## *USER'S GUIDE*  **Agilent Technologies Model 66319B/D, 66321B/D Mobile Communications DC Source**

**Featuring programmable output resistance**  (Refer to page 18 for a brief description of the model differences.)

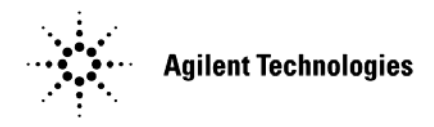

Agilent Part No. 5964-8184 Microfiche No. 5964-8185 Printed in Malaysia: February, 2005

## <span id="page-1-0"></span>**Warranty Information**

#### **CERTIFICATION**

*Agilent Technologies certifies that this product met its published specifications at time of shipment from the factory.*  Agilent Technologies further certifies that its calibration measurements are traceable to the United States National *Bureau of Standards, to the extent allowed by the Bureau's calibration facility, and to the calibration facilities of other International Standards Organization members.* 

#### **WARRANTY**

This Agilent Technologies hardware product is warranted against defects in material and workmanship for a period of one year from date of delivery. Agilent Technologies software and firmware products, which are designated by Agilent Technologies for use with a hardware product and when properly installed on that hardware product, are warranted not to fail to execute their programming instructions due to defects in material and workmanship for a period of 90 days from date of delivery. During the warranty period Agilent Technologies will, at its option, either repair or replace products which prove to be defective. Agilent does not warrant that the operation for the software firmware, or hardware shall be uninterrupted or error free.

For warranty service, with the exception of warranty options, this product must be returned to a service facility designated by Agilent Technologies. Customer shall prepay shipping charges by (and shall pay all duty and taxes) for products returned to Agilent Technologies for warranty service. Except for products returned to Customer from another country, Agilent Technologies shall pay for return of products to Customer.

Warranty services outside the country of initial purchase are included in Agilent Technologies' product price, only if Customer pays Agilent Technologies international prices (defined as destination local currency price, or U.S. or Geneva Export price).

If Agilent is unable, within a reasonable time to repair or replace any product to condition as warranted, the Customer shall be entitled to a refund of the purchase price upon return of the product to Agilent Technologies.

#### **LIMITATION OF WARRANTY**

The foregoing warranty shall not apply to defects resulting from improper or inadequate maintenance by the Customer, Customer-supplied software or interfacing, unauthorized modification or misuse, operation outside of the environmental specifications for the product, or improper site preparation and maintenance. NO OTHER WARRANTY IS EXPRESSED OR IMPLIED. AGILENT TECHNOLOGIES SPECIFICALLY DISCLAIMS THE IMPLIED WARRANTIES OF MERCHANTABILITY AND FITNESS FOR A PARTICULAR PURPOSE.

#### **EXCLUSIVE REMEDIES**

THE REMEDIES PROVIDED HEREIN ARE THE CUSTOMER'S SOLE AND EXCLUSIVE REMEDIES. AGILENT SHALL NOT BE LIABLE FOR ANY DIRECT, INDIRECT, SPECIAL, INCIDENTAL, OR CONSEQUENTIAL DAMAGES, WHETHER BASED ON CONTRACT, TORT, OR ANY OTHER LEGAL THEORY.

#### **ASSISTANCE**

The above statements apply only to the standard product warranty. Warranty options, extended support contacts, product maintenance agreements and customer assistance agreements are also available. Contact your nearest Agilent Technologies Sales and Service office for further information on Agilent Technologies' full line of Support Programs.

## <span id="page-2-0"></span>**Safety Summary**

*The following general safety precautions must be observed during all phases of operation of this instrument. Failure to comply with these precautions or with specific warnings elsewhere in this manual violates safety standards of design, manufacture, and intended use of the instrument. Agilent Technologies assumes no liability for the customer's failure to comply with these requirements.* 

#### **GENERAL**

This product is a Safety Class 1 instrument (provided with a protective earth terminal). The protective features of this product may be impaired if it is used in a manner not specified in the operation instructions. Any LEDs used in this product are Class 1 LEDs as per IEC 825-1. This ISM device complies with Canadian ICES-001. Cet appareil ISM est conforme à la norme NMB-001 du Canada.

#### **ENVIRONMENTAL CONDITIONS**

This instrument is intended for indoor use in an installation category II, pollution degree 2 environment. It is designed to operate at a maximum relative humidity of 95% and at altitudes of up to 2000 meters. Refer to the specifications tables for the ac mains voltage requirements and ambient operating temperature range.

#### **BEFORE APPLYING POWER**

Verify that the product is set to match the available line voltage, the correct fuse is installed, and all safety precautions are taken. Note the instrument's external markings described under "Safety Symbols".

#### **GROUND THE INSTRUMENT**

To minimize shock hazard, the instrument chassis and cover must be connected to an electrical ground. The instrument must be connected to the ac power mains through a grounded power cable, with the ground wire firmly connected to an electrical ground (safety ground) at the power outlet. Any interruption of the protective (grounding) conductor or disconnection of the protective earth terminal will cause a potential shock hazard that could result in personal injury.

**ATTENTION: Un circuit de terre continu est essentiel en vue du fonctionnement sécuritaire de l'appareil.**  Ne jamais mettre l'appareil en marche lorsque le conducteur de mise ... la terre est d, branch,.

#### **FUSES**

Only fuses with the required rated current, voltage, and specified type (normal blow, time delay, etc.) should be used. Do not use repaired fuses or short-circuited fuseholders. To do so could cause a shock or fire hazard.

**Vous devrez impérativement utiliser des fusibles calibrés aux spécifications de courant, tension et type (coupure, délai de coupure, etc ...). N'utilisez jamais de fusibles réparés et ne court-circuitez pas les supports de fusibles. Sinon, vous risquez de provoquer un choc électrique ou un incendie.**

#### **DO NOT OPERATE IN AN EXPLOSIVE ATMOSPHERE**

Do not operate the instrument in the presence of flammable gases or fumes.

#### **DO NOT REMOVE THE INSTRUMENT COVER**

Operating personnel must not remove instrument covers. Component replacement and internal adjustments must be made only by qualified service personnel.

*Instruments that appear damaged or defective should be made inoperative and secured against unintended operation until they can be repaired by qualified service personnel.* 

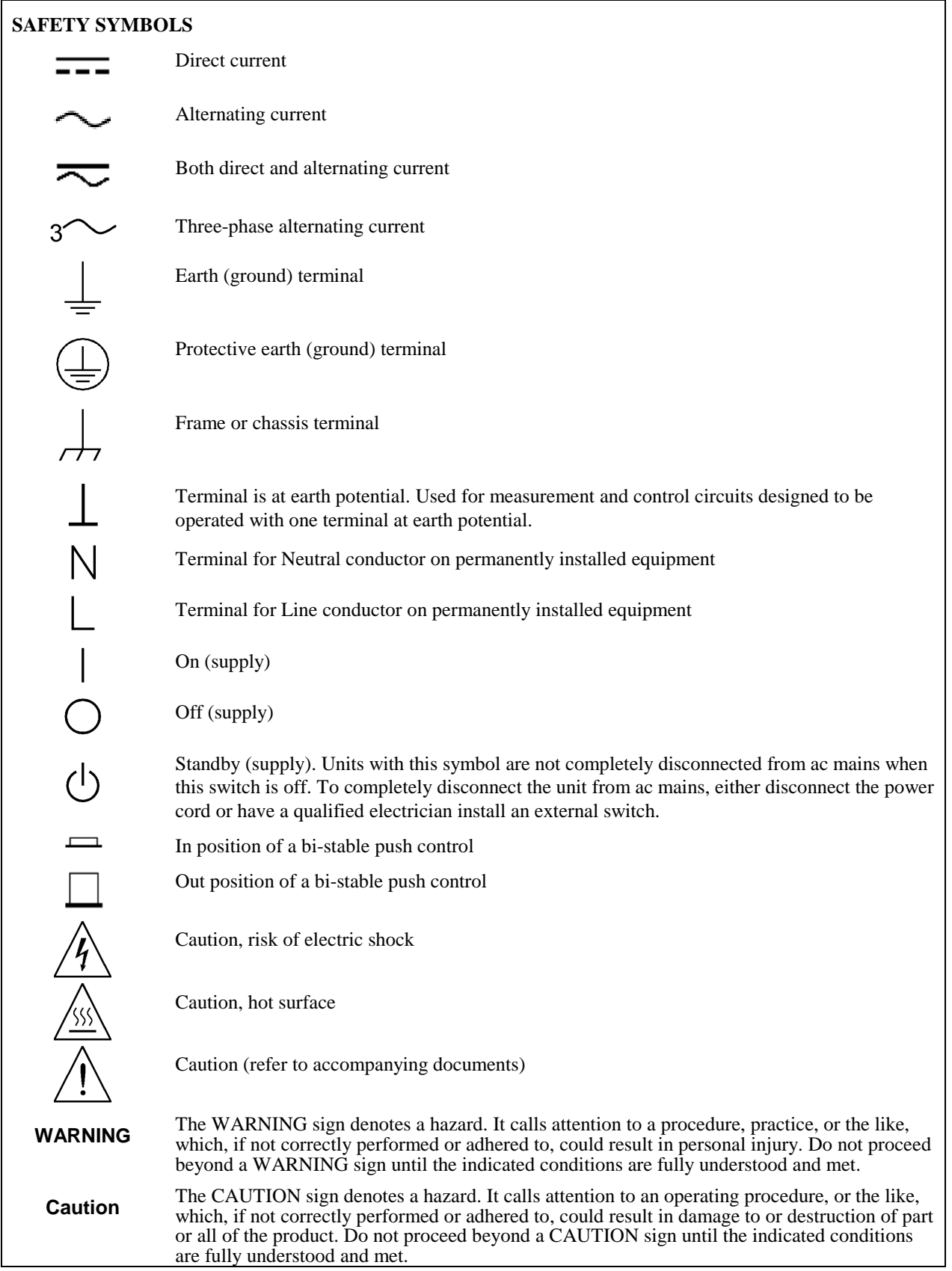

<span id="page-4-0"></span>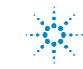

## **DECLARATION OF CONFORMITY**

According to ISO/IEC Guide 22 and CEN/CENELEC EN 45014

CE

#### **Manufacturer's Name and Address**

550 Clark Drive, Suite 101 Budd Lake, New Jersey 07828 USA

Responsible Party **Alternate Manufacturing Site** Agilent Technologies, Inc. Agilent Technologies (Malaysia) Sdn. Bhd Malaysia Manufacturing Bayan Lepas Free Industrial Zone, PH III 11900 Penang, Malaysia

Declares under sole responsibility that the product as originally delivered

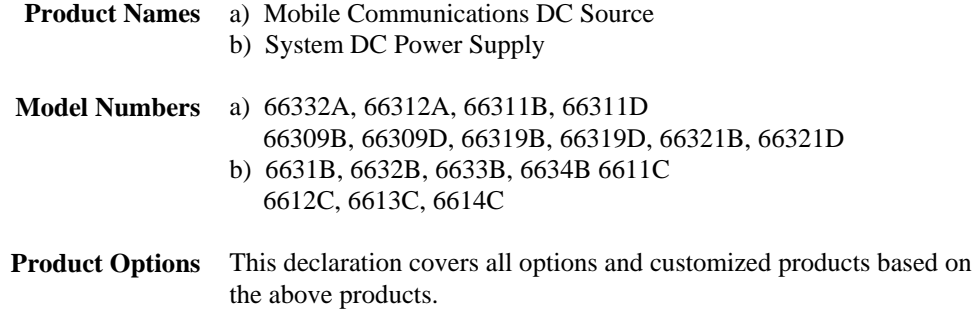

Complies with the essential requirements of the Low Voltage Directive 73/23/EEC and the EMC Directive 89/336/EEC (including 93/68/EEC) and carries the CE Marking accordingly.

As detailed in Electromagnetic Compatibility (EMC), Certificate of Conformance Number CC/TCF/00/030 based on Technical Construction File (TCF) HPNJ8, dated Apr. 25, 2000

Assessed by: Celestica Ltd, Appointed Competent Body Westfields House, West Avenue Kidsgrove, Stoke-on-Trent Straffordshire, ST7 1TL United Kingdom

**Safety Information** and Conforms to the following safety standards.

**EMC Information** ISM Group 1 Class A Emissions

IEC 61010-1:2001 / EN 61010-1:2001 Canada: CSA C22.2 No. 1010.1:1992 UL 61010B-1: 2003

This DoC applies to above-listed products placed on the EU market after:

January 1, 2004

R: 00 hue /

Date Bill Darcy/ Regulations Manager

For further information, please contact your local Agilent Technologies sales office, agent or distributor, or *Agilent Technologies Deutschland GmbH, Herrenberger Stra*β*e 130, D71034 Böblingen, Germany* 

Revision: B.00.00 Issue Date: Created on 11/24/2003 3:14 PM

Document No. Eagle.11.24.doc

To obtain the latest Declaration of Conformity, go to http://regulations.corporate.agilent.com and click on "Declarations of Conformity."

## <span id="page-5-0"></span>**Acoustic Noise Information**

Herstellerbescheinigung

Diese Information steht im Zusammenhang mit den Anforderungen der Maschinenläminformationsverordnung vom 18 Januar 1991.

- \* Schalldruckpegel Lp <70 dB(A)
- \* Am Arbeitsplatz
- \* Normaler Betrieb
- \* Nach EN 27779 (Typprüfung).

Manufacturer's Declaration

This statement is provided to comply with the requirements of the German Sound Emission Directive, from 18 January 1991.

- \* Sound Pressure Lp <70 dB(A)
- \* At Operator Position
- \* Normal Operation
- \* According to EN 27779 (Type Test).

## **Printing History**

The edition and current revision of this manual are indicated below. Reprints of this manual containing minor corrections and updates may have the same printing date. Revised editions are identified by a new printing date. A revised edition incorporates all new or corrected material since the previous printing date.

Changes to the manual occurring between revisions are covered by change sheets shipped with the manual. In some cases, the manual change applies only to specific instruments. Instructions provided on the change sheet will indicate if a particular change applies only to certain instruments.

This document contains proprietary information protected by copyright. All rights are reserved. No part of this document may be photocopied, reproduced, or translated into another language without the prior consent of Agilent Technologies. The information contained in this document is subject to change without notice.

© Copyright 2000, 2001, 2003, 2005, 2008 Agilent Technologies, Inc. Edition 1 \_\_\_\_May, 2000

 Update 1 \_\_\_\_January, 2001 Update 2 \_\_\_\_May, 2003 Update 3 \_\_\_\_February, 2005 Update 4 September, 2008

## **Table of Contents**

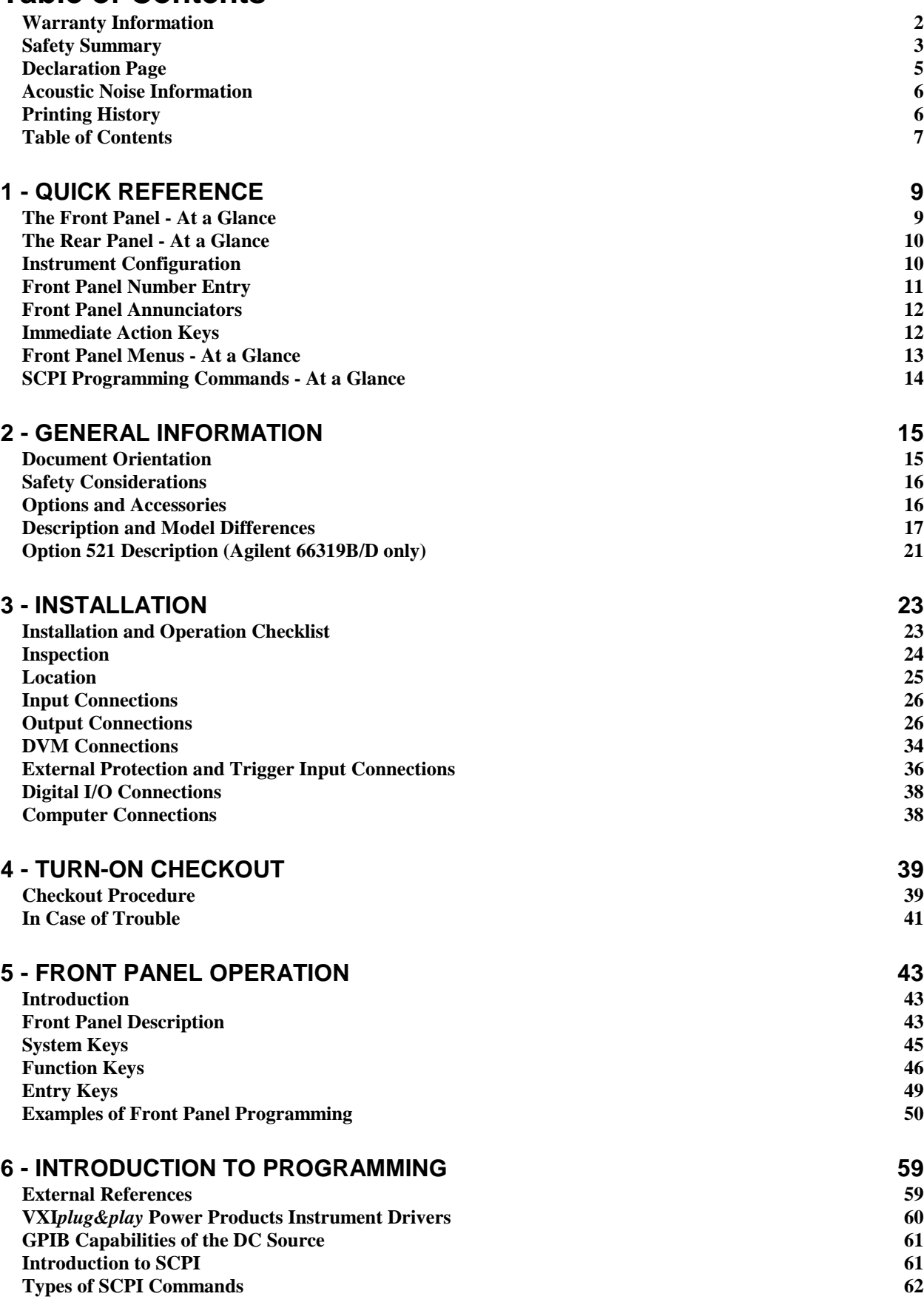

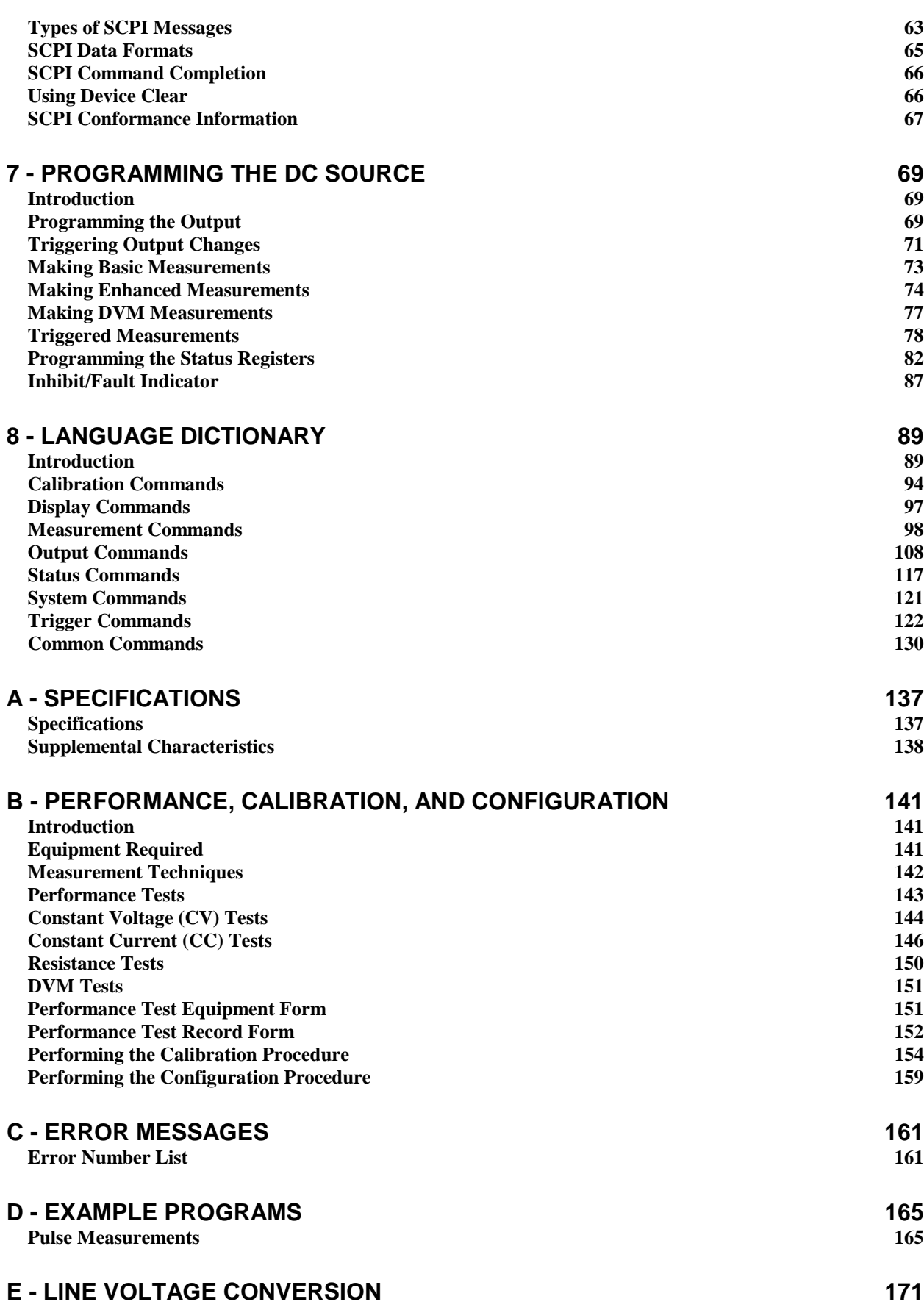

## <span id="page-8-0"></span>**Quick Reference**

#### **The Front Panel - At a Glance 1** A 14-character display **2** Annunciators indicate **3** Rotary control sets voltage, shows output measurements operating modes and status current, and menu parameters. and programmed values. conditions. Use  $|\bullet|$  and  $|\bullet|$ to set the resolution; then adjust the value with the knob.  $(3)$ 66319D DUAL OUTPUT **Agilevt** Mobile Communications DC Source CV CC Unr Dis OCP Prot Cal Shift Rmt Addr Err SRQ SYSTEM ENTRY **Contract College** OV Res V Cir Entry Channel Error I Input the CN DV Res Error Input  $\left( \begin{matrix} \textbf{1} \end{matrix} \right)$ Output Enter Local | Address Meter Voltage  $\cdot$   $\vert$   $\vert$   $\vert$  . LINE Number 1 2 3 4 5  $\bigcirc$ Save Prot Cir \ OCP Cal  $\left(\overline{\bullet}\right)$ L S Enter **Current** Recall Protect **Output** On 6 7 8 9 0 On/Off  $\left| \bullet \right|$ Backspace  $\begin{pmatrix} 4 \end{pmatrix}$  (5) (6) (7 **4** Turns the dc **5** System keys: **6** Function keys: **7** Entry keys: source on and off. ♦ return to Local mode ♦ enable/disable the enter values select output channel output increment or ♦ set GPIB address  $\bullet$  select metering decrement values ♦ display SCPI error functions  $\bullet$   $\boxed{\downarrow}$  and  $\boxed{\uparrow}$ codes program voltage and select front panel ♦ save and recall current menu parameters. instrument states ♦ set and clear protection  $\leftrightarrow$   $\mid \leftarrow \mid$  and  $\mid \rightarrow$ ♦ display firmware functions  $\overline{\text{select}}$  a digit in revision and serial  $\bullet$   $\boxed{\bullet}$  and  $\boxed{\bullet}$ the numeric entry number. scroll through the front field. panel menu commands.

<span id="page-9-0"></span>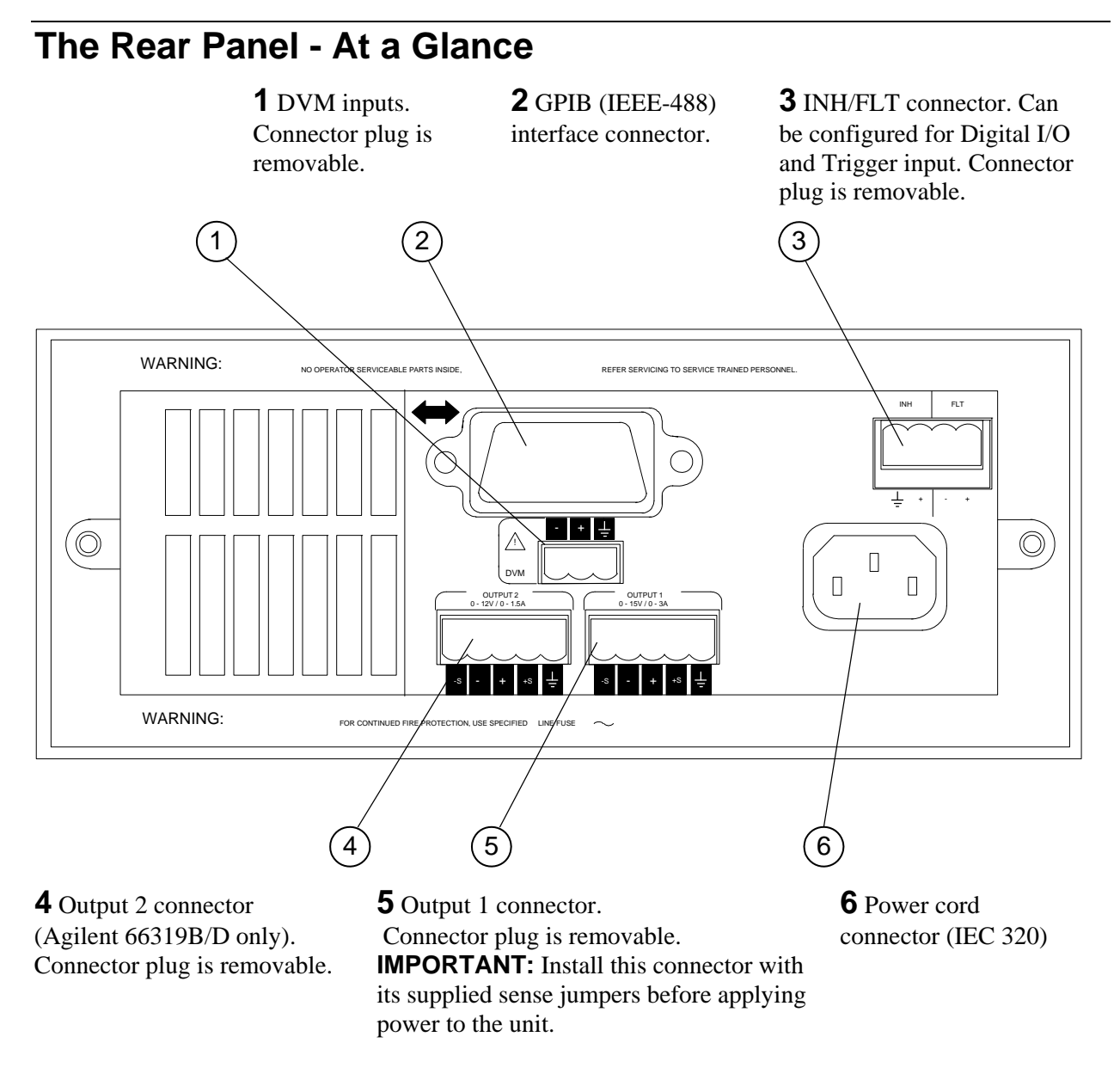

## **Instrument Configuration**

## **Use the front panel Address key to configure the interface**

Refer to "Front Panel Menus - At a Glance"

- ♦ Enter the GPIB bus address.
- ♦ Display the firmware revision and serial number.

## <span id="page-10-0"></span>**Front Panel Number Entry**

Enter numbers from the front panel using **one** the following methods:

### **Use the arrow keys and knob to change voltage or current settings**

**NOTE:** The output must be ON to see the displayed values change in Meter mode. With the output enabled, this method changes the output voltage or current immediately.

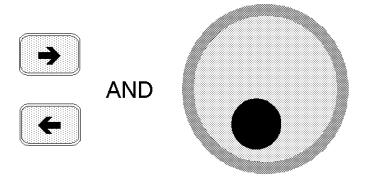

### **Use the Function keys and knob to change the displayed settings**

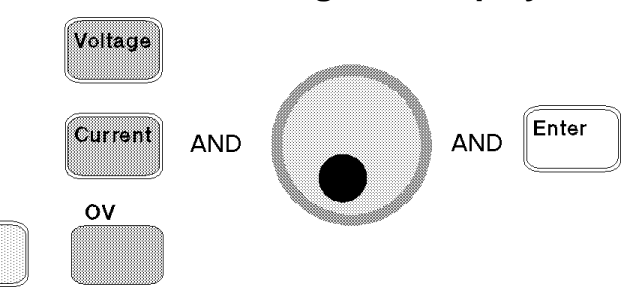

### **Use the arrow keys to edit individual digits in the displayed setting**

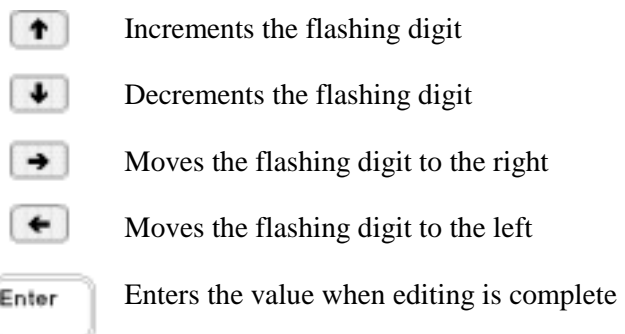

### **Use the Function keys and Entry keys to enter a new value**

**NOTE:** If you make a mistake, use the Backspace key to delete the number, or press the Meter key to return to meter mode.

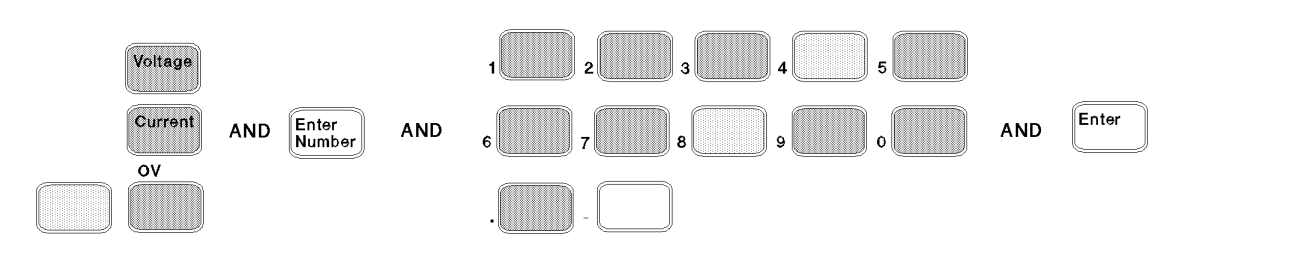

## <span id="page-11-0"></span>**Front Panel Annunciators**

MMMMMMMMMMMMMMMMM

CV CC Unr Dis OCP Prot Cal Shift Rmt Addr Err SRQ

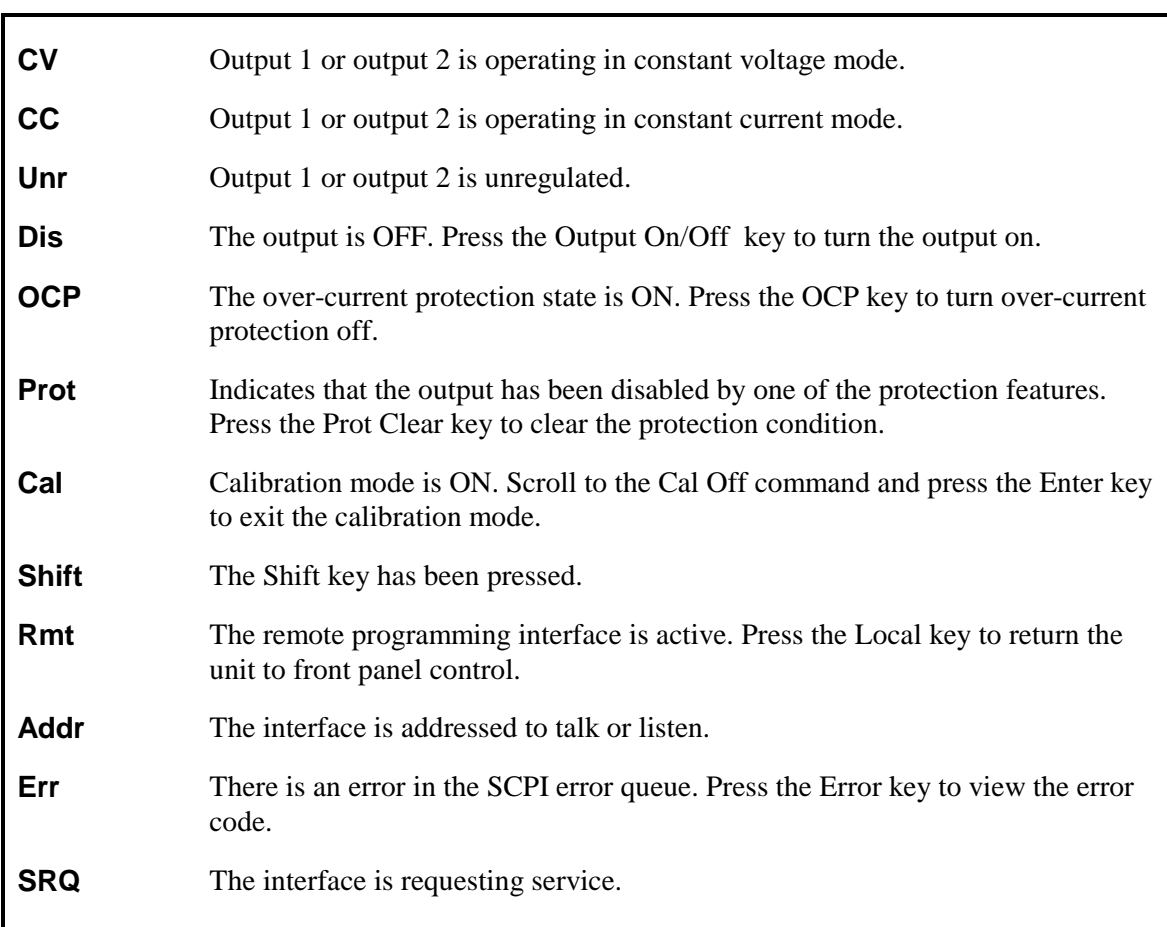

## **Immediate Action Keys**

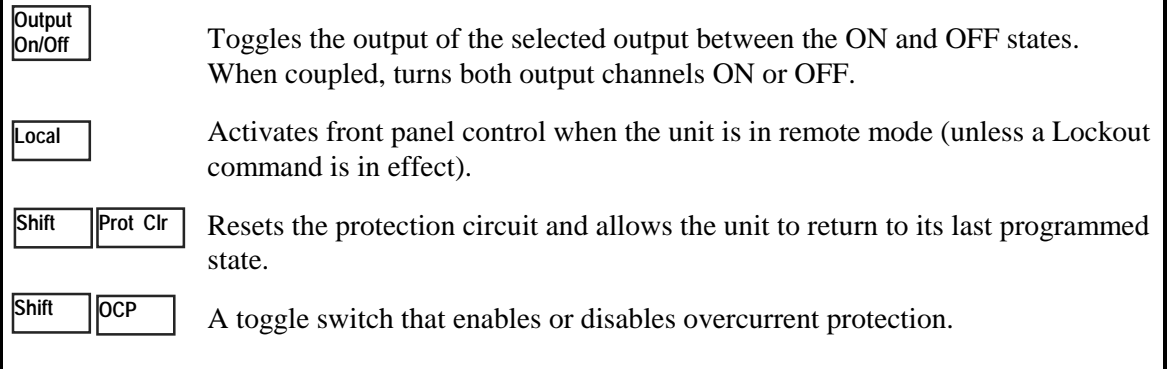

# <span id="page-12-0"></span>**Front Panel Menus - At a Glance**

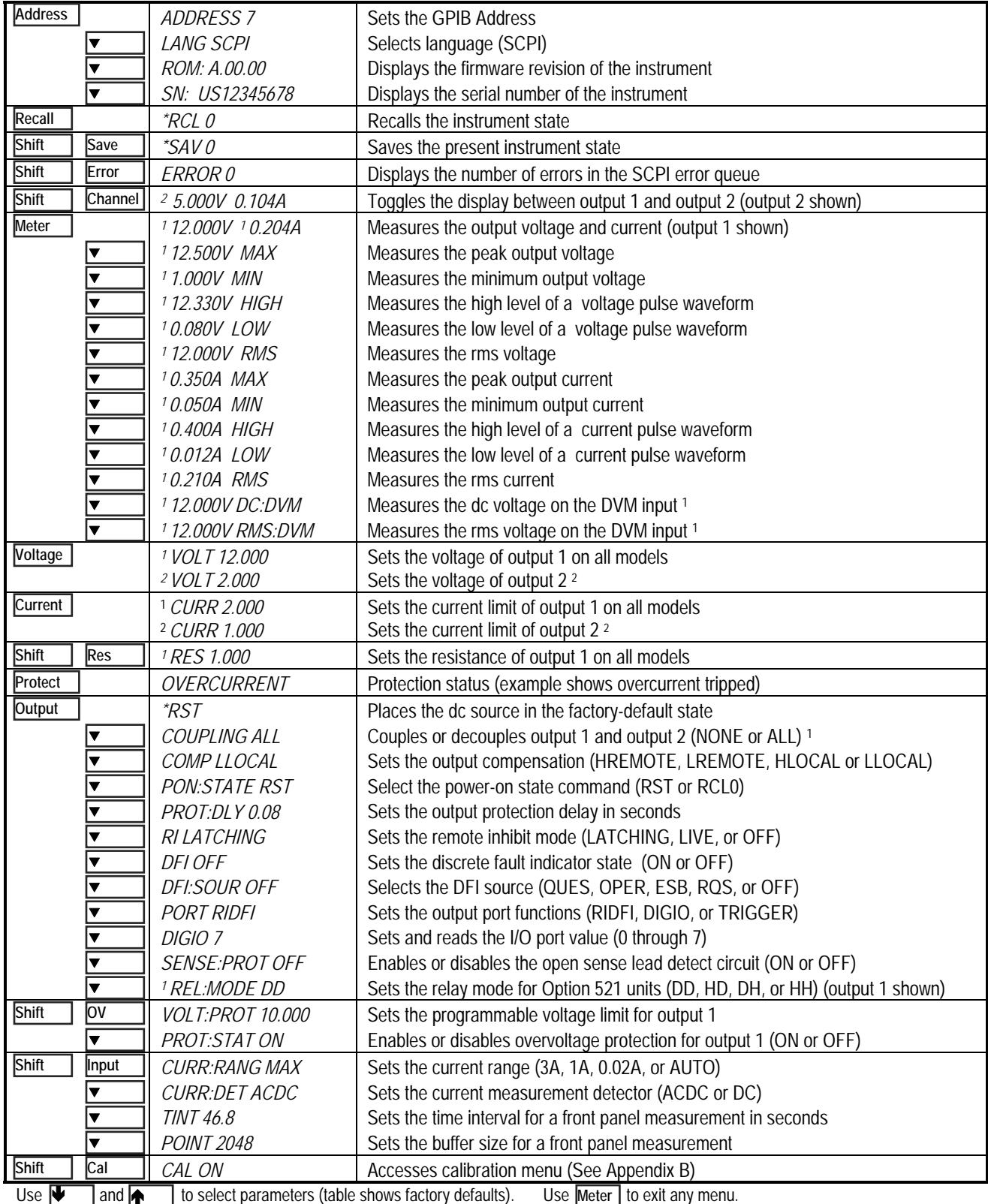

1Only valid for Aglient Model 66319B/D <sup>2</sup>Only valid for Agilent Model 66321D/66319D

## <span id="page-13-0"></span>**SCPI Programming Commands - At a Glance**

**NOTE:** Some [optional] commands have been included for clarity. Refer to chapter 8 for a complete description of all programming commands.

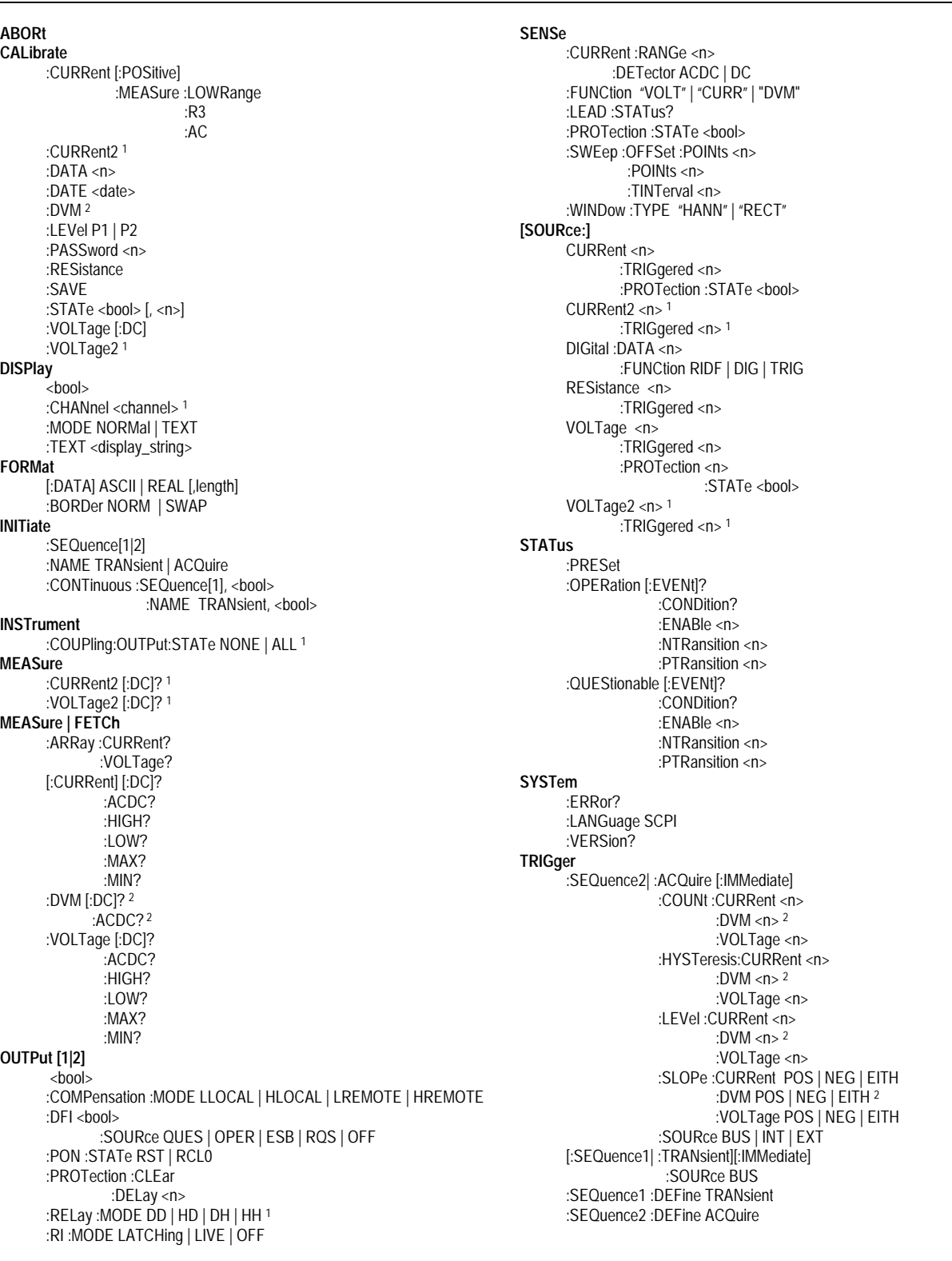

<sup>1</sup> Only valid for Agilent 66319B/D <sup>2</sup> Only valid for 66321D/66319D

## <span id="page-14-0"></span>**General Information**

## **Document Orientation**

This manual describes the operation of the Agilent Model 66321B/D Mobile Communications and the Agilent Model 66319B/D Dual Output DC Source. Agilent Models 66321D and 66319D have an additional DVM measurement input on the rear panel. Unless otherwise noted, all models will be referred to by the description "dc source" throughout this manual.

The following Getting Started Map will help you find the information you need to complete the specific task that you want to accomplish. Refer to the table of contents or index of each guide for a complete list of the information contained within.

**Getting Started Map** 

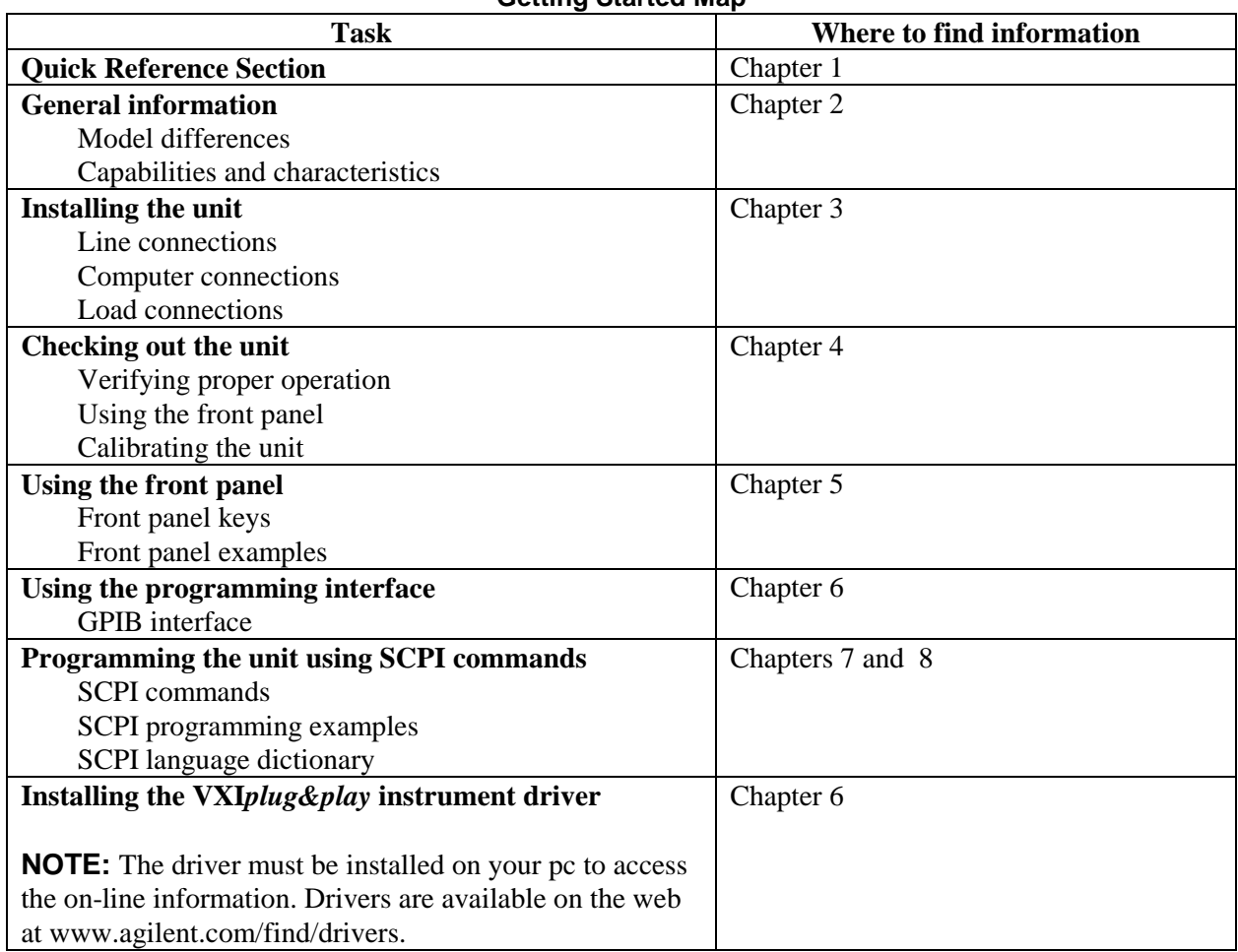

## <span id="page-15-0"></span>**Safety Considerations**

This dc source is a Safety Class 1 instrument, which means it has a protective earth terminal. That terminal must be connected to earth ground through a power source equipped with a ground receptacle. Refer to the Safety Summary page at the beginning of this guide for general safety information. Before installation or operation, check the dc source and review this guide for safety warnings and instructions. Safety warnings for specific procedures are located at appropriate places in the guide.

## **Options and Accessories**

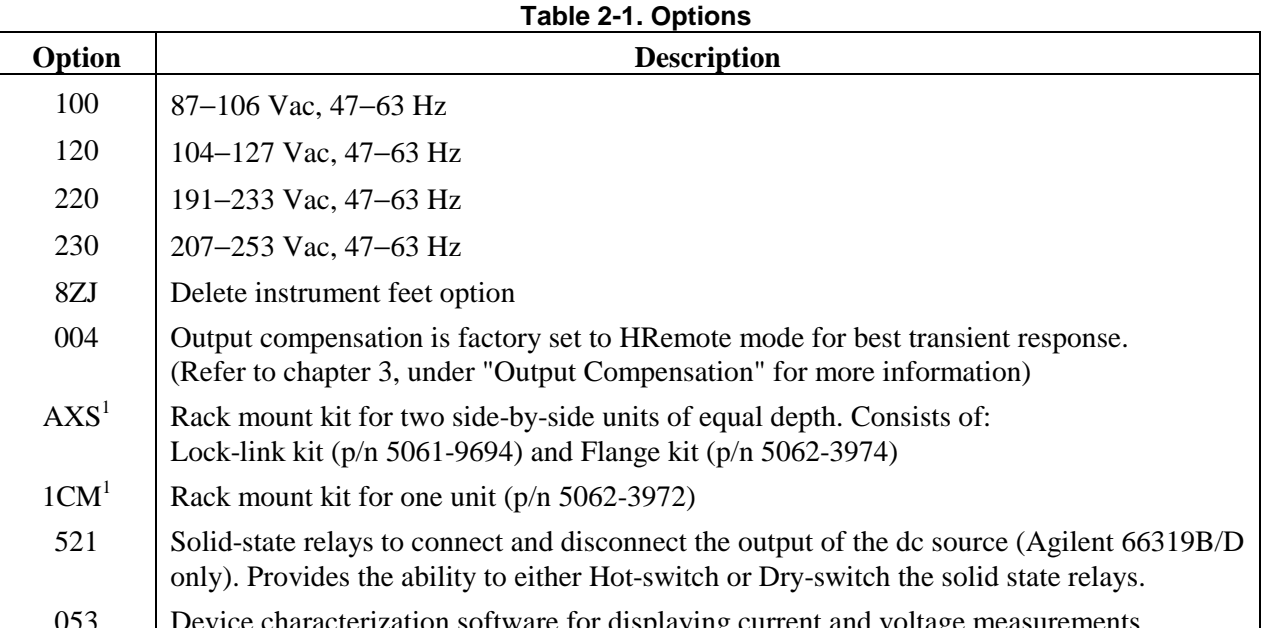

053 Device characterization software for displaying current and voltage measurements.<br><sup>1</sup>Support rails are required when rack mounting units. Use E3663A support rails for Agilent rack cabinets. If you are using non-Agilent rack cabinets, contact the rack manufacturer to obtain support rails for your cabinet.

| <b>Item</b>                                                            | <b>Part Number</b>                 |  |  |  |  |  |
|------------------------------------------------------------------------|------------------------------------|--|--|--|--|--|
| GPIB cables $1.0$ meter $(3.3 \text{ ft})$                             | Agilent 10833A                     |  |  |  |  |  |
| $2.0$ meters $(6.6 \text{ ft})$                                        | Agilent 10833B                     |  |  |  |  |  |
| 4.0 meters $(13.2 \text{ ft})$                                         | Agilent 10833C                     |  |  |  |  |  |
| $0.5$ meters $(1.6 \text{ ft})$                                        | Agilent 10833D                     |  |  |  |  |  |
| Rack mount with slide - for two side-by-side units of different depths | 5062-3996; 1494-0015               |  |  |  |  |  |
| Rack mount - for two side by side units of different depths            | 5062-3996                          |  |  |  |  |  |
| Rack mount with slide - for one unit                                   | 5062-3996; 1494-0015;<br>5062-4022 |  |  |  |  |  |

**Table 2-2. Accessories** 

## <span id="page-16-0"></span>**Description and Model Differences**

## **Agilent 66321B**

The Agilent 66321B Mobile Communications DC Source is a high performance dc power source that provides peak current sourcing and rapid, basic measurements in a compact, half-rack box. It is designed to simplify the testing of digital wireless communications products. Excellent voltage transient response characteristics prevent test interruptions due to triggering of low voltage phone shutdown. The 15 volt source and 5A peak current capability provides compatibility with a number of communications standards, including: GSM, CDMA, TDMA, PCS, DECT, TERA, PHS, NADC, PHS, and others.

Additional capabilities include fast dynamic measurement and analysis of voltage and current waveforms combined with precision current measurement. This lets you characterize cellular phone current drain under all operating conditions. Programmable output resistance lets you emulate the effects of the internal resistance of a battery. Negative resistance programming lets you compensate for voltage drops that occur between the remote sense points and the phone terminals. Programmable output compensation lets you optimize the transient response for various wire lengths and phone capacitances. Figure 2-1 describes the output characteristic of the dc source.

## **Agilent 66319B**

The Agilent 66319B Mobile Communications DC Source includes all of the capabilities of the Agilent 66321B with the addition of a second, electrically-isolated output. Figure 2-2 describes output characteristic of this second output, which is primarily used to provide voltage or current for a charger input on the device under test. The second output has all of the basic programmable features as the main output, with the exception of the waveform measurement capability, open sense lead detect capability, resistance programming, overvoltage protection, and low and middle current measurement ranges.

## **Agilent 66321D and 66319D**

The Agilent 66321D and 66319D Mobile Communications DC Sources also contain an auxiliary DVM, with input terminals located on the rear panel. This provides limited, low voltage dc and ac measurement capability, which can be used to monitor test point voltages on the unit under test as well as on the test fixture. The common mode voltage range is from −4.5 Vdc to +25 Vdc relative to the minus terminal of output 1. The DVM is programmable from the front panel of the instrument as well as remotely using SCPI programming commands.

## **Common Features**

- ♦ Voltage, current, and resistance control with 12-bit programming resolution on output 1.
	- $\Box$  3-ampere current source capability (up to 5 amperes for 7 milliseconds).
	- ! Output resistance programming capability from −40 milliohm to 1 ohm.
	- $\Box$  Four output compensation modes for a variety of wiring configurations.
- ♦ Extensive measurement capability on output 1
	- $\Box$  dc voltage and current.
	- $\Box$  rms and peak voltage and current.
	- $\Box$  Three-range current measurement capability up to approximately 7.0 amperes.
	- $\Box$  16-bit measurement resolution.

#### 2 - General Information

- □ Triggered acquisition of digitized current and voltage waveforms
- External measurement trigger input on units with firmware revision A.03.01 and up
- ♦ Open sense lead protection on output 1.
- ♦ Automatic overvoltage protection tracking.
- ♦ Over-temperature, RI/DFI protection features, programmable voltage limit and current limit.
- ♦ Non-volatile state storage and recall with SCPI command language.
- ♦ User-configurable power-on/reset settings (see Appendix B).

| <b>Item</b>                                          | 66321B         | 66321D     | 66319B         | 66319D     | 66311B/D <sup>1</sup> | 66309B/D <sup>1</sup> |
|------------------------------------------------------|----------------|------------|----------------|------------|-----------------------|-----------------------|
| $0 - 1$ A range current<br>measurements (output 1)   | <b>YES</b>     | <b>YES</b> | <b>YES</b>     | <b>YES</b> | N <sub>O</sub>        | N <sub>O</sub>        |
| $0 - 20$ mA range current<br>measurements (output 1) | <b>YES</b>     | <b>YES</b> | <b>YES</b>     | <b>YES</b> | <b>YES</b>            | <b>YES</b>            |
| 4-mode output compensation<br>(output 1)             | <b>YES</b>     | <b>YES</b> | <b>YES</b>     | <b>YES</b> | 2 modes               | 2 modes               |
| Auxiliary output (output2)                           | N <sub>O</sub> | NO         | <b>YES</b>     | <b>YES</b> | N <sub>O</sub>        | <b>YES</b>            |
| External DVM input                                   | NO.            | <b>YES</b> | N <sub>O</sub> | <b>YES</b> | 66311D only           | 66309D only           |
| Output resistance<br>programming (output 1)          | <b>YES</b>     | <b>YES</b> | <b>YES</b>     | <b>YES</b> | N <sub>O</sub>        | N <sub>O</sub>        |
| Automatic overvoltage<br>tracking (output 1)         | <b>YES</b>     | <b>YES</b> | <b>YES</b>     | <b>YES</b> | N <sub>O</sub>        | N <sub>O</sub>        |
| Compatibility commands                               | N <sub>O</sub> | NO         | NO             | NO         | <b>YES</b>            | NO.                   |
| External measurement trigger<br>$input^2$            | <b>YES</b>     | <b>YES</b> | <b>YES</b>     | <b>YES</b> | N <sub>O</sub>        | N <sub>O</sub>        |

**Table 2-3. Agilent Model Differences** 

<sup>1</sup>Earlier models not covered in this manual (order manual  $p/n$  5964-8125)

<sup>2</sup> Available only on units with firmware revision A.03.01 and up

## **Front Panel Controls**

The front panel has both rotary and keypad controls for setting the output voltage and current. The panel display provides digital readouts of a number of output measurements. Annunciators display the operating status of the dc source. System keys let you perform system functions such as setting the GPIB address and recalling operating states. Front panel Function keys access the dc source function menus. Front panel Entry keys let you select and enter parameter values. Refer to chapter 5 for a complete description of the front panel controls.

## **Remote Programming**

**NOTE:** The dc sources described in this manual can only be programmed using the SCPI programming language.

The dc source may be remotely programmed via the GPIB bus. GPIB programming is with SCPI commands (Standard Commands for Programmable Instruments), which make dc source programs compatible with those of other GPIB instruments. Dc source status registers allow remote monitoring of a wide variety of dc source operating conditions. Refer to chapters 6 and 7 for more information. Chapter 8 is a language dictionary of all SCPI commands that can be used to program the dc source.

## **Output 1 Characteristic**

The dc source's main output (output 1) characteristic is shown in the following figure. The main output of the dc source may be adjusted to any value within the boundaries shown.

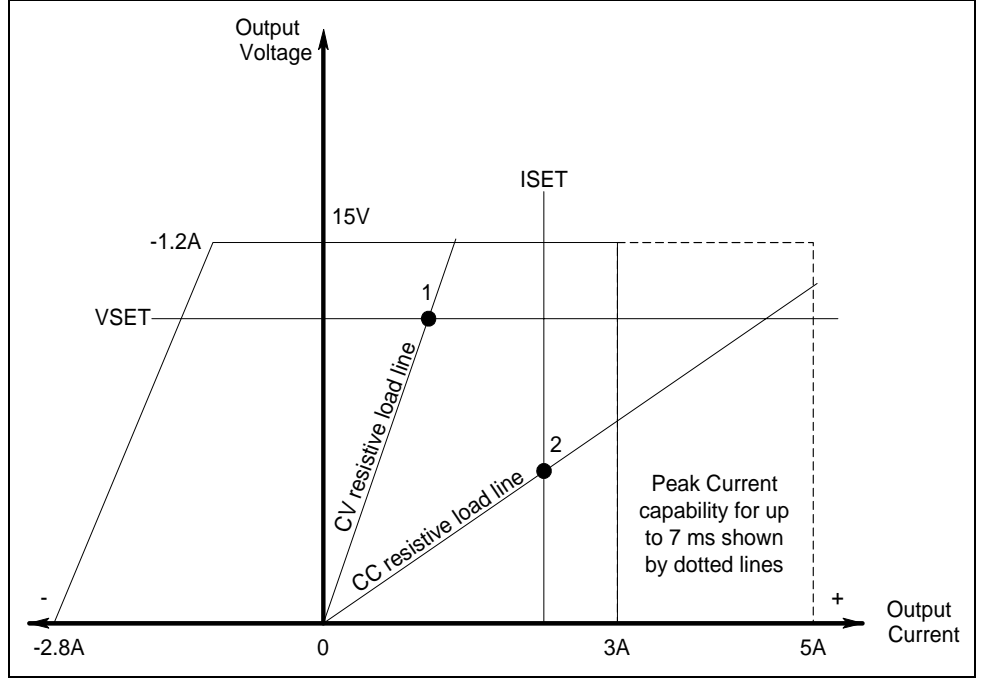

**Figure 2-1. Dc Source Output 1 Characteristic** 

The dc source is capable of providing a constant dc output of 15 volts with up to 3 amperes of current. It is capable of sourcing peak currents of up to 5 amperes -- provided the peak current pulse does not exceed 7 milliseconds, and the *average* current requirement does not exceed 3 amperes. If the unit attempts to draw current for longer than 7 milliseconds, the current limit amplifier will limit the current to a maximum of 3.0712 amps. The peak current capability is illustrated by the dotted line in Figure 2-1.

#### **NOTE:** To source up to 5 amperes of current for up to 7 milliseconds, **the current limit must be programmed for greater than 3 amperes (up to a maximum of 3.0712 A).**

The dc source can operate in either constant voltage (CV) or constant current (CC) over the rated output voltage and current. Although the dc source can operate in either mode, it is designed as a *constant voltage* source. This means that the unit turns on in constant voltage mode with the output voltage rising to its Vset value. There is no command for constant current operation. The only way to turn the unit on in constant current mode is by placing a short across the output and then enabling or turning the output on.

Note that the dc source cannot be programmed to operate in a specific mode. After initial turn-on, the operating mode of the unit will be determined by the voltage setting, current setting, *and* the load resistance. In figure 2-1, operating point 1 is defined by the load line traversing the positive operating quadrant in the constant voltage region. Operating point 2 is defined by the load line traversing the positive operating quadrant in the constant current region.

Figure 2-1 also shows a single range − two quadrant capability. This means that the dc source is capable of sourcing as well as sinking current over the output voltage range from zero volts to the rated voltage. This negative current sinking capability provides fast downprogramming of the output of the dc source. It can also be used to sink current from a battery charger, thus providing battery charger test capability. The negative current is not programmable, and varies linearly from approximately 1.2 amperes at the full rated voltage, to approximately 2.8 amperes at zero output voltage.

**NOTE:** Operating the dc source beyond its output ratings may cause the output to become unregulated. This is indicated by the UNR annunciator on the front panel. The output may also become unregulated if the ac line voltage drops below the minimum rating specified in Appendix A.

### **Programmable Output Resistance**

Programmable output resistance lets you emulate the internal resistance of a cell phone battery, which causes the voltage at the phone to drop as the phone draws more current. Different types of phone batteries have different internal resistance values, which typically fall in a range of several hundred milliohms. The internal resistance of a phone battery also changes with age and the number of times the battery is recharged. Therefore, to evaluate the performance of a cell phone using various battery characteristics, use this feature to specify a desired battery resistance.

Alternatively, programmable output resistance can be used to keep the voltage at the phone terminals as constant as possible. In this case, you may program a *negative* output resistance. This compensates for any additional voltage drop in the load leads between the remote sense points and the phone terminals (see Figure 3-4). In phone test fixtures, the cell phone terminals may be located up to 50 centimeters away from the connector where the remote sense terminals of the dc source are connected. This results in a small voltage drop in the wires between the remote sense terminals and the phone terminals. If it is critical that the steady-state voltage at the phone terminals be equal to the programmed voltage of the dc source, a small negative output resistance can be programmed to compensate for this voltage drop.

## **Output 2 Characteristic**

As shown in the following figure, Agilent 66319B/D units have a second output rated at 12 V and 1.5A. The second output has all of the primary programmable features as the main output, with the exception of the waveform measurement capability, the open sense lead detect capability, overvoltage protection, and low current range.

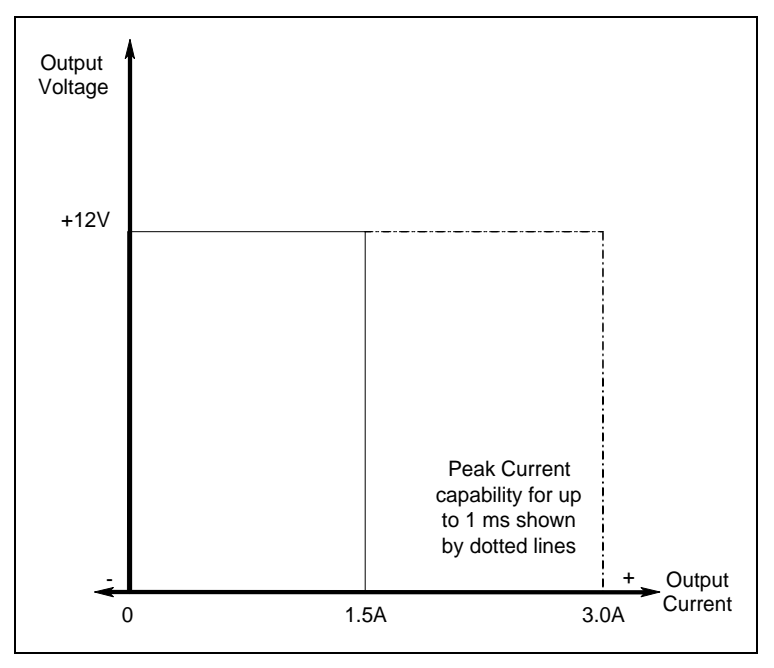

**Figure 2-2. Output 2 Characteristic** 

Tables A-1 through A-3 document the specifications and supplemental characteristics of the Agilent dc sources documented in this manual.

## <span id="page-20-0"></span>**Option 521 Description (Agilent 66319B/D only)**

Option 521 consists of the following enhancements to the output capabilities of Agilent models 66319B/66319D:

#### ♦ **Solid-state relays to connect and disconnect the output of the dc source.**

The relays are available on the output and sense terminals of outputs 1 and 2. When the solid state relays are open, the output impedance is effectively raised to about 500k ohms for output 1, and about 200k ohms for output 2. Note that the relays open only in response to an Output OFF command.

#### ♦ **The ability to either Hot switch or Dry switch the solid state relays.**

With Hot switching, the relays control the on/off characteristics of the voltage at the output terminals. With Dry switching, the power mesh controls the on/off characteristics of the voltage at the output terminals. In general, Hot switching activates the relays when current is flowing through them. Dry switching activates the relays when no current is flowing through them. You can specify different relay options for the Output ON and Output OFF commands. The following table describes the actions that occur based on the relay mode selection in response to the ON or OFF commands.

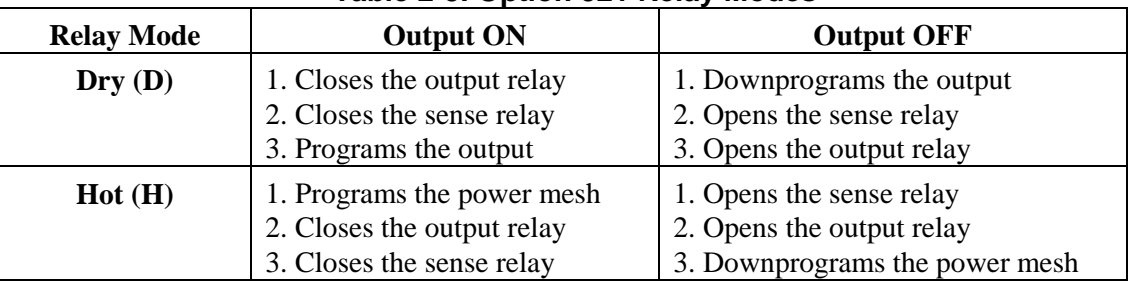

#### **Table 2-5. Option 521 Relay Modes**

 The relay modes are stored in non-volatile memory. The last selected mode will be restored when the unit is turned on. When shipped from the factory, the relay mode for both output 1 and output 2 is set to Output ON Hot, Output OFF Hot (HH). The \*RST command has no effect on the relay mode.

**NOTES:** Even with open sense lead detection enabled, the dc source does not check for open sense leads when output 1 is enabled if the Output ON relay mode is set to Hot.

> On output 1 and output 2, with the Output OFF relay mode set to Hot, any external output capacitors will not be downprogrammed or discharged. This is because the output relay opens prior to the downprogramming of the power mesh.

> With either output 1 or output 2 disabled, the output voltage readback will not be correct. This is because the sense relay is open, effectively breaking the readback path. The voltage readback will be a small negative number.

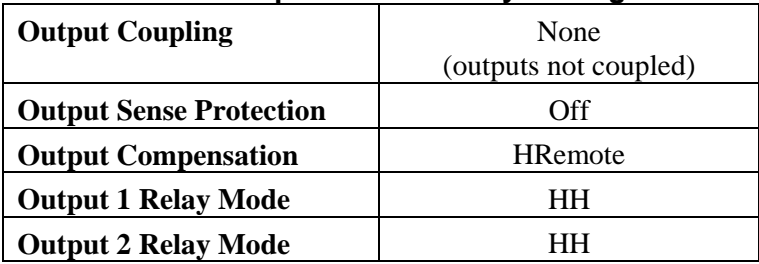

#### **Table 2-6. Option 521 Factory Settings**

## <span id="page-22-0"></span>**Installation**

## **Installation and Operation Checklist**

#### **Check the Output Compensation**

□ **Check that the output compensation of the dc source** is appropriate for your application. Refer to "Output Compensation" in this chapter.

**HRemote** mode provides the best transient response and can be used with phones having input capacitances from 5µF to 12000µF. **Note** that if the last two digits on the front panel display are fluctuating when the phone is in standby, you may want to set the output compensation to a different mode. **LLocal** mode offer the best stability with the lowest bandwidth.

#### **Check the Phone Connections**

# **If you ARE remote sensing, are the + and** − **sense leads connected ONLY at the test fixture and within 50 cm of the phone contacts?** For best performance, the distance from sense lead termination to the phone contacts should be as short as possible. Refer to "Remote Sense Connections" in this chapter.

 $\Box$  If you are NOT remote sensing, are the sense jumpers installed in the output connector? Ensure that the output connector plug is installed in the unit with its supplied sense jumpers in place. Without sense jumpers, the unit goes into a protect state with the output disabled.

#### **Check the Operating Settings and Conditions**

 $\Box$  **Are you able to communicate remotely with the dc source?** If not, check that the address is set correctly. Refer to "GPIB Interface" in chapter 2.

 $\Box$  **Is the Prot or Err annunciator on the front panel on?** If yes, clear the fault condition before continuing. Refer to "Clearing Output Protection" in chapter 5.

 $\Box$  **Is the Overvoltage circuit shutting the unit down?** If yes, you can disable the overvoltage circuit. Refer to "Clearing Output Protection" in chapter 5.

 $\Box$  **Is the output load regulation of the unit excessive?** If yes, make sure that the output resistance of the unit is set to zero ohms. Refer to "Output Resistance" in chapter 5.

#### **Check the Measurement Settings**

 $\Box$  **Are the front panel readings unstable?** If yes, check that the front panel sampling rate is correct. Also check the setting of the output compensation. Refer to "Making Front Panel Measurements" in chapter 5 and "Output Compensation" in this chapter.

□ **Are you measuring dynamic output currents?** If yes, check that the current detector is set to ACDC. Refer to "Making Front Panel Measurements" in chapter 5.

 $\Box$  **Are you measuring output currents < 1 A or < 20 mA?** If yes, check that the current range is set appropriately. Refer to "Making Front Panel Measurements" in chapter 5.

## <span id="page-23-0"></span>**Inspection**

### **Damage**

When you receive your dc source, inspect it for any obvious damage that may have occurred during shipment. If there is damage, notify the shipping carrier and the nearest Agilent Sales and Support Office immediately. The list of Agilent Sales and Support Offices is at the back of this guide. Warranty information is printed in the front of this guide.

### **Packaging Material**

Until you have checked out the dc source, save the shipping carton and packing materials in case the unit has to be returned. If you return the dc source for service, attach a tag identifying the owner's name and address, the model number, and a brief description of the problem.

### **Items Supplied**

The following user-replaceable items are included with your dc source. Some of these items are installed in the unit.

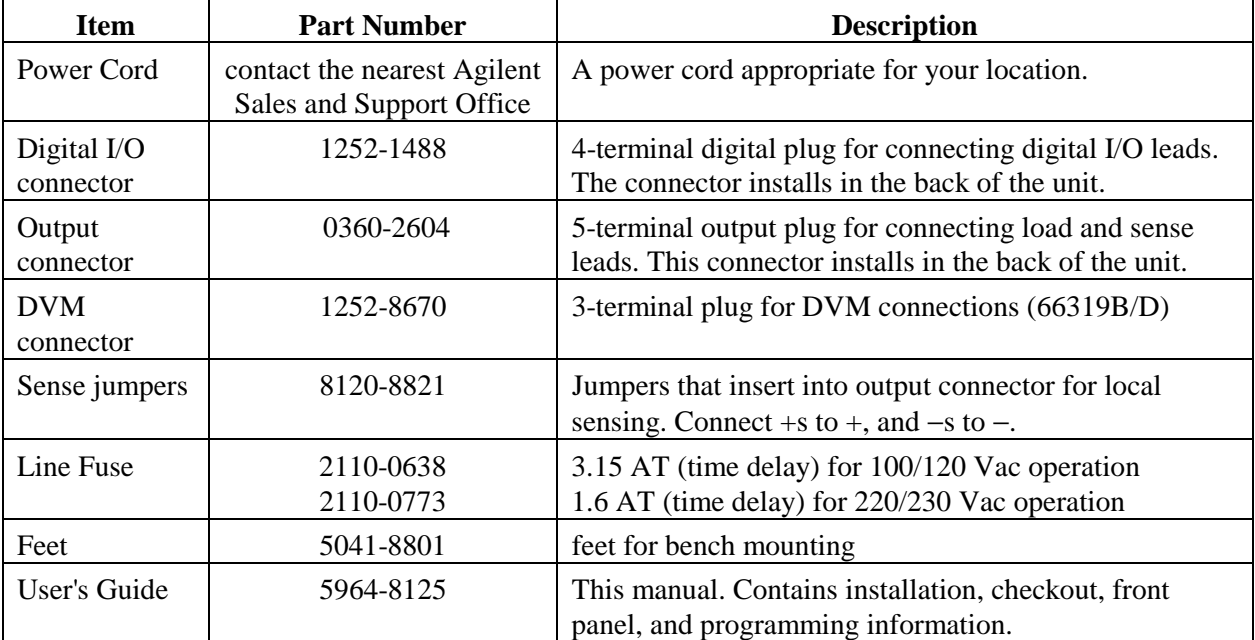

#### **Table 3-1. Items Supplied**

### **Cleaning**

Use a dry cloth or one slightly dampened with water to clean the external case parts. Do not attempt to clean internally.

**WARNING:** To prevent electric shock, unplug the unit before cleaning.

## <span id="page-24-0"></span>**Location**

Figure 3-1 gives the dimensions of your dc source. The dc source must be installed in a location that allows sufficient space at the sides and back of the unit for adequate air circulation (see Bench Operation).

**NOTE:** This dc source generates magnetic fields that may affect the operation of other instruments. If your instrument is susceptible to operating magnetic fields, do not locate it in the immediate vicinity of the dc source. Typically, at three inches from the dc source, the electromagnetic field is less than 5 gauss. Many CRT's, such as those used in computer displays, are susceptible to magnetic fields much lower than 5 gauss. Check susceptibility before mounting any display near the dc source.

### **Bench Operation**

#### **Do not block the fan exhaust at the rear of the unit.**

A fan cools the dc source by drawing air in through the sides and exhausting it out the back. Minimum clearances for bench operation are 1 inch (25 mm) along the sides.

### **Rack Mounting**

The dc source can be mounted in a standard 19-inch rack panel or cabinet. Table 2-1 documents the part numbers for the various rack mounting options that are available for the dc source. Installation instructions are included with each rack mount option.

### **NOTE:** Support rails or an instrument shelf is required when rack mounting units.

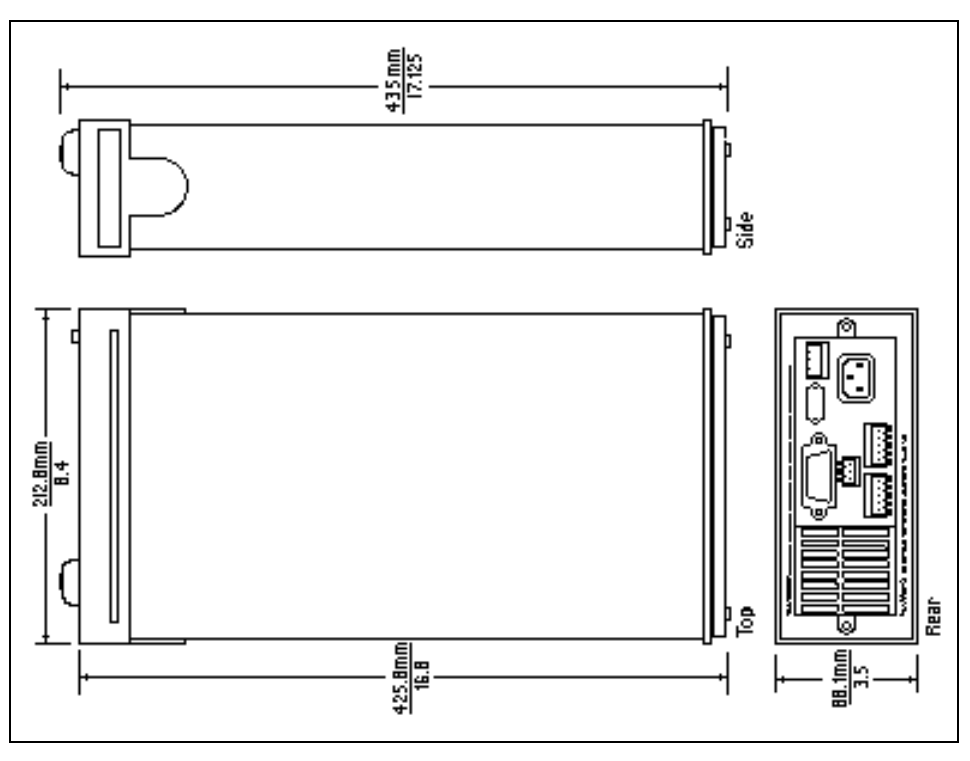

**Figure 3-1. Outline Diagram** 

## <span id="page-25-0"></span>**Input Connections**

## **Connect the Power Cord**

Connect the power cord to the IEC 320 connector on the rear of the unit. If the wrong power cord was shipped with your unit, contact your nearest Agilent Sales and Support Office to obtain the correct cord (refer to the list at the back of this guide).

Check the line voltage rating label on the back of the unit to make sure that it agrees with your ac mains voltage. Refer to appendix E if the voltage at your site is different from the voltage indicated on the unit.

## **Output Connections**

**Turn the unit off before connecting any wires.** 

### **Output 1**

The main output connector (output 1) has a termination for the + and − output, the + and − sense terminals, and an earth ground terminal. The 5-pin connector is removable and accepts wires sizes from AWG 22 to AWG 12. Disconnect the mating plug from the unit by pulling it straight back.

**IMPORTANT:** You must connect the sense terminals on Output 1 for the unit to operate properly. Refer to the section on "Open Sense Lead Protection" in this chapter. Install the connector plug with its supplied sense jumpers *before* applying power to the unit.

### **Output 2**

Agilent 66319B/D units have a second output connector (output 2). It has the same configuration as the main output connector. It has a termination for the + and − output, the + and − sense terminals, and an earth ground terminal. The 5-pin connector is removable and accepts wires sizes from AWG 22 to AWG 12. Disconnect the mating plug from the unit by pulling it straight back. You must connect the sense terminals on Output 2 for the unit to meet its published specifications.

### **Current Ratings**

**Fire Hazard** To satisfy safety requirements, load wires must be large enough not to overheat when carrying the maximum short-circuit current of the dc source.

The following table lists the characteristics of AWG (American Wire Gage) copper wire.

| Table J-2. Ampacity and Resistance of Ottanucu Oopper Ochuuctors |                             |                           |              |  |  |  |
|------------------------------------------------------------------|-----------------------------|---------------------------|--------------|--|--|--|
| AWG No.                                                          | <b>Maximum Ampacity (in</b> | Resistance (at 20 deg. C) |              |  |  |  |
|                                                                  | free air)                   | $\Omega/m$                | $\Omega$ /ft |  |  |  |
| 24                                                               | 3.52                        | 0.0843                    | 0.0257       |  |  |  |
| 22                                                               | 5.0                         | 0.0531                    | 0.0162       |  |  |  |
| 20                                                               | 8.33                        | 0.0331                    | 0.0101       |  |  |  |
| 18                                                               | 15.4                        | 0.0210                    | 0.00639      |  |  |  |
| 16                                                               | 19.4                        | 0.0132                    | 0.00402      |  |  |  |
| 14                                                               | 31.2                        | 0.0083                    | 0.00252      |  |  |  |
| 12                                                               | 40                          | 0.0052                    | 0.00159      |  |  |  |

**Table 3-2. Ampacity and Resistance of Stranded Copper Conductors** 

## **Voltage Drops and Lead Resistance**

To optimize the performance and transient response in your test system, please observe the following guidelines:

- ♦ Twist the load leads together and keep them short. The shorter the leads, the better the performance.
- ♦ When remote sensing, twist the sense leads together but do not bundle them in with the load leads.
- ♦ For best performance, keep the total cable length to the load to 20 ft or less when remote sensing. (Note that the unit has been tested with cable lengths of up to 40 feet.)

The load wires must also be of a diameter large enough to avoid excessive voltage drops due to the impedance of the wires. In general, if the wires are heavy enough to carry the maximum short circuit current without overheating, excessive voltage drops will not be a problem.

The maximum allowable value of load lead resistance is 4 ohms total (2 ohms per side). This may be further limited to a lower value, based on peak current loading, by the maximum allowable dc voltage drop of 8 volts total (4 volts per side) as specified for remote sense operation. To illustrate, for up to 3 amps peak, the maximum allowable resistance is 2.67 ohms total, resulting in a maximum voltage drop of up to 8 volts. For 5 amps peak the maximum allowable resistance is 1.6 ohms total, again resulting in a maximum allowable voltage drop of up to 8 volts.

In addition to keeping dc resistance low, you also need to minimize the total impedance. For higher slew rate currents  $(0.2 \text{ amps/us})$  and long wiring lengths  $(10 \text{ to } 20 \text{ ft})$  the inductance can have as much effect as the resistance. To minimize inductance, twist the load leads. The inductance will be on the order of  $0.25 \mu H/\text{ft}$  if twisted, and  $0.4 \mu H/\text{ft}$  if untwisted. In addition to lowering the inductance, twisting the leads will reduce noise pick up. If you are using remote sense leads, connect these as a second twisted pair. Do not twist or bundle them with the load leads.

**NOTE:** The use of relays between the dc source and the phone also increases impedance. Low resistance relays will improve system performance.

### **Remote Sense Connections**

**NOTE:** You must use remote sensing on both Output 1 and Output 2 for the unit to operate properly and meet its published specifications. If you are **not** using output 1 and the open sense protection feature is turned **ON**, you must jumper the  $+$  output 1 pin to its  $+$  sense pin, and jumper the - output 1 pin to its - sense pin. Otherwise, the unit will go into a protected state and disable the output (unless open sense protection is turned **OFF**).

Testing has verified stable performance with up to 20 inches of lead length between the sense lead termination and the phone connection (see figure 3-4). However, for optimum performance, connect the sense leads as close as possible to the phone under test. To minimize inductance, connect the sense leads and load leads as separate twisted pairs (see figure 3-2).

Connect the sense leads carefully so that they do not become open-circuited. If the sense leads are left unconnected or become open during operation, the dc source will not regulate the output voltage. See "Open Sense Lead Protection".

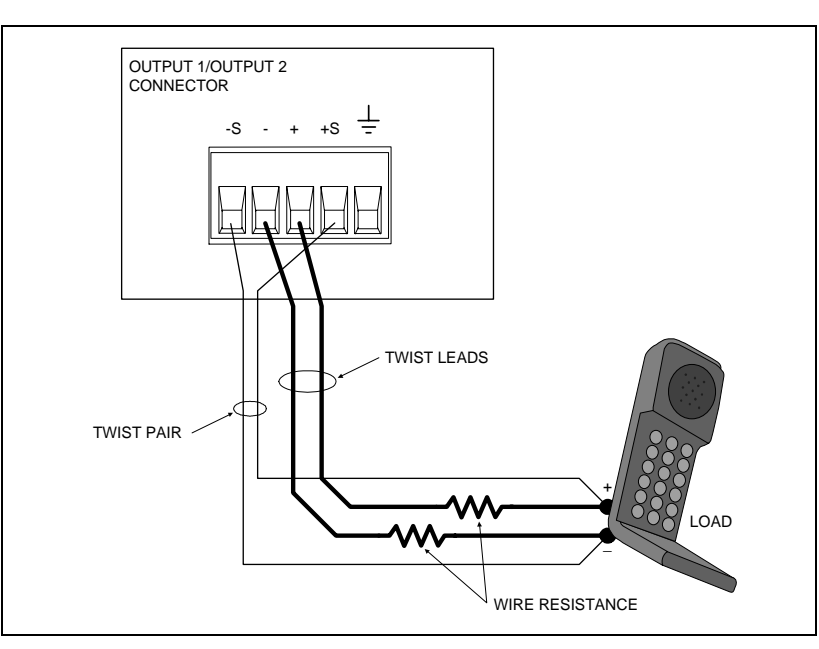

**Figure 3-2. Remote Sense Connections** 

Connect the remote sense leads only to the remote sense connections at the output connector and at the location on the test fixture where you want to sense the output voltage. There must be not be any continuity from the sense leads to earth ground or from the sense leads to the output leads other than at the test fixture. The open sense detect circuit will check for continuity in the sense leads when the output turned on (from disabled to enabled).

Figure 3-3 shows how to connect remote sense leads and load leads when external disconnect relays are included in the load path.

**NOTE:** In this arrangement, the output of the unit should be programmed OFF *before* the relays are switched. This is because if the load leads are opened before the sense leads, the overvoltage protection circuit will trip if it is enabled.

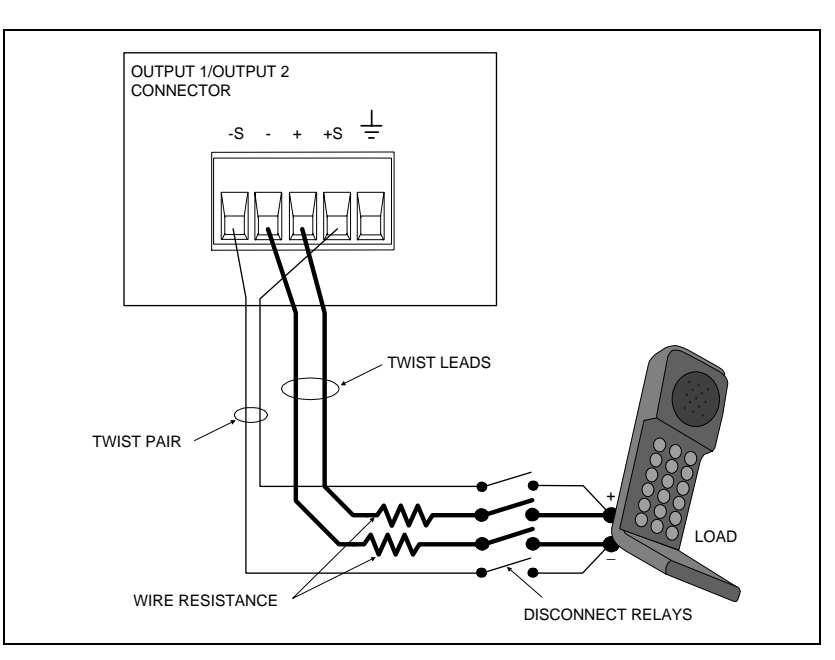

**Figure 3-3. Remote Sense Connections with External Relays** 

Figure 3-4 shows how to connect remote sense leads when using a removable test fixture. Note that in this configuration, the wires in the part of the test fixture where the phone is located must be less than 50 cm (20 inches) in length. This is for stability as well as for the fact that the remote sense leads cannot compensate for the voltage drop in this part of the test fixture.

Programming a *negative* output resistance lets you compensate for the unsensed voltage drop in the load leads between the remote sense points and the phone terminals. First, you must measure or calculate the resistance of the wires between the test fixture and the phone terminals (see table 3-2). Then you can program the equivalent negative output resistance. This will compensate for the voltage drop in this short section of wire. Note that the maximum negative resistance that you can program is −40 milliohms.

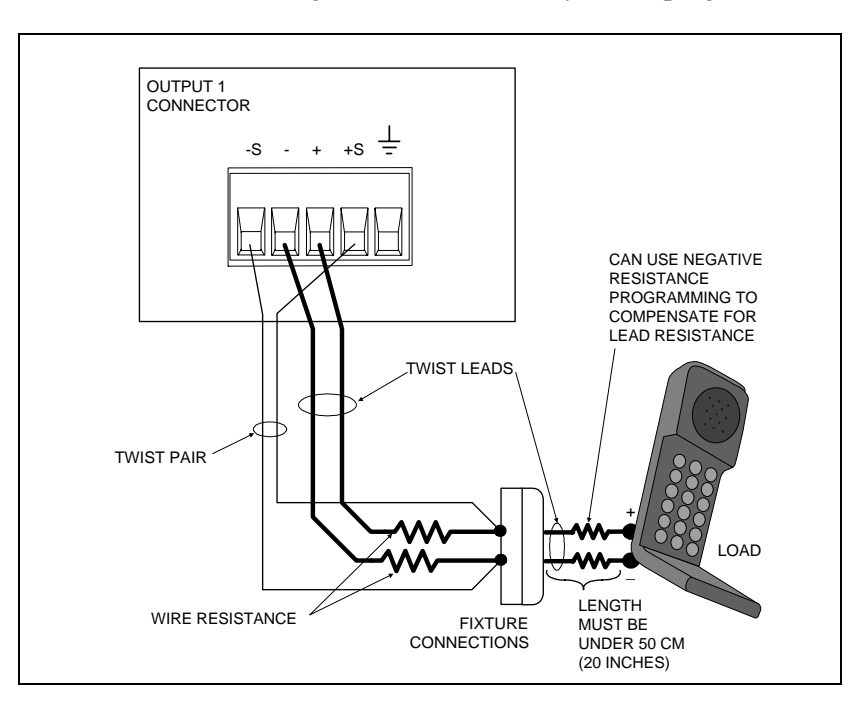

**Figure 3-4. Remote Sense Connections with Test Fixture** 

**NOTE:** The built-in overvoltage protection circuit automatically compensates for the voltage drop between the output terminals and the remote sense lead connections. Refer to "OVP Considerations" later in this chapter for more information.

### **Load Regulation and Voltage Drop in the Remote Sense Leads**

The sense leads are part of the dc source's feedback path and must be kept at a low resistance to maintain optimal performance. One way to accomplish this is to use larger diameter wires for the sense leads (see Table 3-2).

If this is impractical, you can account for the voltage regulation and readback error that will occur when using higher resistance remote sense leads. The voltage load regulation and readback error can be calculated using the following formula:

$$
\Delta V = V_{LD+} \left( \frac{R_{S+}}{R_{S+} + 251} \right) + V_{LD} \left( \frac{R_{S-}}{R_{S+} + 184} \right)
$$

where:  $V_{LD+}$  and  $V_{LD-}$  are the voltage drops in the + and  $-$  *load* leads.

RS+ and RS- are the resistances of the + and − *sense* leads.

#### 3 - Installation

Minimizing the load lead resistance reduces voltage drops  $V_{LD+}$  and  $V_{LD-}$ .  $\Delta V$  can be further minimized by decreasing the resistance of the sense leads ( $R_{S+}$  and  $R_{S-}$ ) as much as possible. In situation where  $\Delta V$ cannot be minimized any further, it may be compensated by programming a negative output resistance as previously discussed.

### **Maintaining Stability while Remote Sensing**

The remote sense bandwidth and slew rate of standard dc power sources are adequate for compensating for load lead voltage drop for slow to moderate rates of load changes. However, the high pulsed current draw of digital cellular phones presents a challenge to standard dc power sources operating in remote sense mode. Their bandwidth and slew rate are not adequate for dealing with the 0.05 to 0.2 amp/ $\mu$ s slew rates imposed by these devices. A large voltage transient occurs at the load, due to the inability of the dc source to keep up with the rate of load change.

The dc source effectively compensates for load lead voltage drops resulting from very high slew rate load current transitions. This keeps the remotely sensed output voltage at a relatively constant level. For 0.05  $\text{amp/}\mu\text{s}$  to 0.2 amp/ $\mu\text{s}$  slew rate loading in typical test applications, the transient voltage is reduced more than an order of magnitude over that of other standard dc sources.

### **Open Sense Lead Protection**

The main output (output 1) of the dc source has built-in open sense protection circuitry that detects if there is an open in either the positive or the negative remote sense lead or load lead path. For battery powered devices, undetected open sense connections can cause incorrect battery charger calibration, incorrect test results due to erroneous voltage settings, and low voltage phone shutdown due to a large transient voltage drop.

To enable open sense lead detection from the front panel, press the **Output** key, use **A** to scroll to SENS:PROT, press & to select **ON**, then press **Enter**. To have the unit turn on with open sense detection enabled, save this state in location 0 and set the power-on state to RCL 0.

When this circuit is enabled, **the sense and load leads are checked every time the output transitions from disabled to enabled (off to on)**. If a lead opens while the output is enabled, this will not be detected immediately by the open sense circuit. However, the output voltage will increase or decrease, depending on which one of the leads is open. Turning the output off, then on again, will cause the unit to check the output sense and load leads and determine if a sense lead is open.

If the open sense lead protection circuit detects an open sense lead, the **Prot** annunciator on the front panel turns on and the output turns off. Bit 5 in the Questionable Status Registers is also set (see chapter 7 under "Programming the Status Registers"). On the front panel, press the **Prot** key, and one of the following error messages will be reported on the front panel:

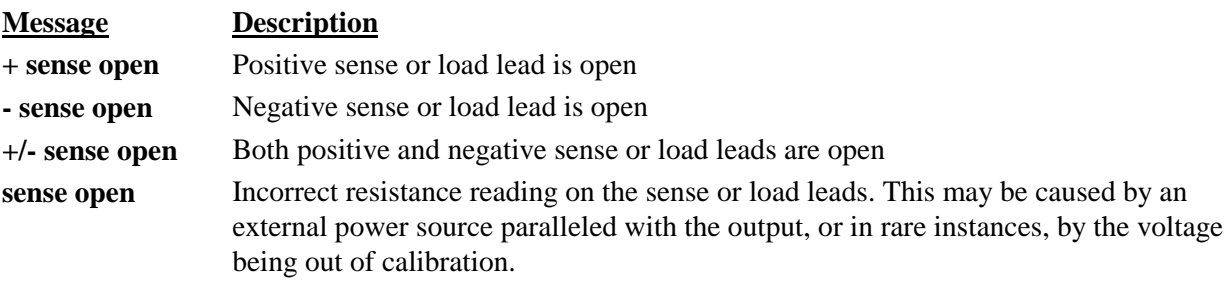

The default setting for the open sense lead protection circuit is disabled or **OFF**. This is because applications that apply an external voltage to the output or that use external disconnect relays may interfere with the operation of the open sense detect circuit. If you are using external voltages or relays, you can enable the open sense detect at the beginning of the test procedure. Make sure that the external voltage is disabled and that any relays are in the closed position. Perform the remote sense check by cycling the output off, then on. Then disable the open sense detect circuit and continue using the unit.

## **Local Sensing**

Local sensing is not recommended for optimal performance. You must use the remote sense connections on both the main output (output 1) and on output 2 for the unit to operate properly and meet its published specifications. If you are **not** using remote sensing and the open sense protection feature is **ON**, you must jumper the + output 1 pin to its + sense pin, and jumper the - output 1 pin to its - sense pin. Otherwise, the unit will go into a protected state with the output disabled.

- ♦ Keep load leads as short as possible. Load leads cannot exceed 18 inches (per side) when local sensing.
- Bundle or twist the leads tightly together to minimize inductance.
- Jumper the  $+$  output 1 pin to its  $+$  sense pin, and the  $-$  output 1 pin to its  $-$  sense pin.

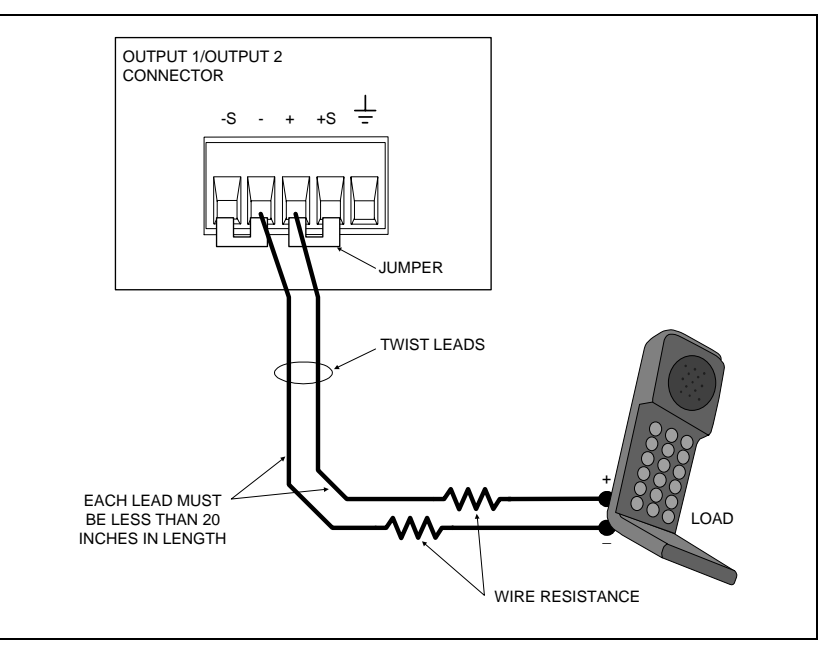

**Figure 3-5. Local Sensing** 

### **Output Compensation**

High bandwidth performance and stability are achieved by using a software-switchable output compensation circuit. This compensation circuit has four bandwidth positions to optimize the response for different ranges of phone capacitance. The compensation function is set using either the front panel COMP command located in the Output menu (see chapter 5), or the OUTput:COMPensation:MODE command as explained in chapter 8. The circuit covers the following approximate capacitance ranges:

- $\bullet$  LLocal mode: 0 to 12,000 µF
- $\blacklozenge$  LRemote mode: 2  $\mu$ F to 12,000  $\mu$ F
- $\blacklozenge$  HLocal mode: 0 to 12,000  $\mu$ F
- $\blacklozenge$  HRemote mode: 5  $\mu$ F to 12,000  $\mu$ F

#### 3 - Installation

Refer to the previous discussion under "Remote Sense Connections" and "Local Sensing" for more information about remote and local sensing. Standard dc source units are shipped from the factory with the output compensation set to HRemote mode. This mode provides the fastest output response but requires an external capacitor for stable operation.

**To program the compensation mode from the front panel, press the <b>Output** key, use  $\triangle$  to scroll to the COMP command, press & to select one of the four compensation mode settings, and then press **Enter**. To have the unit turn on with a different output compensation setting, save this state in location 0 and set the power-on state to RCL 0. The following table summarizes the four programmable compensation modes.

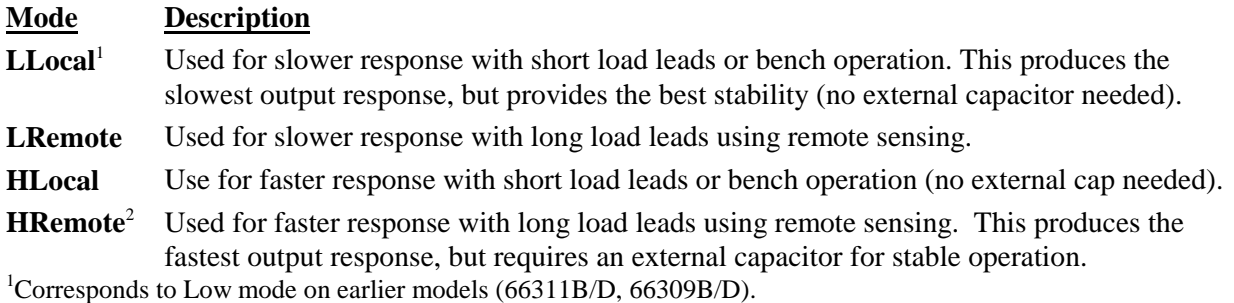

<sup>2</sup>Corresponds to High mode on earlier models (66311B/D, 66309B/D).

If you do not know the input capacitance of the phone that you are testing, leave the input capacitance set to LLocal mode initially. This is because in LLocal mode, the output of the dc source will be stable when testing cellular phones that have virtually any input capacitance (from  $0 \mu$ F to 12,000  $\mu$ F). LLocal mode however, has the slowest transient response (see appendix A).

The HRemote mode output compensation setting provides the fastest transient response performance for phones with input capacitances greater than 5µF. Most phones have input capacitances greater than 5 µF. However, the operation of the dc source may be momentarily unstable with phones that have input capacitances *less* than 5 µF, or if the output sense leads are not connected and you are operating in HRemote mode.

Use the output sense detect circuit to first determine that the sense and load leads are properly connected to the device under test. Then, if you are testing phones in HRemote mode and want to determine if the input capacitance of your phone is less than 5 µF, perform the following test.

**NOTE:** It is important that this test is done with the dc source installed in the test system where it will be used, since system stability is also dependent on wiring and the phone impedance.

- 1. Connect the phone to the dc source and place it in standby mode.
- 2. Check the last *two* digits of the voltage reading on the front panel of the dc source.
- 3. If the last two digits are fluctuating, it is an indication that the phone capacitance may be less than 5 µF and the dc source is unstable.
- 4. Place the output compensation of the dc source in LLocal mode.
- 5. If the last two digits of the voltage reading are now stable, your phone most likely has an input capacitance less than 5 µF.

### **OVP Considerations**

#### **CAUTION:** Disabling the overvoltage protection circuit may cause excessive output voltages, which can damage the phone under test.

The dc source is shipped from the factory with its overvoltage protection (OVP) circuit enabled. This built-in overvoltage protection function is not programmable; it is set to automatically trip when the output voltage measured at the *sense* lead terminals exceeds the programmed voltage by two volts. Having the overvoltage and the output voltage sensing at the same point provides a more effective method of load protection than if the overvoltage is sensed only at the output terminals of the dc source. To disable the OVP circuit, use either the front panel VOLT PROT command located in the OV menu, or the VOLTage:PROTection:STATe SCPI command as explained in chapter 8.

The built-in overvoltage protection circuit reduces the number of nuisance overvoltage shutdown events since it trips only when the *sense* lead voltage exceeds the programmed voltage by two volts. In situations such as where the external remote sense leads are shorted, the OVP circuit will shut down the unit if the voltage measured at the *output* terminals exceeds the programmed voltage by three volts. Lastly, the OVP circuit will shut the unit down if the voltage at the output terminals exceeds 18 volts for any reason, such as when remote sensing around an excessive load lead resistance.

The OVP circuit contains a crowbar SCR, which effectively shorts the output of the dc source whenever the OVP trips. However, if an external current source such as a battery is connected across the output and the OVP is inadvertently triggered, the SCR will continuously sink a large current from the battery, possibly damaging the dc source. To avoid this, you can either disable the OVP circuit or you can connect an external protection diode in series with the output of the dc source. Connect the anode of the diode to the + output terminal.

The OVP circuit's SCR crowbar has also been designed to discharge capacitances up to a specific limit, which is 50,000  $\mu$ F. If your load capacitance approaches this limit, it is recommended that you do not intentionally trip the OVP and discharge the capacitance through the SCR as part of your normal testing procedure, as this may lead to long-term failure of some components.

## **Programmable Voltage Protection**

In addition to the automatic overvoltage protection circuit, the dc source includes *programmable* voltage protection for output 1. This feature lets you limit the maximum allowable output voltage that can be programmed either from the front panel or over the GPIB. This feature is useful in situations where accidentally programming higher output voltages within the operating range of the dc source can permanently damage the phone under test.

For example, suppose that a phone under test, which requires the output voltage to be adjusted up to 6 V, can be damaged if the output voltage exceeds 9 volts. You can set the programmable voltage limit to 6 volts using either the front panel VOLT:PROT command in the OV menu, or the VOLTage:PROTection SCPI command as explained in chapter 8. If an attempt is then made to program the output voltage to a value greater than 6 volts, the unit goes into voltage protection mode and turns its output off.

#### **NOTE:** The VOLT:PROT front panel and SCPI commands **do not program the tracking OVP circuit,** which automatically tracks the output voltage and trips when the output voltage exceeds the programmed voltage by two volts.

## <span id="page-33-0"></span>**DVM Connections**

**CAUTION:** The DVM may be damaged if voltages at the input terminals exceed  $\pm 50$  Vdc to ground.

The DVM connector has three pins: plus, minus, and earth ground. The 3-pin connector is removable and accepts wires sizes from AWG 22 to AWG 14. Disconnect the mating plug by pulling it straight back.

The DVM is designed as an auxiliary measurement input that can measure voltages on circuits that are powered by the main output (output 1). Voltage measurements can be made on test points inside the phone under test, or on test points located on the test fixture that is connected to the main output. Figure 3-6 illustrates a common measurement application for the DVM. This example is only provided for illustration; your specific application will vary depending on the type of test and type of phone.

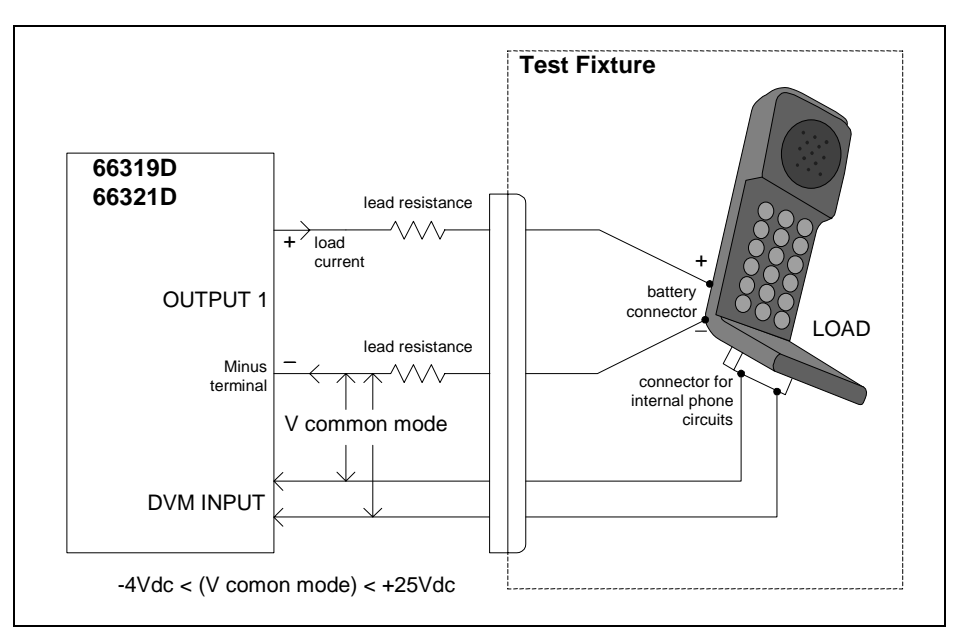

**Figure 3-6. DVM Measurement Example** 

**NOTE:** The DVM is not designed to measure voltages that are greater than +25 Vdc or less than −4.5 Vdc with respect to the negative terminal of the main output. The following sections discuss restrictions that apply when using the DVM to measure voltages on circuits that are **not** powered by the main output, or that are floating with respect to the main output.

### **Measuring Circuits that are Not Powered by the Main Output**

To obtain correct voltage measurements, keep the common mode voltage within the specified limits. Common mode voltage is defined as the voltage between either DVM input terminal and the negative terminal of the main output (output 1). The common mode voltage range is from −4.5 Vdc to +25 Vdc. Attempting to measure voltages outside this range may result in incorrect readings due to clipping by the internal DVM measurement circuits.

**NOTE:** Do not confuse the common mode voltage with the DVM voltage readback. The DVM voltage readback is a differential measurement from one input lead to the other input lead. This quantity may be as high as  $\pm 25$  Vdc, depending on the orientation of the input leads.

Because the measurement circuits of the DVM are internally referenced to the minus terminal of the main output, you must observe the following restrictions in order to guarantee accurate DVM measurements (refer to figure 3-7).

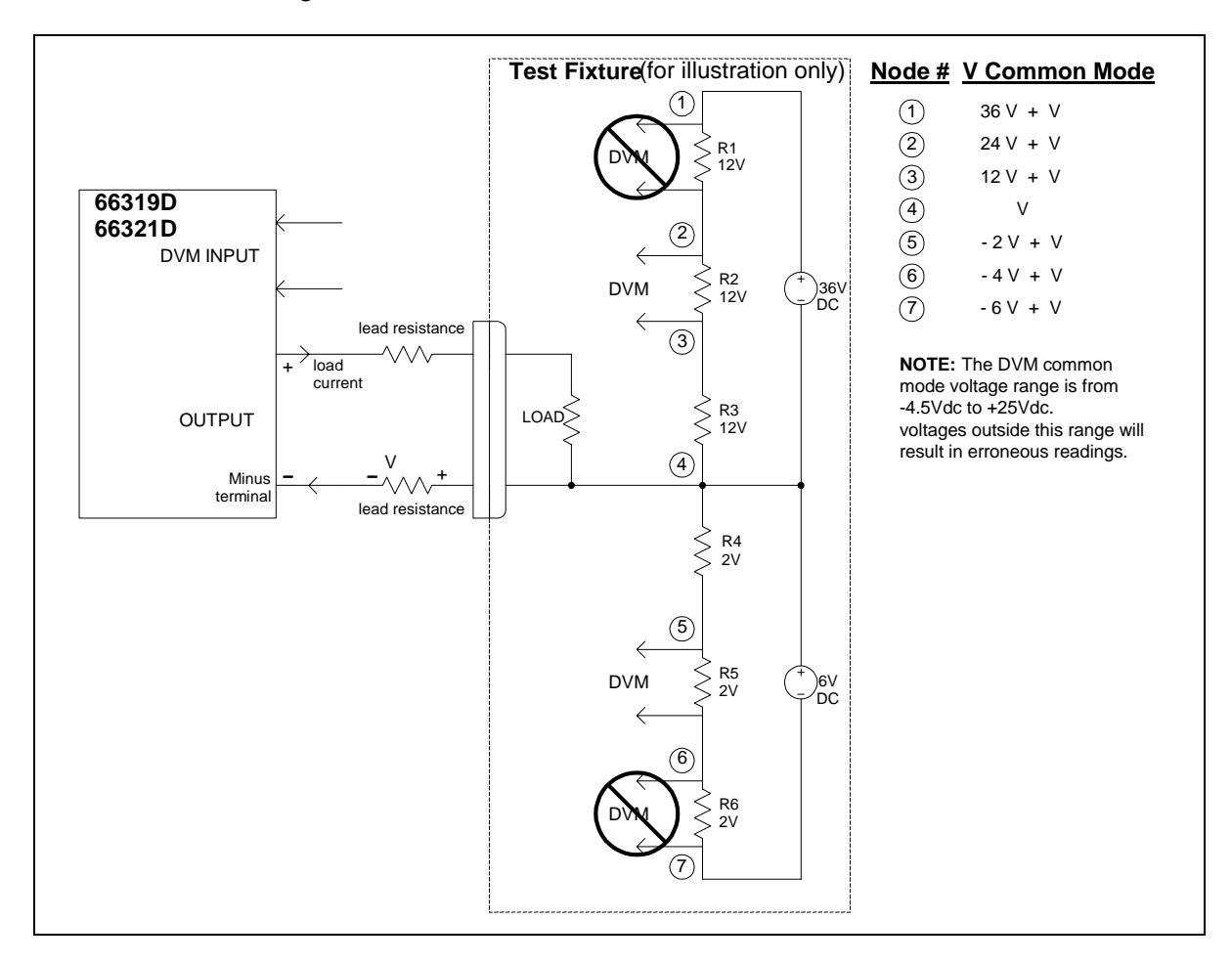

**Figure 3-7. Measuring Circuits Not Powered by the Main Output** 

- $\bullet$  You cannot measure voltages greater than  $+25$  Vdc with respect to the negative terminal of the main output. A situation where this could occur is illustrated by R1 in figure 3-7, which has only a 12 Vdc drop across it but is 36 Vdc + Vlead with respect to the negative terminal of the main output.
- ♦ You cannot measure voltages less than −4.5 Vdc with respect to the negative terminal of the main output. A situation where this could occur is illustrated by R6 in figure 3-7, which has only a −2 Vdc drop across it but is −6 Vdc + Vlead with respect to the negative terminal of the main output.
- ♦ When calculating the common mode voltage between the point that you wish to measure and the negative terminal of the main output, you must also include any voltage drop in the negative load lead. For example, in figure 3-7, if the voltage drop in the negative load lead is 2 V, you would not be able to correctly measure the 12 Vdc drop across R2. This is because when the voltage drop in the load lead is added to the voltage drops across R2 and R3, the resultant voltage is 26 Vdc, which exceeds the +25 Vdc common mode rating of the DVM.

## <span id="page-35-0"></span>**Measuring Circuits that are Floating with Respect to the Main Output**

In the example shown in figure 3-8, the common mode voltage between the DVM inputs and the minus terminal of the main output (output 1) includes an undefined floating voltage that may result in incorrect readings due to clipping by the internal DVM measurement circuits. This will occur when the −4.5 Vdc  $to + 25$  Vdc common mode voltage range is exceeded.

The solution to this problem would be to provide a known or controlled common mode voltage by connecting a jumper wire from the floating voltage to be measured to the main output. In this example, the main output is set to 5V, the ac voltage to be measured is approximately 6 Vac  $(\pm 8.5 \text{ Vpeak})$ , and a jumper wire connects one side of the bias transformer to the + main output terminal. This stabilizes the common mode voltage and offsets it by the output voltage value (5 V). The peak common mode voltage is now:

 $+8.5V + 5V = +13.5 V$  on the positive side, and

 $-8.5V + 5V = -3.5$  V on the negative side;

with both voltages now being within the common mode range of the DVM.

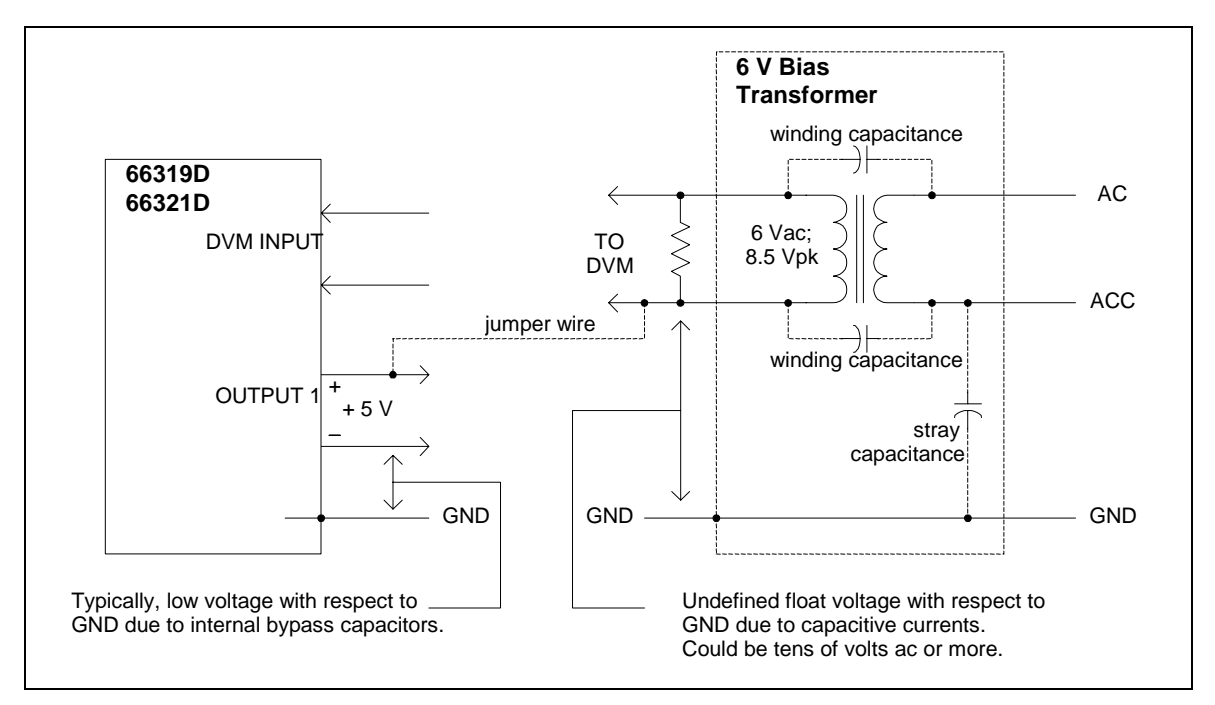

**Figure 3-8. Measuring Circuits Floating with Respect to the Main Output** 

## **External Protection and Trigger Input Connections**

A 4-pin connector and a quick-disconnect mating plug are provided on each instrument for accessing the Fault/Inhibit functions, the measurement Trigger input, or the Digital I/O functions (see Table 3-3).

The connector accepts wires sizes from AWG 22 to AWG 12. Disconnect the mating plug to make your wire connections.

**NOTE:** It is good engineering practice to twist and shield all signal wires to and from the digital connectors. If shielded wire is used, connect only one end of the shield to chassis ground to prevent ground loops.
| PIN | <b>TRIGGER</b> | <b>FAULT/INHIBIT</b> | DIGITAL I/O    |
|-----|----------------|----------------------|----------------|
|     | Not used       | <b>FLT</b> Output    | Output 0       |
|     | Not used       | <b>FLT</b> Common    | Output 1       |
|     | Trigger Input  | <b>INH</b> Input     | Input/Output 2 |
|     | Trigger Common | <b>INH</b> Common    | Common         |

**Table 3-3. 4-Pin Connector Configurations** 

When functioning in Fault/Inhibit mode, the fault (FLT) output, also referred to as the DFI (discrete fault indicator) signal, is an open collector circuit that pulls the positive output low with respect to the negative (chassis-referenced) common. The high impedance inhibit (INH) input, also referred to as the RI (remote inhibit) signal, is used to shut down the dc source output whenever the  $INH +$  is pulled low with respect to the INH (chassis-referenced) common. Figure 3-9 shows how you can connect the FLT/INH and trigger input circuits of the dc source.

**In example A**, the INH input connects to a switch that shorts the Inhibit pin  $(+)$  to common whenever it is necessary to disable output of the unit. This activates the remote inhibit (RI) circuit, which turns off the dc output. The front panel Prot annunciator comes on and the RI bit is set in the Questionable Status Event register. To re-enable the unit, first open the connection between pins INH + and common and then clear the protection circuit. This can be done either from the front panel or over the GPIB.

**In example B**, the FLT output of one unit is connected to the INH input of another unit. A fault condition in one of the units will disable all of them without intervention either by the controller or external circuitry. The computer can be notified of the fault via a service request (SRQ) generated by the Questionable Status summary bit. Note that the FLT output can also be used to drive an external relay circuit or signal other devices whenever a user-definable fault occurs.

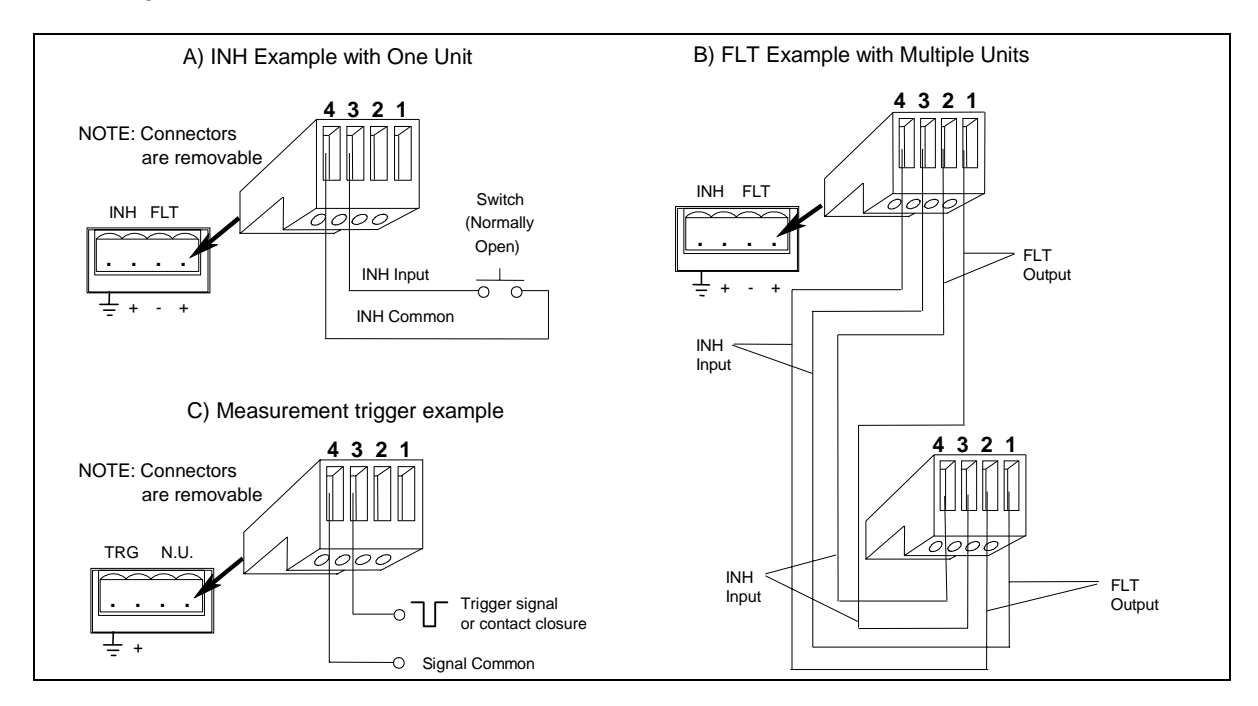

**Figure 3-9. FLT/INH Examples** 

**In example C**, when functioning as a measurement trigger input, a negative-going edge signal applied to the TRG input sends an external trigger signal to the trigger system. You can either apply a negativegoing edge signal to the TRG input pin (referenced to common), or apply a contact switch to short the TRG input to common. Note that in this configuration, pins 1 and 2 are not used.

# **Digital I/O Connections**

As shown in Table 3-3 and Figure 3-10, the 4-pin connector can also be configured as a digital I/O port. Information on programming the digital I/O port is found in chapter 5 and under [SOURce:]DIGital:DATA and [SOURce:]DIGital:FUNCtion commands in chapter 8. The electrical characteristics of the digital connector are described in appendix A.

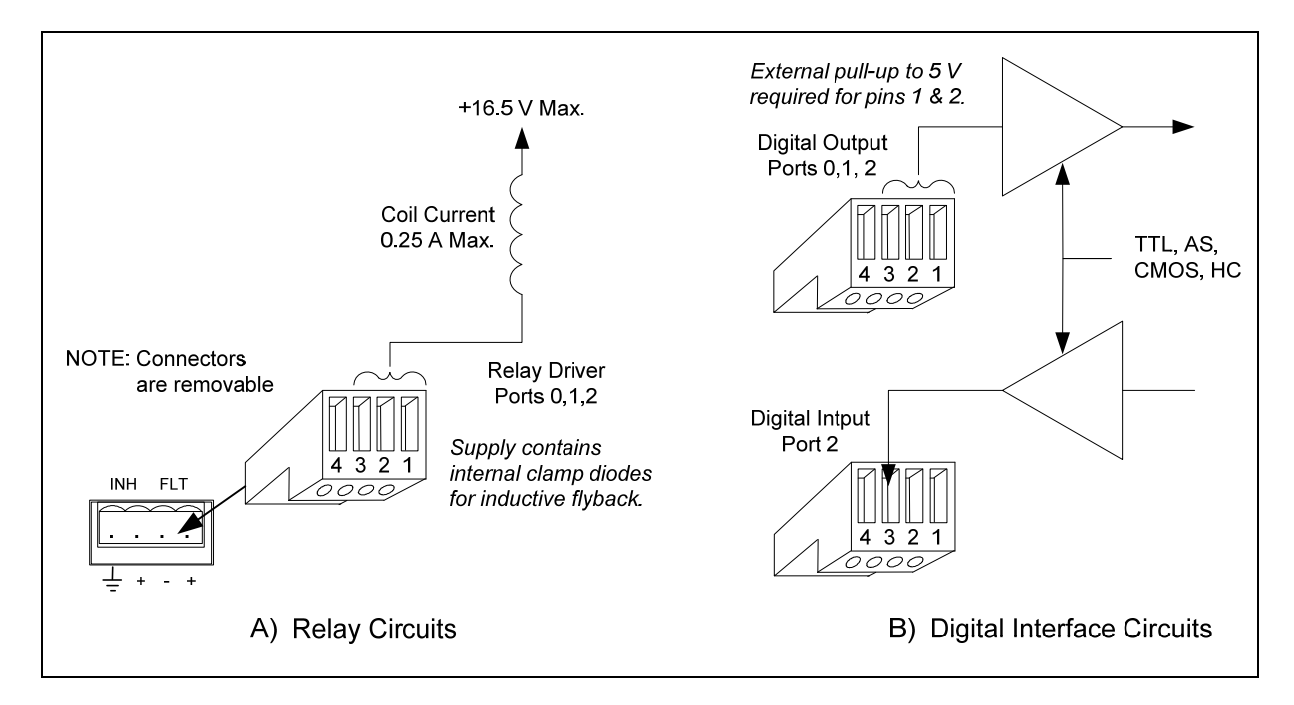

**Figure 3-10. Digital I/O Examples**

# **Computer Connections**

The dc source can be controlled through a GPIB interface. Follow the GPIB card manufacturer's directions for card installation and software driver setup.

## **GPIB Interface**

Each dc source has its own GPIB bus address, which can be set using the front panel **Address** key as described in chapter 5. GPIB address data is stored in non-volatile memory. The dc source is shipped with its GPIB address set to 5.

Dc sources may be connected to the GPIB interface in series configuration, star configuration, or a combination of the two, provided the following rules are observed:

- ♦ The total number of devices including the GPIB interface card is no more than 15.
- ♦ The total length of all cables used is no more than 2 meters times the number of devices connected together, up to a maximum of 20 meters. (Refer to table 2-2 for a list of available GPIB cables.)
- ♦ Do not stack more than three connector blocks together on any GPIB connector.
- ♦ Make sure all connectors are fully seated and the lock screws are firmly finger-tightened.

# **Turn-On Checkout**

# **Checkout Procedure**

Successful tests in this chapter provide a high degree of confidence that your unit is operating properly. For performance tests, see appendix B.

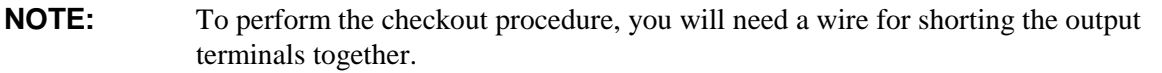

The following procedure assumes that the unit turns on in the factory-default state. If you need more information about the factory default state, refer to the \*RST command in chapter 8. Note that the values shown in the Display column may not exactly match the values that appear on the front panel of the unit.

If you have not already done so, connect the power cord to the unit and plug it in. Connect the output connector to the back of the unit with the sense jumpers installed.

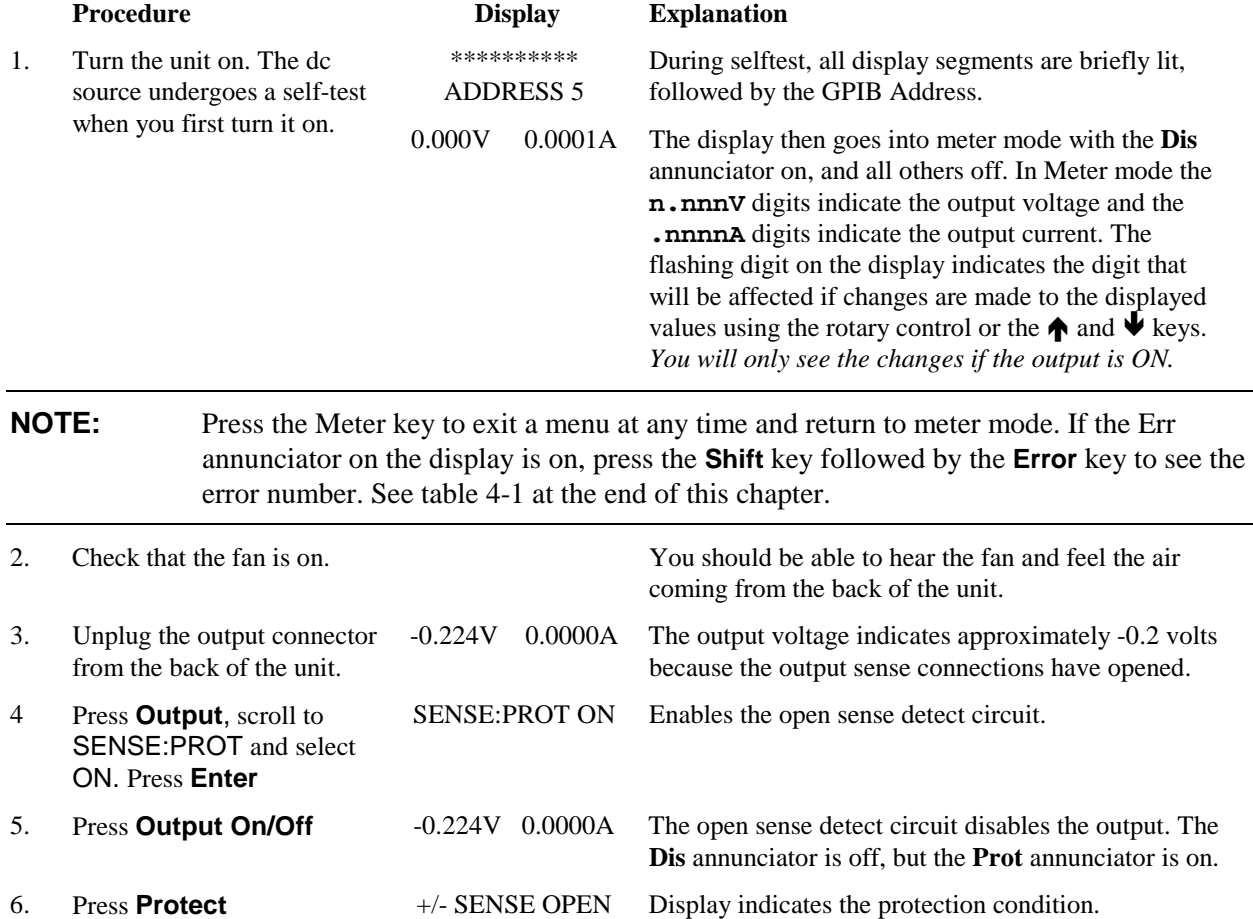

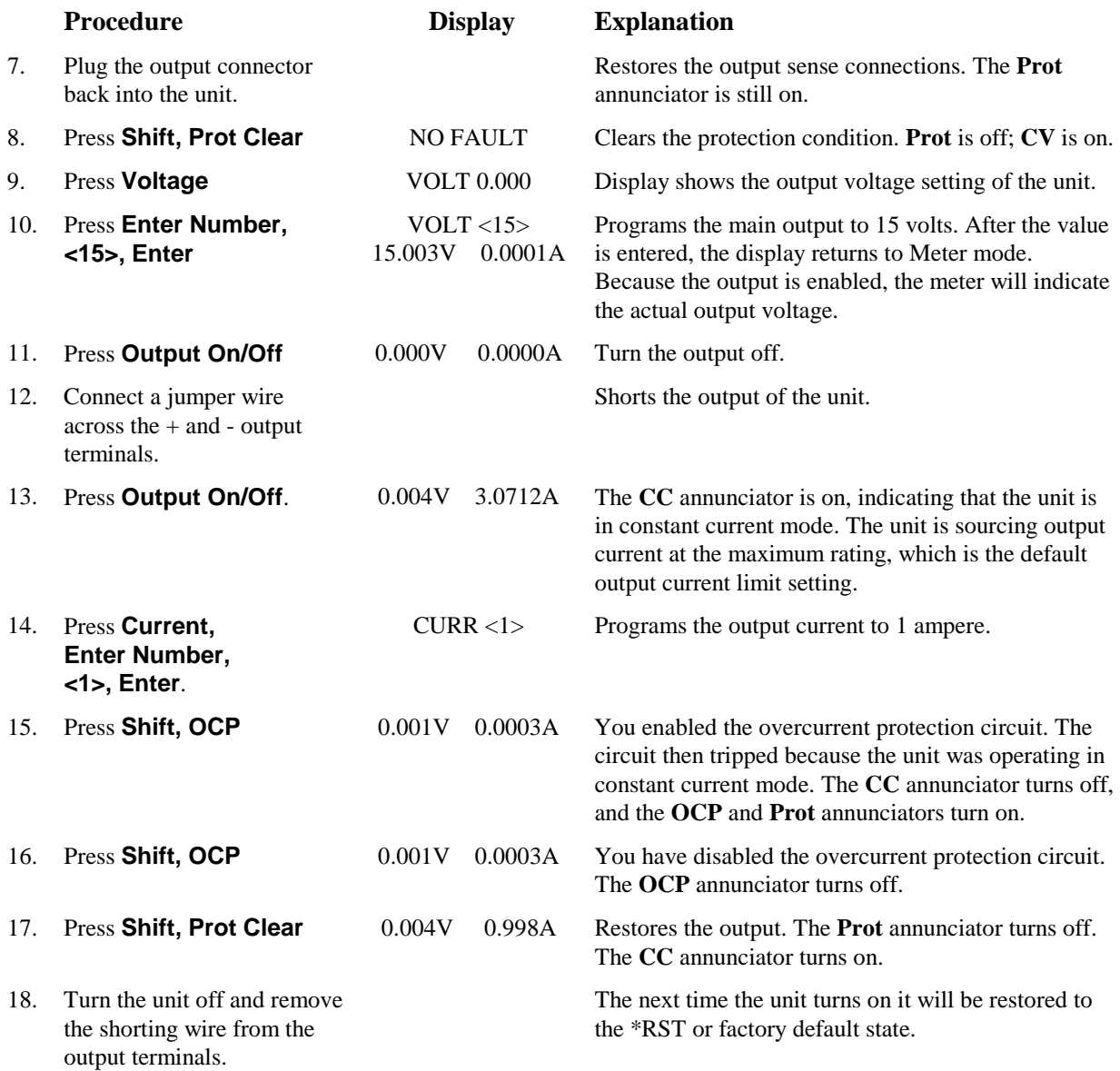

#### **Only perform steps 19 to 29 if you are verifying an Agilent 66319B or 66319D unit.**

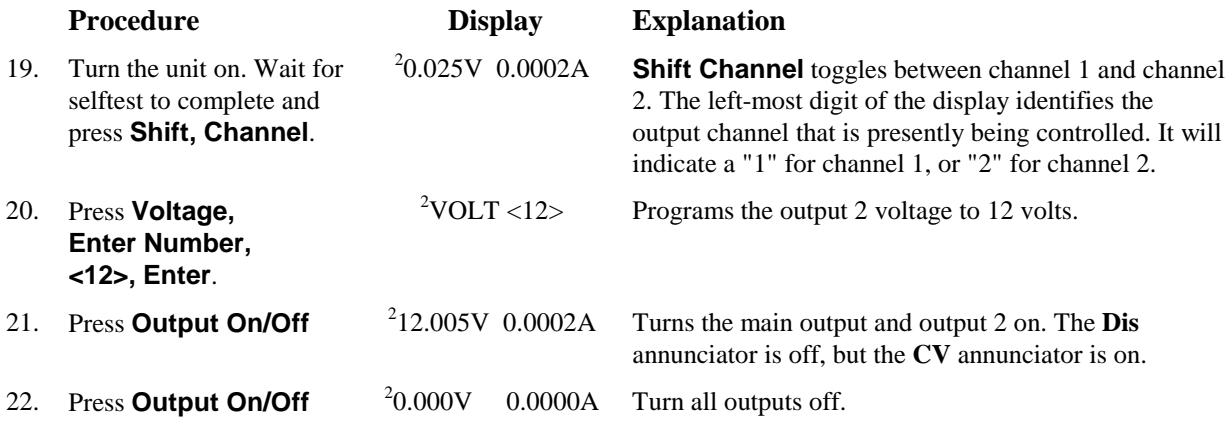

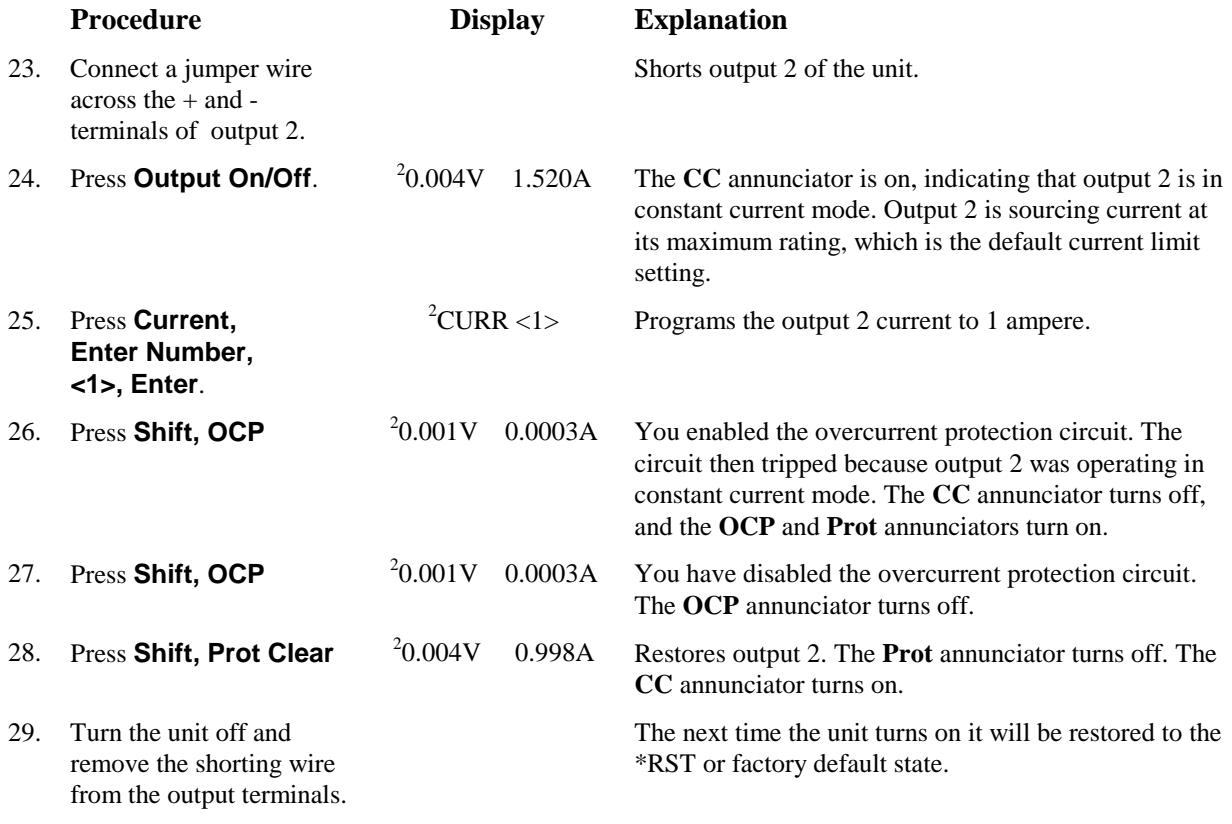

# **In Case of Trouble**

Dc source failure may occur during power-on selftest or during operation. In either case, the display may show an error message that indicates the reason for the failure.

## **Selftest Error Messages**

Pressing the **Shift, Error** keys will show the error number. Selftest error messages appear as: ERROR <n> where "n" is a number listed in the following table. If this occurs, turn the power off and then back on to see if the error persists. If the error message persists, the dc source requires service.

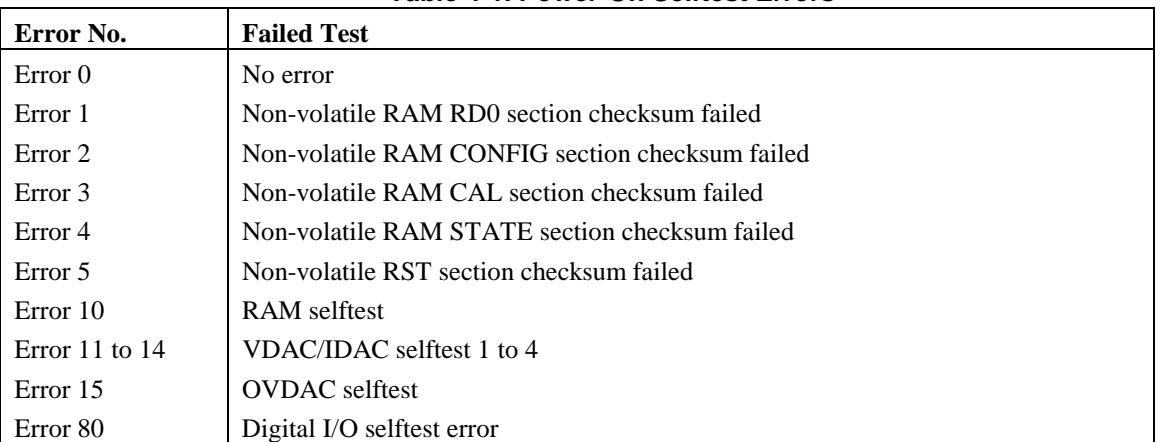

#### **Table 4-1. Power-On Selftest Errors**

#### 4 - Turn-On Checkout

#### **Runtime Error Messages**

Appendix C lists other error messages that may appear at runtime. Some of these messages will also appear on the front panel when the Prot key is pressed. To clear the error, you must remove the condition that caused the error and then press the Prot Clear key.

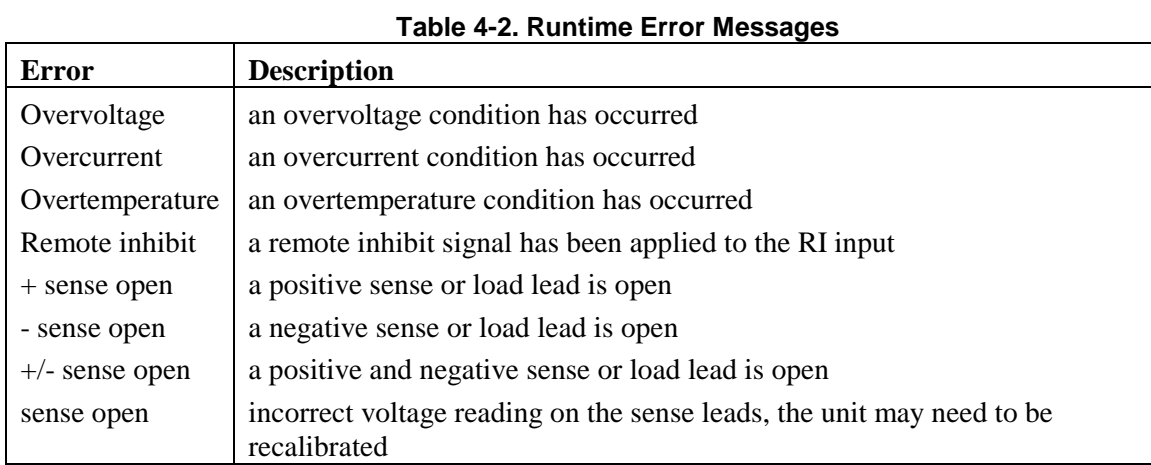

If the front panel display shows **OVLD** , this indicates that the output voltage or current is beyond the range of the meter readback circuit. If this is the case, check that the setting of the output compensation is correct for the phone you are testing. If the front panel display indicates **-- -- -- -- --** , an GPIB measurement is in progress.

#### **Line Fuse**

If the dc source appears "dead" with a blank display and the fan not running, check your ac mains to be certain line voltage is being supplied to the dc source. If the ac mains is normal, the internal line fuse may be defective.

Refer to Appendix E and follow the procedure described in the appendix for accessing and replacing the line fuse located inside the unit. **Do not change any of the line voltage connections**.

**NOTE:** If the dc source has a defective fuse, replace it only once. If it fails again, the dc source requires service.

# **Front Panel Operation**

# **Introduction**

Here is what you will find in this chapter:

- ♦ a complete description of the front panel controls
- ♦ front panel programming examples

**NOTE:** The dc source must be in set to Local mode to use the front panel controls. Press the **Local** key on the front panel to put the unit in local mode.

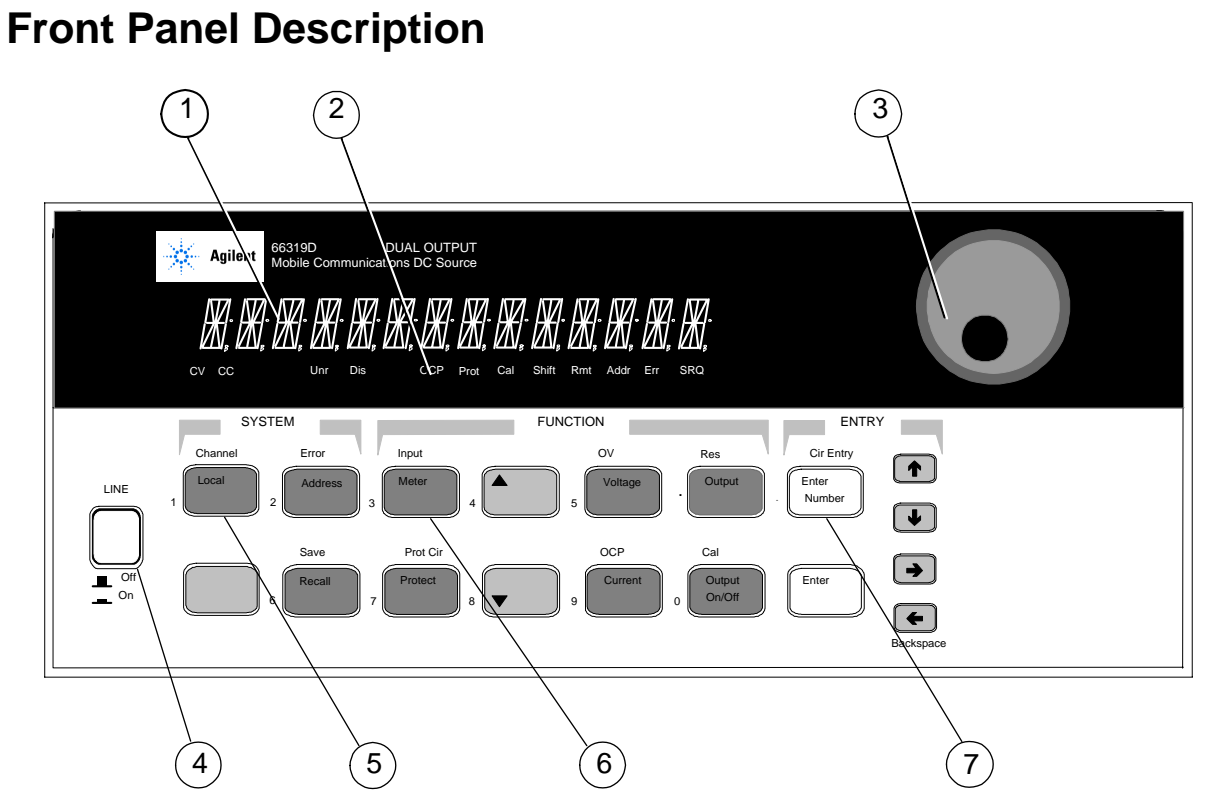

**Figure 5-1. Front Panel, Overall View** 

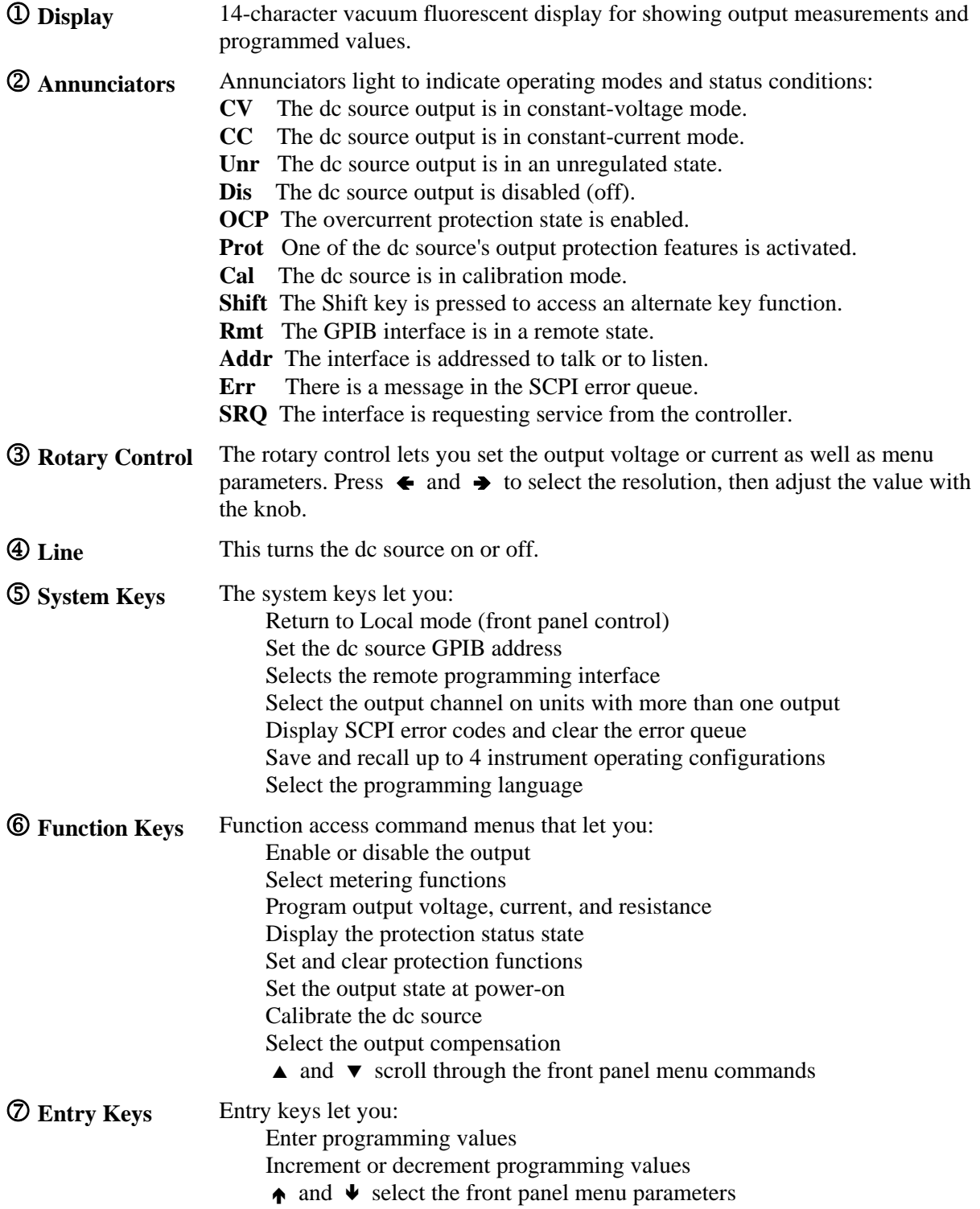

# **System Keys**

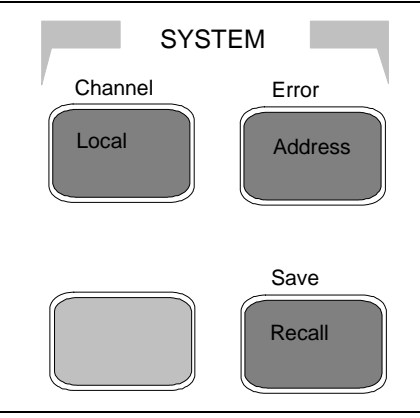

Refer to the examples later in this chapter for more details on the use of these keys.

**Figure 5-2. System Keys** 

|                  | This is the blue, unlabeled key, which is also shown as Shift<br>in this guide.<br>Pressing this key accesses the alternate or shifted function of a key (such as<br><b>ERROR</b> ). Release the key after you press it. The <b>Shift</b> annunciator is lit,<br>indicating that the shifted keys are active.        |  |  |
|------------------|----------------------------------------------------------------------------------------------------|--|--|
| Local            | Press to change the dc source's selected interface from remote operation to local<br>(front panel) operation. Pressing the key will have no effect if the interface state<br>is already Local, Local-with-Lockout, or Remote-with-Lockout.                                                                           |  |  |
| Address          | Press to access the address menu. All entries are stored in non-volatile memory.<br><b>Command Function</b><br><b>Display</b><br>ADDRESS < value><br>Sets the GPIB Address<br>$LANG \ll char$<br>Selects language (SCPI)<br>Firmware revision number<br>$ROM <$ char $>$<br>SN: <char><br/>Unit serial number</char> |  |  |
| Recall           | Press to place the dc source into a previously stored state. You can recall up to 4<br>previously stored states (0 through 3).                                                                                                    |  |  |
| Shift<br>Channel | Pressing these keys toggles the display between output 1 and output 2.<br><b>Measurement</b><br><b>Display</b><br>$\frac{1}{2}$ <reading>V <reading>A<br/>Measures output channel 1<br/><math>\alpha</math><sup>2</sup><reading>V <reading>A<br/>Measures output channel 2</reading></reading></reading></reading>   |  |  |
| Shift<br>Error   | Press to display the system error codes stored in the SCPI error queue. This<br>action also clears the queue. If there is no error in the queue, $0$ is displayed.                                                                                                    |  |  |
| Shift<br>Save    | Press to store an existing dc source state in non-volatile memory. The parameters<br>saved are listed under *SAV as described in chapter 8. You can save up to 4<br>states $(0$ through 3).                                                                                                    |  |  |
| Notes:           | value $=$ a numeric value<br>$char = a character string parameter$<br>$Use \triangle$<br>and $ \nabla$<br>to scroll through the command list.<br>and $\blacktriangleright$<br>$Use \biguparrow$<br>to scroll through the parameter list.                                                                             |  |  |

# **Function Keys**

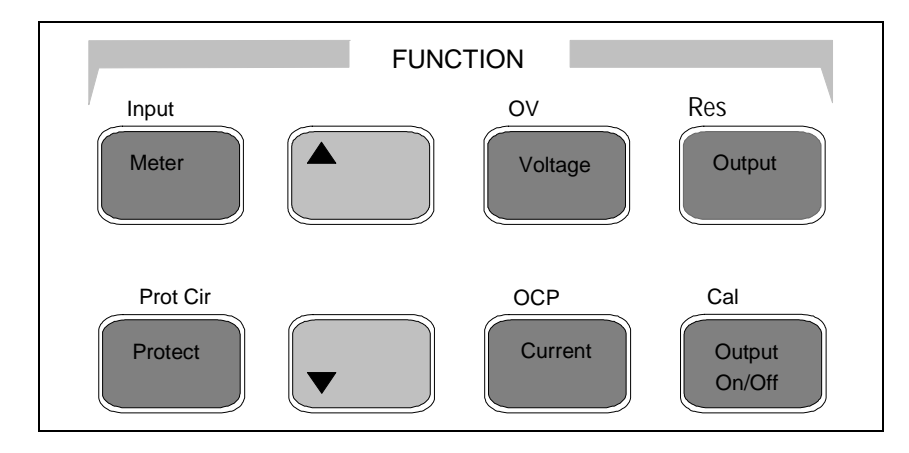

Refer to the examples later in this chapter for more details on the use of these keys.

**Figure 5-3. Function Keys** 

#### **Immediate Action Keys**

Immediate action keys immediately execute their corresponding function when pressed. Other function keys have commands underneath them that are accessed when the key is pressed.

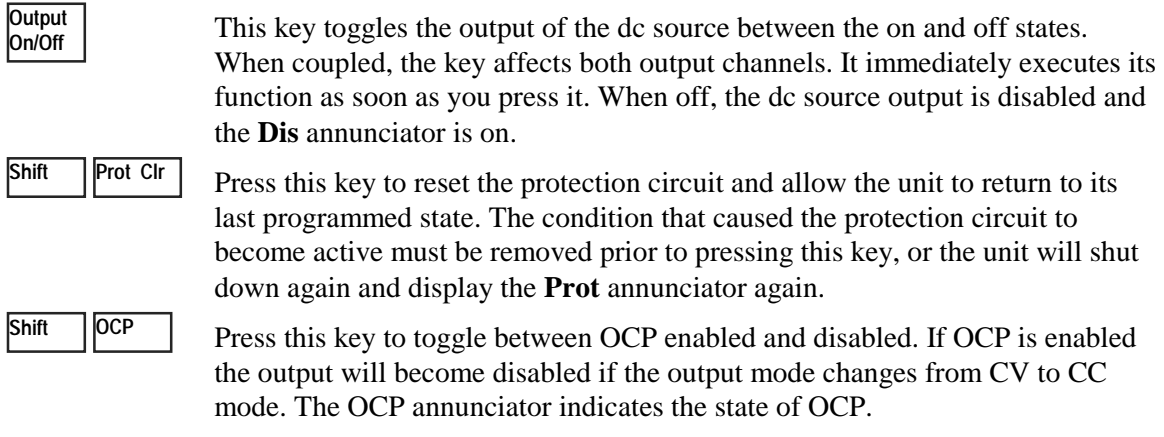

## **Scrolling Keys**

Scrolling keys let you move through the commands in the presently selected function menu.

Press to bring up the next command in the list. Press to go back % \$ ( ' to the previous command in the list. Function menus are circular; you can

return to the starting position by continuously pressing either key. The following example shows the commands in the Input function menu:

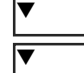

CURR:RANGE <char>

CURR:DET <char>

**46**

## **Metering Keys**

Metering keys control the metering functions of the dc source. As set from the factory, all front panel measurements from the main output (output 1), are calculated from a total of 2048 readings taken at a 46.8 microsecond sampling rate. Therefore, the factory default acquisition time for a single front panel measurement is about 100 milliseconds. Refer to "Making Front Panel Measurements" for more information about changing the front panel sampling rate and the number of measurement points.

All front panel measurements from the DVM and from output2 are fixed at 2048 measurement readings taken at a 15.6 microsecond sampling rate.

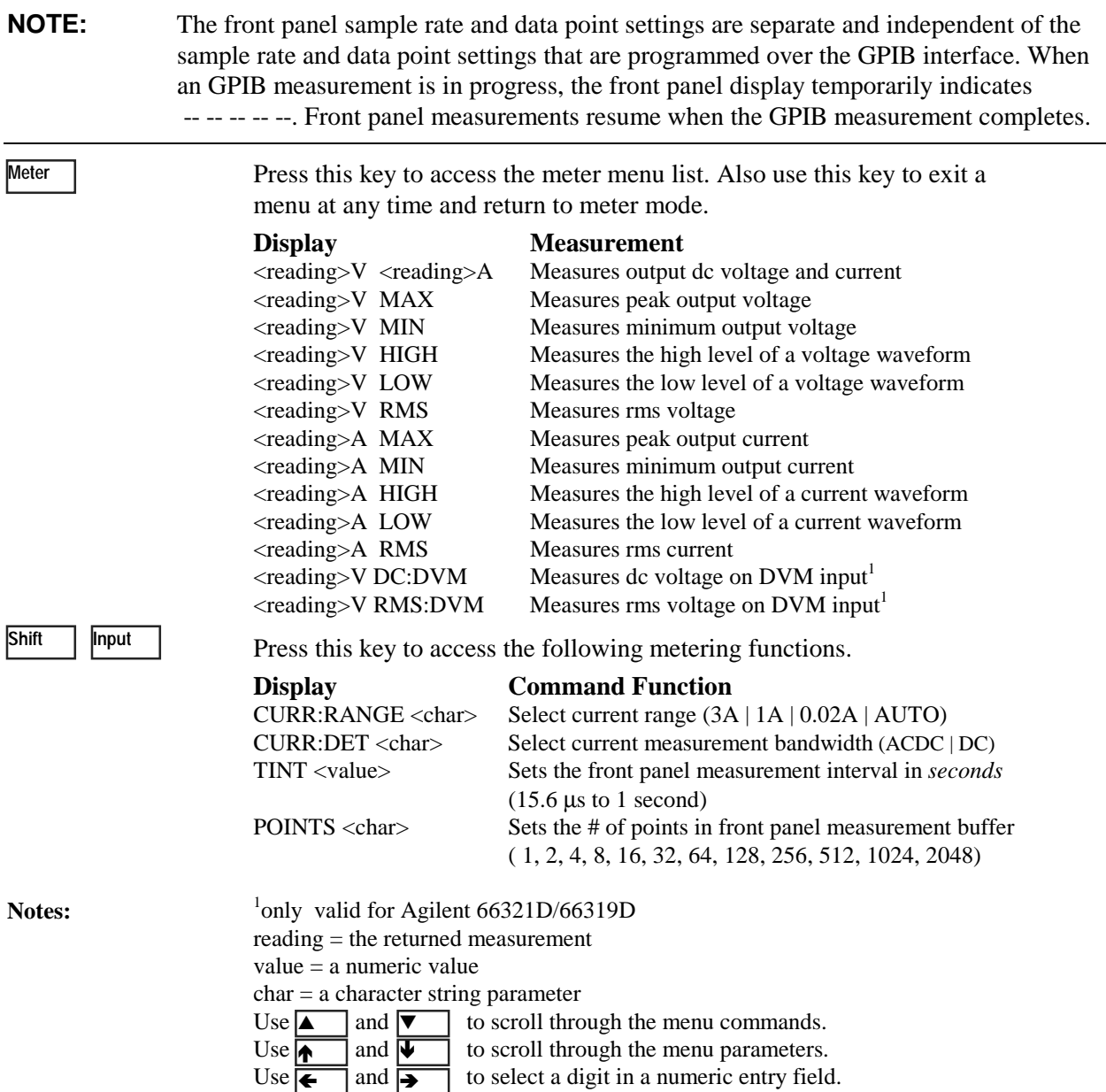

## **Output Control Keys**

Output control keys control the output functions of the dc source.

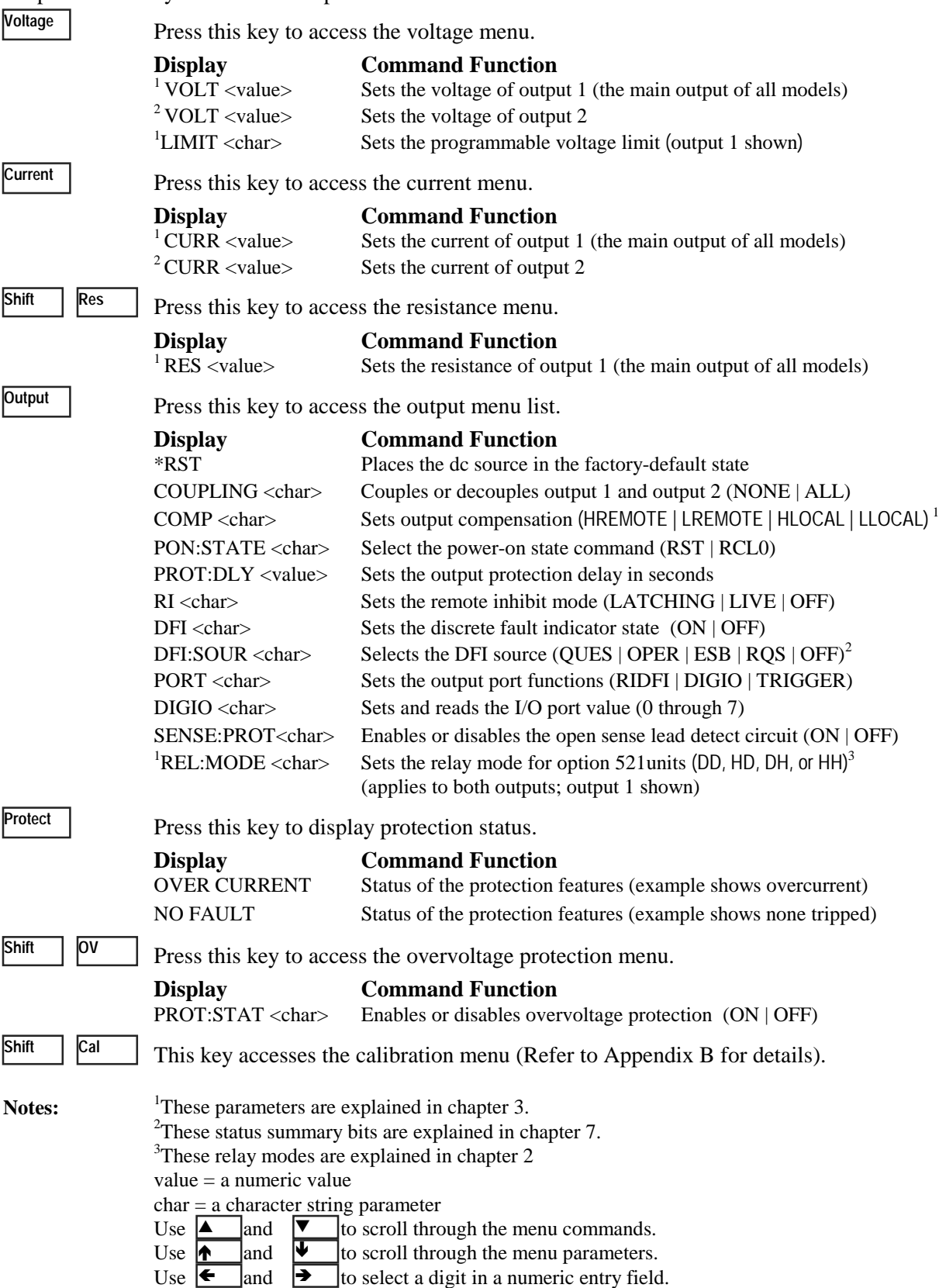

# **Entry Keys**

Refer to the examples later in this chapter for more details on the use of these keys.

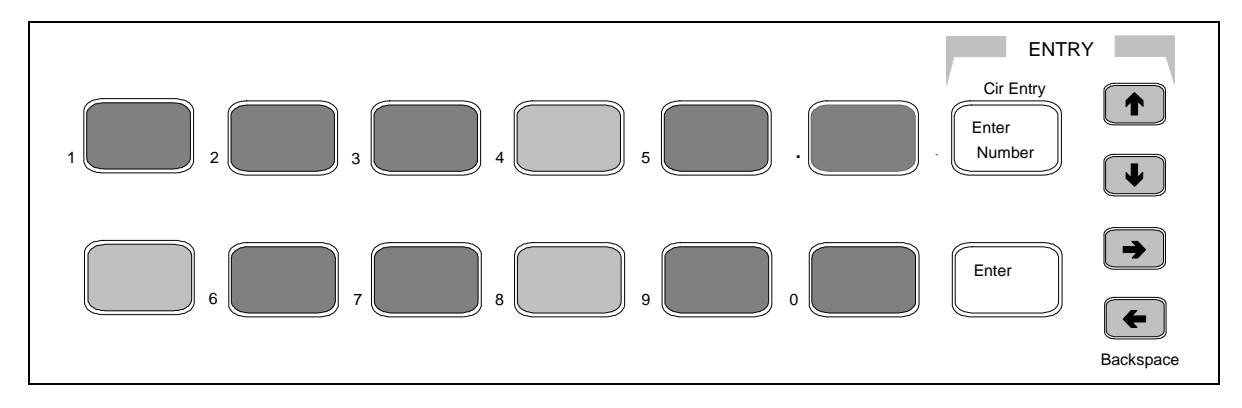

#### **Figure 5-4. Entry Keys**

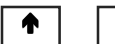

These keys let you scroll through choices in a **parameter** list that apply to a specific command. Parameter lists are circular; you can return to the starting position by continuously pressing either key. If the command has a numeric range, these keys increment or decrement the existing value. In meter mode, these keys can be used to adjust the magnitude of the output voltage or current. Only the flashing digit is changed by these keys. Use the  $\blacktriangleleft$  and  $\blacktriangleright$  keys to move the flashing digit.

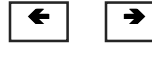

 $\rightarrow$  These keys move the flashing digit in a numeric entry field to the right or left. This lets you increment or decrement a specific digit in the entry field using the  $\spadesuit$  and  $\blacktriangleright$  keys or the RPG knob.

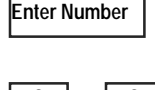

 Used only to access a third level key function - the numeric entry keys. These third level function keys are labeled in green.

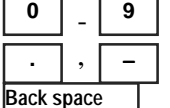

**0** through **9** are used for entering numeric values. **.** is the decimal point. − is the minus sign. For example, to enter 33.6 press: **Enter Number, 3, 3, . , 6, Enter**.

The backspace key deletes the last digit entered from the keypad. This key lets you

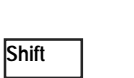

**Clear Entry** 

**Enter** 

correct one or more wrong digits before they are entered.

 This key aborts a keypad entry by clearing the value. This key is convenient for correcting a wrong value or aborting a value entry. The display then returns to the previously set function.

 This key executes the entered value or parameter of the presently accessed command. Until you press this key, the parameters you enter with the other Entry keys are displayed but not entered into the dc source. Before pressing **Enter**, you can change or abort anything previously entered into the display. After **Enter** is pressed, the dc source returns to Meter mode.

 **49**

# **Examples of Front Panel Programming**

You will find these examples on the following pages:

- 1 Using the front panel display
- 2 Setting the output voltage, current, and compensation
- 3 Setting the output 2 voltage and current
- 4 Querying and clearing output protection
- 5 Making basic front panel measurements
- 6 Making enhanced front panel measurements
- 7 Making DVM measurements
- 8 Programming the digital port
- 9 Setting the GPIB address
- 10 Storing and recalling instrument states

#### **1 - Using the Front Panel Display**

#### **Select an output on Agilent 66319B/D units**

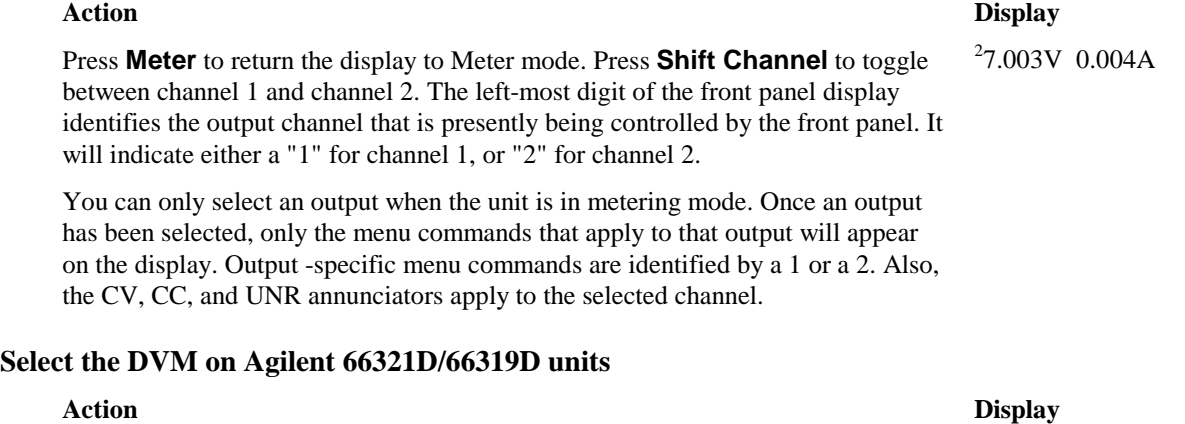

#### You must select output 1 to use the DVM. If output 1 is not selected, the DVM's measurement menu is not displayed.  $18.013V$  0.003A  $1$  <reading>V DC:DVM

On the Function keypad press **Meter** and press  $\blacktriangledown$  repeatedly to access the DVM measurement commands. DVM measurement commands are identified by the "DVM" string segment. When accessed, DVM measurement functions are automatically active. Refer to example 3 for more information.

#### **Independently Control Output 1 and Output 2 on Agilent 66319B/D units**

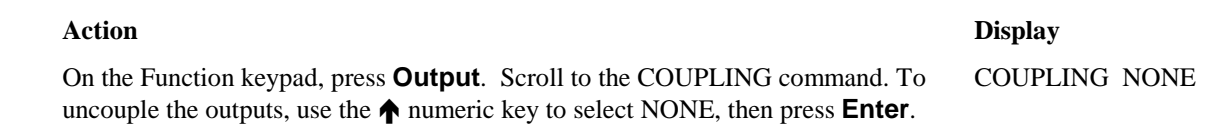

## **2 - Setting the Output Voltage, Current, Resistance, Compensation, and Relay Mode**

This example shows you how to set the output voltage, current, and resistance. It also shows you how to set the compensation circuit for either high or low capacitance cellular phones. Relay mode only applies to units that have Option 521 installed. Note that no front panel changes affect the output of the unit unless it has been enabled.

#### **Set the output voltage**

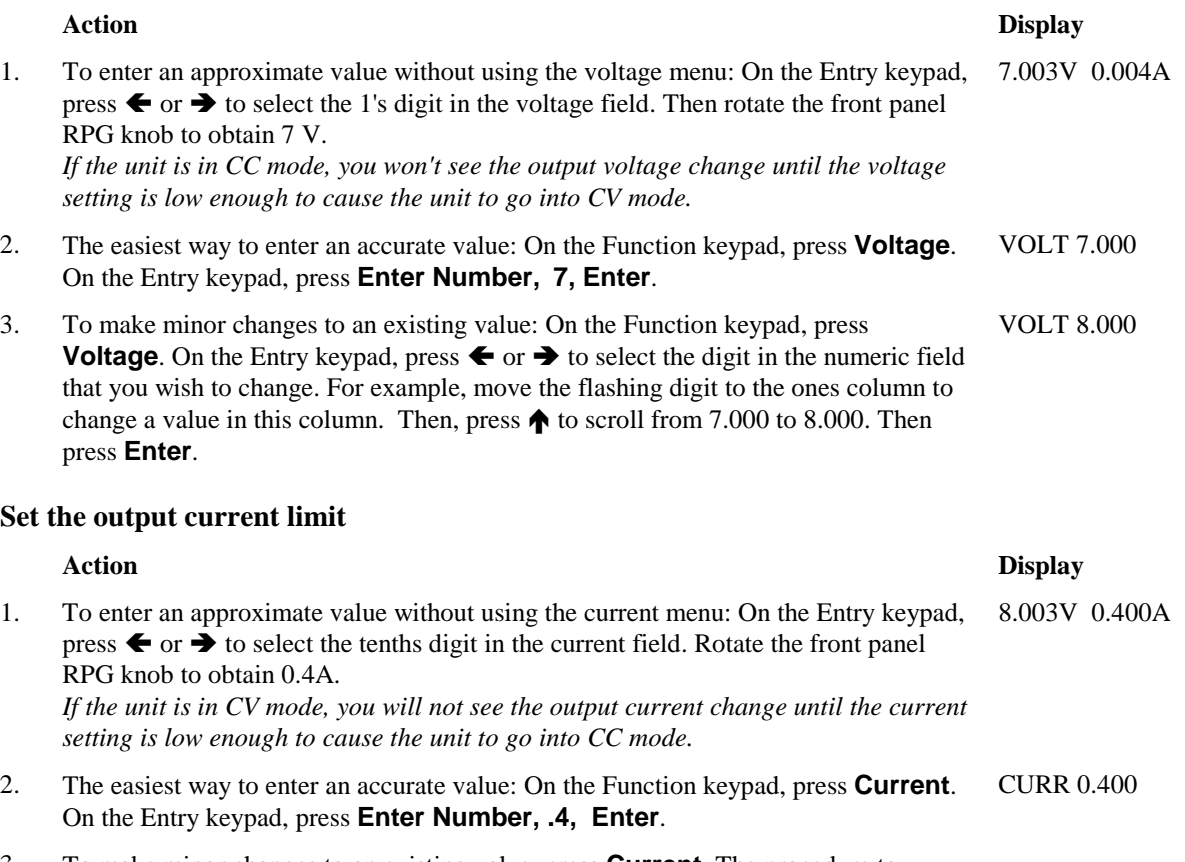

3. To make minor changes to an existing value, press **Current**. The procedure to change an individual digit is explained in step 3 under "Set the output voltage."

**NOTE:** To output currents pulses greater than 3 A and up to 5 A peak, you must set the output current limit to greater than 3 amperes (3.0712 amperes max).

#### **Set the output resistance**

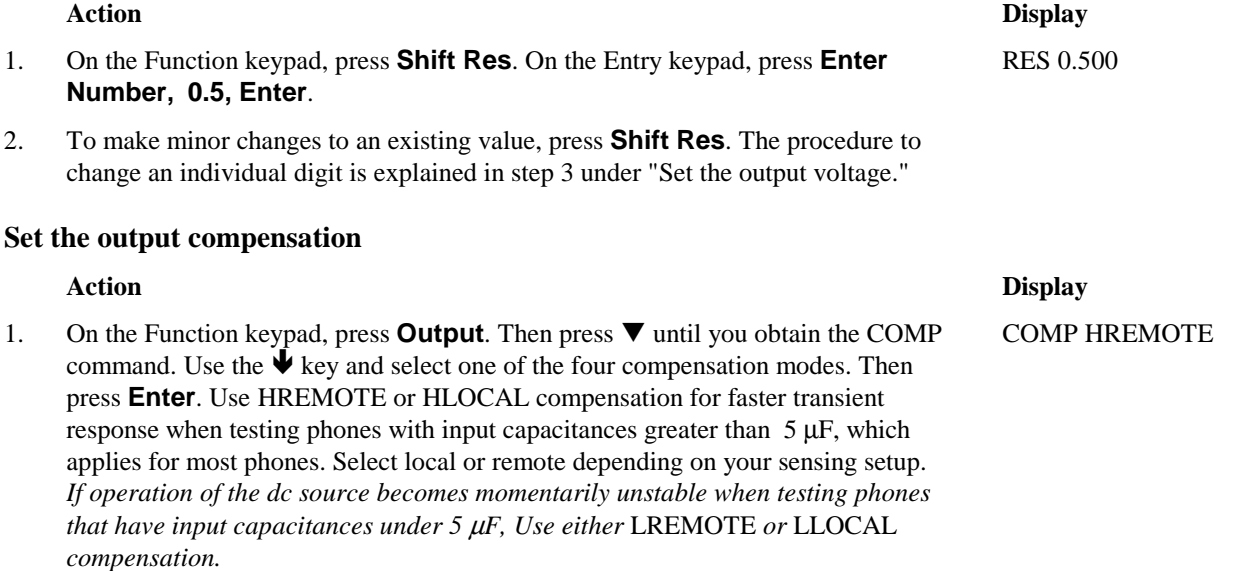

#### 5 – Front Panel Operation

#### **Setting the relay mode (Agilent 66319B/66319D with Option 521 only)**

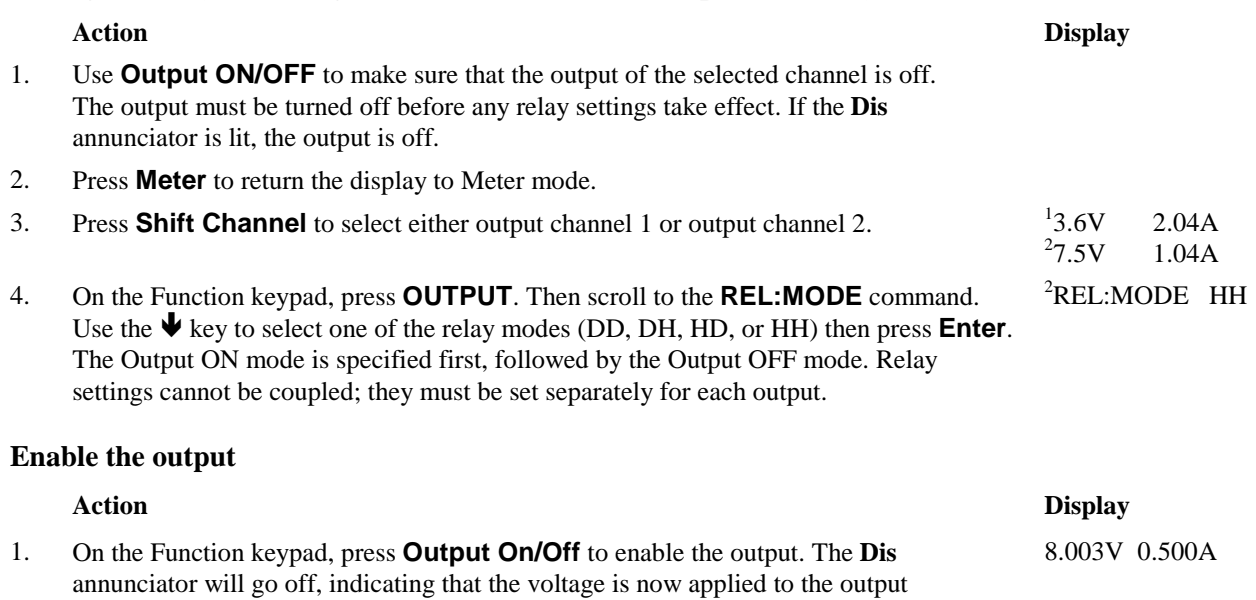

# **3 - Setting the Output 2 Voltage and Current (Agilent 66319B/66319D only)**

terminals. The A display indicates the actual output current. Note that when the outputs

are coupled, this command also enables or disables output 2.

This example shows you how to set the voltage and current for output 2. Selecting an output was discussed in the previous example. Note that no front panel changes affect the output of the unit unless it has been enabled.

#### **Set the output 2 voltage**

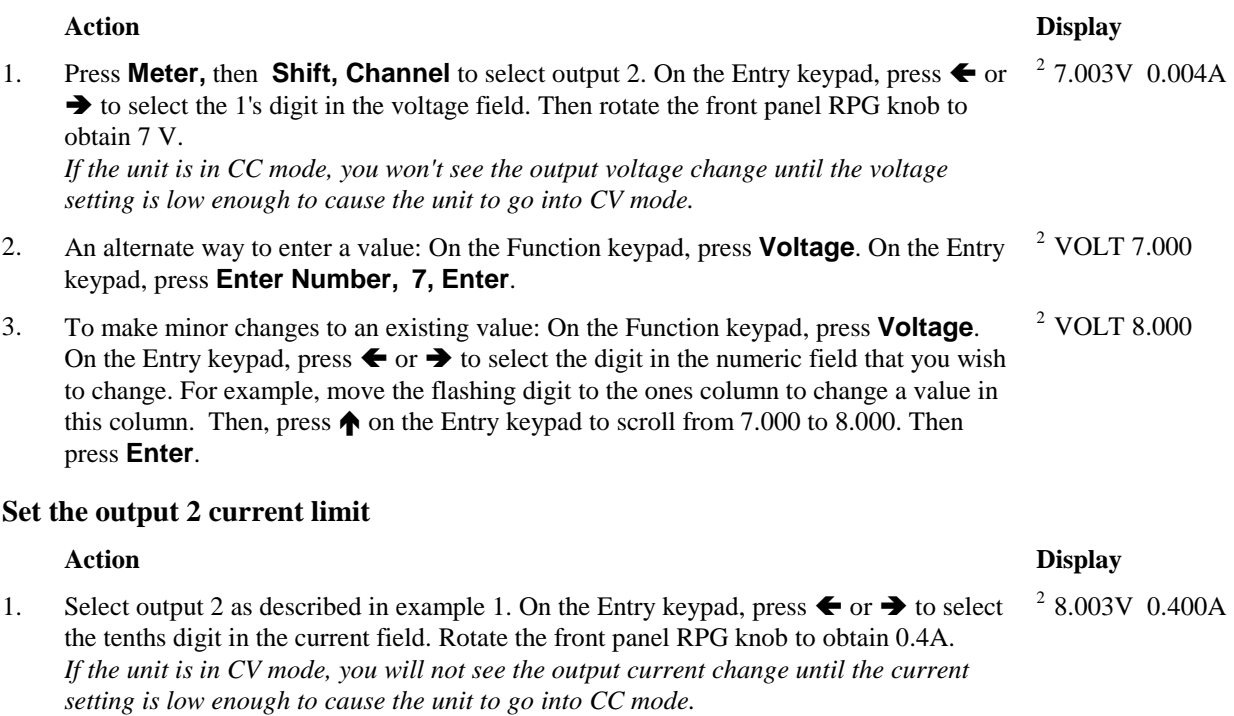

2. An alternate way to enter a value: On the Function keypad, press **Current**. On the Entry 2 CURR 0.400 keypad, press **Enter Number, .4, Enter**.

3. To make minor changes to an existing value, press **Current**. The procedure to change an individual digit is explained in step 3 under "Set the output 2 voltage."

**NOTE:** To draw current pulses greater than 1.5 A and up to 2.5 A peak on output 2, set the output current limit higher than 1.5 amperes (1.52 amperes max). Do not enable OCP, or else make sure that the protection delay setting is longer than the expected current pulse.

#### **Enable the output**

1. On the Function keypad, press **Output On/Off** to enable output 2. The **Dis** annunciator will go off, indicating that the voltage is now applied to the output terminals. The display indicates the actual output values. Note that when the outputs are coupled, this command also enables or disables output 1.

## **4 - Querying and Clearing Output Protection and Errors**

If an overvoltage, overcurrent, overtemperature or remote inhibit condition occurs, the **Prot** annunciator on the front panel will be on and the dc source will disable its output. If necessary, you can disable the overcurrent or overvoltage protection circuit if its operation interferes with the proper operation of your phone test. Note that if you disable the overvoltage protection, the equipment under test will not be protected from output voltage overshoot conditions. You can also disable the broken sense lead detect circuit if you have an application where an external voltage applied to the output may interfere with the broken sense lead detect circuitry.

Error messages can occur at any time during the operation of the unit. When the **Err** annunciator on the front panel is on it means that either an error has occurred on the GPIB bus, or a selftest error has occurred. Appendix C lists error numbers and descriptions.

#### **Query and clear the dc source overcurrent protection as follows:**

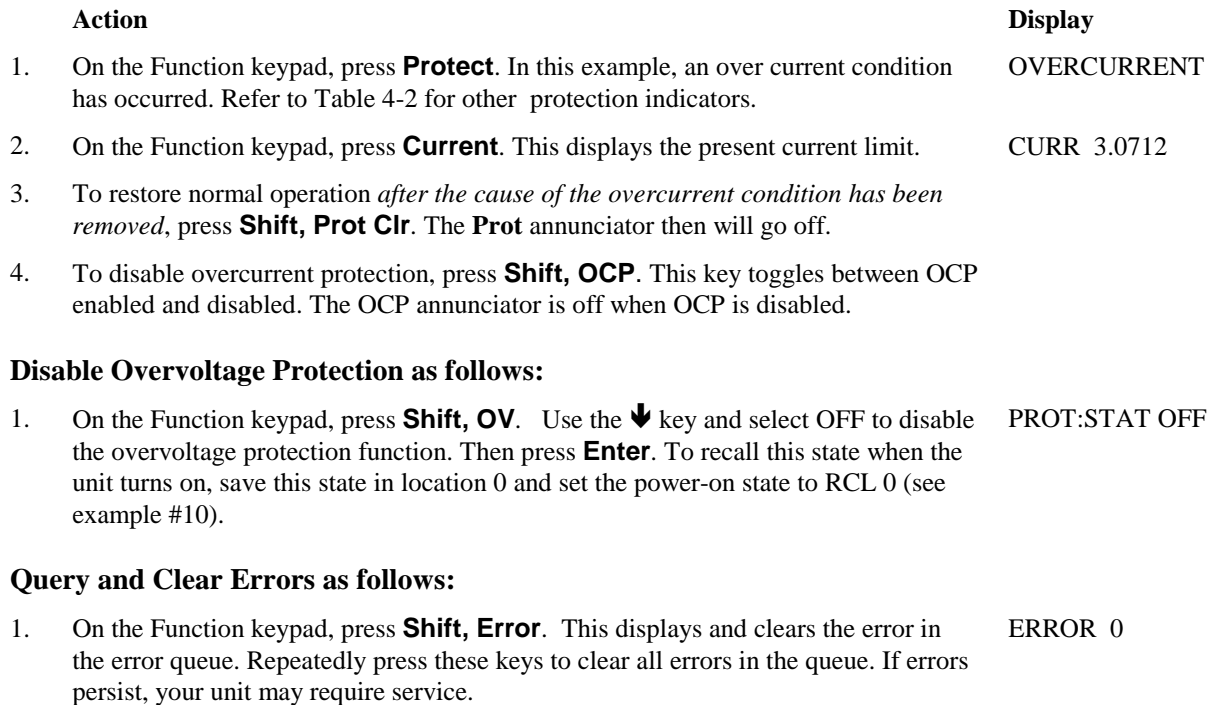

#### **Action Display**

2 8.003V 0.500A

#### 5 – Front Panel Operation

#### **5 – Making Basic Front Panel Measurements**

As shipped from the factory, front panel measurements for the main output (output 1) are calculated from a total of 2048 readings taken at a 46.8 microsecond sampling rate. The unit alternates between voltage and current measurements. Therefore, the data acquisition time for a single front panel voltage or current measurement is about 100 milliseconds. This sampling rate and data acquisition time combined with a built-in windowing function, reduces errors due to sampling a non-integral number of cycles of a waveform for frequencies of 25 Hz or greater. Note that the windowing function is less accurate when measuring output waveforms for frequencies less than 25 Hz, causing the front panel meter to jitter.

There are no trigger controls for front panel measurements. However, you can program both the sampling rate and the number of data points in each front panel measurement using commands in the Input menu. With this flexibility, measurement accuracy can be improved for waveforms with frequencies as low as several Hertz. The sample buffer size may be varied from 1 to 2048 data points in discrete binary values. The sampling rate may be varied from 15.6 microseconds to 1 second. Values are rounded to the nearest 15.6 microsecond interval. Note that the front panel sample interval and buffer size settings are independent of the sample interval and buffer size that you program over the GPIB. This is because you can qualify measurement triggers over the GPIB, which makes the GPIB measurements independent of the front panel measurements. Refer to chapter 8 for more information about GPIB measurements.

To have the unit turn on with the reconfigured buffer size and sampling rate, save this state in location 0 and set the power-on state to RCL 0. Note that front panel measurements parameters for output 2 are not programmable. They are fixed at 2048 data points with a 15.6 microsecond sampling rate.

**NOTE:** If the front panel display indicates OVLD, the output has exceeded the measurement capability of the instrument. If the front panel display indicates  $- - - - - - -$ , an GPIB measurement is in progress.

#### **Use the Meter menu for making front panel measurements:**

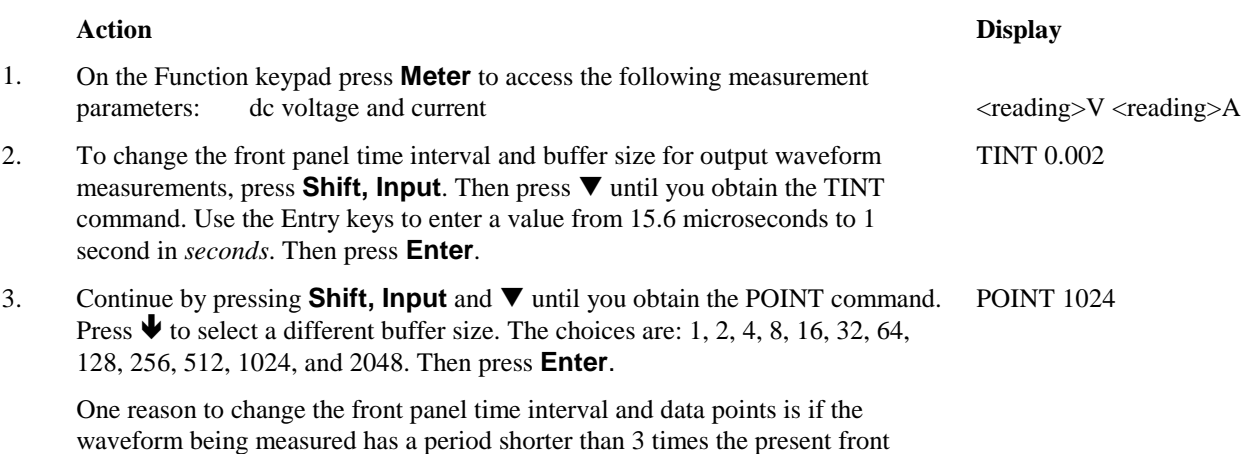

panel acquisition time.

## **6 – Making Enhanced Front Panel Measurements**

The following figure illustrates the enhanced measurement capabilities of Agilent Models 66321B/D and 66319B/D for measuring output waveforms. These include peak (max), minimum, high level, and low level measurements as illustrated in the following figure. Rms and dc voltages are calculated from the number of points in the measurement window.

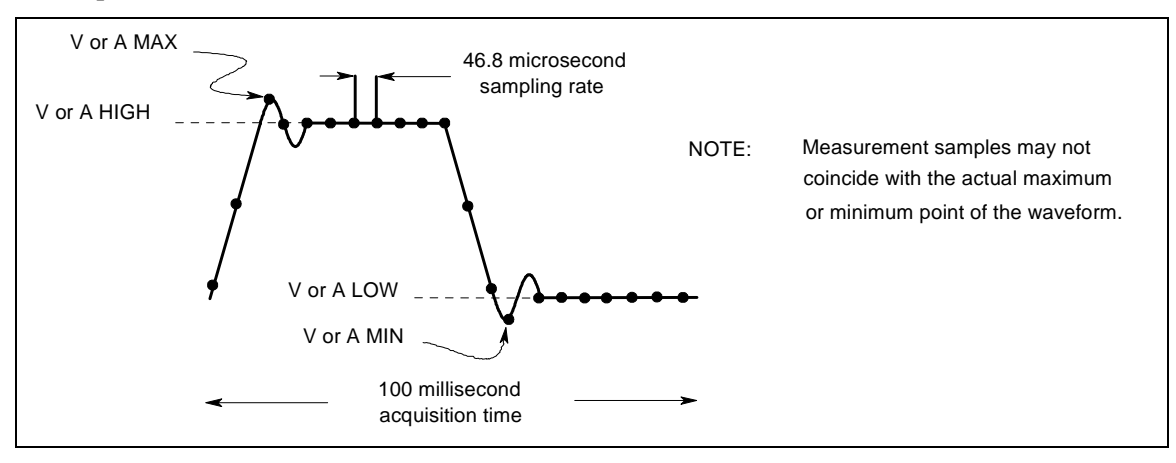

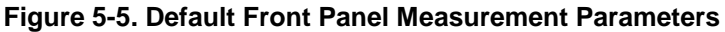

All models have three current measurement ranges that can be selected in the Input menu. A maximum current range is available for measuring output currents of up to 7 amperes. A 1 A current range is available for measuring currents up to 1A. A 0.02A current range is available for improved resolution when measuring output currents below 20 milliamperes. The low current measurement range is accurate to 0.1% of the reading  $\pm 2.5$  microamperes. When the current Range is set to AUTO, the unit automatically selects the range with the best measurement resolution.

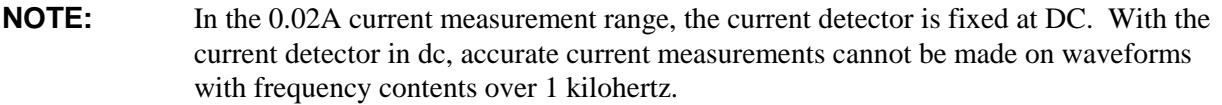

#### **Use the Meter menu for making front panel measurements:**

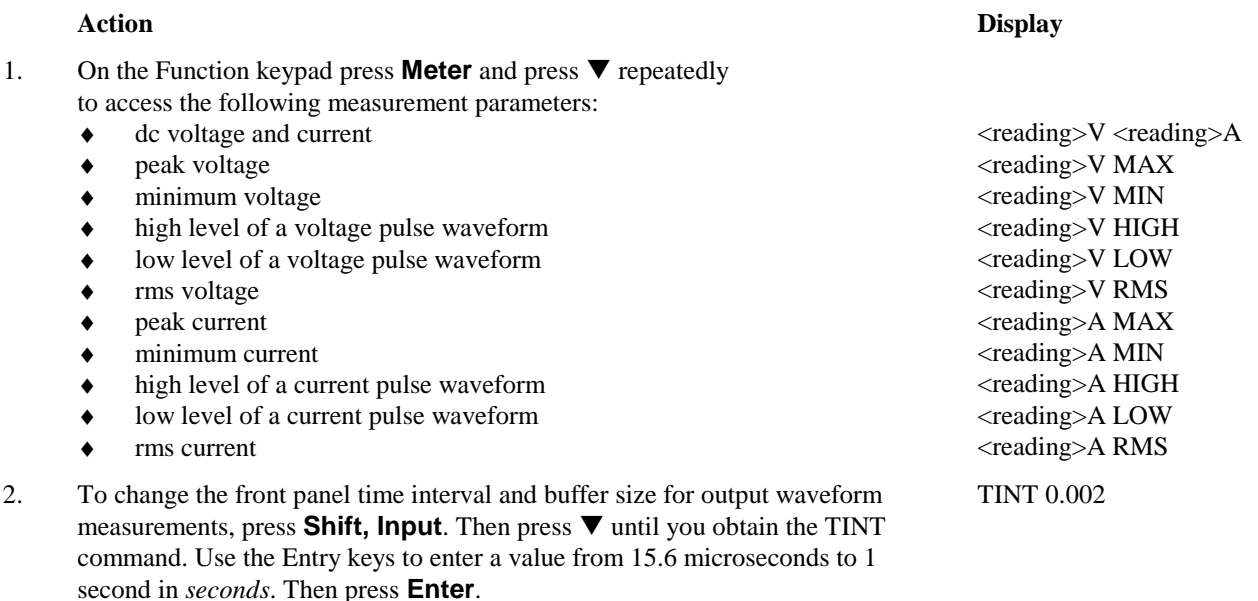

3. Continue by pressing **Shift, Input** and  $\nabla$  until you obtain the POINT command. Press  $\blacklozenge$  to select a different buffer size. The choices are: 1, 2, 4, 8, 16, 32, 64, 128, 256, 512, 1024, and 2048. Then press **Enter**. One reason to change the front panel time interval and data points is if the waveform being measured has a period shorter than 3 times the present front panel acquisition time. POINT 1024 4. For current measurements, press **Shift, Input**. Then press  $\blacklozenge$  until you obtain the CURR:RANG AUTO command. Press **Enter** to activate autoranging. Three other selections are also available. Select the 3A range when measuring currents up to 7A. Select the 1A range when measuring currents up to 1A. Select the 0.02A range for improved resolution when measuring currents below 20 mA. Note that the 0.02A range is only appropriate for making dc measurements. CURR:RANG AUTO 5. For output waveform measurements, press **Shift, Input**. Then press  $\nabla$  until you obtain the CURR:DET command. Check to make sure that the ACDC current detector is selected. This provides the best accuracy for waveform measurements. Only select the DC current detector if you are making dc current measurements and you require a dc measurement offset better than 2mA on the High current CURR:DET ACDC

## **7 – Making DVM Measurements (Agilent 66321D/66319D only)**

measurement range. Press **Enter** to activate any changes.

#### **The front panel DVM measurement function is only active when Output 1 is selected.**

As shipped from the factory, DVM measurements are calculated from a total of 2048 readings taken at a 15.6 microsecond sampling rate. These parameters are fixed. Therefore, the data acquisition time for a single measurement is about 30 milliseconds. This sampling rate and data acquisition time combined with a built-in windowing function reduces errors due to sampling a non-integral number of cycles of a waveform for frequencies of 47 Hz or greater.

**NOTE:** If the front panel display indicates OVLD, the output has exceeded the measurement capability of the instrument. If the front panel display indicates  $- - - - - -$ , a front panel or an GPIB measurement is in progress.

#### **Check that the DVM measurement points are within the DVM measurement capabilities:**

The common mode voltage range of the DVM input is −4.5 V to +25 V from either DVM input with respect to the negative output terminal of output 1. The maximum isolation voltage to ground is ±50 Vdc. Refer to chapter 3 under "DVM Connection" for more information on how this affects the DVM's measurement capability.

#### **Use the Meter menu for making DVM measurements:**

- 1. On the Function keypad press **Meter** and press  $\blacktriangledown$  repeatedly to access the following DVM measurement parameters:
	- ♦ dc voltage
	- rms voltage ( $ac + dc$  rms)

 **Action Display** 

 $<sup>1</sup>$  <reading>V DC:DVM</sup> <sup>1</sup> <reading>V RMS:DVM

## **8 - Programming Output Port Functions**

You can configure the output port to perform three different functions. In RIDFI mode, the port functions as a remote inhibit input with a discrete fault indicator output signal. In DIGIO mode, the port acts as a digital Input/Output device. In TRIGGER mode, the port accepts external measurement trigger signals.

#### **To configure the RIDFI mode of the port, proceed as follows:**

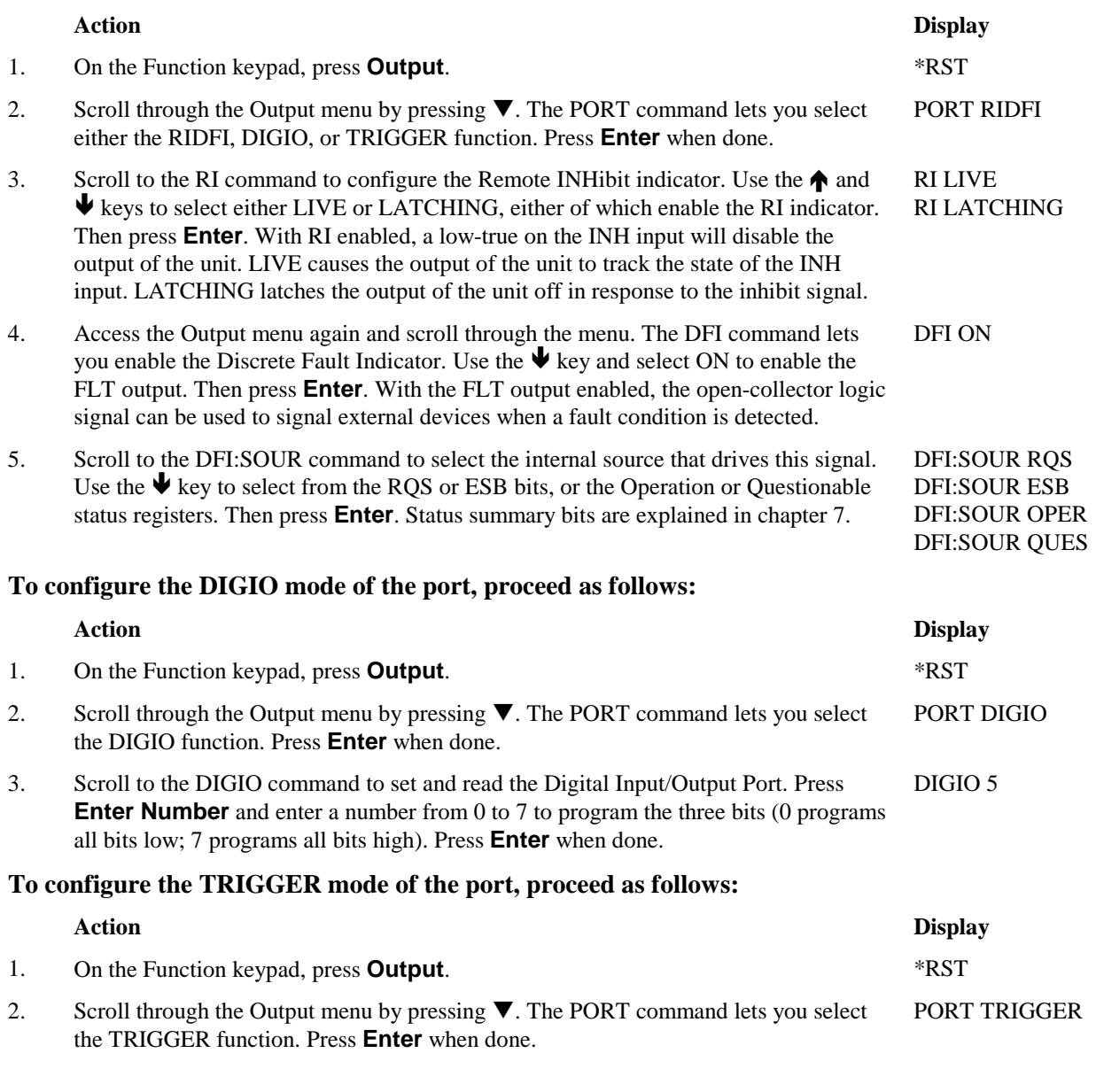

## **9 - Setting the GPIB Address**

Your dc source is shipped with the GPIB address set to 5. This address can only be changed from the front panel using the Address menu located under the **Address** key.

#### **Set the GPIB address as follows:**

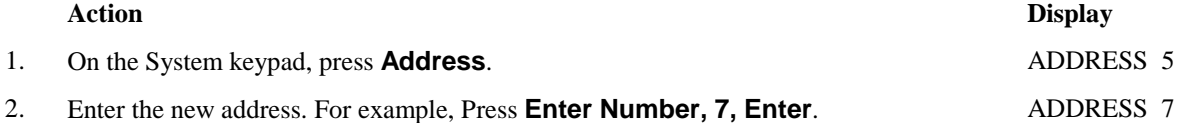

#### 5 – Front Panel Operation

## **10 - Storing and Recalling Instrument States**

You can save up to 4 states (from location 0 to location 3) in non-volatile memory and recall them from the front panel. All programmable settings are saved. This capability is only available when the unit is set to the SCPI programming language.

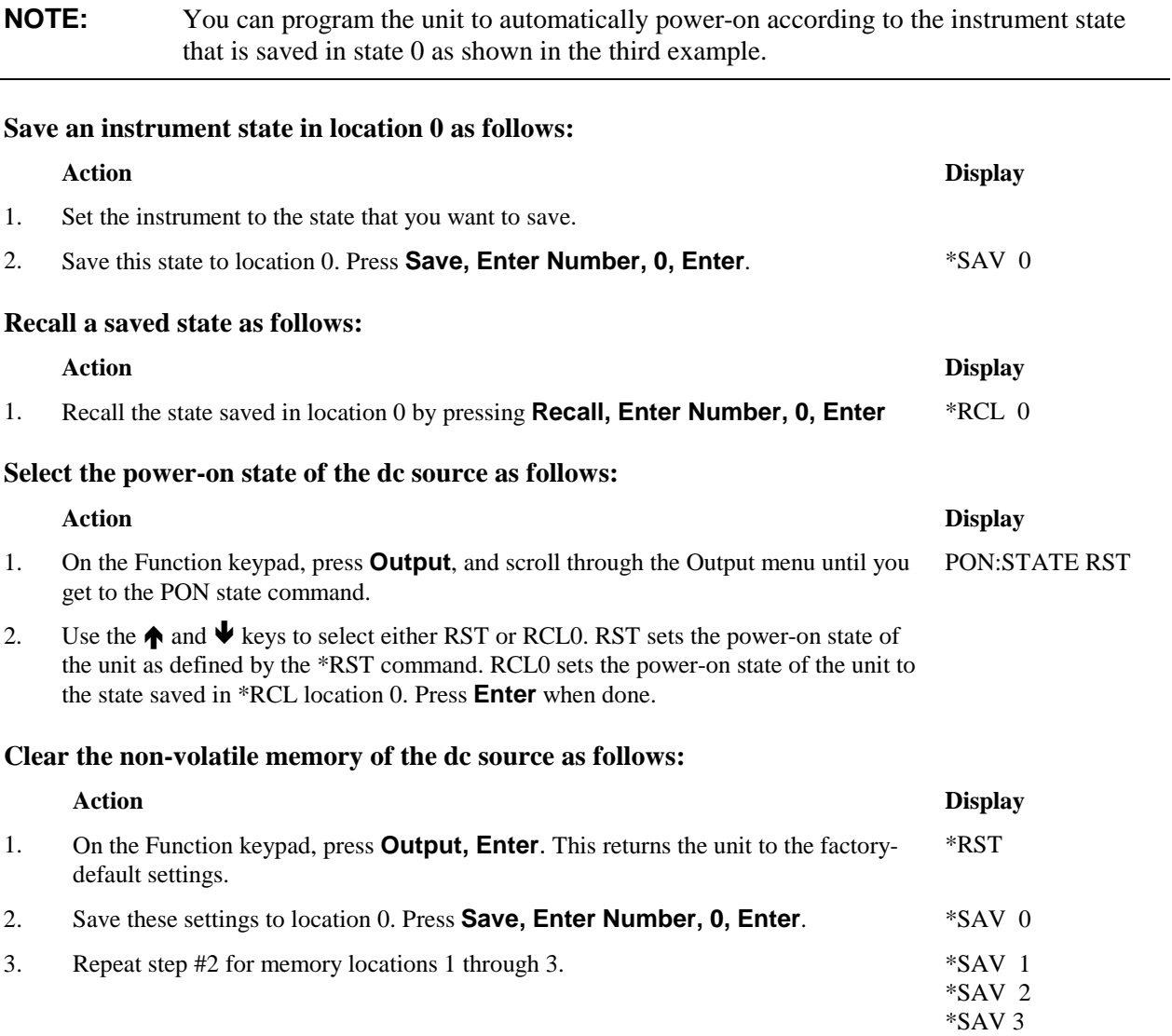

# **Introduction to Programming**

## **External References**

#### **GPIB References**

The most important GPIB documents are your controller programming manuals - BASIC, GPIB Command Library for MS DOS, etc. Refer to these for all non-SCPI commands (for example: Local Lockout).

The following are two formal documents concerning the GPIB interface:

- ♦ *ANSI/IEEE Std. 488.1-1987 IEEE Standard Digital Interface for Programmable Instrumentation*. Defines the technical details of the GPIB interface. While much of the information is beyond the need of most programmers, it can serve to clarify terms used in this guide and in related documents.
- ♦ *ANSI/IEEE Std. 488.2-1987 IEEE Standard Codes, Formats, Protocols, and Common Commands*. Recommended as a reference only if you intend to do fairly sophisticated programming. Helpful for finding precise definitions of certain types of SCPI message formats, data types, or common commands.

The above two documents are available from the IEEE (Institute of Electrical and Electronics Engineers), 345 East 47th Street, New York, NY 10017, USA. The WEB address is www.ieee.org.

#### **SCPI References**

The following documents will assist you with programming in SCPI:

- ♦ *Standard Commands for Programmable Instruments Volume 1, Syntax and Style*
- ♦ *Standard Commands for Programmable Instruments Volume 2, Command References*
- ♦ *Standard Commands for Programmable Instruments Volume 3, Data Interchange Format*
- ♦ *Standard Commands for Programmable Instruments Volume 4, Instrument Classes*

To obtain a copy of the above documents, contact: Fred Bode, Executive Director, SCPI Consortium, 8380 Hercules Drive, Suite P3, Ls Mesa, CA 91942, USA

# **VXI***plug&play* **Power Products Instrument Drivers**

VXI*plug&play* instrument drivers for Microsoft Windows 95 and Windows NT are now available on the Web at http://www.agilent.com/find/drivers. These instrument drivers provide a high-level programming interface to your Agilent Technologies instrument. VXI*plug&play* instrument drivers are an alternative to programming your instrument with SCPI command strings. Because the instrument driver's function calls work together on top of the VISA I/O library, a single instrument driver can be used with multiple application environments.

## **Supported Applications**

- Agilent VEE
- Microsoft Visual BASIC
- $\bullet$  Microsoft Visual C/C++
- Borland  $C/C++$
- National Instruments LabVIEW
- ( National Instruments LabWindows/CVI

## **System Requirements**

The VXI*plug&play* Power Products instrument driver complies with the following:

- Microsoft Windows 95
- $\bullet$  Microsoft Windows NT 4.0
- $\bullet$  HP VISA revision F.01.02
- National Instruments VISA 1.1

## **Downloading and Installing the Driver**

**NOTE:** Before installing the VXIplug&play instrument driver, make sure that you have one of the supported applications installed and running on your computer.

- 1. Access Agilent Technologies' Web site at http://www.agilent.com/find/drivers.
- 2. Select the instrument for which you need the driver.
- 3. Click on the driver, either Windows 95 or Windows NT, and download the executable file to your pc.
- 4. Locate the file that you downloaded from the Web. From the **Start** menu select **Run**  $\epsilon$   $\epsilon$   $\epsilon$  - where  $\epsilon$   $\epsilon$  is the directory path where the file is located, and agxxxx is the instrument driver that you downloaded .
- 5. Follow the directions on the screen to install the software. The default installation selections will work in most cases. The readme.txt file contains product updates or corrections that are not documented in the on-line help. If you decide to install this file, use any text editor to open and read it.
- 6. To use the VXI*plug&play* instrument driver, follow the directions in the VXI*plug&play* online help under "Introduction to Programming".

## **Accessing Online Help**

A comprehensive online programming reference is provided with the driver. It describes how to get started using the instrument driver with Agilent VEE, LabVIEW, and LabWindows. It includes complete descriptions of all function calls as well as example programs in C/C++ and Visual BASIC.

- To access the online help when you have chosen the default Vxipnp start folder, click on the Start button and select Programs | Vxipnp | Agxxxx Help (32-bit). - where agxxxx is the instrument driver.
- 

# **GPIB Capabilities of the DC Source**

All dc source functions except for setting the GPIB address are programmable over the GPIB. The IEEE 488.2 capabilities of the dc source are listed in the Specifications Table in Appendix A.

## **GPIB Address**

The dc source operates from an GPIB address that is set from the front panel. To set the GPIB address, press the **Address** key on the front panel and enter the address using the Entry keys. The address can be set from 0 to 30. The GPIB address is stored in non-volatile memory.

ADDRESS <value> Enter a value to set the GPIB Address

# **Introduction to SCPI**

SCPI (Standard Commands for Programmable Instruments) is a programming language for controlling instrument functions over the GPIB. SCPI is layered on top of the hardware-portion of IEEE 488.2. The same SCPI commands and parameters control the same functions in different classes of instruments. For example, you would use the same DISPlay command to control the dc source display and the display of a SCPI-compatible multimeter.

## **Conventions Used in This Guide**

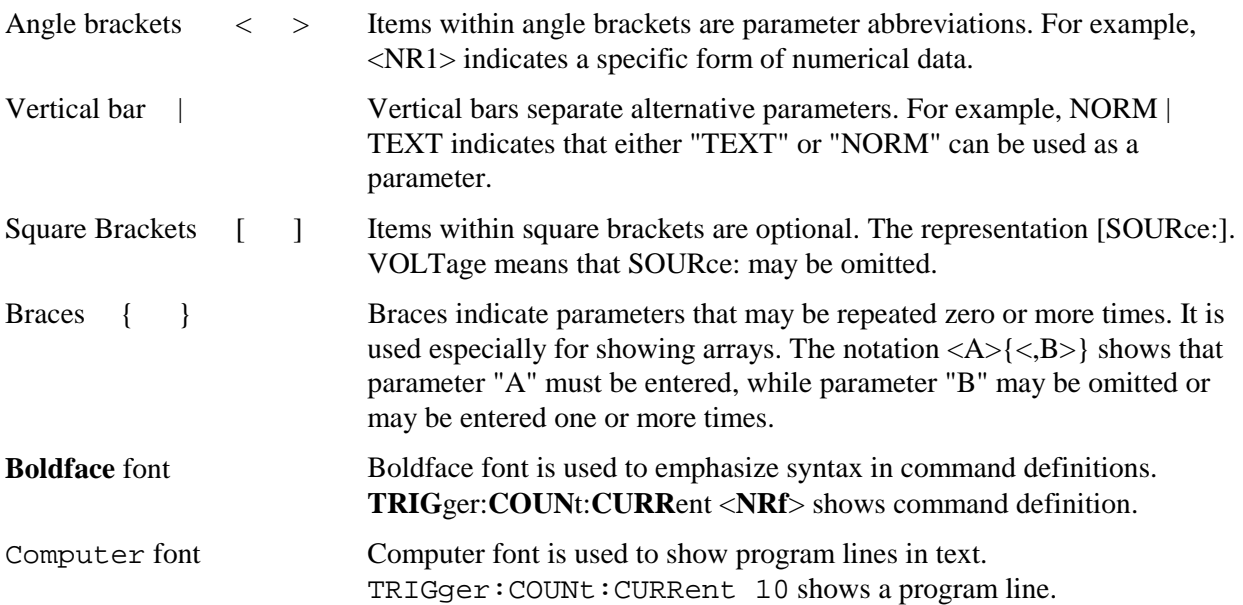

# **Types of SCPI Commands**

SCPI has two types of commands, common and subsystem.

- ♦ Common commands generally are not related to specific operation but to controlling overall dc source functions, such as reset, status, and synchronization. All common commands consist of a three-letter mnemonic preceded by an asterisk: \*RST \*IDN? \*SRE 8
- ♦ Subsystem commands perform specific dc source functions. They are organized into an inverted tree structure with the "root" at the top. The following figure shows a portion of a subsystem command tree, from which you access the commands located along the various paths. You can see the complete tree in Table 8-1.

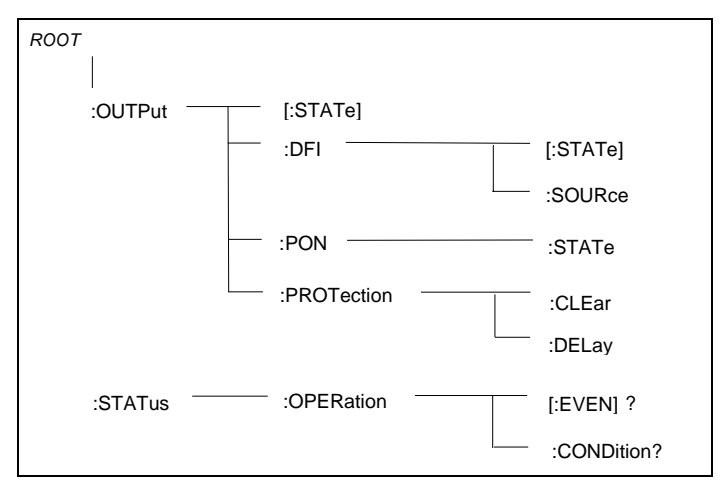

**Figure 6-1. Partial Command Tree** 

#### **Multiple Commands in a Message**

Multiple SCPI commands can be combined and sent as a single message with one message terminator. There are two important considerations when sending several commands within a single message:

- ♦ Use a semicolon to separate commands within a message.
- ♦ There is an implied header path that affects how commands are interpreted by the dc source.

The header path can be thought of as a string that gets inserted **before** each command within a message. For the first command in a message, the header path is a null string. For each subsequent command the header path is defined as the characters that make up the headers of the previous command in the message up to and including the last colon separator. An example of a message with two commands is:

```
 OUTP:STAT ON;PROT:DEL 2
```
which shows the use of the semicolon separating the two commands, and also illustrates the header path concept. Note that with the second command, the leading header "OUTP" was omitted because after the "OUTP:STAT ON" command, the header path was became defined as "OUTP" and thus the instrument interpreted the second command as:

OUTP:PROT:DEL 2

In fact, it would have been syntactically incorrect to include the "OUTP" explicitly in the second command, since the result after combining it with the header path would be:

```
 OUTP:OUTP:PROT:DEL 2
```
which is incorrect.

## **Moving Among Subsystems**

In order to combine commands from different subsystems, you need to be able to reset the header path to a null string within a message. You do this by beginning the command with a colon (:), which discards any previous header path. For example, you could clear the output protection and check the status of the Operation Condition register in one message by using a root specifier as follows:

OUTPut:PROTection:CLEAr;:STATus:OPERation:CONDition?

The following message shows how to combine commands from different subsystems as well as within the same subsystem:

```
VOLTage:LEVel 20;PROTection 28;:CURRent:LEVel 3;PROTection:STATe ON
```
Note the use of the optional header LEVel to maintain the correct path within the voltage and current subsystems, and the use of the root specifier to move between subsystems.

## **Including Common Commands**

You can combine common commands with system commands in the same message. Treat the common command as a message unit by separating it with a semicolon (the message unit separator). Common commands *do not affect the header path*; you may insert them anywhere in the message.

VOLTage:TRIGgered 17.5;:INITialize;\*TRG OUTPut OFF;\*RCL 2;OUTPut ON

## **Using Queries**

Observe the following precautions with queries:

- ♦ Set up the proper number of variables for the returned data.
- ♦ Read back all the results of a query before sending another command to the dc source. Otherwise a *Query Interrupted* error will occur and the unreturned data will be lost.

# **Types of SCPI Messages**

There are two types of SCPI messages, program and response.

- ♦ A *program message* consists of one or more properly formatted SCPI commands sent from the controller to the dc source. The message, which may be sent at any time, requests the dc source to perform some action.
- ♦ A *response message* consists of data in a specific SCPI format sent from the dc source to the controller. The dc source sends the message only when commanded by a program message "query."

Figure 6-2 illustrates the SCPI message structure.

#### **The Message Unit**

The simplest SCPI command is a single message unit consisting of a command header (or keyword) followed by a message terminator. The message unit may include a parameter after the header. The parameter can be numeric or a string.

ABORt<NL> VOLTage 20<NL>

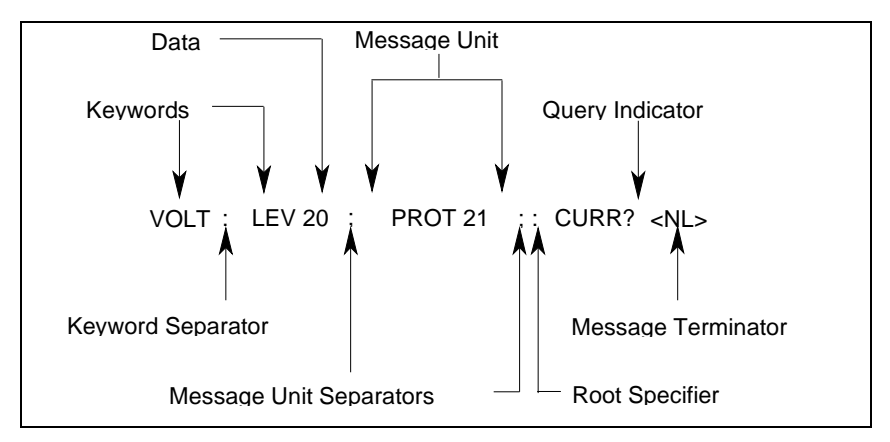

**Figure 6-2. Command Message Structure** 

#### **Headers**

Headers, also referred to as keywords, are instructions recognized by the dc source. Headers may be either in the long form or the short form. In the long form, the header is completely spelled out, such as VOLTAGE, STATUS, and DELAY. In the short form, the header has only the first three or four letters, such as VOLT, STAT, and DEL.

## **Query Indicator**

Following a header with a question mark turns it into a query (VOLTage?, VOLTage:PROTection?). If a query contains a parameter, place the query indicator at the end of the last header.

```
 VOLTage:PROTection? MAX
```
## **Message Unit Separator**

When two or more message units are combined into a compound message, separate the units with a semicolon.

```
 STATus:OPERation?;QUEStionable?
```
## **Root Specifier**

When it precedes the first header of a message unit, the colon becomes the root specifier. It tells the command parser that this is the root or the top node of the command tree.

## **Message Terminator**

A terminator informs SCPI that it has reached the end of a message. Three permitted messages terminators are:

- $\bullet$  newline (<NL>), which is ASCII decimal 10 or hex 0A.
- $\bullet$  end or identify (<END>)
- $\bullet$  both of the above (<NL><END>).

In the examples of this guide, there is an assumed message terminator at the end of each message.

# **SCPI Data Formats**

All data programmed to or returned from the dc source is ASCII. The data may be numerical or character string.

## **Numerical Data Formats**

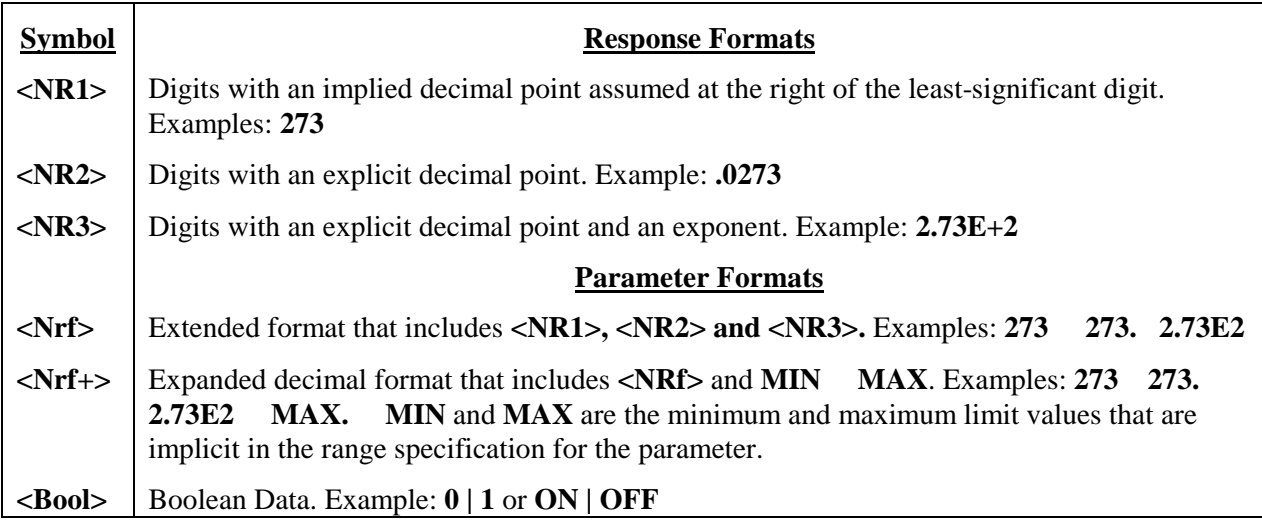

## **Suffixes and Multipliers**

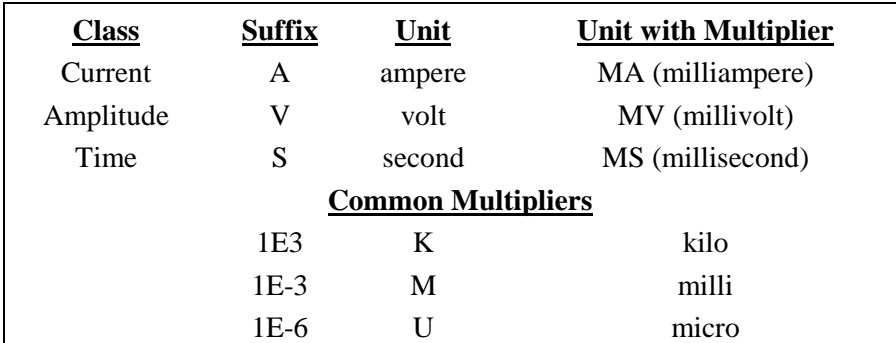

## **Response Data Types**

Character strings returned by query statements may take either of the following forms, depending on the length of the returned string:

- **<CRD>** Character Response Data. Permits the return of character strings.
- **<AARD>** Arbitrary ASCII Response Data. Permits the return of undelimited 7-bit ASCII. This data type has an implied message terminator.
- **<SRD>** String Response Data. Returns string parameters enclosed in double quotes.

# **SCPI Command Completion**

SCPI commands sent to the dc source are processed either sequentially or in parallel. Sequential commands finish execution before a subsequent command begins. Parallel commands allow other commands to begin executing while the parallel command is still executing. Commands that affect trigger actions are among the parallel commands.

The \*WAI, \*OPC, and \*OPC? common commands provide different ways of indicating when all transmitted commands, including any parallel ones, have completed their operations. The syntax and parameters for these commands are described in chapter 8. Some practical considerations for using these commands are as follows:

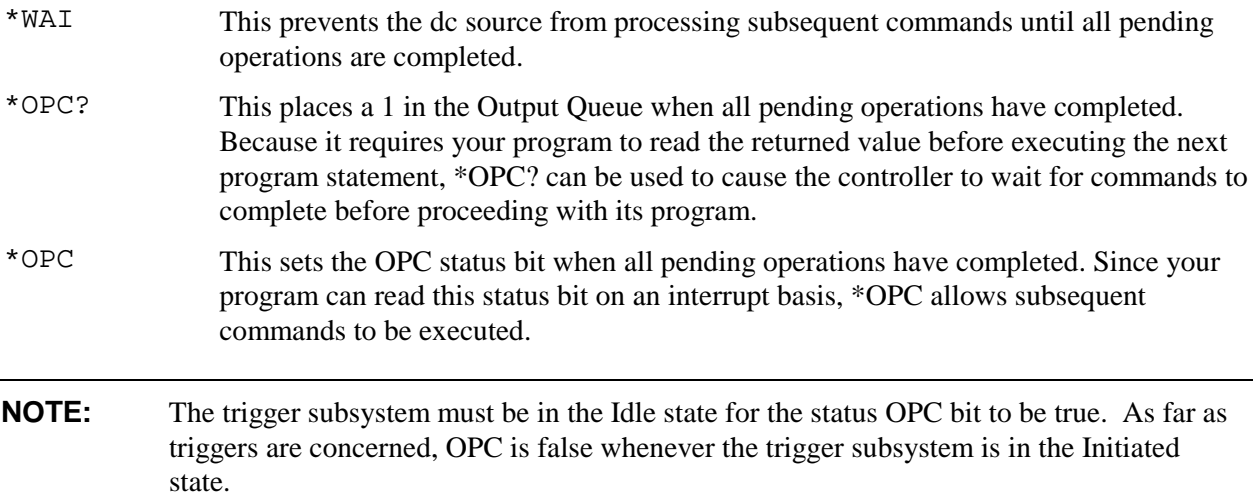

# **Using Device Clear**

You can send a device clear at any time abort a SCPI command that may be hanging up the GPIB interface. The status registers, the error queue, and all configuration states are left unchanged when a device clear message is received. Device clear performs the following actions:

- ♦ The input and output buffers of the dc source are cleared.
- ♦ The dc source is prepared to accept a new command string.

The following statement shows how to send a device clear over the GPIB interface using *Agilent BASIC:*

CLEAR 705 *IEEE-488 Device Clear*

The following statement shows how to send a device clear over the GPIB interface using the GPIB command library for *C* or *QuickBASIC*:

IOCLEAR (705)

# **SCPI Conformance Information**

## **SCPI Conformed Commands**

The Agilent 66321B/D and 66319B/D conform to SCPI Version 1995.0.

ABOR OUTP:PROT:DEL STAT:QUES:ENAB CAL:STAT [SOUR]:CURR[:LEV][:IMM][:AMPL] STAT:QUES:PTR<br>DISP[:WIND][:STAT] [SOUR]:CURR[:LEV]:TRIG[:AMPL] SYST:ERR? DISP[:WIND]:TEXT[:DATA] [SOUR]:CURR:PROT:STAT SYST:LANG INIT[:IMM]:SEQ | NAME [SOUR]:VOLT[:LEV][:IMM][:AMPL] SYST:VERS?<br>
INIT:CONT:SEQ | NAME [SOUR]:VOLT[:LEV]:TRIG[:AMPL] TRIG[:SEQ1 | :TRAN][:IMM] MEAS | FETC:ARR:CURR[:DC]? [SOUR]:VOLT:PROT TRIG[:SEQ1 | :TRAN]:SOUR MEAS | FETC:ARR:VOLT[:DC]? MEAS | FETC[:SCAL]:CURR[:DC]? SENS:FUNC TRIG:SEQ2 | ACQ:SOUR MEAS | FETC[:SCAL]:CURR:HIGH? MEAS | FETC[:SCAL]:CURR:LOW? SENS:SWE:POIN \* CLS<br>MEAS | FETC[:SCAL]:CURR:MAX? SENS:SWE:TINT \* \*ESE\* MEAS | FETC[:SCAL]:CURR:MAX? SENS:SWE:TINT \* FSE\*ESE?\*ESR?<br>MEAS | FETC[:SCAL]:CURR:MIN? STAT:OPER[:EVEN]? \* TIN? \*IDN? MEAS | FETC[:SCAL]:CURR:MIN? MEAS | FETC[:SCAL]:VOLT[:DC]? STAT:OPER:COND? \*OPC\*OPC?\*OPT? MEAS | FETC[:SCAL]: VOLT: HIGH? STAT: OPER: ENAB MEAS | FETC[:SCAL]:VOLT:LOW? STAT:OPER:NTR \*RCL\*RST MEAS | FETC[:SCAL]:VOLT:MAX? STAT:OPER:PTR \*SAV\*SRE\*STB? MEAS | FETC[:SCAL]:VOLT:MIN?

#### **Non-SCPI Commands**

CAL:CURR[:SOUR][:DC][:POS] OUTP:DFI:SOUR CAL:CURR[:SOUR][:DC]:NEG OUTP:PON:STAT CAL:MEAS[:DC]:LOWR OUTP:RI:MO<br>CAL:MEAS:AC OUTP:TYPE CAL:MEAS:AC<br>CAL:LEV CAL:LEV SENS:CURR:DET<br>CAL:PASS SENS:LEAD:STAT CAL:SAVE [SOUR]:DIG:DATA[:VAL]<br>CAL:VOLT[:DC] [SOUR]:DIG:FUNC CAL:VOLT:PROT [SOUR]:RES[:LEV][:IMM][:AMPL]

OUT:PROT:STAT STAT:OUES:NTR  $[SOUR]: CURR[:LEV]:TRIG[:AMPL]$  $[SOUR]:VOLT[:LEV]:TRIG[:AMPL]$ <br>[SOUR]:VOLT:PROT OUTP[:STAT] STAT:QUES[:EVEN]? \*WAI STAT:QUES:COND?

SENS:LEAD:STAT? [SOUR]:DIG:FUNC DISP[:WIND]:MODE TRIG:SEQ2 | ACQ:COUN:CURR | :VOLT MEAS | FETC[:SCAL]:CURR:ACDC? TRIG:SEQ2 | ACQ:HYST:CURR | :VOLT TRIG:SEQ2 | ACQ:HYST:CURR | :VOLT MEAS | FETC[:SCAL]:VOLT:ACDC? TRIG:SEQ2 | ACQ:LEV:CURR | :VOLT OUTP:DFI[:STAT] TRIG:SEQ2 | ACQ:SLOP:CURR | :VOLT

# **Programming the DC Source**

# **Introduction**

This chapter contains examples on how to program your dc source. Simple examples show you how to program:

- $\blacklozenge$  output functions such as voltage, current, and resistance
- $\bullet$  internal and external triggers
- $\blacklozenge$  measurement functions
- $\blacklozenge$  the status and protection functions
- **NOTE:** The examples in this chapter show which commands are used to perform a particular function, but do not show the commands being used in any particular programming environment. Refer to Appendix D for some examples of SCPI commands in a specific programming environment.

# **Programming the Output**

#### **Power-on Initialization**

When the dc source is first turned on, it wakes up with the output state set OFF. In this state the output voltage is set to 0. The following commands are given implicitly at power-on:

```
 *RST 
 *CLS 
 STAT:PRES 
 *SRE 0 
 *ESE 0
```
\*RST is a convenient way to program all parameters to a known state. Refer to the \*RST command in chapter 8 to see how each programmable parameter is set by \*RST. Refer to the \*PSC command in chapter 8 for more information on the power-on initialization of the \*ESE and the \*SRE registers.

## **Enabling the Output**

To enable the output, use the command:

OUTP ON

Note that this command enables *both* outputs on Agilent 66319B/66319D units.

## **Output Voltage**

The output voltage is controlled with the VOLTage command. To set the output voltage to 5 volts, use:

 VOLT 5 or VOLT2 5 for models that have a second output

#### 7 - Programming the DC Source

#### **Maximum Voltage**

The maximum output voltage that can be programmed can be queried with:

VOLT? MAX

#### **Overvoltage Protection**

The dc source will turn off its output if the output voltage exceeds its programmed setting by two volts when measured at the + sense and – sense terminals. If the operation of the overvoltage protection circuit interferes with the proper operation of your phone test, you can disable overvoltage protection. As explained in chapter 8, this protection feature is implemented with the following command:

VOLT: PROT: STAT <br/>bool> where <br/>>bool> is the voltage protection state (0 | OFF; 1 | ON).

**CAUTION:** If overvoltage protection is disabled, the dc souce or the equipment under test will not be protected from excessive external voltages.

#### **Output Current**

All models have a programmable current function. The command to program the current is:

 CURR <n> or CURR2 <n> for models that have a second output

where  $\langle n \rangle$  is the current limit in amperes.

If the load attempts to draw more current than the programmed limit, the output voltage is reduced to keep the current within the limit.

#### **Maximum Current**

The maximum output current that can be programmed can be queried with:

CURR? MAX

#### **Overcurrent Protection**

The dc source can also be programmed to turn off its output if the current limit is reached. As explained in chapter 8, this protection feature is implemented the following command:

CURR:PROT:STAT ON | OFF

**NOTE:** Use the OUTPut:PROTection:DELay command to prevent momentary current limit conditions caused by programmed output changes from tripping the overcurrent protection.

#### **Output Resistance**

The output resistance is controlled with the RESistance command. To set the output resistance to 0.5 ohms, use:

RES 0.5

# **Triggering Output Changes**

The dc source has two independent trigger systems. One is used for synchronizing output changes, and the other is used for synchronizing measurements. This section describes the output trigger system. The measurement trigger system is described under "Triggering Measurements".

## **SCPI Triggering Nomenclature**

In SCPI terms, trigger systems are called sequences. When more than one trigger system exists, they are differentiated by naming them SEQuence1 and SEQuence2. SEQuence1 is the transient trigger system and SEQuence2 is the measurement trigger system. The dc source uses aliases with more descriptive names for these sequences. These aliases can be used instead of the sequence forms.

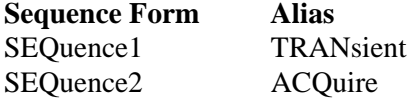

## **Output Trigger Model**

Figure 7-1 is a model of the output trigger system. The rectangular boxes represent states. Arrows show the transitions between states. These are labeled with the input or event that causes the transition to occur.

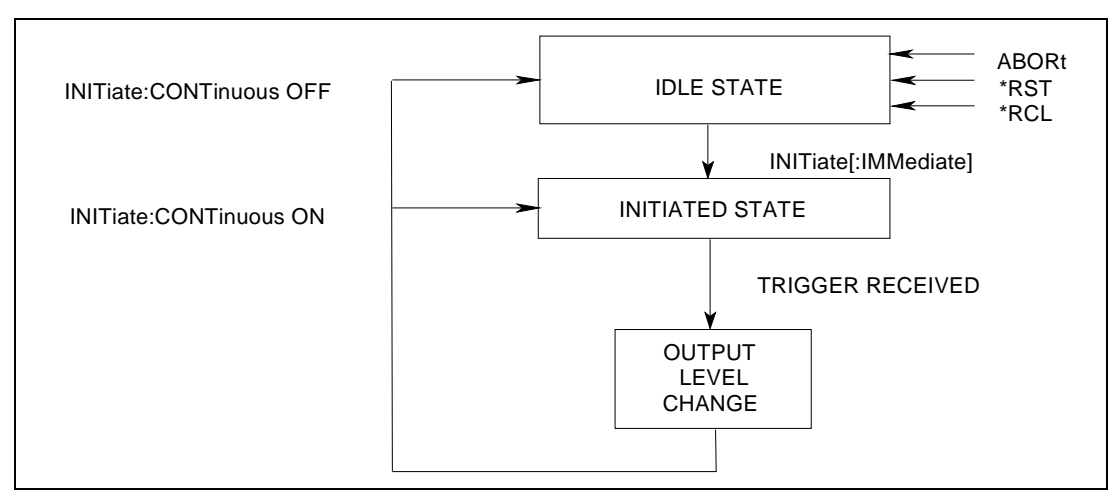

**Figure 7-1. Model of Output Trigger System** 

## **Setting the Voltage, Current, or Resistance Transient Levels**

To program output trigger levels, you must first specify a voltage or current trigger level that the output will go to once a trigger signal is received. Use the following commands to set the output trigger level:

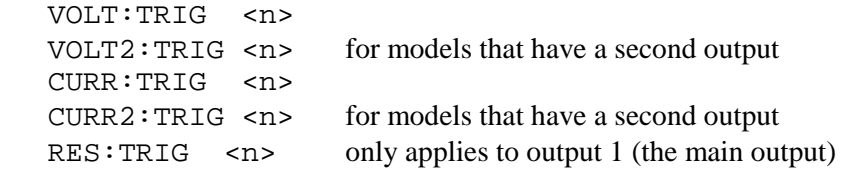

**NOTE:** Until they are programmed, trigger levels will be the same as the corresponding voltage or current levels. For example, if a dc source is powered up and the voltage is programmed to 6, the trigger level is also set to 6. Once you program a trigger level, it will stay at that value until the output is changed by a transient trigger or reprogrammed.

#### **Enabling the Output Trigger System**

When the dc source is turned on, the trigger subsystem is in the idle state. In this state, the trigger subsystem is disabled, ignoring all triggers. Sending the following commands at any time returns the trigger system to the idle state:

 ABOR \*RST \*RCL

The INITiate commands move the trigger system from the idle state to the initiated state. This enables the dc source to receive triggers. To initiate for a single triggered action, use:

 INIT:SEQ1 or INIT:NAME TRAN

After a trigger is received and the action completes, the trigger system will return to the idle state. Thus it will be necessary to enable the system each time a triggered action is desired.

To keep the transient trigger system initiated for multiple triggers without having to send an initiate command for each trigger, use:

 INIT:CONT:SEQ1 ON or INIT:CONT:NAME TRAN, ON

## **Selecting the Output Trigger Source**

The only trigger source for output triggers is a command from the bus. Since BUS is the only trigger source, the following command is provided for completeness only:

TRIG:SOUR BUS

## **Generating Triggers**

#### **Single Trigger**

After you have specified the appropriate trigger source, you can generate triggers by sending one of the following commands over the GPIB:

 TRIG:IMM \*TRG an IEEE-488 Group Execute Trigger bus command

When the trigger system enters the Output Change state upon receipt of a trigger (see figure 7-1), the triggered functions are set to their programmed trigger levels. When the triggered actions are completed, the trigger system returns to the idle state.

**NOTE:** The external trigger input port does not support output triggers.

#### **Multiple Triggers**

When you have programmed INITiate:CONTinuous:SEQuence1 ON as previously discussed, the trigger system does not need to be initiated for each trigger; it responds to the next trigger as soon as it is received. When each triggered action completes, the trigger system returns to the initiated state to wait for the next trigger. INITiate:CONTinuous:SEQuence1 OFF returns the system to single trigger mode.
# **Making Basic Measurements**

All dc sources have excellent output voltage and current measurement capability.

**NOTE:** There is only one measurement system in the dc source. Therefore, you can perform only **one** measurement function (voltage, current, or DVM) at a time.

All measurements are performed by digitizing the instantaneous output voltage or current for a defined number of samples and sample interval, storing the results in a buffer, and then calculating the measured result. For the main output (output 1), many parameters of the measurement are programmable. These include the number of samples, the time interval between samples, and the method of triggering. Note that there is a tradeoff between these parameters and the speed, accuracy, and stability of the measurement in the presence of noise.

### **Average Measurements**

To measure the average output voltage or current for the main output (output 1), use:

MEAS:VOLT? MEAS:CURR?

Average voltage and current is measured by acquiring a number of readings at the selected time interval, applying the Hanning window function to the readings, and *averaging* the readings. Windowing is a signal conditioning process that reduces the error in average measurements made in the presence of periodic signals such as pulse current waveforms, which are generated when TDMA cellular phones are transmitting. The power-on and \*RST sample interval and sweep size settings yield a data acquisition time of 32 milliseconds per measurement.

Ripple rejection is a function of the number of cycles of the ripple frequency contained in the acquisition window. More cycles in the acquisition window results in better ripple rejection. If you increase the data acquisition time for each measurement to 45 microseconds for example, this results in 5.53 cycles in the acquisition window at 60 Hz, for a ripple rejection of about 70 dB.

## **Controlling Measurement Samples**

You can vary both the number of data points in a measurement sample, as well as the time between samples. This is illustrated in Figure 7-2.

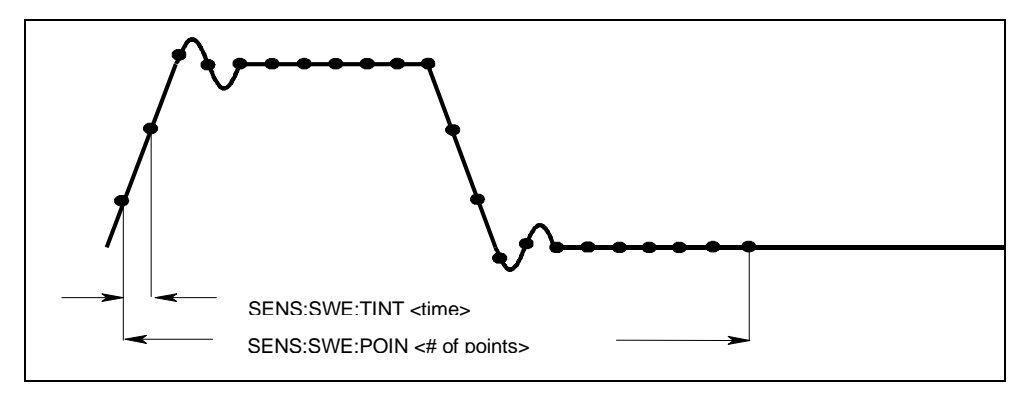

**Figure 7-2. Commands that Control Measurement Time** 

#### 7 - Programming the DC Source

When the instrument is turned on and at \*RST, the output voltage or current sampling rate is 15.6 microseconds, and the sweep size is set to 2048 data points. This means that it takes about 32 milliseconds to fill up 2048 data points in the data buffer. Adding a command processing overhead of about 20 milliseconds results in a total measurement time of about 50 milliseconds per measurement. You can vary this data sampling rate with:

```
SENS:SWE:TINT <sample period>
SENS: SWE: POIN <points>
```
For example, to set the time interval to 46.8 microseconds per measurement with 1500 samples, use

SENS:SWE:TINT 46.8E-6;POIN 1500.

Note that reducing the number of sample points increases the speed of the measurement; however, the tradeoff is greater measurement uncertainty in the presence of noise..

### **Window Functions**

The dc source lets you select from two measurement window functions: Hanning and Rectangular. To select a window function, use:

SENS:WIND: HANN | RECT

As shipped from the factory, the dc source measurement functions use a Hanning window. The Hanning window applies a  $cos<sup>4</sup>$  weighting function to the data in the measurement buffer when computing average and rms measurements. This returns accurate data even if an integral number of waveform cycles are not captured, provided that at least three or more waveform cycles are in the measurement buffer. If there are only one or two waveform cycles, the Hanning window will not give accurate results.

With a Rectangular window, no weighting function is applied to the data in the measurement buffer. However, to use the Rectangular window function to return accurate data for one or more waveform cycles, an integral number of waveform cycles must be captured in the measurement buffer. This means that you must accurately know the waveform period beforehand. In this way you can chose the sample interval and the number of data points so that an integral number of waveform cycles will end up in the measurement buffer.

## **Measuring Output 2 Voltage and Current (Agilent 66319B/66319D only)**

The measurement parameters for output 2 are not programmable. They are fixed at 2048 data points with a 15.6 microsecond sampling rate using a Hanning window. To measure the average output voltage or current for output 2, use:

```
 MEAS:VOLT2?
 MEAS:CURR2?
```
# **Making Enhanced Measurements**

Agilent Models 66321B/D and 66319B/D have the ability to make several types of voltage or current waveform measurements. These expanded measurement capabilities are particularly useful for loads that draw current in pulses. The SCPI language MEASure and FETCh queries are used to return the various measurement parameters of voltage and current waveforms.

There are two ways to make enhanced measurements:

- ♦ Use the MEASure queries to immediately start acquiring new voltage or current data, and return measurement calculations from this data as soon as the buffer is full. This is the easiest way to make measurements, since it requires no explicit trigger programming. Additional calculations may be obtained from the acquired data using FETCh queries.
- ♦ Use a triggered measurement when the measurement must be synchronized to a signal condition as discussed under "Triggering Measurements". Then use the FETCh queries to return calculations from the data that was retrieved by the acquisition trigger. This method gives you the flexibility to synchronize the data acquisition with a transition in the output voltage or current. FETCh queries do not trigger the acquisition of new measurement data, but they can be used to return many different calculations from the data that was retrieved by the acquisition trigger. Note that if you acquired voltage data, you can fetch only voltage calculations.

**NOTE:** For each MEASure query, there exists a corresponding FETCh query. FETCh queries perform the same calculation as MEASure queries, but do **not** acquire new data.

### **Current Ranges and Measurement Detector**

The dc source has three current measurement ranges. The command that controls the ranges is:

SENS:CURR:RANG <value> | MIN | MAX

Enter the value of the current that you expect to measure. When the range is set to 3A, the maximum current that can be measured is the maximum rating of the unit. Other current ranges are as follows:

**3A Range:** 0 through MAX (see Table A-2) **1A Range:** 0 through 1 A **0.02A Range:** 0 through 0.02 A (MIN)

The dc source also has two measurement detectors. Check that the current detector is set to ACDC when measuring current pulses or other waveforms with a frequency content greater than a few kilohertz.

SENS:CURR:DET ACDC

Select DC as the measurement detector if you are making only DC current measurements and you require a measurement offset better than 2mA on the High current measurement range. Note that this selection gives inaccurate results on current waveforms that have ac content.

SENS:CURR:DET DC

#### **RMS Measurements**

To read the rms content of a voltage or current waveform, use:

MEAS:VOLT:ACDC? or MEAS:CURR:ACDC?

This returns the ac+dc rms measurement.

Making rms or average measurements on ac waveforms for which a non-integral number of cycles of data has been acquired may result in measurement errors due to the last partial cycle of acquired data. The instrument reduces this error by using a Hanning window function when making the measurement. If the measurement readings vary from sample to sample, try increasing the data acquisition time to reduce measurement error.

#### 7 - Programming the DC Source

### **Pulse Measurements**

After pulse data has been acquired, use FETCh queries to return measurement data in the shortest time. FETCh queries do not trigger the acquisition of new measurement data, but return different calculations from the data that was acquired. If you acquired voltage data, you can fetch only voltage measurements; if you acquired current data you can fetch only current measurements, otherwise an error will occur.

The dc source has several measurement queries that return key parameters of pulse waveforms as shown in Figure 7-3.

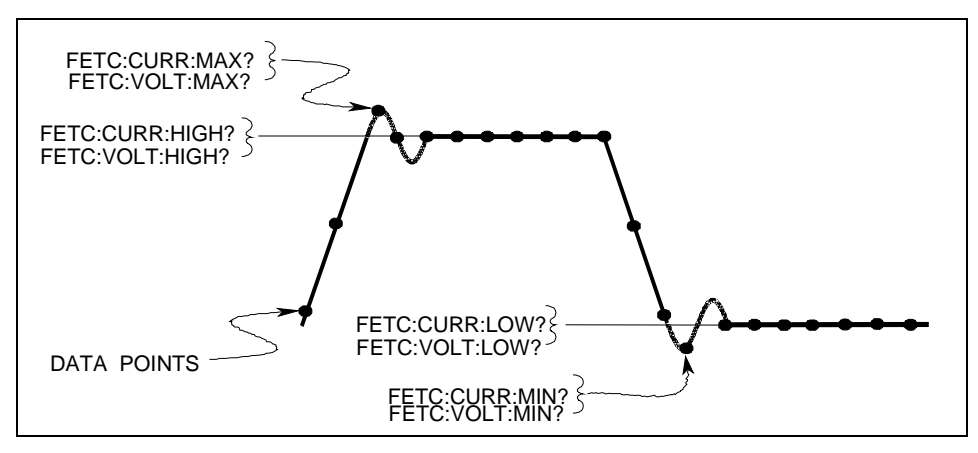

**Figure 7-3. Measurement Commands Used to Return Pulse Data** 

#### **Minimum and Maximum Measurements**

To return the maximum or minimum value of a pulse or ac waveform use:

FETC:VOLT:MAX? or FETC:VOLT:MIN? FETC:CURR:MAX? or FETC:CURR:MIN?

#### **High/Low Measurements**

The value of the high level or low level of a pulse can also be measured. High and low level measurements are defined as follows: The instrument first measures the minimum and maximum data points of the pulse waveform. It then generates a histogram of the pulse waveform using 16 bins between the maximum and minimum data points. The bin containing the most data points above the 50% point is the high bin. The bin containing the most data points below the 50% point is the low bin. The average of all the data points in the high bin is returned as the High level. The average of all the data points in the low bin is returned as the Low level. If no high or low bin contains more than 1.25% of the total number of acquired points, then the maximum or minimum value is returned by these queries.

To return the average value of the high bin, use:

FETC:CURR:HIGH? or FETC:VOLT:HIGH?

To return the average value of the low bin, use:

FETC:CURR:LOW? or FETC:VOLT:LOW?

# **Returning All Measurement Data From the Data Buffer**

The MEASure:ARRay and FETCh:ARRay queries return all data values of the instantaneous voltage or current buffer. No weighting function is applied, returning only raw data from the buffer. The commands are:

MEAS:ARR:CURR? MEAS:ARR:VOLT?

# **Making DVM Measurements**

Agilent Models 66321D and 66319D have a DVM input on the rear panel for making independent voltage measurements. The common mode voltage range of the DVM is −4.5 V to +25 V from either DVM input with respect to the negative output terminal of output 1. To protect the DVM from damage, keep the maximum isolation voltage to ground at less than ±50 Vdc. To obtain correct voltage measurements, keep the common mode voltage within the specified limits. Refer to chapter 3 under "DVM Connection" for more information.

The DVM can only measure average and rms voltage. Its measurement parameters are not programmable. They are fixed at 2048 data points with a 15.6 microsecond sampling rate using a Hanning window. Use the SCPI language MEASure and FETCh queries to return measurements. Note that all triggered measurement functions discussed the next section also apply to DVM measurements.

**NOTE:** There is only one measurement system in the dc source. Therefore, you can perform only **one** measurement function (voltage, current, or DVM) at a time.

## **Average Measurements**

To measure the average voltage, use: MEAS:DVM:DC?

Average voltage measured by acquiring a number of readings at the selected time interval, applying a Hanning window function to the readings, and *averaging* the readings. Windowing is a signal conditioning process that reduces the error in average measurements made in the presence of periodic signals. The DVM sampling rate and sweep size result in a data acquisition time of 32 milliseconds per measurement. Adding a command processing overhead of about 20 milliseconds results in a total measurement time of about 50 milliseconds per measurement.

# **RMS Measurements**

To measure rms voltage, use: MEAS:DVM:ACDC?

This returns the total rms measurement. If ac and dc are present, the DVM measures the total rms of ac+dc.

Making rms or average measurements on ac waveforms for which a non-integral number of cycles of data has been acquired may result in measurement errors due to the last partial cycle of acquired data. This error is reduced by using a Hanning window function when making the measurement.

# **Triggered Measurements**

Use the measurement trigger system to synchronize the acquisition of measurements with either a BUS or internal trigger. You can trigger voltage and current measurements on the main output (output 1) and on the DVM. An internal trigger synchronizes the acquisition to a signal condition. Use FETCh commands to return different calculations from the data acquired by the measurement system. Briefly, to make a triggered measurement:

- 1 Select a sweep interval and sample size
- 2 Set up the trigger levels
- 3 Setting the output 2 voltage and current
- 4 Select the trigger source
- 5 Enable the trigger system
- 6 Fetch the triggered measurements

# **SCPI Triggering Nomenclature**

The dc source uses the following sequence name and alias for the measurement trigger system. The alias can be used instead of the sequence form.

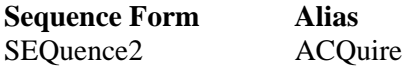

# **Measurement Trigger Model**

Figure 7-4 is a model of the measurement trigger system. The rectangular boxes represent states. The arrows show the transitions between states. These are labeled with the input or event that causes the transition to occur.

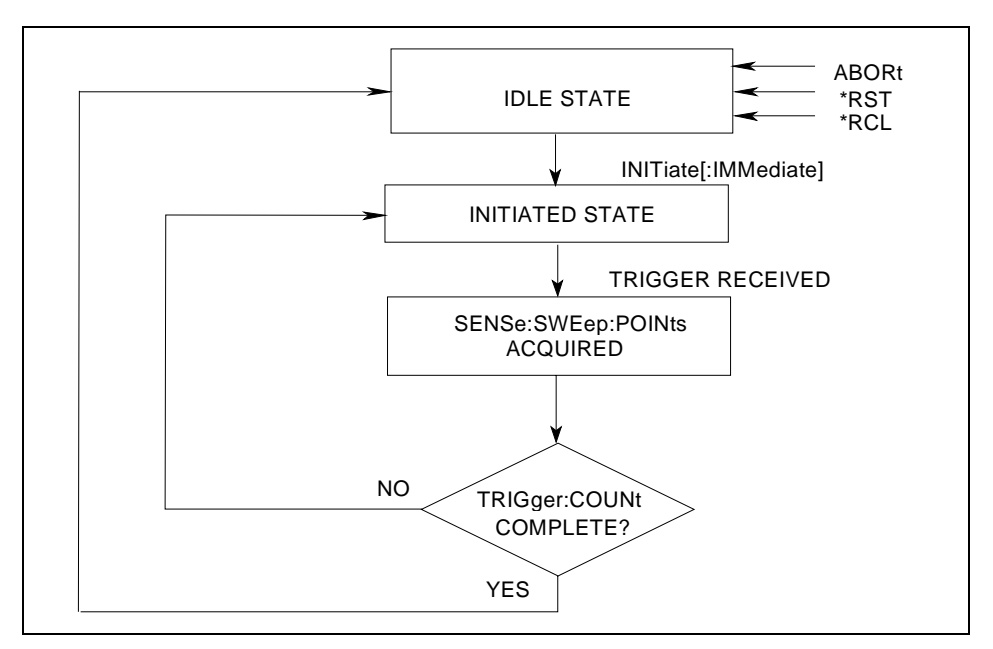

**Figure 7-4. Model of Measurement Trigger System** 

# **Enabling the Measurement Trigger System**

When the dc source is turned on, the trigger system is in the idle state. In this state, the trigger system is disabled and it ignores all triggers. Sending the following commands at any time returns the trigger system to the idle state:

ABORt \*RST

\*RCL

The INITiate commands move the trigger system from the idle state to the initiated state. This enables the measurement system to receive triggers. To initiate the measurement trigger system, use:

INIT:SEQ2 or INIT:NAME ACQ

After a trigger is received and the data acquisition completes, the trigger system will return to the idle state (unless multiple triggers are desired). Thus it will be necessary to initiate the system each time a triggered measurement is desired.

**NOTE:** The measurement trigger system cannot be initiated continuously. However, it can be repeated for a limited number of times as explained under "Multiple triggers".

## **Selecting the Measurement Trigger Source**

The trigger system is waiting for a trigger signal in the initiated state. Before you generate a trigger, you must select a trigger source. The following measurement trigger sources can be selected:

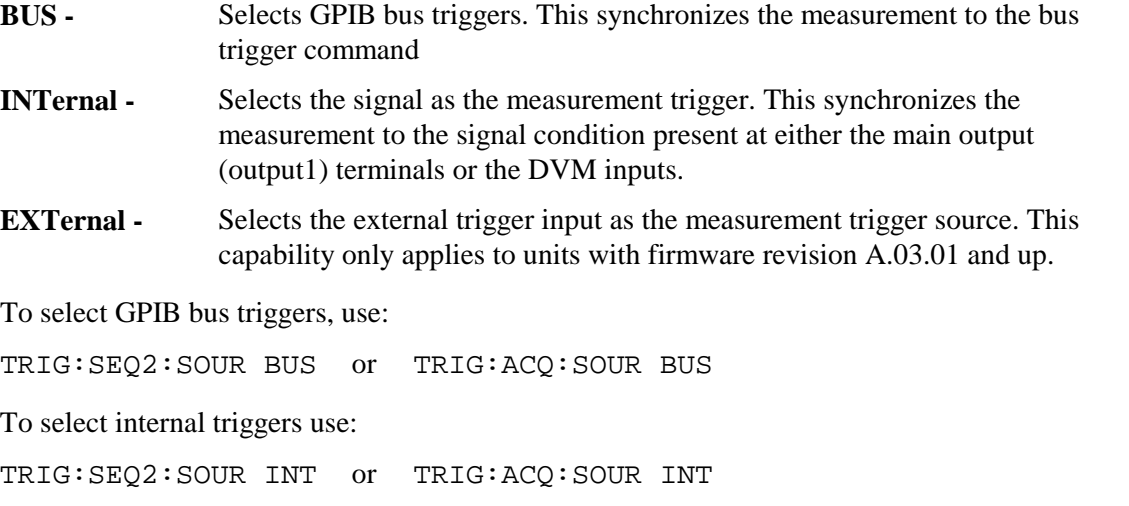

To select external triggers use:

TRIG:SEQ2:SOUR EXT or TRIG:ACQ:SOUR EXT

# **Selecting the Sensing Function**

There is only one measurement system in the dc source. The measurement system supports voltage measurements at the main output, current measurements at the main output, and DVM input measurements. Before you generate a measurement trigger, you must specify one of the following measurement functions:

SENS:FUNC "CURR" or SENS:FUNC "VOLT" or SENS:FUNC "DVM"

## **Generating Measurement Triggers**

#### **Single Triggers**

After you specify the appropriate trigger source and sensing function, generate triggers as follows:

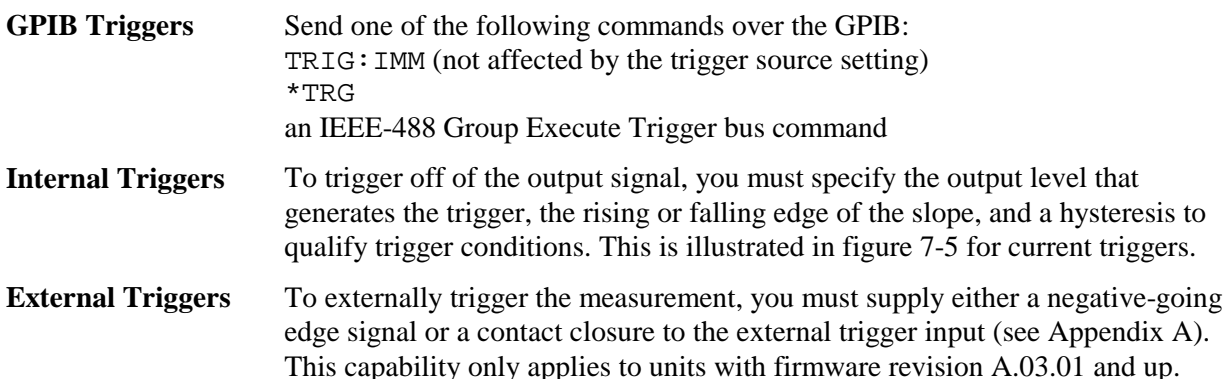

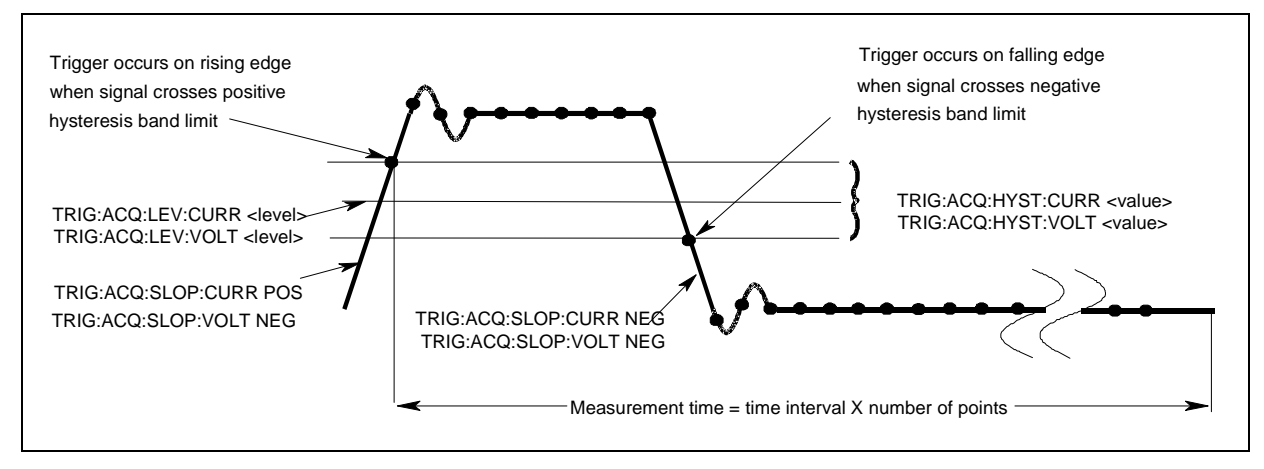

**Figure 7-5. Commands Used to Control Internal Measurement Triggers** 

To specify the **current level** that will generate triggers for both positive- and negative-going signals use:

```
TRIG:SEQ2:LEV:CURR <value> or 
TRIG:ACQ:LEV:CURR <value>
```
To specify the **slope** on which triggering occurs use the following commands. You can specify a POSitive, a NEGative, or EITHer type of slope.

```
TRIG:SEQ2:SLOP:CURR <slope> or 
TRIG:ACQ:SLOP:CURR <slope>
```
To specify a **hysteresis band** to qualify the positive- or negative-going signal use:

```
TRIG:SEQ2:HYST:CURR <value> or 
TRIG:ACQ:HYST:CURR <value>
```
#### **NOTE:** When using internal triggers, do not INITiate the measurement until after you have specified the slope, level, and hysteresis.

When the acquisition finishes, any of the FETCh queries can be used to return the results. Once the measurement trigger is initiated, if a FETCh query is sent before the data acquisition is triggered or before it is finished, the response data will be delayed until the trigger occurs and the acquisition completes. This may tie up the computer if the trigger condition does not occur immediately.

One way to wait for results without tying up the computer is to use the SCPI command completion commands. For example, you can send the \*OPC command after INITialize, then occasionally poll the OPC status bit in the standard event status register for status completion while doing other tasks. You can also set up an SRQ condition on the OPC status bit going true and do other tasks until the SRQ interrupts.

#### **Multiple Triggers**

As shown in Figure 7-6, the dc source also has the ability to set up several measurements in succession. This is accomplished by specifying a trigger count.

**NOTE:** Multiple triggers can only be programmed for voltage and current measurements on the main output (output 1). Multiple triggers cannot be programmed for DVM measurements.

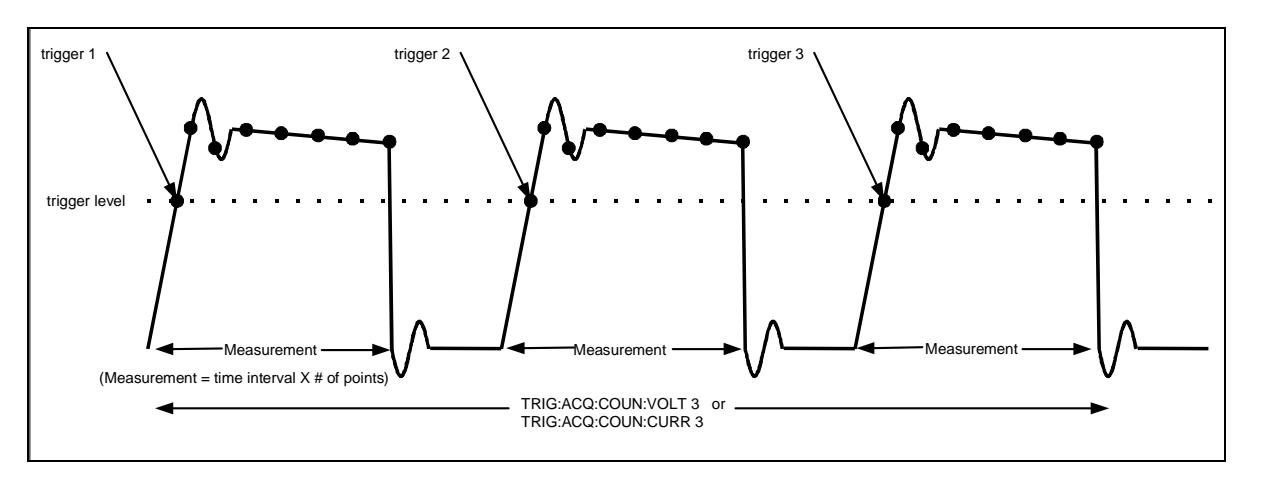

**Figure 7-6. Multiple Measurements** 

To set up the trigger system for a number of sequential acquisitions use:

TRIG:ACQ:COUN:CURR <number> or TRIG:ACQ:COUN:VOLT <number>

With this setup, the instrument performs each acquisition sequentially, storing the digitized readings in the internal measurement buffer. It is only necessary to initialize the measurement once at the start; after each completed acquisition the instrument will wait for the next valid trigger condition to start another. When all measurements complete, use FETCh commands to return the data.

By varying the measurement parameters, you can accurately measure specific portions of an output pulse. For example, if you set the measurement time to match the pulse width, you can measure just the high level of a specific number of output pulses. If you increase the measurement time to include the entire waveform, you will return measurement data based on the entire waveform. To calculate the correct time interval for your measurement, simply divide the desired measurement time by the number of points or samples in the measurement.

#### **NOTE:** The total number of data points cannot exceed 4096. This means that the count multiplied by the points in each measurement cannot exceed 4096; otherwise an error will occur.

# **Pre-trigger and Post-trigger Data Acquisition**

The measurement system lets you capture data before, after, or at the trigger signal. When a measurement is initiated, the dc source continuously samples the instantaneous signal level of the sensing function. As shown in figure 7-7, you can move the block of data being read into the acquisition buffer with reference to the acquisition trigger. This permits pre-trigger or post-trigger data sampling.

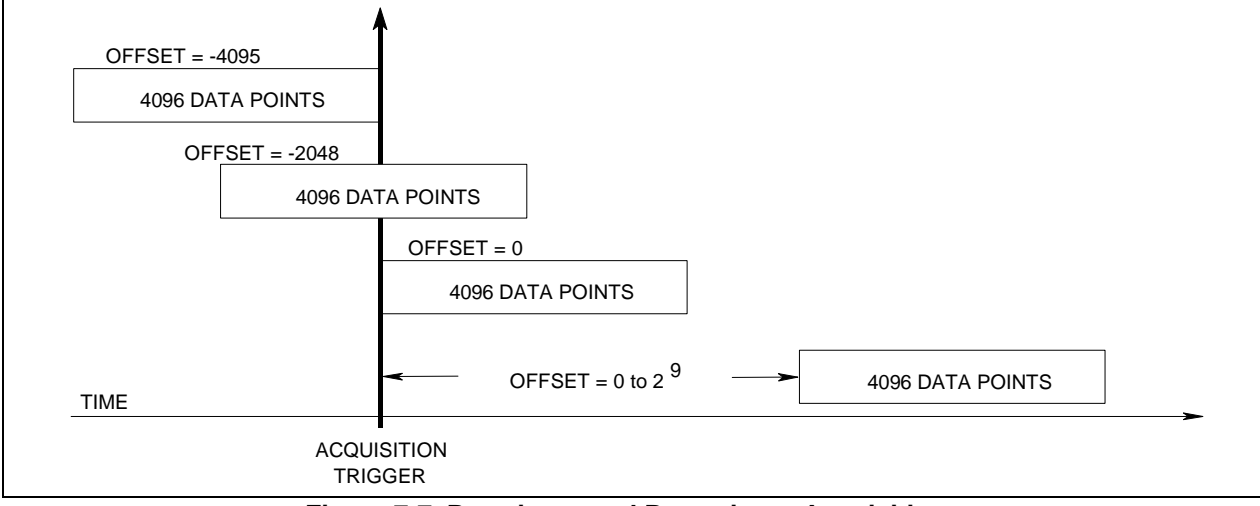

**Figure 7-7. Pre-trigger and Post-trigger Acquisition** 

To offset the beginning of the acquisition buffer relative to the acquisition trigger, use:

SENS:SWE:OFFS:POIN <offset>

The range for the offset is -4095 to 2,000,000,000 points. As shown in the figure, when the offset is negative, the values at the beginning of the data record represent samples taken prior to the trigger. When the value is 0, all of the values are taken after the trigger. Values greater than zero can be used to program a delay time from the receipt of the trigger until the data points that are entered into the buffer are valid. (Delay time  $=$  offset x sample period).

**NOTE:** If, during a pre-trigger data acquisition, a trigger occurs before the pre-trigger data count is completed, the measurement system ignores this trigger. This will prevent the completion of the measurement if another trigger is not generated.

# **Programming the Status Registers**

Status register programming lets you determine the operating condition of the dc source at any time. For example, you may program the dc source to generate an interrupt (SRQ) when an event such as a current limit occurs. When the interrupt occurs, your program can act on the event in the appropriate fashion.

Figure 7-8 shows the status register structure of the dc source. Table 7-1 defines the status bits. The Standard Event, Status Byte, and Service Request Enable registers and the Output Queue perform standard GPIB functions as defined in the *IEEE 488.2 Standard Digital Interface for Programmable Instrumentation*. The Operation Status and Questionable Status registers implement functions that are specific to the dc source.

# **Power-On Conditions**

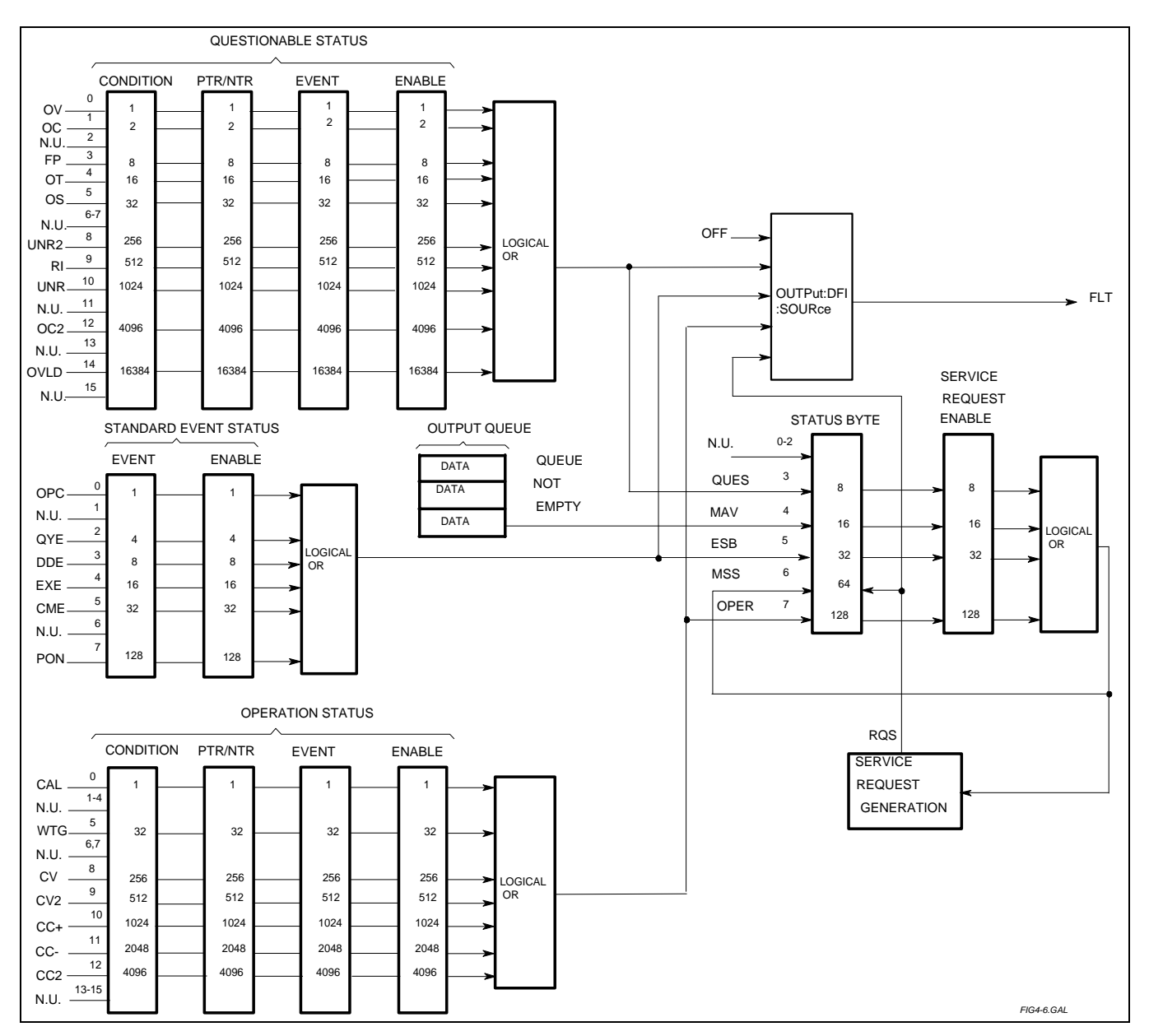

Refer to the \*RST command description in chapter 8 for the power-on conditions of the status registers.

**Figure 7-8. DC Source Status Model** 

#### 7 - Programming the DC Source

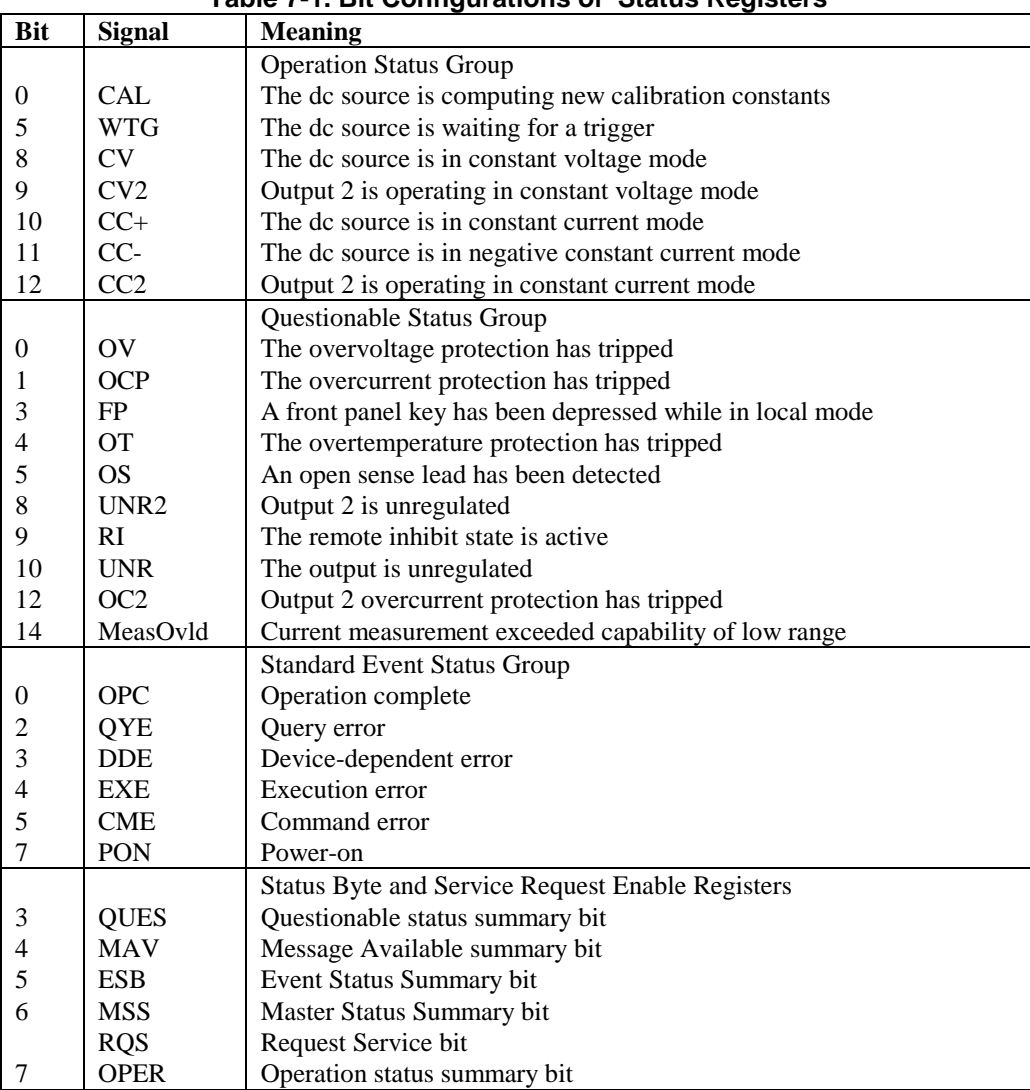

#### **Table 7-1. Bit Configurations of Status Registers**

# **Operation Status Group**

The Operation Status registers record signals that occur during normal operation. As shown below, the group consists of a Condition, PTR/NTR, Event, and Enable register. The outputs of the Operation Status register group are logically-ORed into the OPERation summary bit (7) of the Status Byte register.

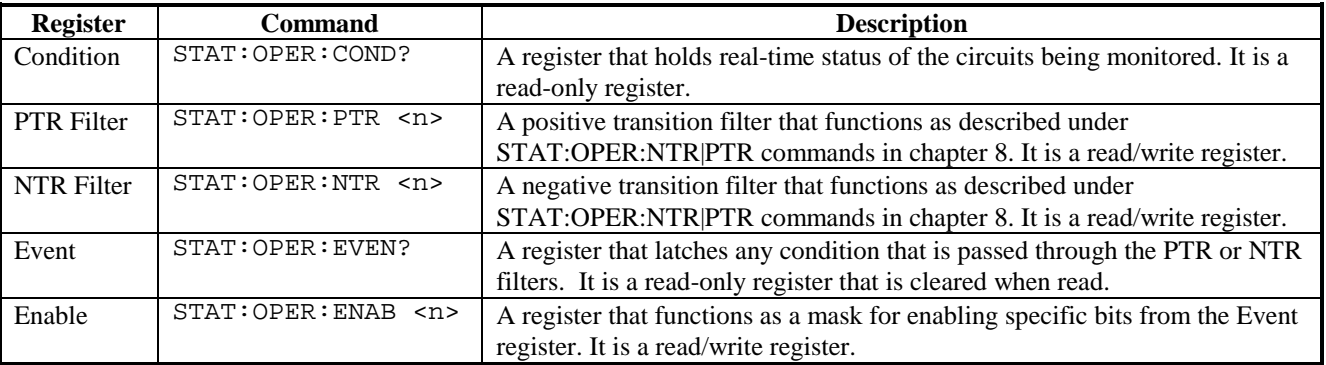

# **Questionable Status Group**

The Questionable Status registers record signals that indicate abnormal operation of the dc source. As shown in figure 7-7, the group consists of the same type of registers as the Status Operation group. The outputs of the Questionable Status group are logically-ORed into the QUEStionable summary bit (3) of the Status Byte register.

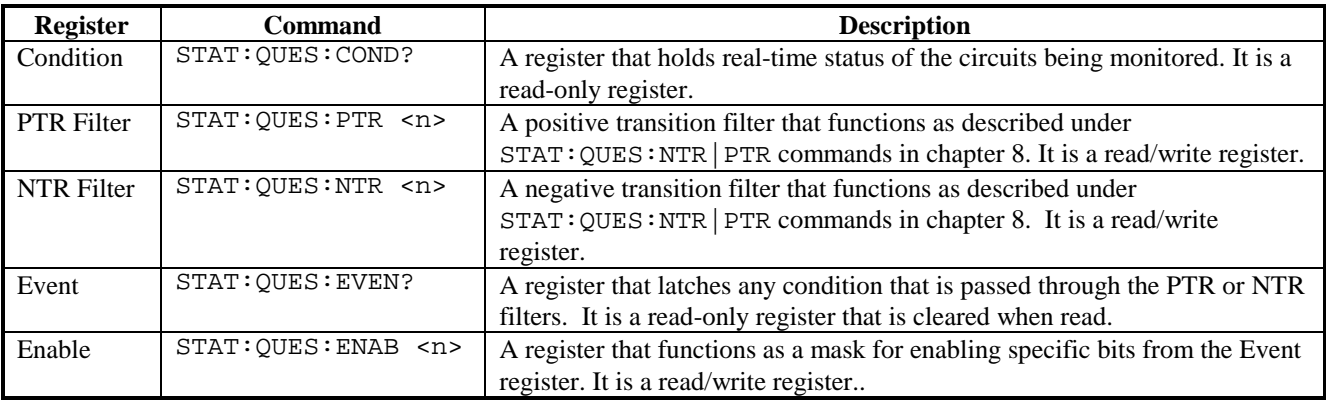

# **Standard Event Status Group**

This group consists of an Event register and an Enable register that are programmed by Common commands. The Standard Event event register latches events relating to instrument communication status (see figure 7-7). It is a read-only register that is cleared when read. The Standard Event enable register functions similarly to the enable registers of the Operation and Questionable status groups.

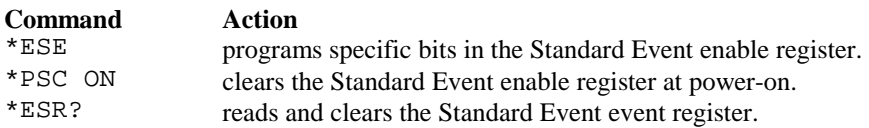

# **The PON (Power On) Bit**

The PON bit in the Standard Event event register is set whenever the dc source is turned on. The most common use for PON is to generate an SRQ at power-on following an unexpected loss of power. To do this, bit 7 of the Standard Event enable register must be set so that a power-on event registers in the ESB (Standard Event Summary Bit), bit 5 of the Service Request Enable register must be set to permit an SRQ to be generated, and \*PSC OFF must be sent. The commands to accomplish these conditions are:

\*PSC OFF \*ESE 128 \*SRE 32

# **Status Byte Register**

This register summarizes the information from all other status groups as defined in the *IEEE 488.2 Standard Digital Interface for Programmable Instrumentation*. See Table 7-1 for the bit configuration.

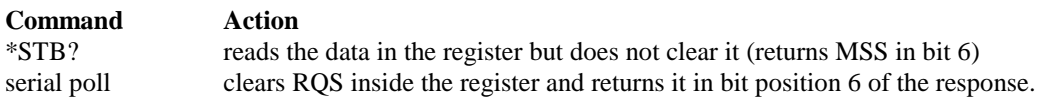

#### 7 - Programming the DC Source

#### **The MSS Bit**

This is a real-time (unlatched) summary of all Status Byte register bits that are enabled by the Service Request Enable register. MSS is set whenever the dc source has one or more reasons for requesting service. \*STB? reads the MSS in bit position 6 of the response but does not clear any of the bits in the Status Byte register.

#### **The RQS Bit**

The RQS bit is a latched version of the MSS bit. Whenever the dc source requests service, it sets the SRQ interrupt line true and latches RQS into bit 6 of the Status Byte register. When the controller does a serial poll, RQS is cleared inside the register and returned in bit position 6 of the response. The remaining bits of the Status Byte register are not disturbed.

#### **The MAV Bit and Output Queue**

The Output Queue is a first-in, first-out (FIFO) data register that stores dc source-to-controller messages until the controller reads them. Whenever the queue holds one or more bytes, it sets the MAV bit (4) of the Status Byte register.

## **Determining the Cause of a Service Interrupt**

You can determine the reason for an SRQ by the following actions:

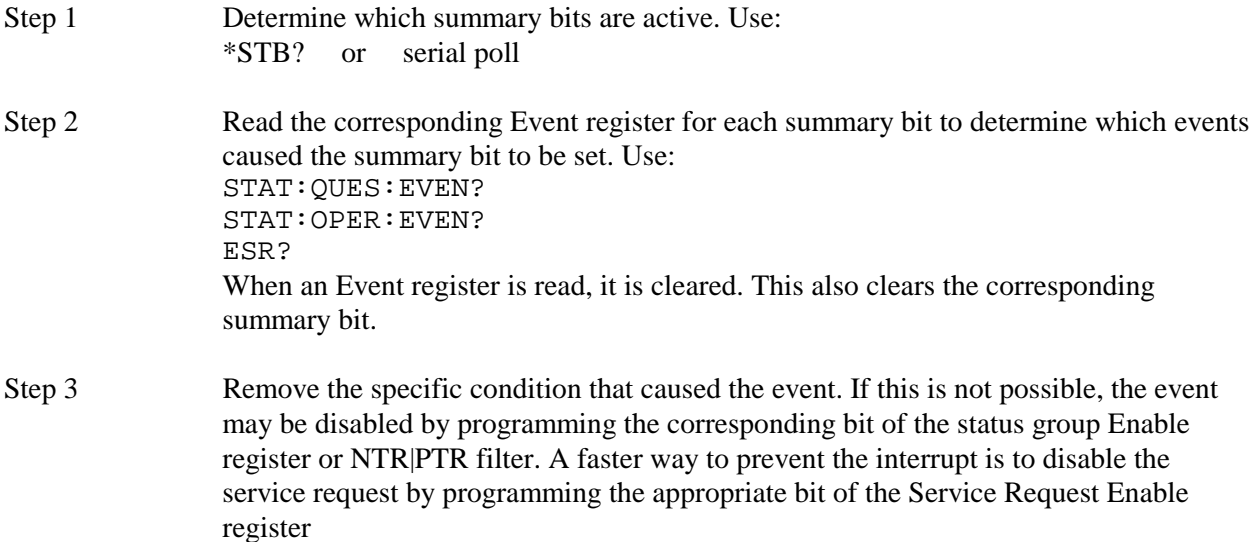

# **Servicing Operation Status and Questionable Status Events**

This example assumes you want a service request generated whenever the dc source switches to the CC (constant current) operating mode, or whenever the dc source's overvoltage, overcurrent, or overtemperature circuits have tripped. From figure 7-7, note the required path for a condition at bit 10 (CC) of the Operation Status register to set bit 6 (RQS) of the Status Byte register. Also note the required path for Questionable Status conditions at bits 0, 1, and 4 to generate a service request (RQS) at the Status Byte register. The required register programming is as follows:

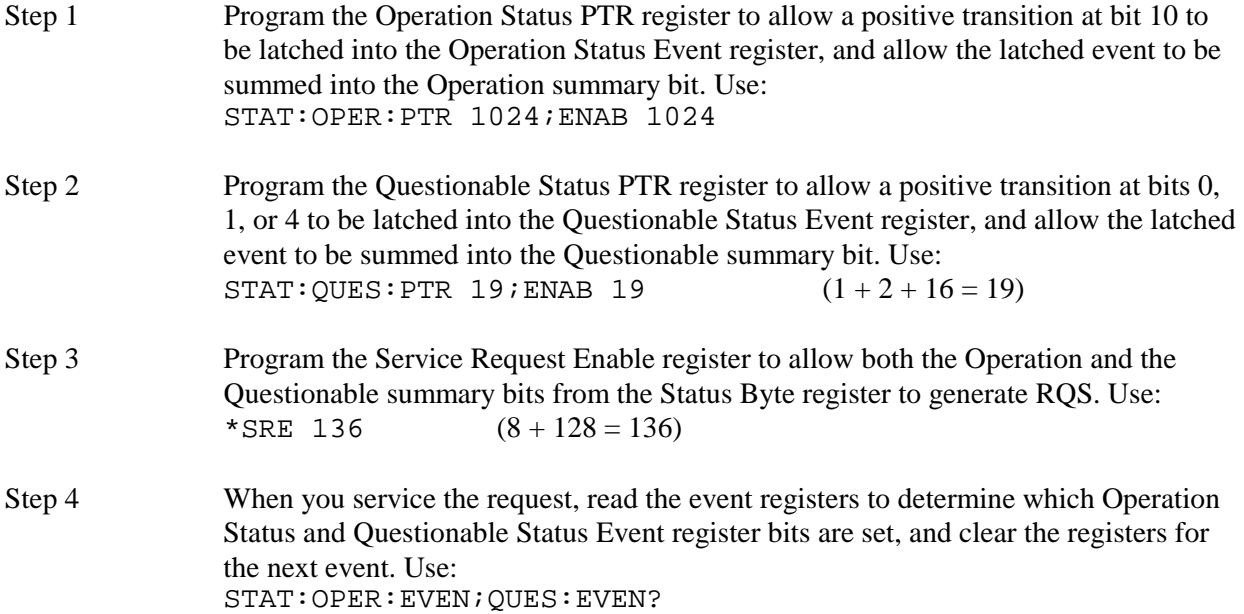

## **Monitoring Both Phases of a Status Transition**

You can monitor a status signal for both its positive and negative transitions. For example, to generate RQS when the dc source either enters the CC+ (constant current) condition or leaves that condition, program the Operational Status PTR/NTR filter as follows:

STAT:OPER:PTR 1024;NTR 1024 STAT:OPER:ENAB 1024;\*SRE 128

The PTR filter will cause the OPERational summary bit to set RQS when CC+ occurs. When the controller subsequently reads the event register with STATus:OPERational:EVENt?, the register is cleared. When CC+ subsequently goes false, the NTR filter causes the OPERational summary bit to again set RQS.

# **Inhibit/Fault Indicator**

The remote inhibit(INH) and discrete fault(FLT) indicators are implemented through the respective **INH** and **FLT** connections on the rear panel. Refer to Table A-2 for the electrical parameters. Refer to Appendix E for a programming example.

# **Remote Inhibit (RI)**

Remote inhibit is an external, chassis-referenced logic signal routed through the rear panel INH connection, which allows an external device to disable the dc source output. To select an operating modes for the remote inhibit signal, use:

OUTP:RI:MODE LATC | LIVE | OFF

#### 7 - Programming the DC Source

# **Discrete Fault Indicator (DFI)**

The discrete fault indicator is an open-collector logic signal connected to the rear panel FLT connection that can be used to signal external devices when a fault condition is detected. To select the internal fault source that drives this signal, use:

OUTPut:DFI:SOURce QUEStionable | OPERation | ESB | RQS | OFF

To enable or disable the DFI output, use:

OUTPut:DFI:STATe ON | OFF

## **Using the Inhibit/Fault Port as a Digital I/O**

You can configure the inhibit/fault port to provide a digital input/output to be used with custom digital interface circuits or relay circuits. As shipped from the factory, the port is shipped for inhibit/fault operation. You can change the configuration of the port to operate as a general-purpose digital input output port with the following command:

```
[SOURce:]DIGital:FUNCtion RIDFi | DIGio
```
The following table shows the pin assignments of the mating plug when used in RI/DFI mode as well as Digital I/O mode. Refer to Table A-2 for the electrical characteristics of the port.

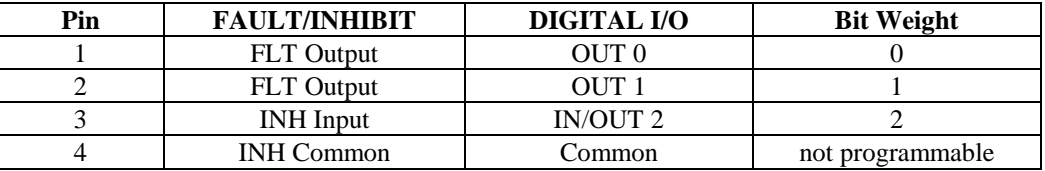

To program the digital I/O port use:

[SOURce:]DIGital:DATA <data>

where the data is an integer from 0 to 7 that sets pins 1 to 3 according to their binary weight. Refer to the DIGital:DATA command for more information.

# **Language Dictionary**

# **Introduction**

This section gives the syntax and parameters for all the IEEE 488.2 SCPI commands and the Common commands used by the dc source. It is assumed that you are familiar with the material in chapter 6, which explains the terms, symbols, and syntactical structures used here and gives an introduction to programming. You should also be familiar with chapter 5, in order to understand how the dc source functions.

The programming examples are simple applications of SCPI commands. Because the SCPI syntax remains the same for all programming languages, the examples given for each command are generic.

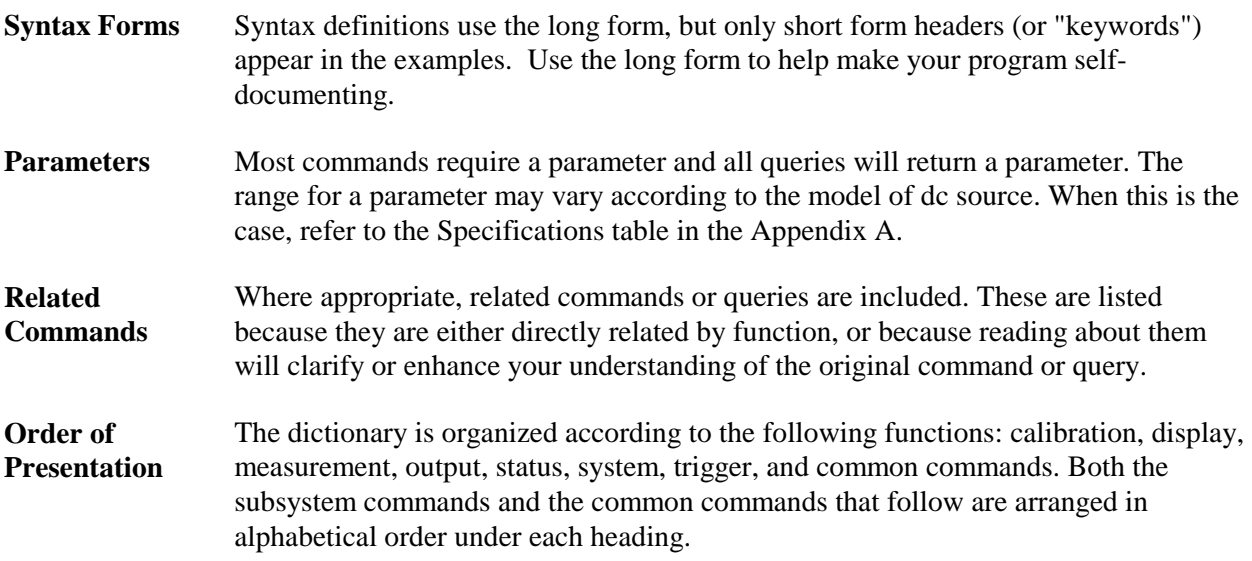

# **Subsystem Commands**

Subsystem commands are specific to functions. They can be a single command or a group of commands. The groups are comprised of commands that extend one or more levels below the root.

The subsystem command groups are arranged according to function: Calibration, Display, Measurement, Output, Status, System, and Trigger. Commands under each function are grouped alphabetically. Commands followed by a question mark (?) take only the query form. When commands take both the command and query form, this is noted in the syntax descriptions. Table 8-1 lists all of the subsystem commands in alphabetical order.

# 8 – Language Dictionary

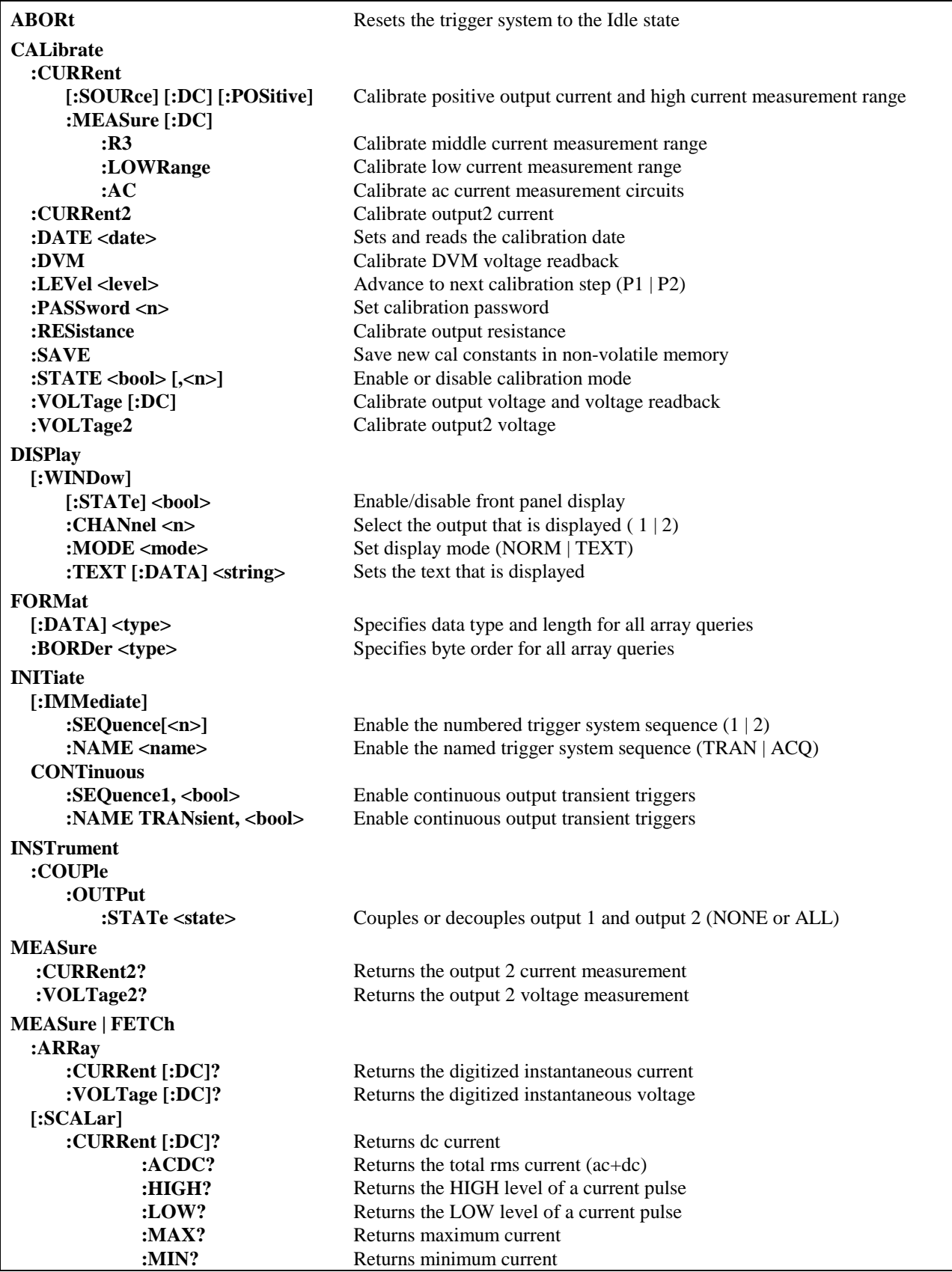

## **Table 8-1. Subsystem Commands Syntax**

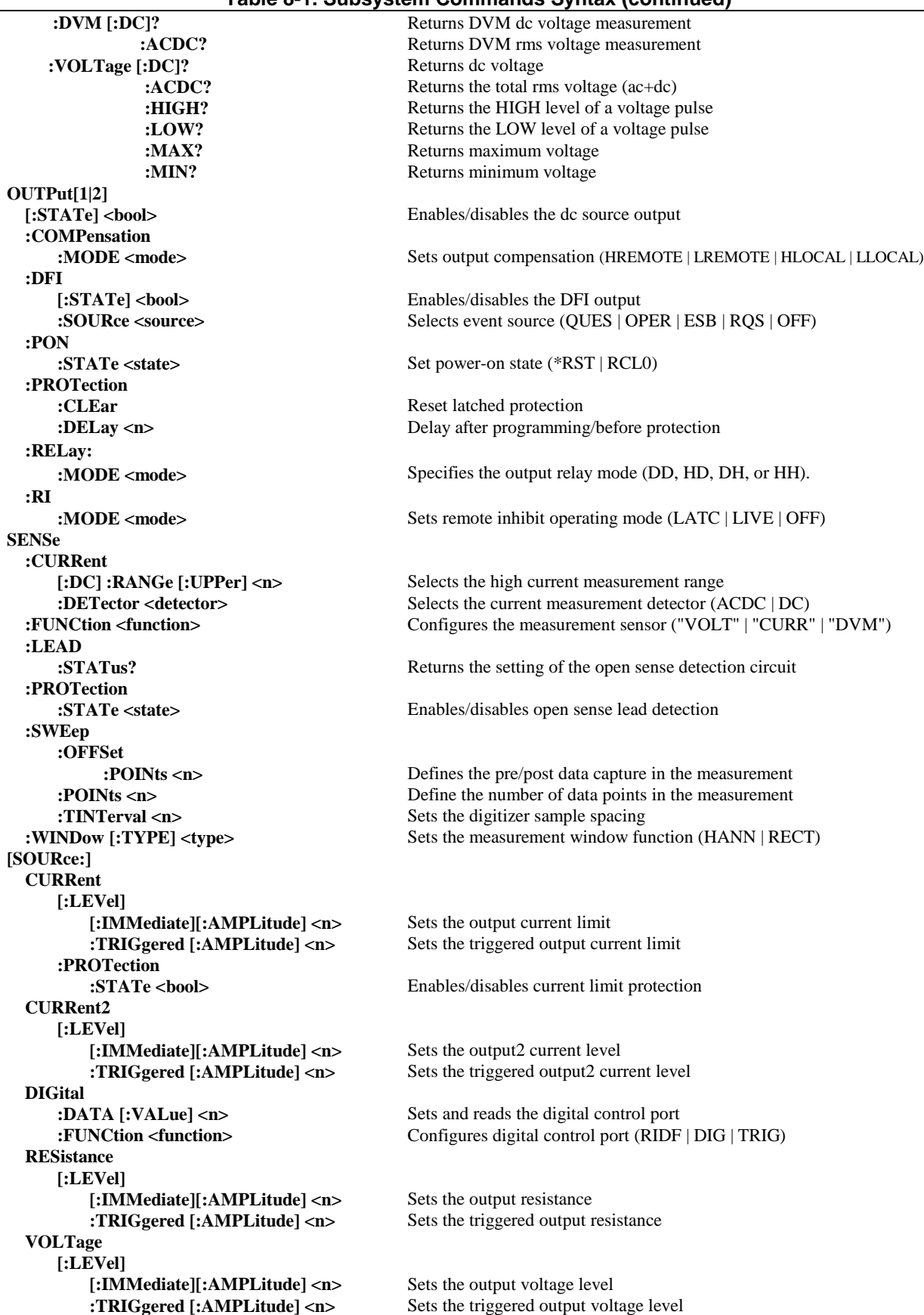

**Table 8-1. Subsystem Commands Syntax (continued)** 

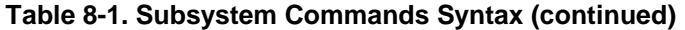

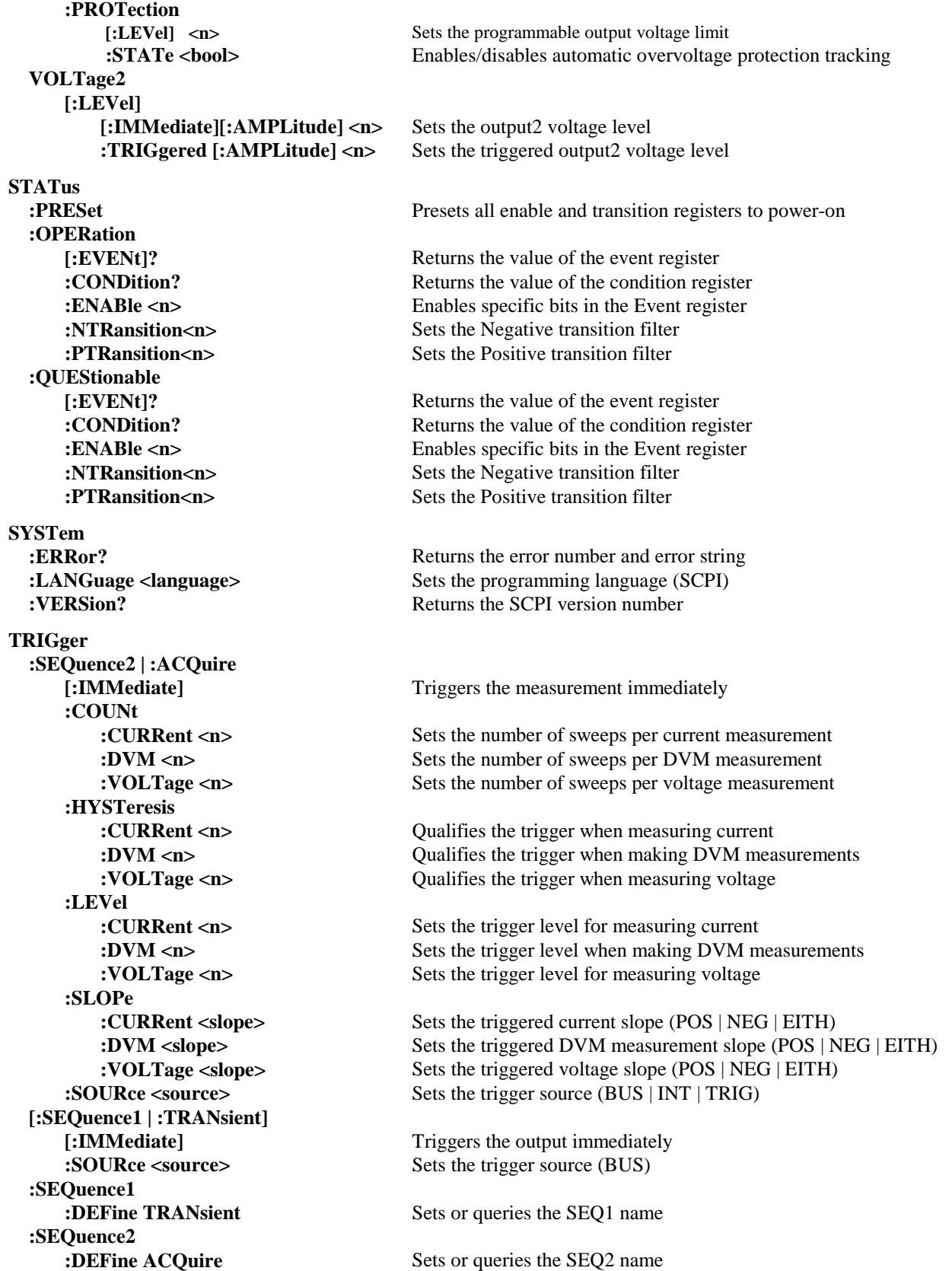

# **Common Commands**

Common commands begin with an \* and consist of three letters (command) or three letters and a ? (query). They are defined by the IEEE 488.2 standard to perform common interface functions. Common commands and queries are categorized under System, Status, or Trigger functions and are listed at the end of the chapter. The dc source responds to the following common commands:

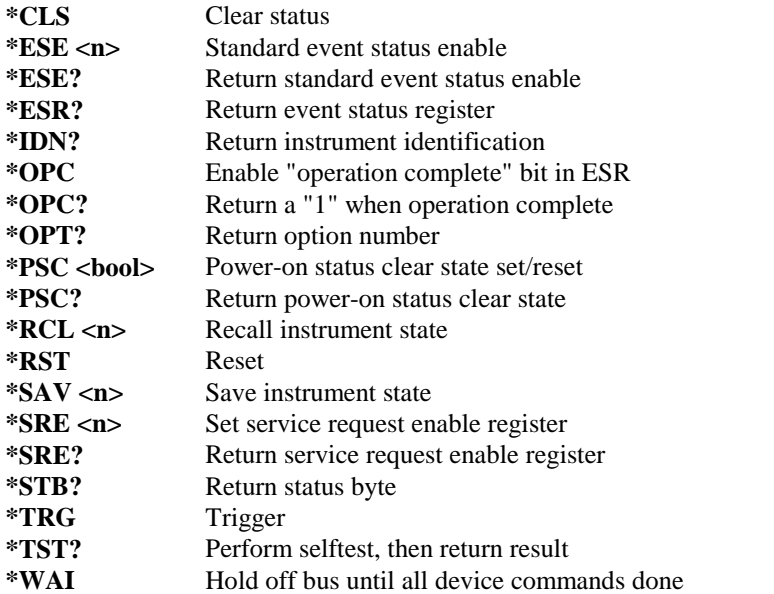

#### **Table 8-2. Common Commands Syntax**

# **Programming Parameters**

The following table lists the output programming parameters.

**Table 8-3. Output Programming Parameters** 

| <b>Parameter</b>                    | Value                                    |
|-------------------------------------|------------------------------------------|
| [SOUR: ]CURR[:LEV][:IMM] and        | $0 - 3.0712 A$                           |
| [SOUR:]CURR[:LEV]:TRIG              |                                          |
| [SOUR: ]CURR2[:LEV][:IMM] and       | $0 - 1.52 A$                             |
| [SOUR:]CURR2[:LEV]:TRIG             |                                          |
| *RST Current Value                  | 10% of MAXimum value                     |
| [SOUR:   VOLT[:LEV][:IMM] and       |                                          |
| [SOUR:   VOLT [: LEV]: TRIG         | $0 - 15.535$ V                           |
| [SOUR:]VOLT:PROT[:LEV]              | $0 - 22$ V                               |
| [SOUR: ]VOLT2[:LEV][:IMM] and       |                                          |
| [SOUR:]VOLT2[:LEV]:TRIG             | $0 - 12.25$ V                            |
| *RST Voltage Value                  | 0 <sub>V</sub>                           |
| [SOUR: RES[:LEV][:IMM] and          | $-40$ m $\Omega$ – 1 $\Omega$            |
| [SOUR: ]RES[:LEV]:TRIG              |                                          |
| <i><b>*RST Resistance Value</b></i> | $\Omega$                                 |
| OUTP:PROT:DEL                       | $0 - 2,147,483.647$                      |
| <b>*RST Protection Delay Value</b>  | $0.08$ seconds                           |
| <b>SENS:CURR:RANG</b>               | $0.02A$ range = $0 - 20$ mA              |
|                                     | 1A range = $20 \text{ mA} - 1 \text{ A}$ |
|                                     | $3A$ range = 1 A – MAX                   |
| *RST Current Range                  | Value MAXimum                            |

# **Calibration Commands**

Calibration commands let you enable and disable the calibration mode, change the calibration password, calibrate current and voltage programming, and store new calibration constants in nonvolatile memory.

**NOTE:** If calibration mode has not been enabled with CALibrate:STATe, programming the calibration commands will generate an error. You must also save any changes that you made using CALibrate:SAVE, otherwise all changes will be lost when you exit calibration mode.

## **CALibrate:CURRent**

This command initiates the calibration of the positive dc output current as well as the high-range current measurement circuit.

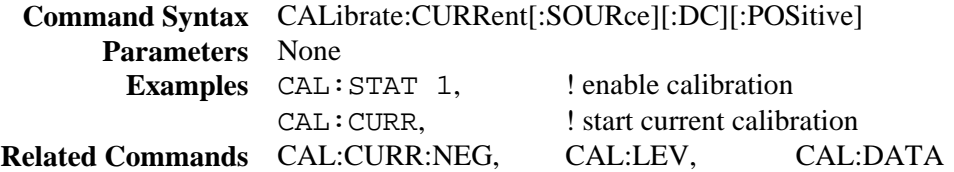

## **CALibrate:CURRent2**

#### **Agilent 66319B/D only**

This command initiates the current calibration of output 2.

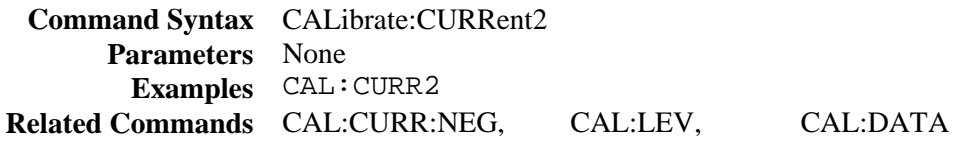

## **CALibrate:CURRent:MEASure:R3**

This command initiates the calibration of the middle-range current measurement circuit.

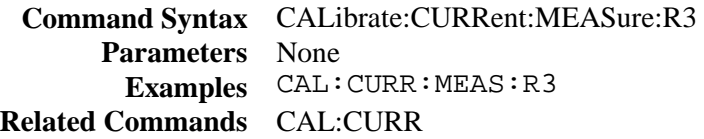

#### **CALibrate:CURRent:MEASure:LOWRange**

This command initiates the calibration of the low-range current measurement circuit.

**Command Syntax** CALibrate:CURRent:MEASure[:DC]:LOWRange **Parameters** None **Examples** CAL:CURR:MEAS **Related Commands** CAL:CURR

# **CALibrate:CURRent:MEASure:AC**

This command initiates the calibration of the high bandwidth (ac) measurement circuit.

**Command Syntax** CALibrate:CURRent:MEASure:AC **Parameters** None **Examples** CAL:CURR:MEAS:AC

# **CALibrate:DATA**

This command enters a calibration value that you obtain by reading an external meter. You must first select a calibration level (with CALibrate:LEVel) for the value being entered.

**Command Syntax** CALibrate:DATA<NRf> **Parameters** <external reading> **Unit** A (amperes) **Examples** CAL:DATA 3222.3 MA CAL:DATA 5.000 **Related Commands** CAL:STAT CAL:LEV

# **CALibrate:DATE**

Use this command to store the date that the unit was last calibrated. You can enter any ASCII string up to 10 characters.

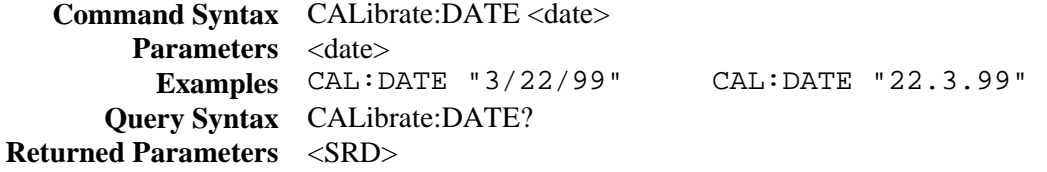

## **CALibrate:DVM**

#### **Agilent 66321D/66319D only**

This command initiates the calibration of the DVM. **Command Syntax** CALibrate:DVM **Parameters** None **Examples** CAL:DVM

# **CALibrate:LEVel**

This command selects the next point in the calibration sequence. **P1** is the first calibration point, **P2** is the second calibration point.

> Command Syntax CALibrate:LEVel <point> **Parameters P1** | **P2 Examples** CAL:LEV P2

# **CALibrate:PASSword**

This command lets you change the calibration password. A new password is automatically stored in nonvolatile memory and does not have to be stored with CALibrate:SAVE. If the password is set to 0, password protection is removed and the ability to enter the calibration mode is unrestricted.

> **Command Syntax** CALibrate:PASScode<NRf> **Parameters** <model number> (default) **Examples** CAL:PASS 6812 **Related Commands** CAL:SAV

# **CALibrate:RESistance**

This command calibrates initiates the calibration of the output resistance circuit.

**Command Syntax** CALibrate:RESistance **Parameters** None **Examples** CAL:RES

# **CALibrate:SAVE**

This command saves any new calibration constants after a calibration procedure has been completed in nonvolatile memory. If CALibrate:STATe OFF is programmed without a CALibrate:SAVE, the previous calibration constants are restored..

**Command Syntax** CALibrate:SAVE **Parameters** None **Examples** CAL:SAVE **Related Commands** CAL:PASS CAL:STAT

# **CALibrate:STATe**

This command enables and disables calibration mode. The calibration mode must be enabled before the dc source will accept any other calibration commands.

The first parameter specifies the enabled or disabled state. The second parameter is the password. A password is required if the calibration mode is being enabled and the existing password is not 0. If the password is not entered or is incorrect, an error is generated and the calibration mode remains disabled. The query statement returns only the state, not the password.

**NOTE:** Whenever the calibration state is changed from enabled to disabled, any new calibration constants are lost unless they have been stored with CALibrate:SAVE.

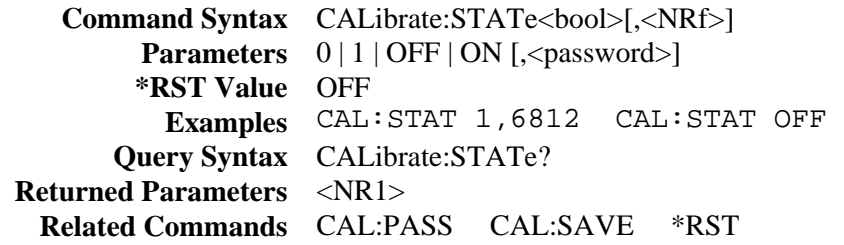

# **CALibrate:VOLTage**

This command initiates the calibration of the output voltage and the voltage readback circuit.

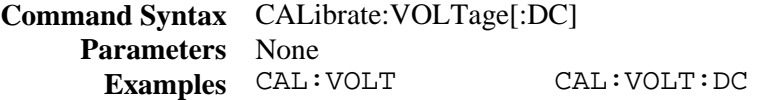

# **CALibrate:VOLTage2**

#### **Agilent 66319B/D only**

This command initiates the voltage calibration of output 2.

**Command Syntax** CALibrate:VOLTage2 **Parameters** None **Examples** CAL:VOLT2

# **Display Commands**

Display commands control the front panel display of the dc source. Annunciators are not affected.

# **DISPlay**

This command turns the front panel display on or off. When off, the front panel display is blank.

**Command Syntax** DISPlay[:WINDow][:STATe] <br/>bool> **Parameters**  $0 | 1 |$  OFF| ON **\*RST Value** ON **Examples** DISP ON DISPLAY: STATE ON **Query Syntax** DISPlay[:WINDow][STATe]? **Returned Parameters** <NR1> 0 or 1

# **DISPlay:CHANnel**

#### **Agilent 66319B/D only**

Selects the output channel that will be displayed on the front panel. When output 1 is selected, a small "1" appears in the left-most digit. . When output 2 is selected, a small "2" appears in the left-most digit.

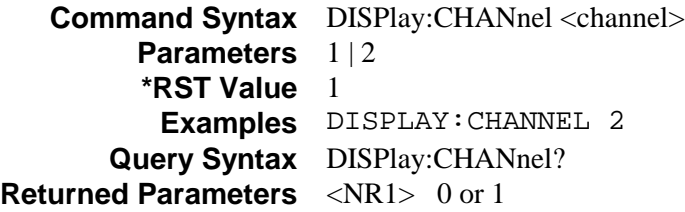

# **DISPlay:MODE**

Switches the display between its normal instrument functions and a mode in which it displays text sent by the user. Text messages are defined with the DISPlay:TEXT command.

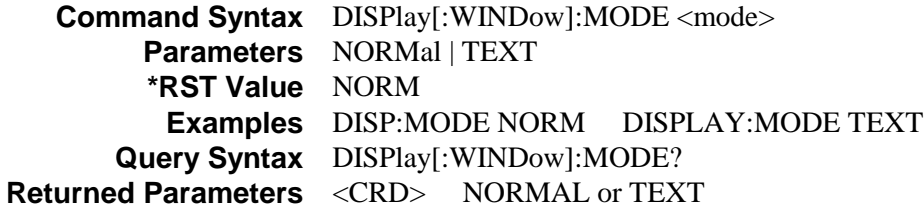

# **DISPlay:TEXT**

This command sends character strings to the display when the display mode is set to TEXT. The character string is case-sensitive and must be enclosed in either single (') or double (") quotes. The display is capable of showing up to 14 characters. Strings exceeding 14 characters will be truncated.

```
Command Syntax DISPlay[:WINDow]:TEXT [:DATA] <display_string>
         Parameters <display string>
         *RST Value " " (null string)
          Examples DISP:TEXT "DEFAULT_MODE"
       Query Syntax DISPlay[:WINDow]:TEXT?
Returned Parameters <STR> (Last programmed text string)
```
# **Measurement Commands**

Measurement commands consist of format, measure, and sense commands.

**Format commands** specify the data formatting of all array queries. You can specify the data type, type length, and byte order.

**Measure commands** measure the output voltage or current. Measurements are performed by digitizing the instantaneous output voltage or current for a specified number of samples, storing the results in a buffer, and calculating the measured result. Two types of measurement commands are available: MEASure and FETCh. MEASure commands trigger the acquisition of new data before returning the reading. Measurement overflows return a reading of 9.91E+37. FETCh commands return a reading computed from previously acquired data. If you take a voltage measurement, you can fetch only voltage data.

- ♦ Use MEASure when the measurement does not need to be synchronized with any other event.
- ♦ Use FETCh when it is important that the measurement be synchronized with either a trigger or with a particular part of the output waveform.

**Sense commands** control the current measurement range, the bandwidth detector of the dc source, and the data acquisition sequence.

# **FORMat**

This command selects the data type and the type length for all array queries. Supported types are ASCII and REAL. When ASCII is selected, the response format for these queries is NR3 Numeric Response Data. This format is selected at \*RST. The only valid argument for <length> is 0, which means that the dc source selects the number of significant digits to be returned.

When REAL is selected, the array response format is Definite Length Arbitrary Block Response Data. The data within the Arbitrary Block is coded as IEEE single precision floating point, with 4 bytes per value. The second argument to the FORMat:DATA command specifies the number of bits in the returned data. Only the value 32 is permitted in dc source instruments. The byte order within a single value is determined by the FORMat:BORDer command. Definite Length Arbitrary Block Response Data format begins with a header that describes the number of data bytes in the response. The header begins with a pound sign, followed by a single non-zero digit that defines the number of digits in the block length, followed by the digits contained in the block.

For example: The response to the query "MEAS:ARR:CURR:[DC]? 1" which returns 45 numeric values would be as follows: '#' '3' '1' '8' '0' <br/> <br/>byte1> <br/> <br/>ste2> ... <br/> <br/>byte180> <newline>

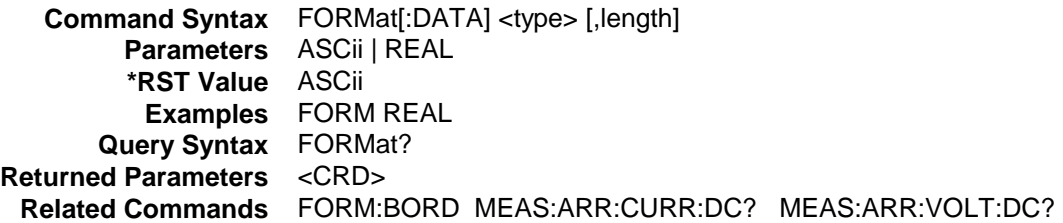

# **FORMat:BORDer**

This command selects whether the binary data is transferred in normal or swapped byte order. When NORMal is selected, the first byte sent is the sign bit and seven most significant bits of the exponent, and the last byte sent is the least significant byte of the mantissa. This ordering is generally used in bigendian controllers such as those that use Motorola processors.

When SWAPped is selected, the least significant byte of the mantissa is sent first and the sign bit and seven most significant bits of the exponent are sent last. This ordering is generally used in little-endian controllers such as those that use Intel processors.

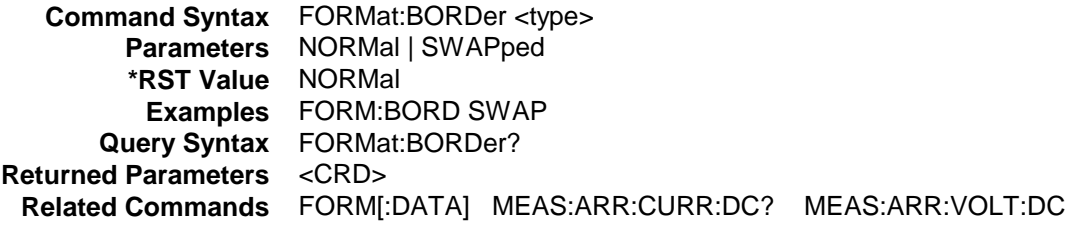

### **MEASure:ARRay:CURRent? FETCh:ARRay:CURRent?**

These queries return an array containing the instantaneous output current in amps. The output voltage or current is digitized whenever a measure command is sent or an acquire trigger occurs. The time interval is set by SENSe:SWEep:TINTerval. The position of the trigger relative to the beginning of the data buffer is determined by SENSe:SWEep:OFFSet. The number of points returned is set by SENSe:SWEep:POINts.

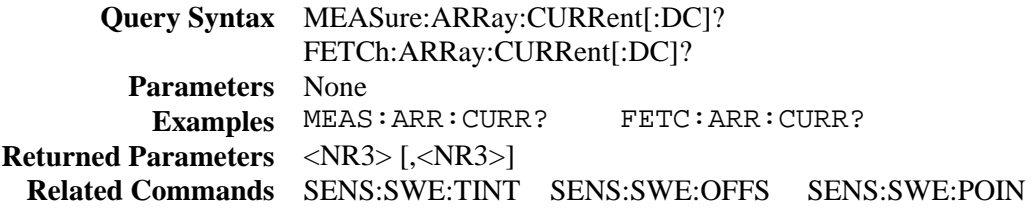

## **MEASure:ARRay:VOLTage? FETCh:ARRay:VOLTage?**

These queries return an array containing the instantaneous output voltage in volts. The output voltage or current is digitized whenever a measure command is sent or an acquire trigger occurs. The time interval is set by SENSe:SWEep:TINTerval. The position of the trigger relative to the beginning of the data buffer is determined by SENSe:SWEep:OFFSet. The number of points returned is set by SENSe:SWEep:POINts.

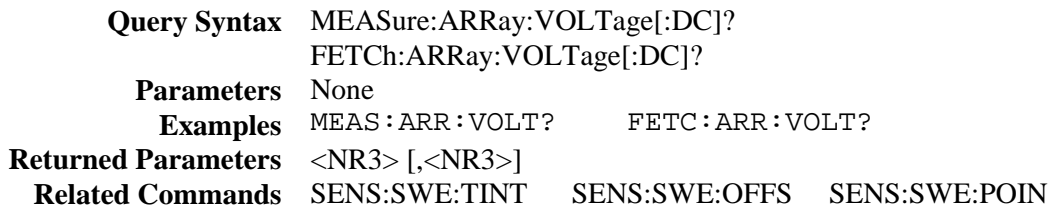

# **MEASure:CURRent? [MAX | MIN | <NR3>] FETCh:CURRent?**

These queries return the dc output current. You can specifying an optional range parameter for the MEASure:CURent? query. This lets you use a different current range for a single measurement instance without having to change the current range using the SENSe:CURRent:RANGe command. Afer the measurement completes, the range returns to the value specified by SENSe:CURRent:RANGe.

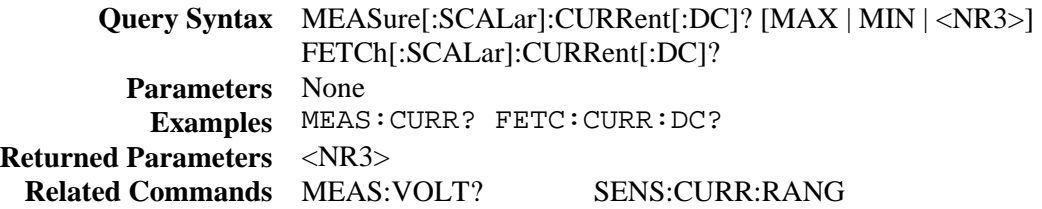

# **MEASure:CURRent2?**

#### **Agilent 66319B/D only**

This query measures the output current at the auxiliary output. Output 2 measurements are calculated from a total of 2048 readings taken at a 15.6 microsecond sampling rate. These parameters are fixed.

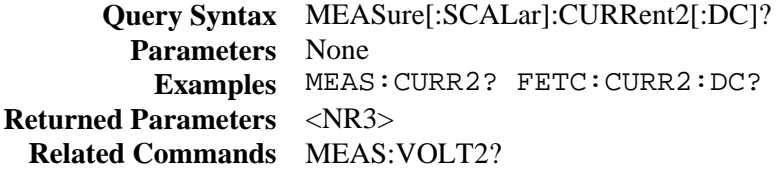

# **MEASure:CURRent:ACDC? FETCh:CURRent:ACDC?**

These queries return the ac+dc rms output current.

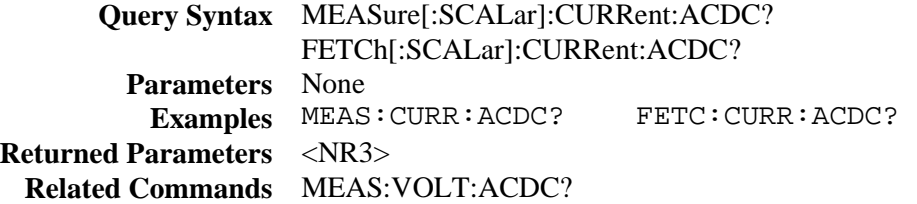

# **MEASure:CURRent:HIGH? FETCh:CURRent:HIGH?**

These queries return the High level current of a current pulse waveform. The instrument first measures the minimum and maximum data points of the pulse waveform. It then generates a histogram of the pulse waveform using 16 bins between the maximum and minimum data points. The bin containing the most data points above the 50% point is the high bin. The average of all the data points in the high bin is returned as the High level. If no high bin contains more than 1.25% of the total number of acquired points, then the maximum value is returned by these queries.

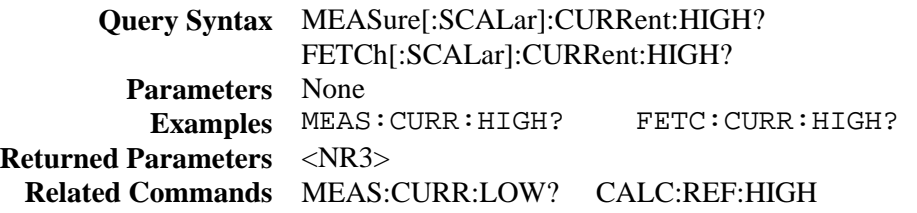

## **MEASure:CURRent:LOW? FETCh:CURRent:LOW?**

These queries return the Low level current of a current pulse waveform. The instrument first measures the minimum and maximum data points of the pulse waveform. It then generates a histogram of the pulse waveform using 16 bins between the maximum and minimum data points. The bin containing the most data points below the 50% point is the low bin. The average of all the data points in the low bin is returned as the Low level. If no low bin contains more than 1.25% of the total number of acquired points, then the minimum value is returned by these queries.

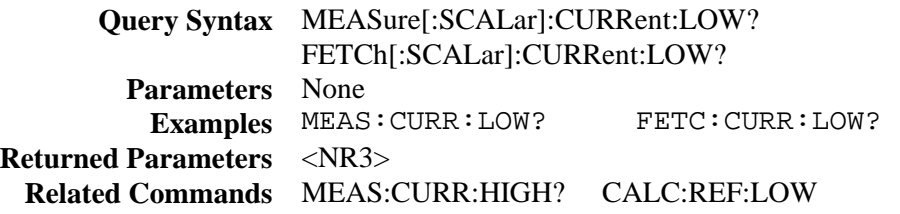

## **MEASure:CURRent:MAXimum? FETCh:CURRent: MAXimum?**

These queries return the maximum output current.

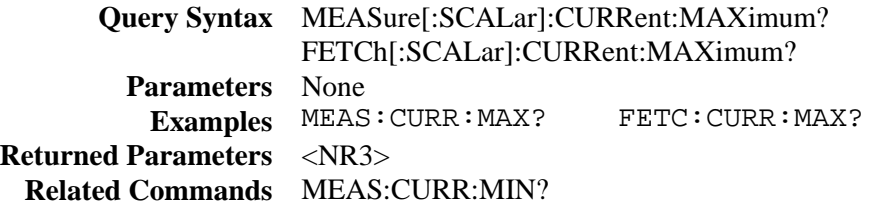

8 – Language Dictionary

# **MEASure:CURRent:MINimum? FETCh:CURRent:MINimum?**

These queries return the minimum output current.

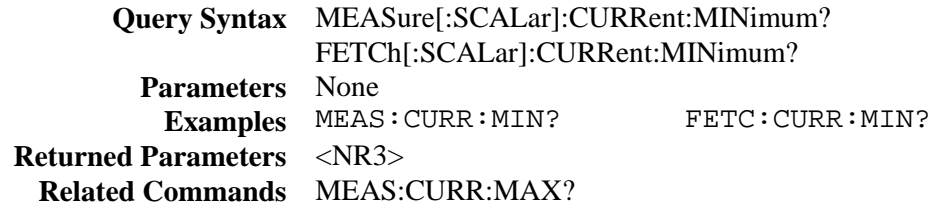

#### **MEASure:DVM? FETCh:DVM?**

#### **Agilent 66321D/66319D only**

These queries measure dc voltage.

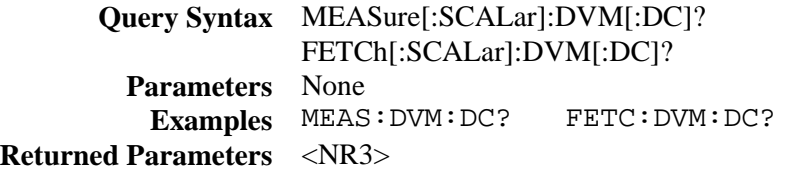

### **MEASure:DVM:ACDC? FETCh:DVM:ACDC?**

#### **Agilent 66321D/66319D only**

These queries measure ac+dc (rms) voltage.

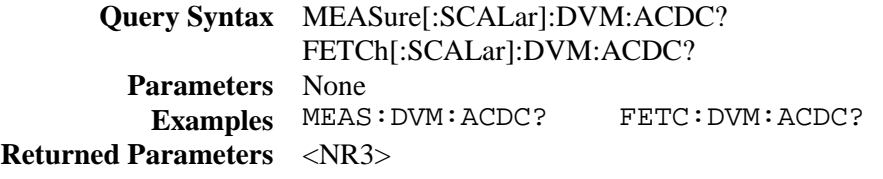

## **MEASure:VOLTage? FETCh:VOLTage?**

These queries return the dc output voltage.

**Query Syntax** MEASure[:SCALar]:VOLTage[:DC]? MEASure[:SCALar]:VOLTage[:DC]? **Parameters** None **Examples** MEAS:VOLT? FETC:VOLT:DC? **Returned Parameters** <NR3> **Related Commands** MEAS:CURR?

# **MEASure:VOLTage2**

#### **Agilent 66319B/D only**

This query measures the output voltage at the auxiliary output. Output 2 measurements are calculated from a total of 2048 readings taken at a 15.6 microsecond sampling rate. These parameters are fixed.

**Query Syntax** MEASure[:SCALar]:VOLTage2[:DC]? **Parameters** None **Examples** MEAS:VOLT2? FETC:VOLT2:DC? **Returned Parameters** <NR3> **Related Commands** MEAS:CURR2?

## **MEASure:VOLTage:ACDC? FETCh:VOLTage:ACDC?**

These queries return the ac+dc rms output voltage.

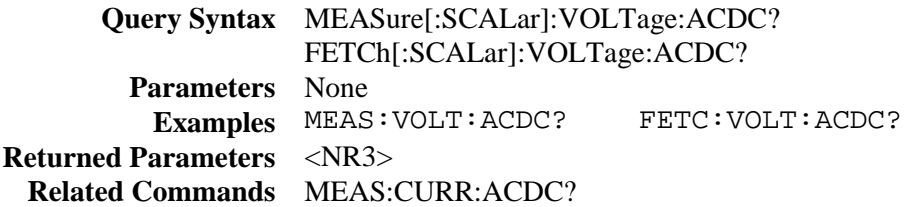

# **MEASure:VOLTage:HIGH? FETCh:VOLTage:HIGH?**

These queries return the High level voltage of a voltage pulse waveform. The instrument first measures the minimum and maximum data points of the pulse waveform. It then generates a histogram of the pulse waveform using 16 bins between the maximum and minimum data points. The bin containing the most data points above the 50% point is the high bin. The average of all the data points in the high bin is returned as the High level. If no high bin contains more than 1.25% of the total number of acquired points, then the maximum value is returned by these queries.

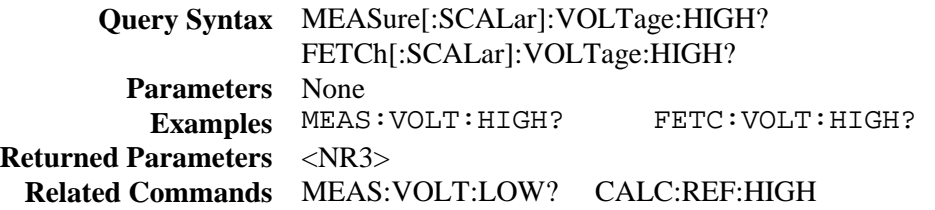

#### 8 – Language Dictionary

# **MEASure:VOLTage:LOW? FETCh:VOLTage:LOW?**

These queries return the Low level voltage of a voltage pulse waveform. The instrument first measures the minimum and maximum data points of the pulse waveform. It then generates a histogram of the pulse waveform using 16 bins between the maximum and minimum data points. The bin containing the most data points below the 50% point is the low bin. The average of all the data points in the low bin is returned as the Low level. If no low bin contains more than 1.25% of the total number of acquired points, then the minimum value is returned by these queries.

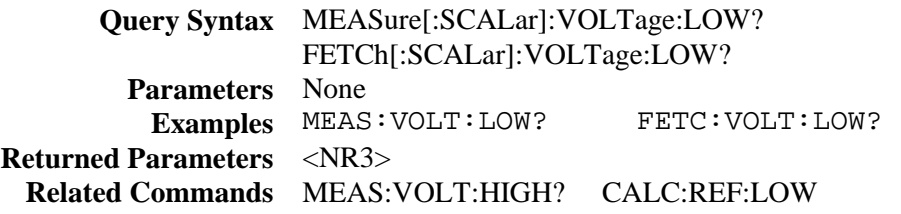

## **MEASure:VOLTage:MAXimum? FETCh:VOLTage:MAXimum?**

These queries return the maximum output voltage.

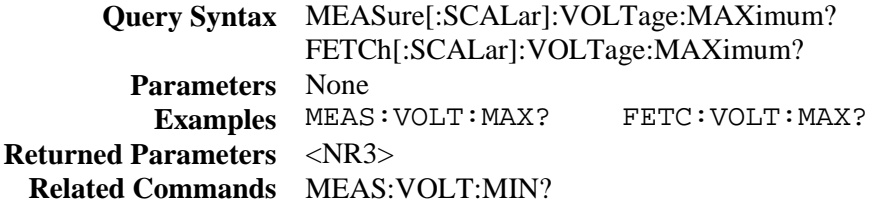

## **MEASure:VOLTage:MINimum? FETCh:VOLTage:MINimum?**

These queries return the minimum output voltage..

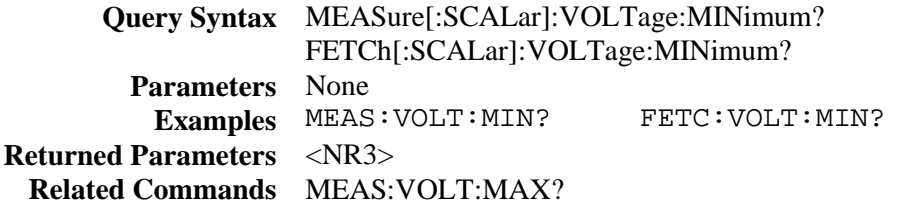

# **SENSe:CURRent:DETector**

This command lets you select the type of detector used for output current measurements. Two choices for detecting current measurements are available:

- **ACDC** This is the preferred choice for all dynamic current measurements. When ACDC is selected, the measured output current includes the current that flows in the instrument's output capacitor. It is especially important to use ACDC detection when measuring pulse or other waveforms with frequency contents greater than several kilohertz.
- **DC** Select *DC* only if you are making dc current measurements and you require a dc measurement offset accuracy better than 2mA on the High current measurement range. When DC is selected, the component of output current that is supplied by the instrument's output filter is not sensed. Note that this selection gives inaccurate results on current waveforms with frequency contents greater than several kilohertz.

**NOTE:** This command only applies to the High current measurement range.

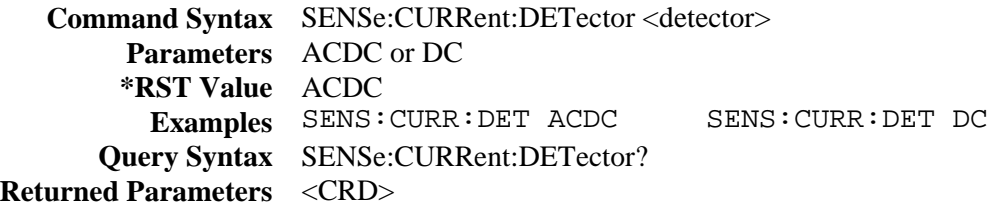

### **SENSe:CURRent:RANGe**

This command selects the dc current measurement range: **3A Range:** 0 through MAX (see table A-2) **1A Range:** 0 through 1 A **0.02A Range:** 0 through 0.02 A

The 3A range covers the full current measurement capability of the instrument. The 1A range measures currents up to a maximum of 1 A. This increases the mid-range current measurement sensitivity for greater accuracy and resolution. The 0.02A range measures currents up to a maximum of 20 mA. This increases the current measurement sensitivity for the best accuracy and resolution at the lowest range.

The value that you program with SENSe:CURRent:RANGe must be the maximum current that you expect to measure. The instrument will select the range that gives the best resolution. The range crossover values are 20 mA and 1A respectively. When queried, the returned value is the maximum dc current that can be measured on the range that is presently set.

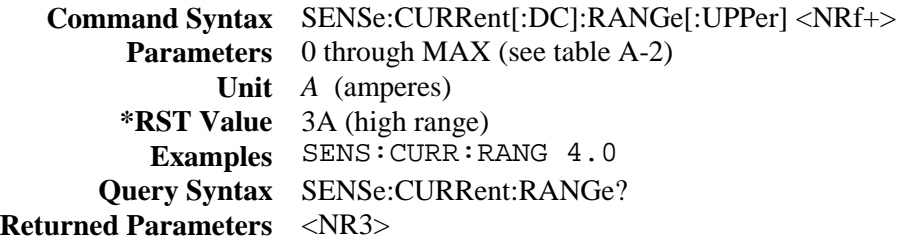

#### 8 – Language Dictionary

## **SENSe:LEAD:STATus?**

This query returns the status of the open sense detection circuit. The query must be performed with the output disabled. Any external source such as an external capacitor must be discharged. The following status code is returned:

#### **Value Description Value Description**

- **0** Sense lead connections are normal **4** Sense lead status is unknown, possibly
- 

**3** Bothe sense leads are open

- 
- **1** Positive sense lead is open caused by an external voltage
- **2** Negative sense lead is open **5** The output is not in the disabled state
- **Query Syntax** SENSe:LEAD:STATus? **Returned Parameters** <NR3> **Examples** SENS:LEAD:STAT?

### **SENSe:FUNCtion**

This command configures the sensing function for triggered measurements. The dc source has up to three measurement sensors as described below. The query returns the function setting.

**CURRent** Senses the current measurement at the main output (output 1)

**DVM** Senses the voltage measurement at the DVM inputs (Agilent 66321D/66319D only)

**VOLTage** Senses the voltage measurement at the main output (output 1)

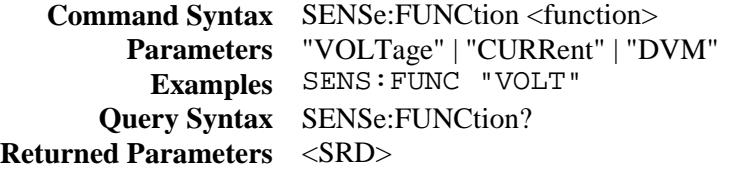

# **SENSe:PROTection:STATe**

This command enables or disables the open sense lead detection. The default setting for this function is disabled. To permanently enable open sense lead detection, program this command on, save this state in location 0 using \*SAV 0, and set the output power-on state to recall state 0 (OUTP:PON:STAT RCL 0).

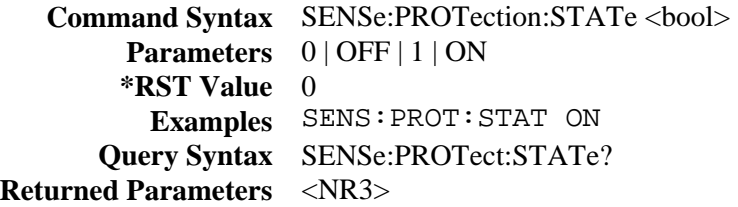

## **SENSe:SWEep:OFFSet:POINts**

This command defines the offset in a data sweep when an acquire trigger is used. Negative values represent data samples taken prior to the trigger. Positive values represent the delay after the trigger occurs but before the samples are acquired.

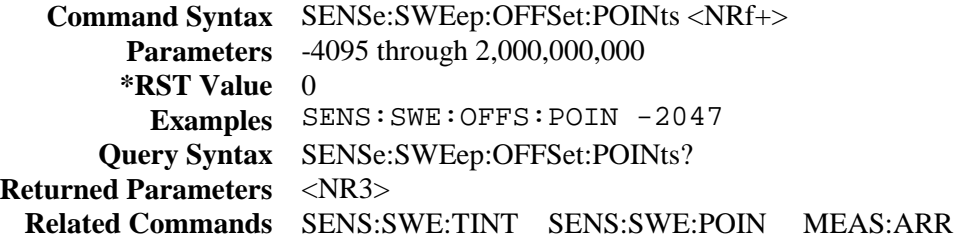

## **SENSe:SWEep:POINts**

This command defines the number of points in a measurement.

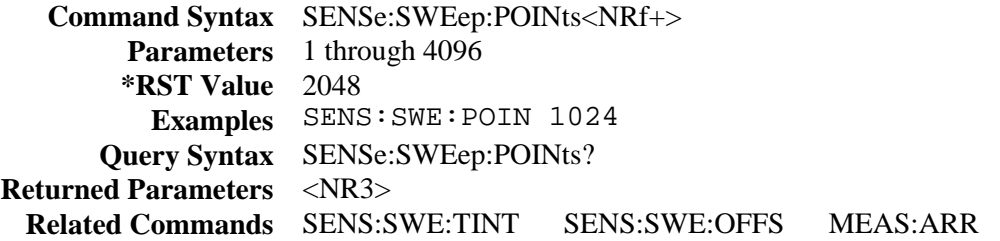

# **SENSe:SWEep:TINTerval**

This command defines the time period between samples. The value that you enter for the time interval will be rounded to the nearest 15.6 microsecond increment.

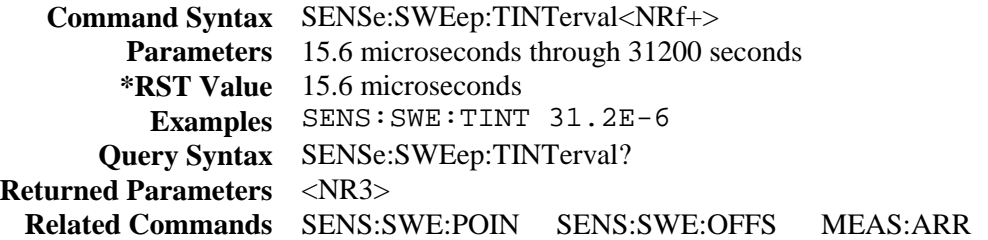

### **SENSe:WINDow**

This command sets the window function that is used in dc and in ac+dc rms measurement calculations. The following functions can be selected:

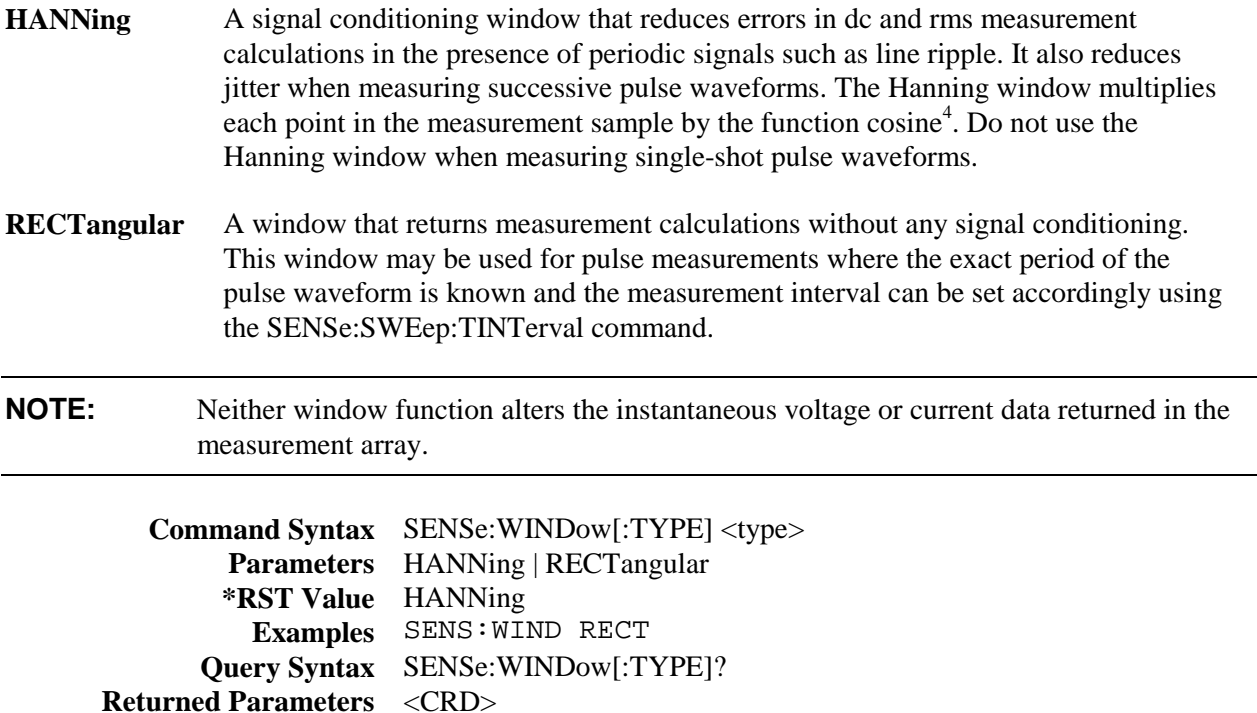

# **Output Commands**

Output commands consist of instrument, output and source commands.

**Instrument commands** control the output coupling on Agilent 66319B/66319D units.

**Output commands** control the output and digital port functions.

**Source commands** program the actual voltage, current, and digital port output.

## **INSTrument:COUPle:OUTPut:STATe**

This command controls the ON/OFF function of Output 1 and Output 2. When outputs 1 and 2 are coupled, **ALL** OUTPut commands will turn both outputs ON or OFF together. When not coupled, use OUTPut1 or OUTPut2 to turn the specified output ON or OFF individually.

To have the unit turn on with the outputs uncoupled, set the output coupling to NONE, save this state in location 0, and set the power-on state to RCL 0. Note that when an output state is recalled, the outputs are set to the state in which they were in when the state was saved, regardless of the output coupling setting.

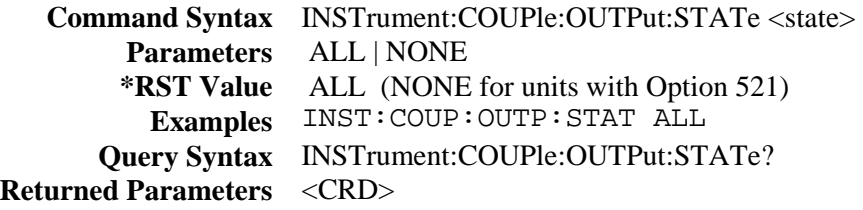

# **OUTPut[1 | 2]**

This command enables or disables the dc source output. If outputs 1 and 2 are coupled, it affects both the main output and output 2 on Agilent 66319B/D units. If the outputs are not coupled and no output channel is specified, the command applies to the main output. The state of a disabled output is a condition of zero output voltage and a model-dependent minimum source current (see **\*RST**).

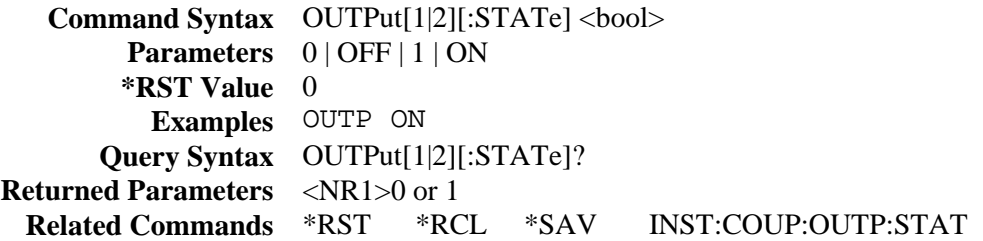
## **OUTPut[1 | 2]:RELay:MODE**

#### **Agilent 66319B/66319D with Option 521 only**

Specifies one of the relay modes (DD, DH, HD, or HH). The output must be turned off before any programmed mode settings take effect. Relay settings cannot be coupled; they must be set separately for each output. Relay modes are stored in non-volatile memory and will be restored when the unit is turned on. When shipped from the factory, the relay mode for both output 1 and output 2 is set to HH.

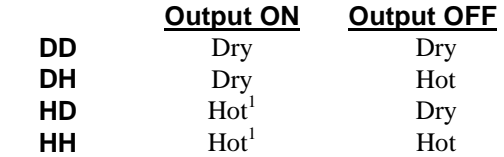

<sup>1</sup>When the Output ON relay mode is set to Hot, the dc source does not check for open sense leads when the output is turned on or enabled. With Hot output switching, the output is programmed before the sense relays are closed.

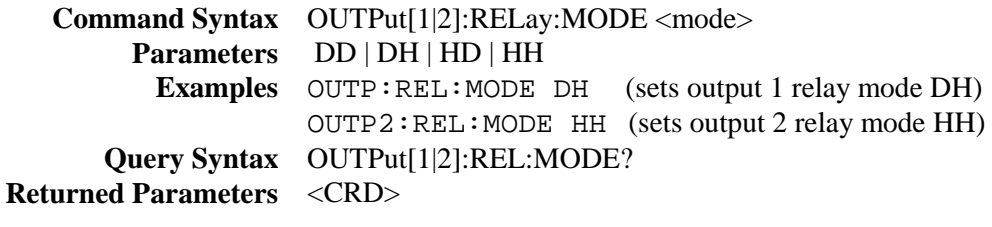

**CAUTION:** Non-volatile memory has a finite maximum number of write cycles. Programs that repeatedly cause write cycles to non-volatile memory can eventually exceed the maximum number of write cycles and cause the memory to fail.

## **OUTPut:COMPensation:MODE**

This command programs the output compensation circuit. This circuit compensates the output of the dc source according to the input capacitance of the phone being tested as well as the type of output connections being used. The following table summarizes the four programmable compensation modes.

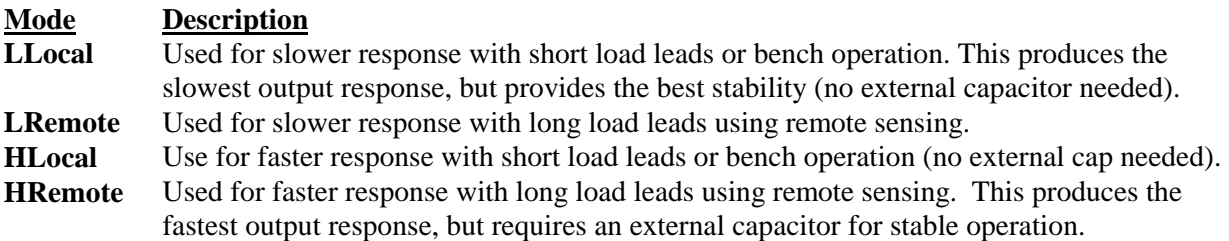

Standard dc source units are shipped from the factory with the output compensation set to HRemote mode. HRemote mode setting provides the fastest transient response performance for phones with input capacitances greater than 5µF. Most phones have input capacitances greater than 5 µF. However, the operation of the dc source may be momentarily unstable with phones that have input capacitances *less* than 5 µF, or if the output sense leads are not connected and you are operating in HRemote mode.

**NOTE:** If you want the unit to power up with a different compensation setting, you must first save the desired settings in non-volatile memory location 0 with the \*SAV command. Use OUTP:PON:STAT RCL0 to program the unit to power up with the location 0 settings.

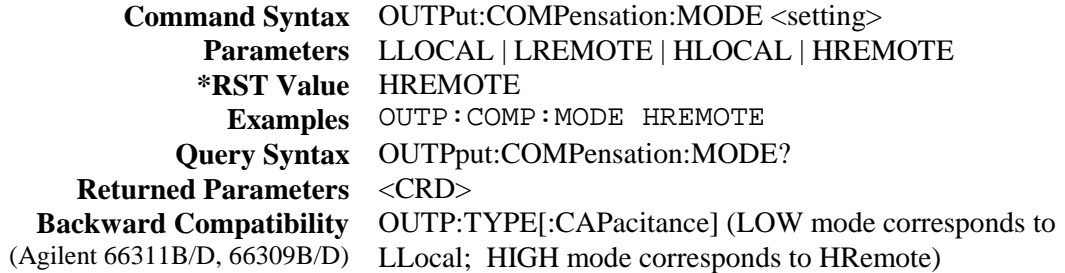

## **OUTPut:DFI**

This command enables or disables the discrete fault indicator (DFI) output from the dc source.

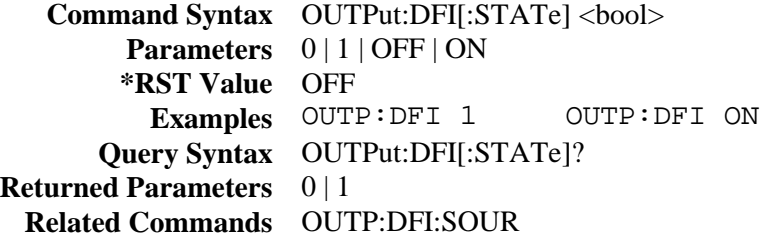

## **OUTPut:DFI:SOURce**

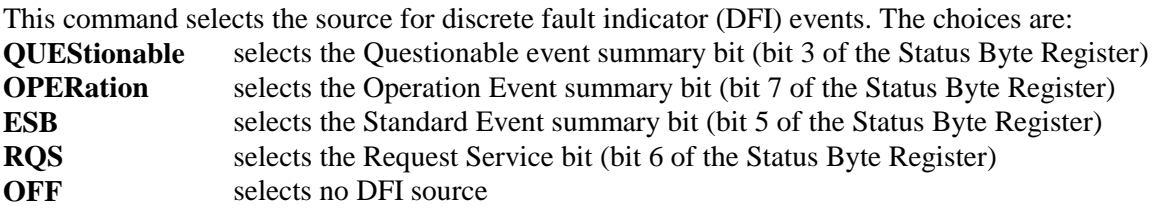

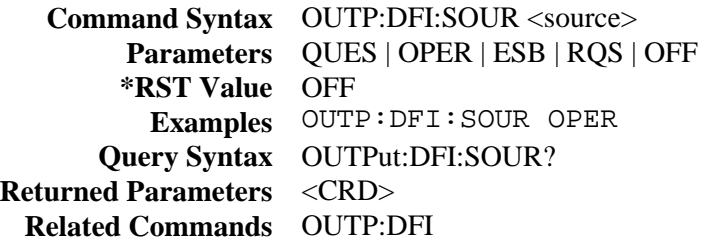

## **OUTPut:PON:STATe**

This command selects the power-on state of the dc source. This information is saved in non-volatile memory. The following states can be selected:

- **RST** Sets the power-on state to \*RST. Refer to \*RST for more information.
- **RCL0** Sets the power-on state to \*RCL 0. Refer to \*RCL for more information.

**Command Syntax** OUTPut:PON:STATe <state> **Parameters** RST | RCL0 **Examples** OUTP:PON:STAT RST **Query Syntax OUTPut:PON:STATe? Returned Parameters** <CRD> **Related Commands** \*RST \*RCL

## **OUTPut:PROTection:CLEar**

This command clears the latch that disables the output when an overvoltage, overcurrent, overtemperature, or remote inhibit status condition is detected. All conditions that generate the fault must be removed before the latch can be cleared. The output is then restored to the state it was in before the fault condition occurred.

**Command Syntax** OUTPut:PROTection:CLEar **Parameters** None **Examples** OUTP:PROT:CLE **Related Commands** OUTP:PROT:DEL \*RCL \*SAV

## **OUTPut:PROTection:DELay**

This command sets the time between the programming of an output change that produces a constant current condition (CC) and the recording of that condition by the Operation Status Condition register. The delay prevents the momentary changes in status that can occur during reprogramming from being registered as events by the status subsystem. Since the constant current condition is used to trigger overcurrent protection (OCP), this command also delays OCP. Overvoltage protection is not affected by this command.

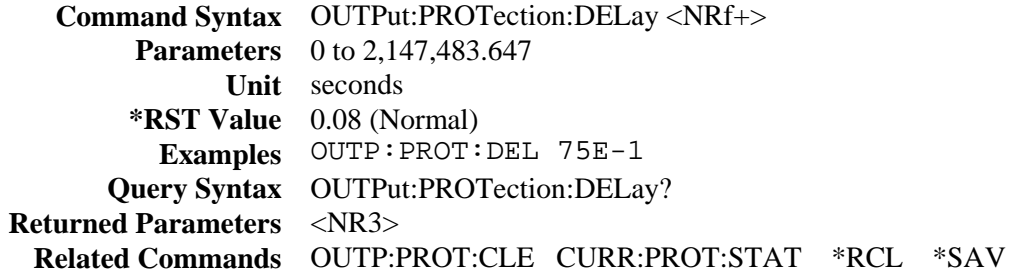

## **OUTPut:RI:MODE**

This command selects the mode of operation of the Remote Inhibit protection. The RI mode is stored in non-volatile memory. The following modes can be selected:

LATChing causes a TTL low signal on the INH input to disable the output. The only way to clear the latch is by sending OUTPut:PROTection:CLEAR while the INH input is false. **LIVE** allows the INH input to disable the output in a non-latching manner. In other words, the output follows the state of the INH input. When INH is low true, the output is disabled. When INH is high the output is not affected.

**OFF** the INH input is disabled.

**Command Syntax OUTPut:RI:MODE <mode> Parameters** LATChing | LIVE | OFF **Examples** OUTP:RI:MODE LIVE **Query Syntax OUTPut:RI:MODE? Returned Parameters** <CRD> **Related Commands** OUTP:PROT:CLE

## **[SOURce:]CURRent**

This command sets the immediate current level of the dc source. The immediate level is the current programmed for the output terminals.

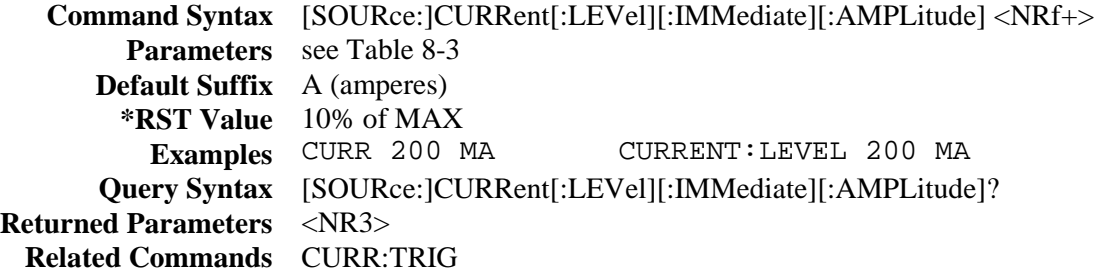

## **[SOURce:]CURRent2**

#### **Agilent 66319B/66319D only**

This command sets the output current level of the auxiliary output.

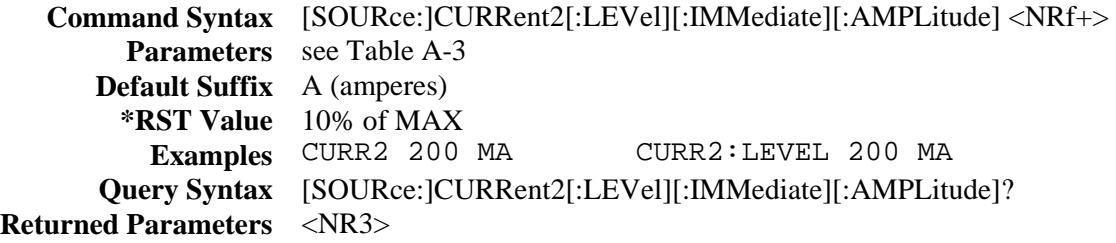

## **[SOURce:]CURRent:PROTection:STATe**

This command enables or disables the overcurrent protection (OCP) function on all output channels. If the dc source overcurrent protection function is enabled and the dc source goes into constant current operation, then the output is disabled and the Questionable Condition status register OC bit is set (see chapter 7 about programming the status registers). Note that the [SOURce:]CURRent command sets the current limit, which determines when the dc source goes into constant current operation. An overcurrent condition can be cleared with the OUTPut:PROTection:CLEar command after the cause of the condition is removed.

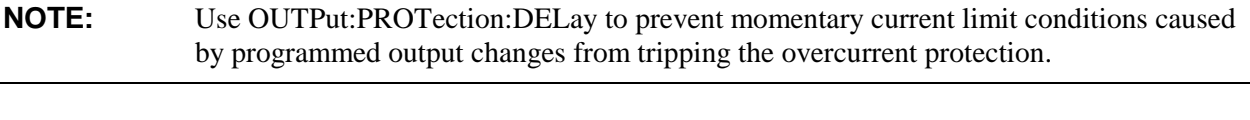

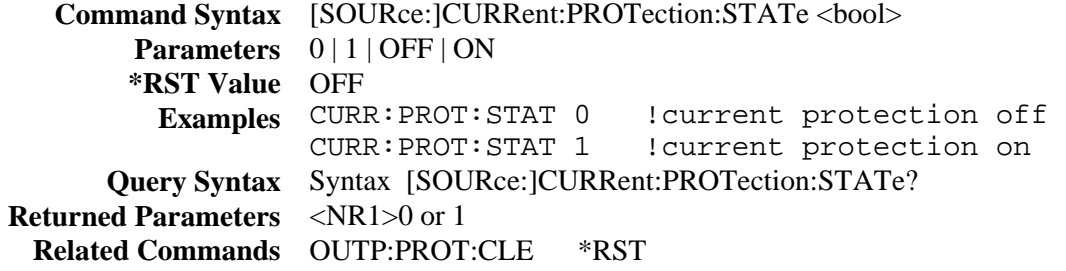

## **[SOURce:]CURRent:TRIGger**

This command sets the pending triggered current level of the dc source. The pending triggered level is a stored current value that is transferred to the output terminals when a trigger occurs. In order for a trigger to occur, the trigger subsystem must be initiated (see the INITiate command in the trigger subsystem).

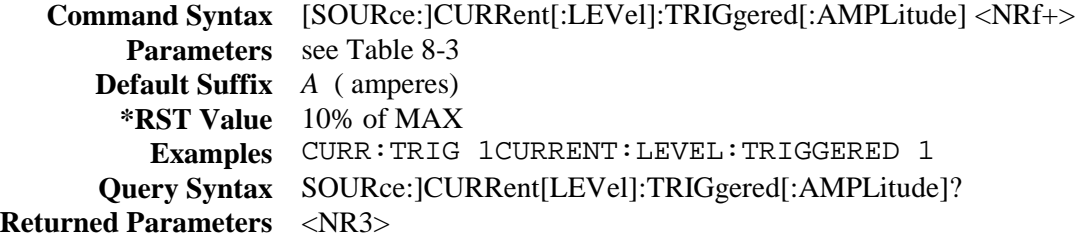

## **[SOURce:]CURRent2:TRIGger**

#### **Agilent 66319B/66319D only**

This command sets the triggered current level of the auxiliary output. The triggered level is a stored value that is transferred to the output when a trigger occurs. In order for a trigger to occur, the trigger subsystem must be initiated (see the INITiate command).

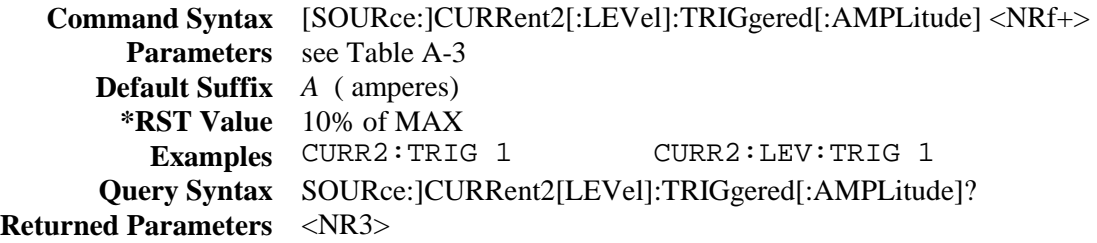

## **[SOURce:]DIGital:DATA**

This command programs the digital control port when the port is configured for Digital I/O operation. The port has three signal pins and a digital ground pin. Pins 1 and 2 are output pins controlled by bits 0 and 1. Pin 3 is controlled by bit 2, and can be programmed to serve either as an input or an output. It normally serves as an output. Bit 2 must be programmed high to use pin 3 as an input. Pin 4 is the digital ground. Refer to the following chart for list of the programmable pin settings. The query returns the last programmed value in bits 0 and 1, and the value read at pin 3 in bit 2.

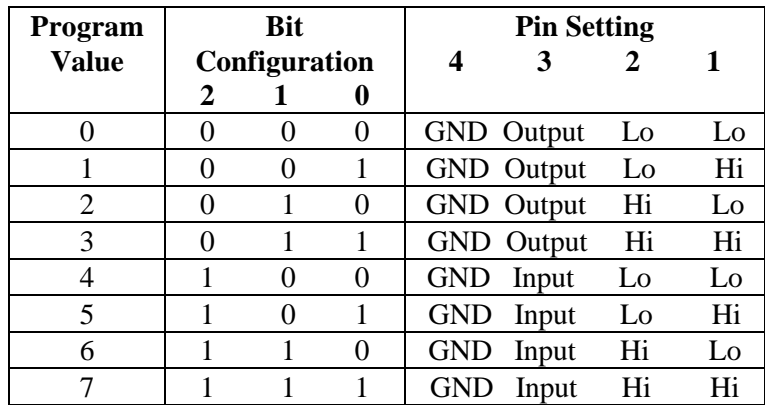

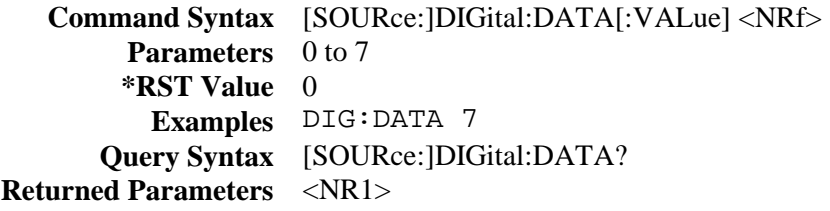

## **[SOURce:]DIGital:FUNCtion**

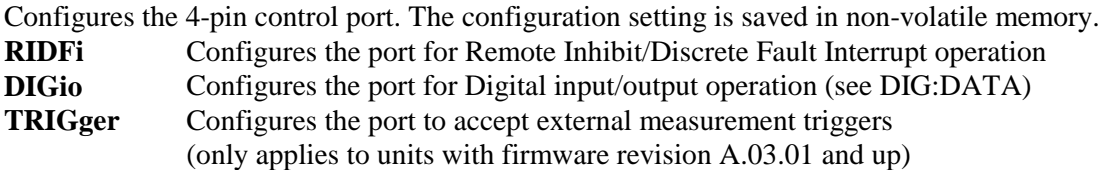

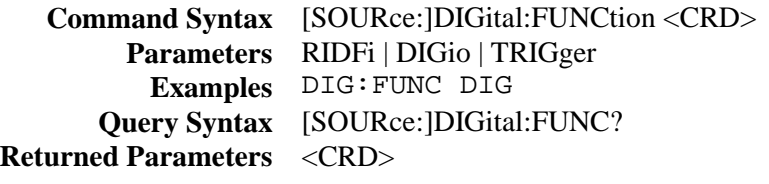

**CAUTION:** This command causes a write cycle to nonvolatile memory. Nonvolatile memory has a finite maximum number of write cycles. Programs that repeatedly cause write cycles to nonvolatile memory can eventually exceed the maximum number of write cycles and cause the memory to fail.

## **[SOURce:]RESistance**

This command sets the output resistance of the dc source.

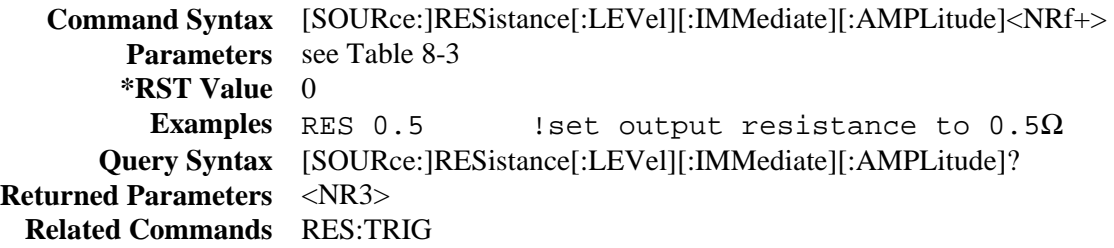

## **[SOURce:]RESistance:TRIGger**

This command sets the pending triggered output resistance of the dc source.

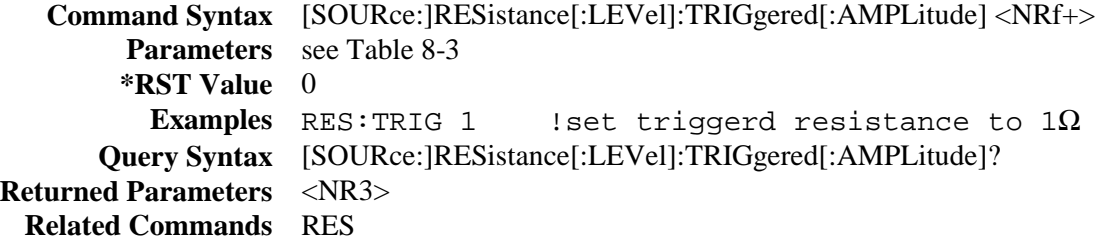

## **[SOURce:]VOLTage**

This command sets the output voltage level of the dc source.

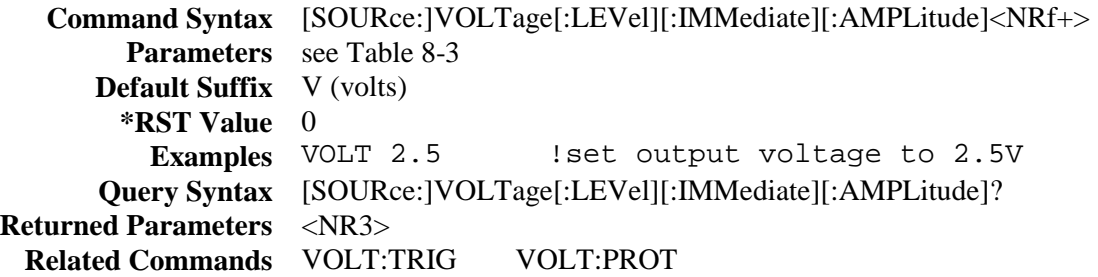

## **[SOURce:]VOLTage2**

#### **Agilent 66319B/66319D only**

This command sets the output voltage level of the auxiliary output.

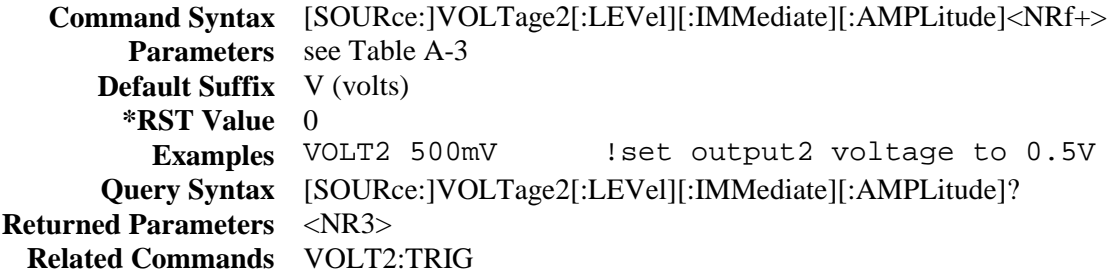

## **[SOURce:]VOLTage:PROTection**

This command lets you limit the maximum allowable output voltage that can be programmed either from the front panel or over the GPIB. This feature is in addition to the automatic overvoltage protection circuit, and is useful in situations where accidentally programming higher output voltages within the operating range of the dc source can permanently damage the phone under test.

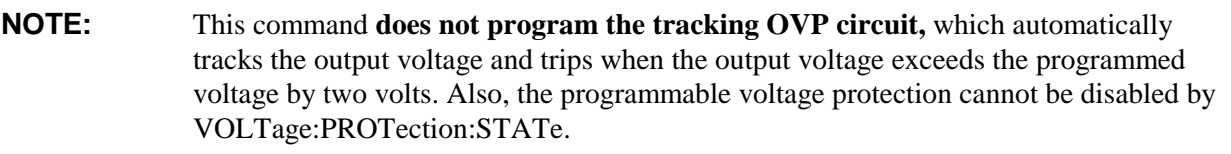

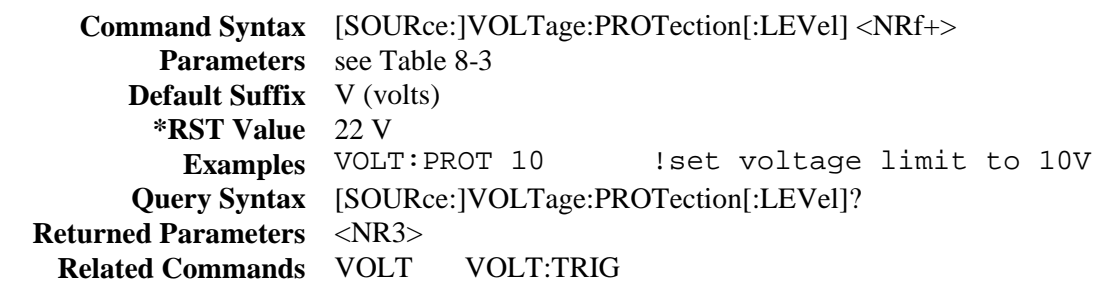

## **[SOURce:]VOLTage:PROTection:STATe**

This command enables or disables the automatic overvoltage protection tracking (OVP) function. It does **not** disable the programmable VOLTage:PROTection level.

**CAUTION:** Disabling the overvoltage protection function may cause excessive output voltages, such as can occur if remote sense leads are disconnected, to damage the equipment under test.

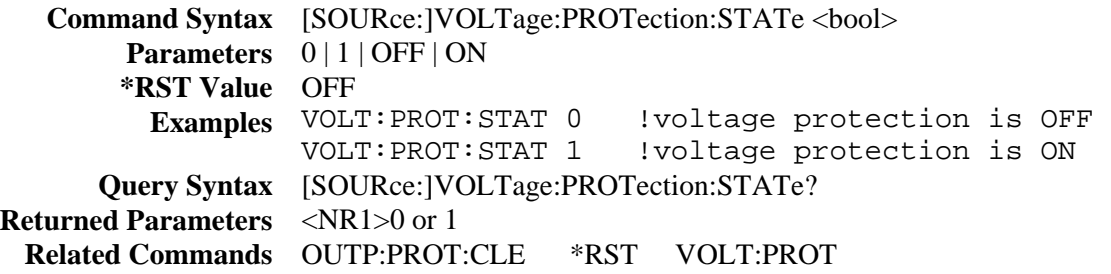

## **[SOURce:]VOLTage:TRIGger**

This command sets the pending triggered voltage level of the dc source. The pending triggered level is a stored voltage value that is transferred to the output terminals when a trigger occurs. In order for a trigger to occur, the trigger subsystem must be initiated (see the INITiate command in the trigger subsystem).

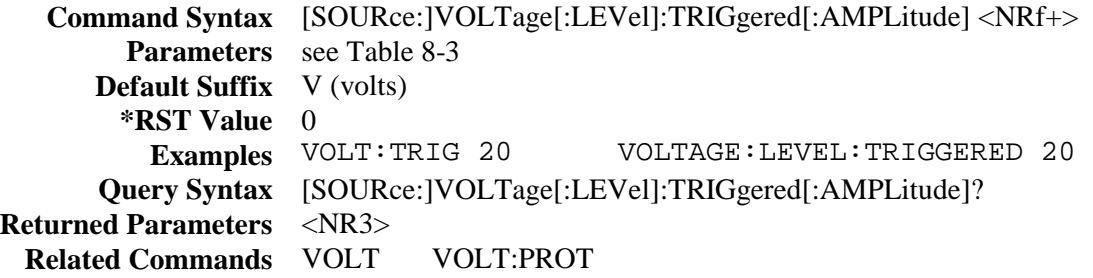

## **[SOURce:]VOLTage2:TRIGger**

#### **Agilent 66319B/66319D only**

This command sets the triggered voltage level of the auxiliary output. The triggered level is a stored value that is transferred to the output when a trigger occurs. In order for a trigger to occur, the trigger subsystem must be initiated (see the INITiate command).

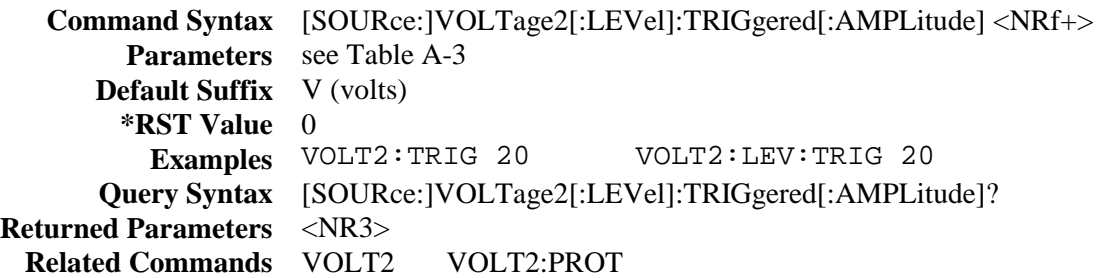

## **Status Commands**

Status commands program the dc source status registers. The dc source has three groups of status registers; Operation, Questionable, and Standard Event. The Standard Event group is programmed with Common commands as described later in this section. The Operation and Questionable status groups each consist of the Condition, Enable, and Event registers and the NTR and PTR filters. Chapter 7 explains how to read specific register bits and use the information they return.

## **STATus:PRESet**

This command sets all defined bits in the Status Subsystem PTR registers and clears all bits in the subsytem NTR and Enable registers.

> **Command Syntax** STATus:PRESet **Parameters** None **Examples** STAT:PRES STATUS:PRESET

## **STATus:OPERation?**

This query returns the value of the Operation Event register. The Event register is a read-only register, which holds (latches) all events that are passed by the Operation NTR and/or PTR filter. Reading the Operation Event register clears it.

**Query Syntax** STATus:OPERtion[:EVENt]? **Parameters** None **Returned Parameters** <NR1>(Register Value) **Examples** STAT:OPER? **Related Commands** \*CLS STAT:OPER:NTR STAT:OPER:PTR

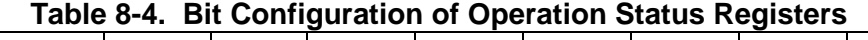

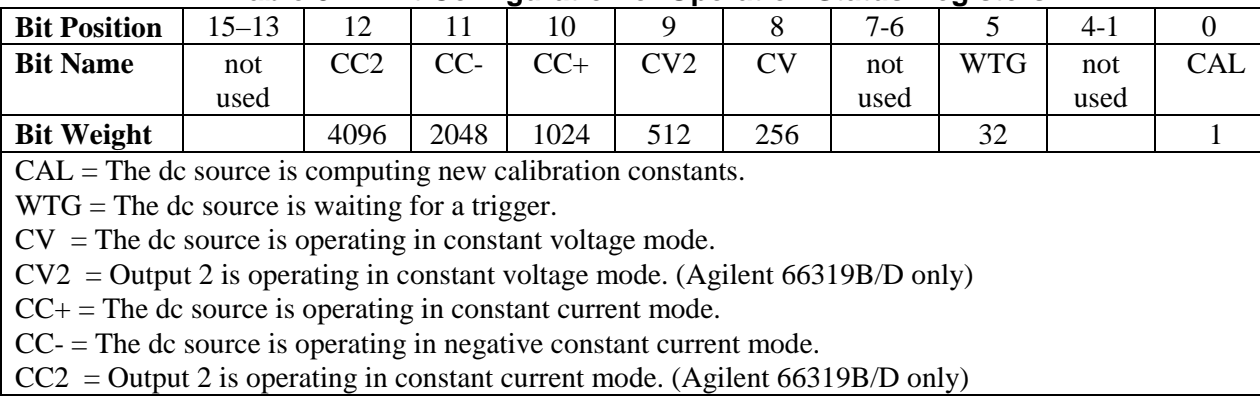

## **STATus:OPERation:CONDition?**

This query returns the value of the Operation Condition register. That is a read-only register, which holds the real-time (unlatched) operational status of the dc source.

**Query Syntax** STATus:OPERation:CONDition? **Parameters** None **Examples** STAT:OPER:COND? STATUS:OPERATION:CONDITION? **Returned Parameters** <NR1> (register value)

## **STATus:OPERation:ENABle**

This command and its query set and read the value of the Operational Enable register. This register is a mask for enabling specific bits from the Operation Event register to set the operation summary bit (OPER) of the Status Byte register. This bit (bit 7) is the logical OR of all the Operatonal Event register bits that are enabled by the Status Operation Enable register.

**Command Syntax** STATus:OPERation:ENABle<NRf> **Parameters** 0 to 32767 **Preset Value** 0 **Examples** STAT:OPER:ENAB 1312 **Query Syntax** STATus:OPERation:ENABle? **Returned Parameters** <NR1> (register value) **Related Commands** STAT:OPER:EVEN

## **STATus:OPERation:NTR STATus:OPERation:PTR**

These commands set or read the value of the Operation NTR (Negative-Transition) and PTR (Positive-Transition) registers. These registers serve as polarity filters between the Operation Enable and Operation Event registers to cause the following actions:

- $\blacklozenge$  When a bit in the Operation NTR register is set to 1, then a 1-to-0 transition of the corresponding bit in the Operation Condition register causes that bit in the Operation Event register to be set.
- $\blacklozenge$  When a bit of the Operation PTR register is set to 1, then a 0-to-1 transition of the corresponding bit in the Operation Condition register causes that bit in the Operation Event register to be set.
- $\blacklozenge$  If the same bits in both NTR and PTR registers are set to 1, then any transition of that bit at the Operation Condition register sets the corresponding bit in the Operation Event register.
- $\blacklozenge$  If the same bits in both NTR and PTR registers are set to 0, then no transition of that bit at the Operation Condition register can set the corresponding bit in the Operation Event register.

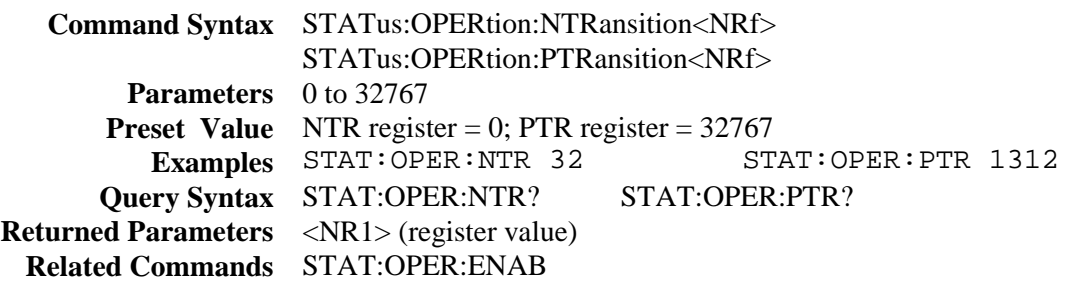

## **STATus:QUEStionable?**

This query returns the value of the Questionable Event register. The Event register is a read-only register which holds (latches) all events that are passed by the Questionable NTR and/or PTR filter. Reading the Questionable Event register clears it.

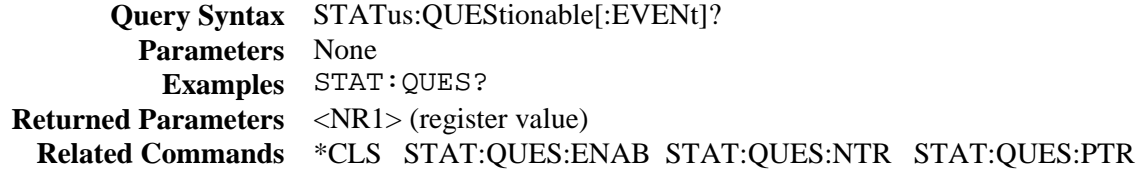

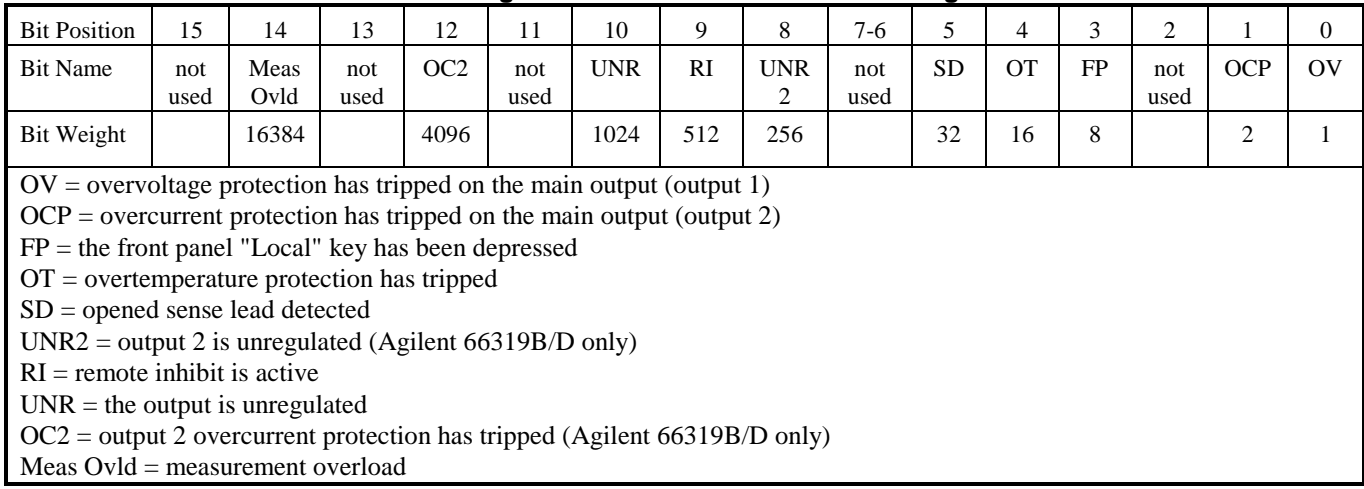

**Table 8-5. Bit Configuration of Questionable Status Registers** 

## **STATus:QUEStionable:CONDition?**

This query returns the value of the Questionable Condition register. That is a read-only register, which holds the real-time (unlatched) questionable status of the dc source.

**Query Syntax** STATus:QUEStionable:CONDition? **Parameters** None **Examples** STAT:QUES:COND? **Returned Parameters** <NR1> (register value)

## **STATus:QUEStionable:ENABle**

This command and its query set and read the value of the Questionable Enable register. This register is a mask for enabling specific bits from the Questionable Event register to set the questionable summary bit (QUES) of the Status Byte register. This bit (bit 3) is the logical OR of all the Questionable Event register bits that are enabled by the Questionable Status Enable register..

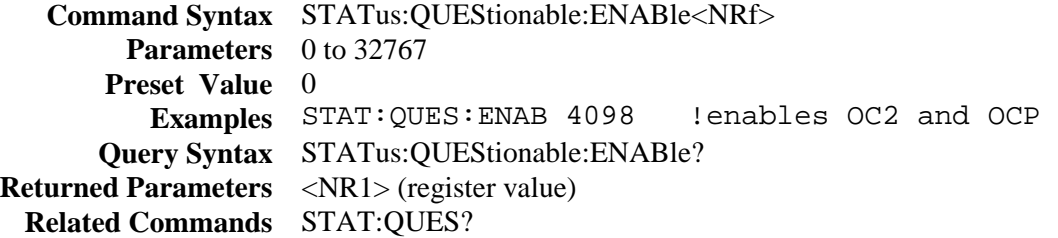

## **STATus:QUEStionable:NTR STATus:QUEStionable:PTR**

These commands allow you to set or read the value of the Questionable NTR (Negative-Transition) and PTR (Positive-Transition) registers. These registers serve as polarity filters between the Questionable Enable and Questionable Event registers to cause the following actions:

- $\blacklozenge$  When a bit of the Questionable NTR register is set to 1, then a 1-to-0 transition of the corresponding bit of the Questionable Condition register causes that bit in the Questionable Event register to be set.
- $\blacklozenge$  When a bit of the Questionable PTR register is set to 1, then a 0-to-1 transition of the corresponding bit in the Questionable Condition register causes that bit in the Questionable Event register to be set.
- $\blacklozenge$  If the same bits in both NTR and PTR registers are set to 1, then any transition of that bit at the Questionable Condition register sets the corresponding bit in the Questionable Event register.
- $\blacklozenge$  If the same bits in both NTR and PTR registers are set to 0, then no transition of that bit at the Questionable Condition register can set the corresponding bit in the Questionable Event register.

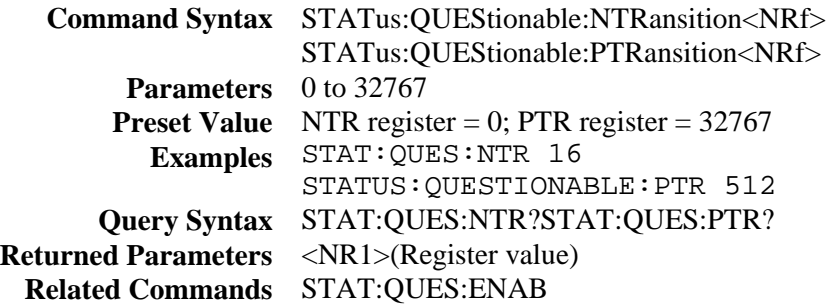

## **System Commands**

System commands control system functions that are not directly related to output control or measurement functions.

## **SYSTem:ERRor?**

This query returns the next error number followed by its corresponding error message string from the remote programming error queue. The queue is a FIFO (first-in, first-out) buffer that stores errors as they occur. As it is read, each error is removed from the queue. When all errors have been read, the query returns 0,NO ERROR. If more errors are accumulated than the queue can hold, the last error in the queue will be -350,TOO MANY ERRORS (see Appendix C for other error codes).

You can use the front panel Error key to read errors from the queue. Errors generated at the front panel are not put into the queue but appear immediately on the display.

**Query Syntax** SYSTem:ERRor? **Parameters** None **Returned Parameters** <NR1>, <SRD> **Examples** SYST:ERR?

## **SYSTem:LANGuage**

This command selects the command language. The SCPI command language is the only language supported.

**Command Syntax** SYSTem:LANGuage<string> **Parameters** SCPI **Power-on Value** SCPI **Example** SYST:LANG SCPI **Query Syntax** SYSTem:LANGuage? **Returned Parameters** <CRD>

## **SYSTem:VERSion?**

This query returns the SCPI version number to which the instrument complies. The returned value is of the form YYYY.V, where YYYY represents the year and V is the revision number for that year.

**Query Syntax** SYSTem:VERSion? **Parameters** None **Returned Parameters** <NR2> **Examples** SYST:VERS?

## **Trigger Commands**

Trigger commands consist of trigger and initiate commands. They are used to generate output transients and measurement triggers.

**Initiate commands** initialize the trigger system. **Trigger commands** control the remote triggering of the dc source. Trigger commands (and Initate commands) are referenced either by name or by number. The correspondence between names and numbers is:

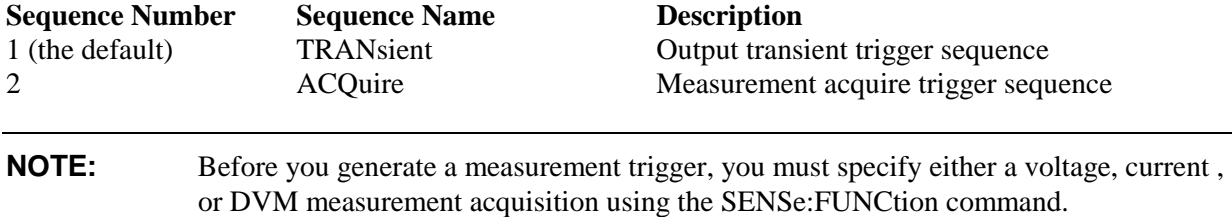

## **ABORt**

This command cancels any trigger actions presently in process. Pending trigger levels are reset to their corresponding immediate values. ABORt also resets the WTG bit in the Operation Condition Status register (see chapter 7 about programming the status registers). If INITiate:CONTinuous ON has been programmed, the trigger subsystem initiates itself immediately after ABORt, thereby setting WTG. ABORt is executed at power turn on and upon execution of \*RCL or RST.

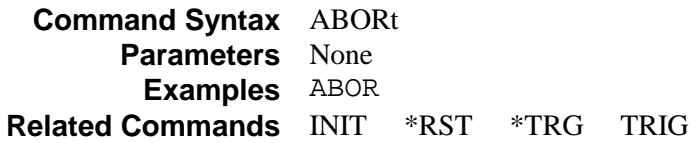

## **INITiate:SEQuence INITiate:NAME**

INITiate commands control the enabling of both output and measurement triggers. When a trigger is enabled, an event on a selected trigger source causes the specified triggering action to occur. If the trigger subsystem is not enabled, all triggers are ignored.

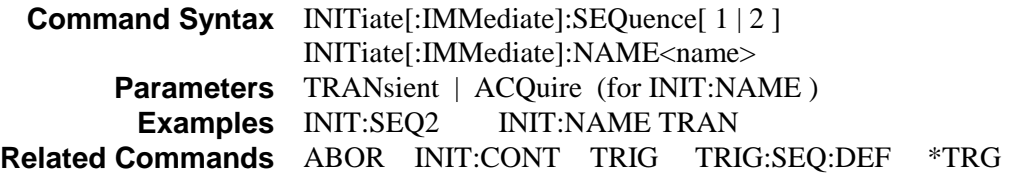

## **INITiate:CONTinuous:SEQuence1 INITiate:CONTinuous:NAME TRANsient**

These commands control the output transient trigger system.

1 or **ON** continuously initiates the output trigger system..

**0** or **OFF** turns off continuous triggering. In this state, the output trigger system must be initiated for each trigger using INITiate:SEQuence.

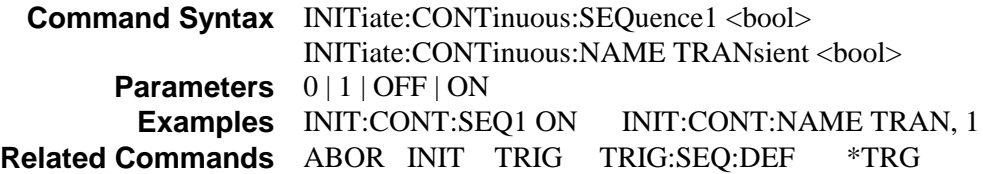

## **TRIGger**

This command generates a BUS trigger for the output transient trigger system. If the transient trigger system is enabled, the trigger will then:

- 1. Initiate a pending level change as specified by CURRent:TRIGger or VOLTage;TRIGger.
- 2. Clear the WTG bit in the Status Operation Condition register after both transient and acquire trigger sequences have completed. (WTG is the logical-or of both transient and acquire sequences.)
- 3. If INITiate:CONTinuous ON has been programmed, the trigger subsystem is immediately re-enabled for subsequent triggers. As soon as it is cleared, the WTG bit is again set to 1.

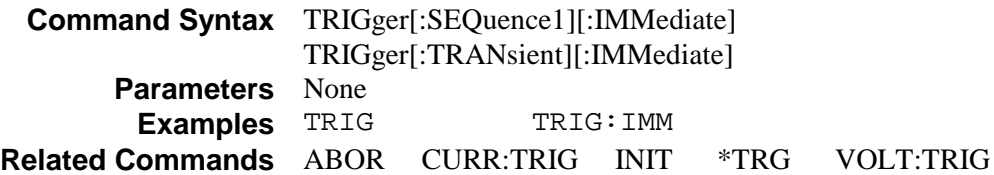

## **TRIGger:SOURce**

This command selects the trigger source for the output transient trigger system. Since BUS is the only trigger source for transient triggers, this command does not need to be used. It is included for completeness only.

**BUS** GPIB device, \*TRG, or <GET> (Group Execute Trigger)

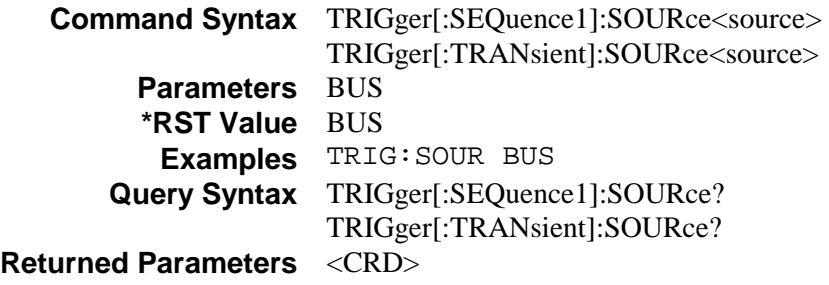

## **TRIGger:SEQuence2 TRIGger:ACQuire**

These commands generate a BUS trigger for the measurement trigger system. When the measurement trigger system is enabled, the measurement trigger causes the dc source to measure either the voltage or current on the main output or the DVM inputs and store the results in a buffer. The SENSe:FUNCtion command selects the signal that will be measured.

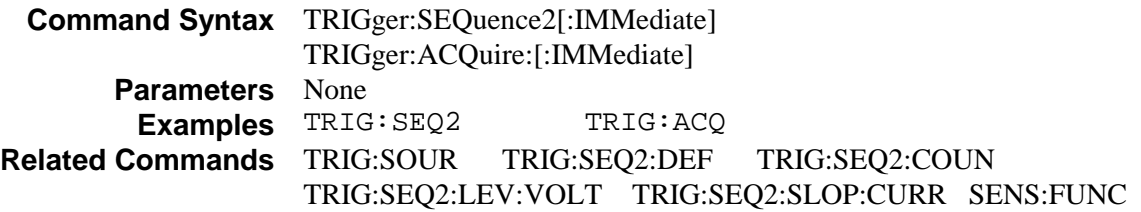

## **TRIGger:SEQuence2:COUNt:CURRent TRIGger:ACQuire:COUNt:CURRent**

This command sets up a successive number of triggers for measuring current data. With this command, the trigger system needs to be initialized only once at the start of the acquisition period. After each completed measurement, the instrument waits for the next valid trigger condition to start another measurement. This continues until the count has completed.

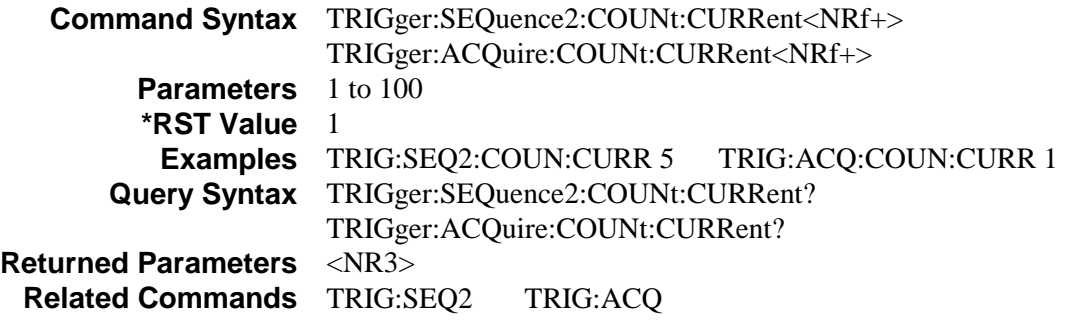

## **TRIGger:SEQuence2:COUNt:DVM TRIGger:ACQuire:COUNt:DVM**

#### **Agilent 66321D/66319D only**

This command specifies a DVM trigger count. Since the trigger count for DVM measurements cannot be set to any value other than 1, this command does not need to be used. It is included for completeness only.

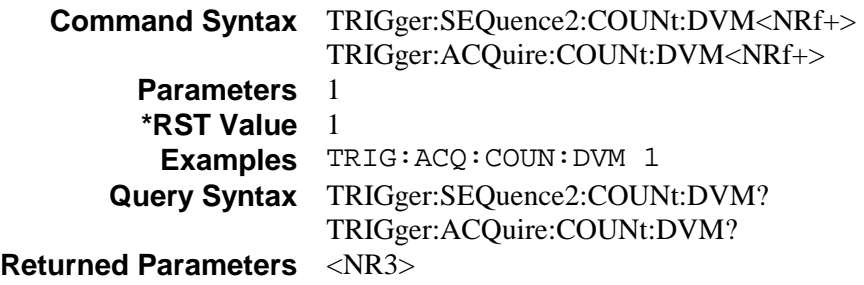

## **TRIGger:SEQuence2:COUNt:VOLTage TRIGger:ACQuire:COUNt:VOLTage**

This command sets up a successive number of triggers for measuring voltage data. With this command, the trigger system needs to be initialized only once at the start of the acquisition period. After each completed measurement, the instrument waits for the next valid trigger condition to start another measurement. This continues until the count has completed.

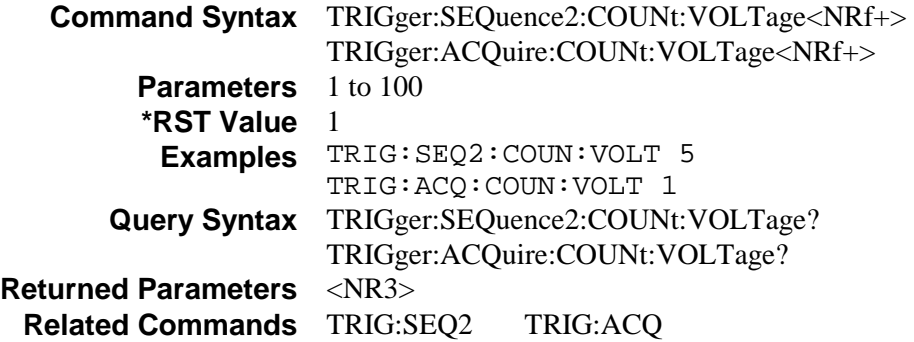

## **TRIGger:SEQuence2:HYSTeresis:CURRent TRIGger:ACQuire:HYSTeresis:CURRent**

This command defines a band around the trigger level through which the signal must pass before an internal measurement can occur. The band limit above and below the trigger level is one half of the hysteresis value added to or subtracted from the trigger level.

For a positive trigger to occur, the excursion of an output waveform in the positive direction must start below the lower hysteresis band limit and pass through the upper hysteresis band limit. For a negative trigger to occur, the excursion of an output waveform in the negative direction must start above the upper hysteresis band limit and pass through the lower hysteresis band limit.

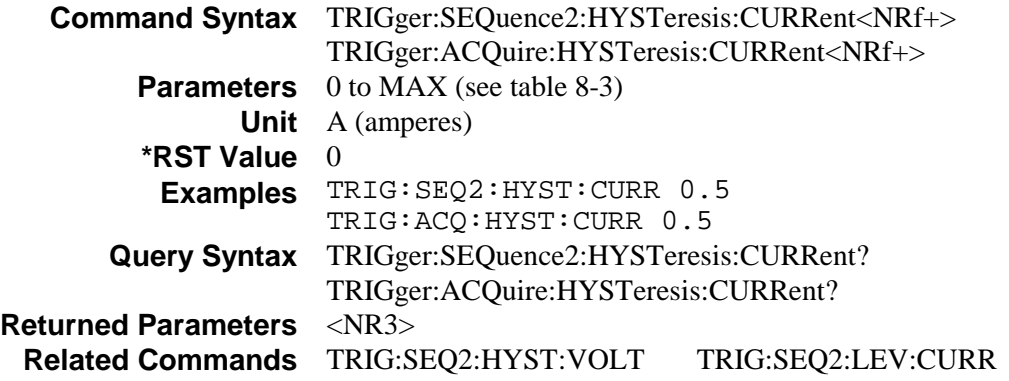

## **TRIGger:SEQuence2:HYSTeresis:DVM TRIGger:ACQuire:HYSTeresis:DVM**

#### **Agilent 66321D/66319D only**

This command defines a band around the trigger level through which the input signal must pass before a DVM measurement can occur. The band limit above and below the trigger level is one half of the hysteresis value added to or subtracted from the trigger level. For a positive trigger to occur, the excursion of an input signal in the positive direction must start below the lower hysteresis band limit and pass through the upper hysteresis band limit. For a negative trigger to occur, the excursion of an input signal in the negative direction must start above the upper hysteresis band limit and pass through the lower hysteresis band limit.

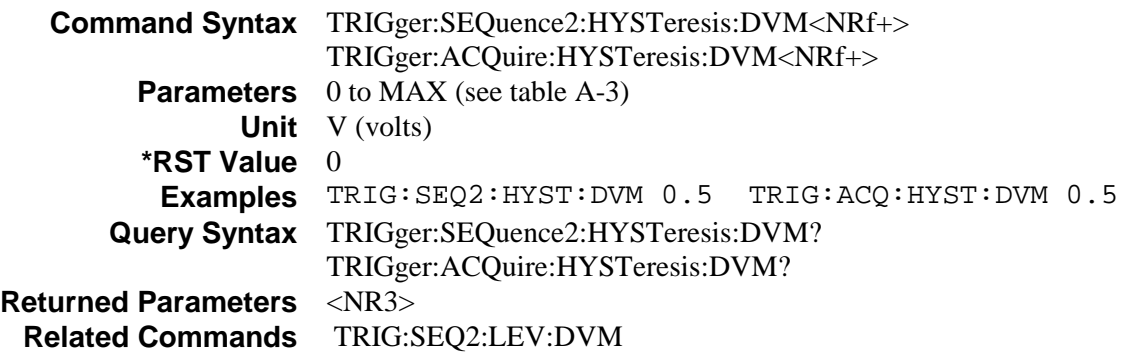

## **TRIGger:SEQuence2:HYSTeresis:VOLTage TRIGger:ACQuire:HYSTeresis:VOLTage**

This command defines a band around the trigger level through which the signal must pass before an internal measurement can occur. The band limit above and below the trigger level is one half of the hysteresis value added to or subtracted from the trigger level.

For a positive trigger to occur, the excursion of an output waveform in the positive direction must start below the lower hysteresis band limit and pass through the upper hysteresis band limit. For a negative trigger to occur, the excursion of an output waveform in the negative direction must start above the upper hysteresis band limit and pass through the lower hysteresis band limit.

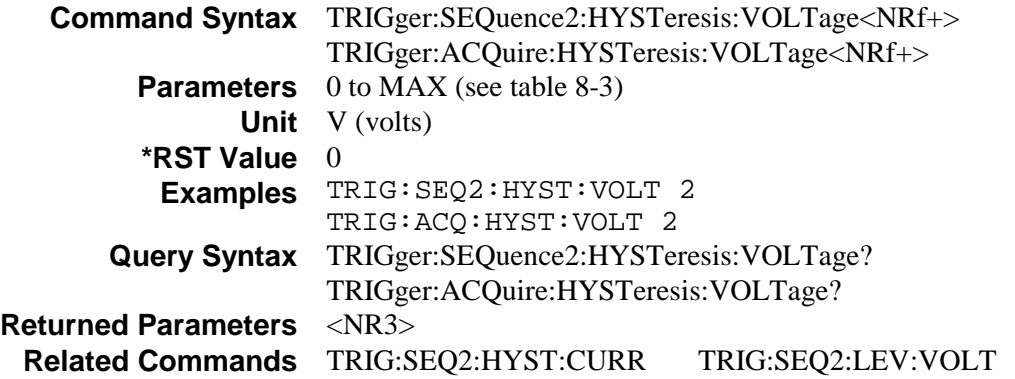

## **TRIGger:SEQuence2:LEVel:CURRent TRIGger:ACQuire:LEVel:CURRent**

This command sets the trigger level for internally triggered current measurements. A positive current trigger occurs when the current level changes from a value less than the lower hysteresis band limit to a value greater than the upper hysteresis band limit. Similarly, a negative current trigger occurs when the current level changes from a value greater than the upper hysteresis band limit to a value less than the lower hysteresis band limit.

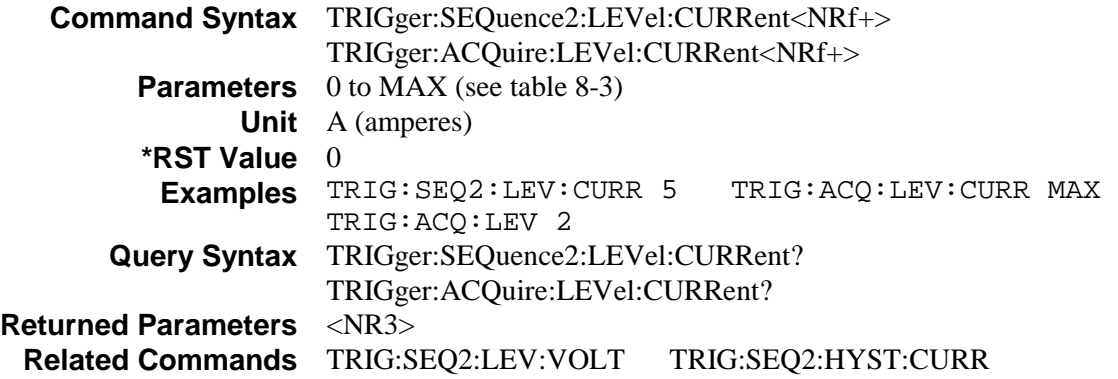

## **TRIGger:SEQuence2:LEVel:DVM TRIGger:ACQuire:LEVel:DVM**

#### **Agilent 66321D/66319D only**

This command sets the trigger level for DVM measurements. A positive trigger occurs when the input signal changes from a value less than the lower hysteresis band limit to a value greater than the upper hysteresis band limit. Similarly, a negative trigger occurs when the input signal changes from a value greater than the upper hysteresis band limit to a value less than the lower hysteresis band limit.

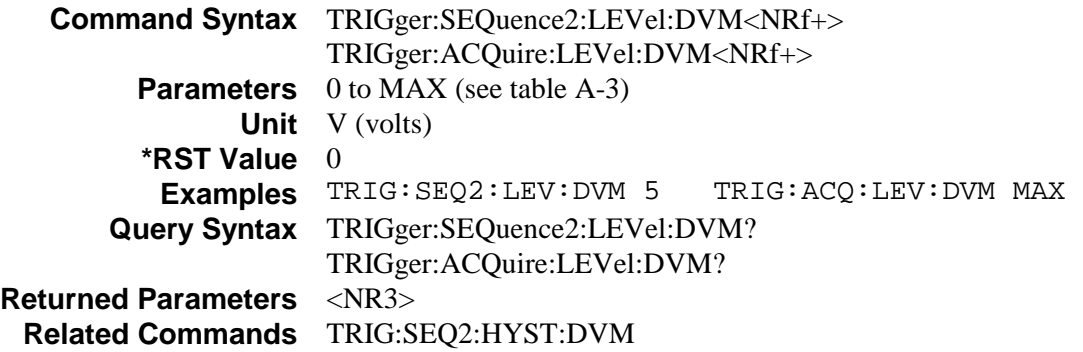

## **TRIGger:SEQuence2:LEVel:VOLTage TRIGger:ACQuire:LEVel:VOLTage**

This command sets the trigger level for internally triggered voltage measurements. A positive voltage trigger occurs when the voltage level changes from a value less than the lower hysteresis band limit to a value greater than the upper hysteresis band limit. Similarly, a negative voltage trigger occurs when the voltage level changes from a value greater than the upper hysteresis band limit to a value less than the lower hysteresis band limit.

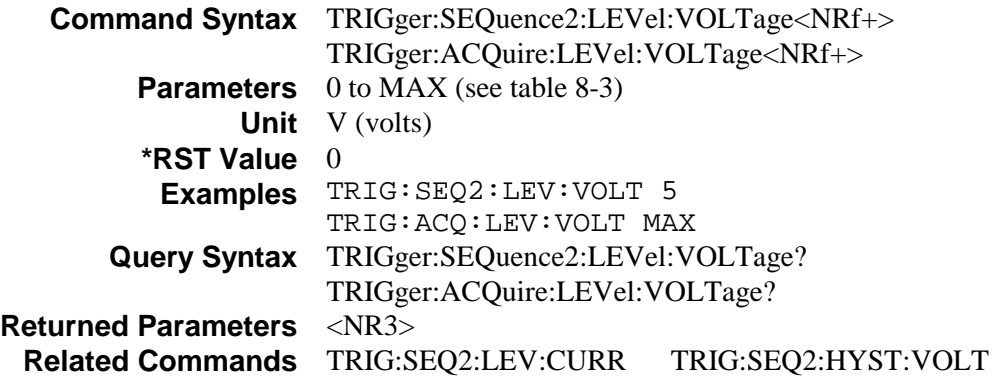

## **TRIGger:SEQuence2:SLOPe:CURRent TRIGger:ACQuire:SLOPe:CURRent**

This command sets the slope of an internally triggered current measurement.

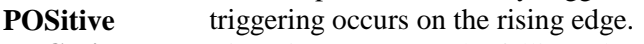

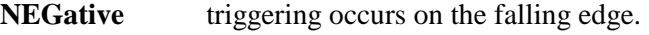

**EITHer** triggering occurs on either edge.

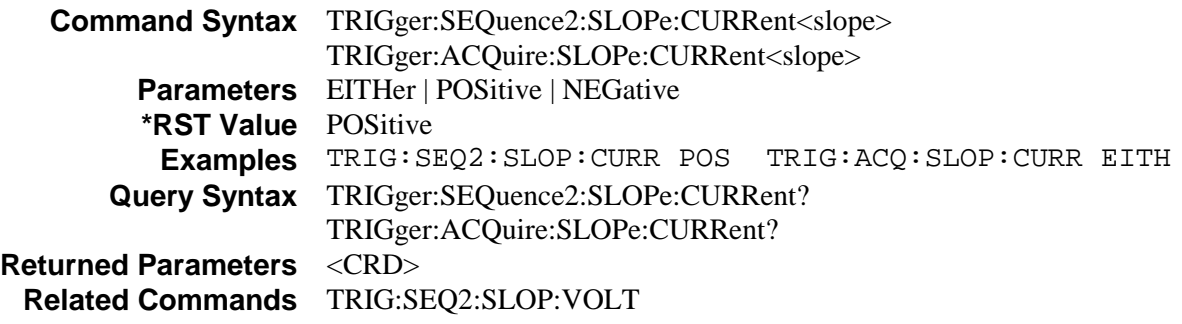

### **TRIGger:SEQuence2:SLOPe:DVM TRIGger:ACQuire:SLOPe:DVM**

#### **Agilent 66321D/66319D only**

This command sets the slope of the DVM input signal.

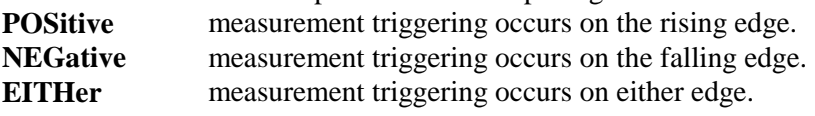

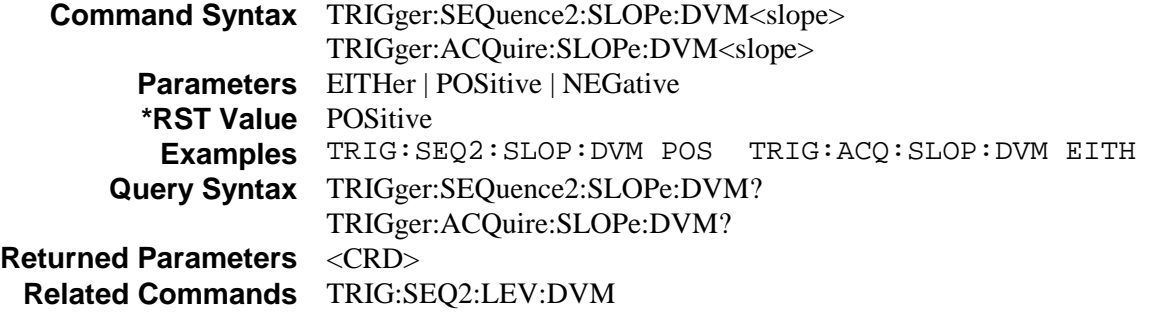

## **TRIGger:SEQuence2:SLOPe:VOLTage TRIGger:ACQuire:SLOPe:VOLTage**

This command sets the slope of an internally triggered voltage measurement.

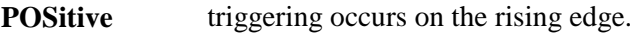

**NEGative triggering occurs on the falling edge.** 

**EITHer** triggering occurs on either edge.

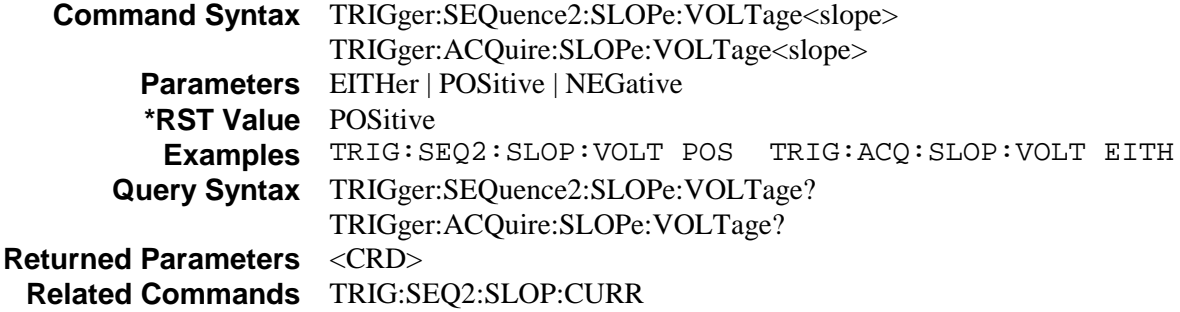

## **TRIGger:SEQuence2:SOURce TRIGger:ACQuire:SOURce**

These commands select the trigger source for measurement triggers as follows:

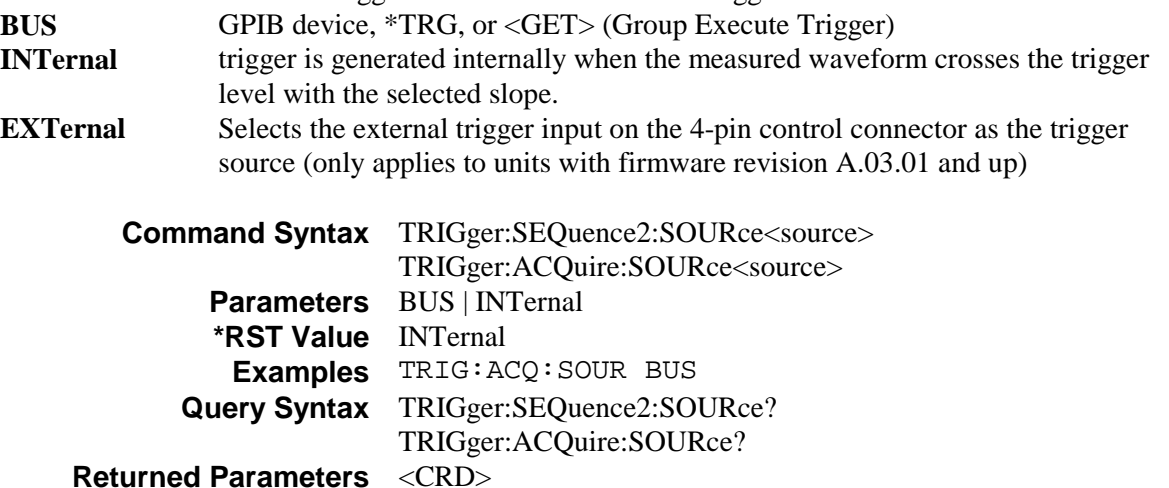

## **TRIGger:SEQuence1:DEFine TRIGger:SEQuence2:DEFine**

These commands define the names that are aliased to trigger sequences 1 and 2. The command accepts only ACQuire for sequence 2 and TRANsient for sequence 1 as predefined names. The query allows the user to query the instrument names aliased to sequences 1 and 2.

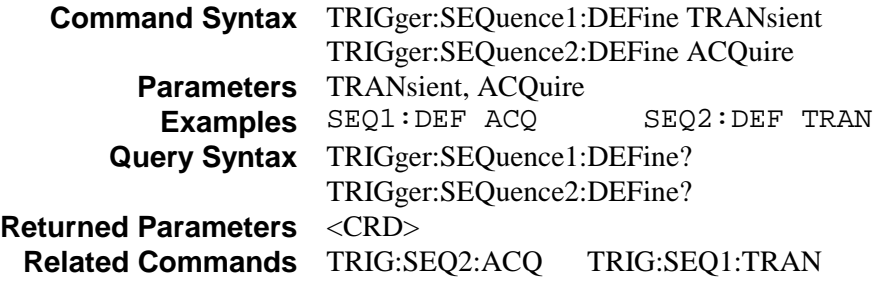

## **Common Commands**

## **\*CLS**

This command causes the following actions (see chapter 7 for the descriptions of all registers):

- ◆ Clears the Standard Event Status, Operation Status Event, and Questionable Status Event registers
- $\blacklozenge$  Clears the Status Byte and the Error Queue
- $\blacklozenge$  If \*CLS immediately follows a program message terminator (<NL>), then the output queue and the MAV bit are also cleared.

**Command Syntax** \*CLS **Parameters** None

## **\*ESE**

This command programs the Standard Event Status Enable register bits. The programming determines which events of the Standard Event Status Event register (see \*ESR?) are allowed to set the ESB (Event Summary Bit) of the Status Byte register. A "1" in the bit position enables the corresponding event. All of the enabled events of the Standard Event Status Event Register are logically ORed to cause the Event Summary Bit (ESB) of the Status Byte Register to be set. The query reads the Standard Event The query reads the Standard Event Status Enable register.

| <b>Bit Position</b>           |            | 6  |            | 4                              |            |            |  |            |  |
|-------------------------------|------------|----|------------|--------------------------------|------------|------------|--|------------|--|
| <b>Bit Name</b>               | <b>PON</b> |    | <b>CME</b> | EXE                            | <b>DDE</b> | <b>OUE</b> |  | <b>OPC</b> |  |
| Bit Weight                    | 128        | 64 | 32         | 16                             |            |            |  |            |  |
| $PON = Power-on$ has occurred |            |    |            | $DDE = Device-dependent error$ |            |            |  |            |  |
| $CME = Command error$         |            |    |            | $QUE = Query error$            |            |            |  |            |  |
| $EXE = Execution error$       |            |    |            | $OPC = Operation$ complete     |            |            |  |            |  |

**Table 8-6. Bit Configuration of Standard Event Status Enable Register** 

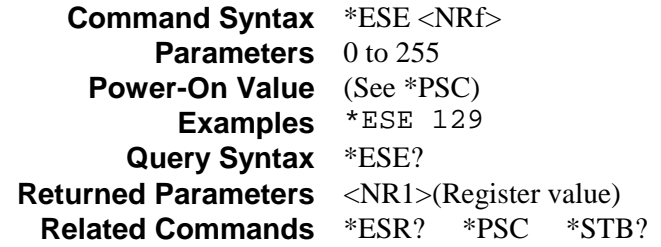

**CAUTION:** If \*PSC is programmed to 0, the \*ESE command causes a write cycle to nonvolatile memory. Nonvolatile memory has a finite maximum number of write cycles. Programs that repeatedly cause write cycles to nonvolatile memory can eventually exceed the maximum number of write cycles and cause the memory to fail.

## **\*ESR?**

This query reads the Standard Event Status Event register. Reading the register clears it. The bit configuration is the same as the Standard Event Status Enable register (see \*ESE).

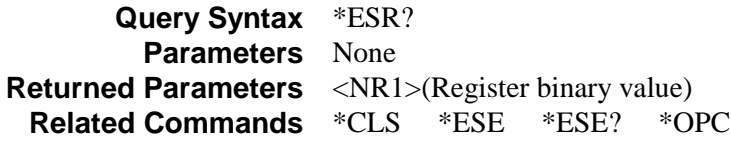

### **\*IDN?**

This query requests the dc source to identify itself. It returns a string composed of four fields separated by commas.

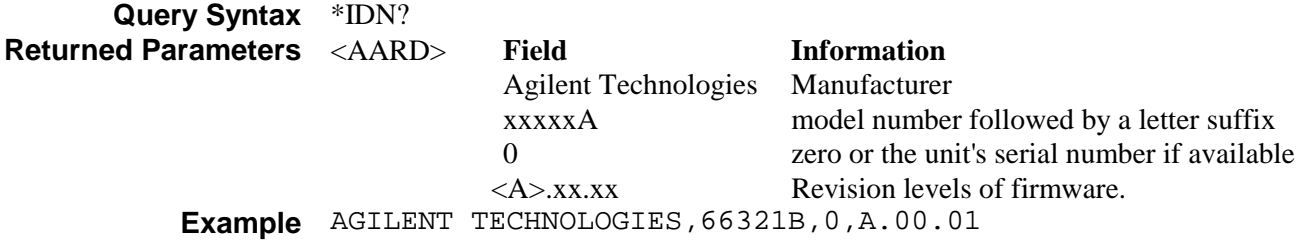

## **\*OPC**

This command causes the instrument to set the OPC bit (bit 0) of the Standard Event Status register when the dc source has completed all pending operations. (See \*ESE for the bit configuration of the Standard Event Status register.) *Pending operations* are complete when:

all commands sent before \*OPC have been executed. This includes overlapped commands. Most commands are sequential and are completed before the next command is executed. Overlapped commands are executed in parallel with other commands. Commands that affect output voltage, current or state, relays, and trigger actions are overlapped with subsequent commands sent to the dc source. The \*OPC command provides notification that all overlapped commands have been completed.

 $\bullet$  all triggered actions are completed

\*OPC does not prevent processing of subsequent commands, but bit 0 will not be set until all pending operations are completed.

\*OPC? causes the instrument to place an ASCII "1" in the Output Queue when all pending operations are completed. Unlike \*OPC, \*OPC? prevents processing of all subsequent commands. It is intended to be used at the end of a command line so that the application program can then monitor the bus for data until it receives the "1" from the dc source Output Queue.

**Command Syntax** \*OPC **Parameters** None **Query Syntax** \*OPC? **Returned Parameters** <NR1> 1 **Related Commands** \*OPC \*TRIG \*WAI

## **\*OPT?**

This query requests the dc source to identify any options that are installed. Options are identified by number. A 0 indicates no options are installed.

**Query Syntax** \*OPT? **Returned Parameters** <AARD>

## **\*PSC**

This command controls the automatic clearing at power-on of the Service Request Enable and the Standard Event Status Enable registers. The query returns the current state of \*PSC.

**\*PSC ON | 1** causes these registers to be cleared at power-on. This prevents a PON event from generating SRQ at power-on.

**\*PSC OFF | 0** causes the contents of the Standard Event Enable and Service Request Enable registers to be saved in nonvolatile memory and recalled at power-on. This allows a PON event to generate SRQ at power-on.

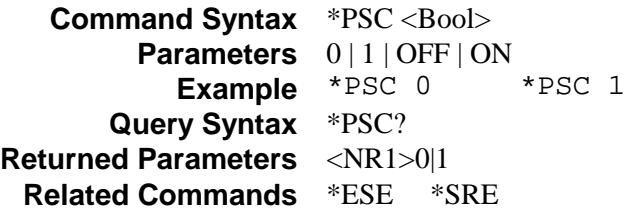

**CAUTION:** \*PSC causes a write cycle to nonvolatile memory. Nonvolatile memory has a finite maximum number of write cycles. Programs that repeatedly cause write cycles to nonvolatile memory can eventually exceed the maximum number of write cycles and cause the memory to fail.

## **\*RCL**

This command restores the dc source to a state that was previously stored in memory with the \*SAV command to the specified location. All states are recalled with the following exceptions:

- $\blacklozenge$  the trigger system is set to the Idle state by an implied ABORt command (this cancels any uncompleted trigger actions)
- $\blacklozenge$  the calibration function is disabled by setting CAL:STATe to OFF

**NOTE:** The device state stored in location 0 is automatically recalled at power turn-on when the OUTPut:PON:STATe is set to RCL 0.

```
Command Syntax *RCL <NRf>
      Parameters 0 | 1 | 2 | 3Example *RCL 3 
Related Commands *PSC *RST *SAV
```
## **\*RST**

This command resets the dc source to a factory-defined state as defined in the following table. \*RST also forces an ABORt command.

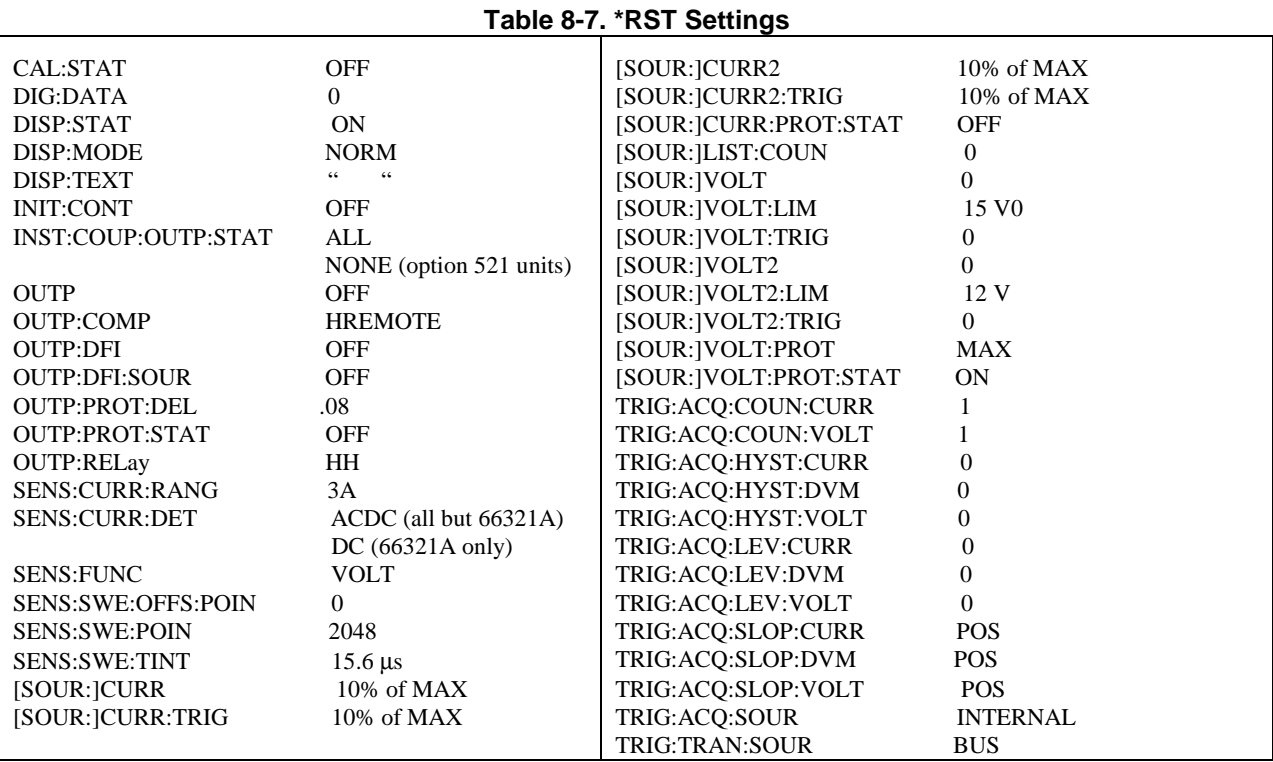

**NOTE:** You can change the factory default \*RST settings for the OUTput COMPensation, COUPling, RELay, and PROTection parameters. Refer to Appendix B for details.

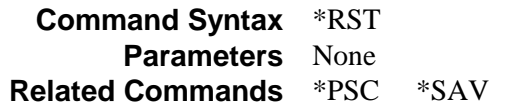

## **\*SAV**

This command stores the present state of the dc source to the specified location in non-volatile memory. Up to 4 states can be stored. If a particular state is desired at power-on, it should be stored in location 0. It will then be automatically recalled at power turn-on if OUTPut:PON:STATe is set to RCL0. Use \*RCL to retrieve instrument states.

```
Command Syntax *SAV <NRf>
      Parameters 0 | 1 | 2 | 3Example *SAV 3 
Related Commands *RCL *RST
```
**CAUTION:** \*SAV causes a write cycle to nonvolatile memory. Nonvolatile memory has a finite maximum number of write cycles. Programs that repeatedly cause write cycles to nonvolatile memory can eventually exceed the maximum number of write cycles and cause the memory to fail.

## **\*SRE**

This command sets the condition of the Service Request Enable Register. This register determines which bits from the Status Byte Register (see \*STB for its bit configuration) are allowed to set the Master Status Summary (MSS) bit and the Request for Service (RQS) summary bit. A 1 in any Service Request Enable Register bit position enables the corresponding Status Byte Register bit and all such enabled bits then are logically ORed to cause Bit 6 of the Status Byte Register to be set.

When the controller conducts a serial poll in response to SRQ, the RQS bit is cleared, but the MSS bit is not. When \*SRE is cleared (by programming it with 0), the dc source cannot generate an SRQ to the controller. The query returns the current state of \*SRE.

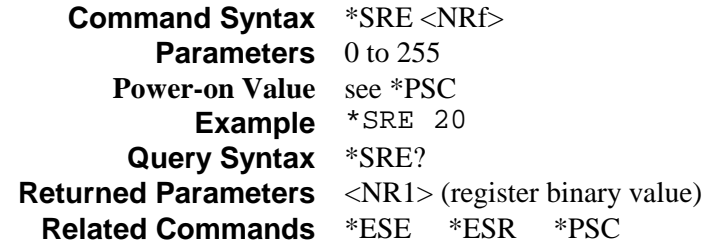

**CAUTION:** If \*PSC is programmed to 0, the \*SRE command causes a write cycle to nonvolatile memory. Nonvolatile memory has a finite maximum number of write cycles. Programs that repeatedly cause write cycles to nonvolatile memory can eventually exceed the maximum number of write cycles and cause the memory to fail.

## **\*STB?**

This query reads the Status Byte register, which contains the status summary bits and the Output Queue MAV bit. Reading the Status Byte register does not clear it. The input summary bits are cleared when the appropriate event registers are read. The MAV bit is cleared at power-on, by \*CLS' or when there is no more response data available.

A serial poll also returns the value of the Status Byte register, except that bit 6 returns Request for Service (RQS) instead of Master Status Summary (MSS). A serial poll clears RQS, but not MSS. When MSS is set, it indicates that the dc source has one or more reasons for requesting service.

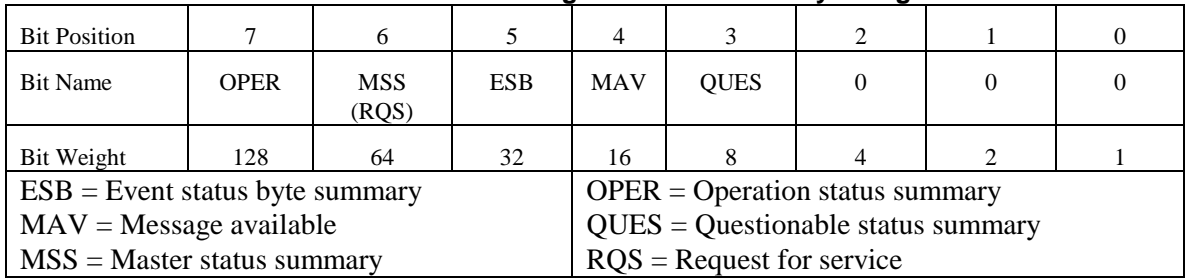

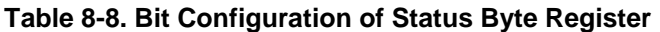

**Query Syntax** \*STB? **Returned Parameters** <NR1>(Register binary value)

## **\*TRG**

This common command generates a trigger when the trigger subsystem has BUS selected as its source. The command has the same affect as the Group Execute Trigger (<GET>) command.

**Command Syntax** \*TRG **Parameters** None **Related Commands** ABOR INIT TRIG[:IMM] <GET>

## **\*TST?**

This query causes the dc source to do a self-test and report any errors. 0 indicates that the dc source passed self-test. 1 indicates that one or more tests failed. Selftest errors are written to the error queue (see Appendix C).

**Query Syntax** TST? **Returned Parameters** <NR1>

#### **\*WAI**

This command instructs the dc source not to process any further commands until all pending operations are completed. "Pending operations" are as defined under the \*OPC command. \*WAI can be aborted only by sending the dc source an GPIB DCL (Device Clear) command.

**Command Syntax** \*WAI **Parameters** None **Related Commands** \*OPC\* OPC?

# **A**

## **Specifications**

## **Specifications**

Table A-1 lists the specifications of the dc source. Unless otherwise noted, specifications are warranted over the ambient temperature range of 0 to 55 °C. Specifications apply with typical cellular phone capacitive loads from  $0 \mu$ F to 12,000 $\mu$ F. Sensing is at the rear terminals of the power supply after a 30minute warm-up period. Sense terminals are externally jumpered to their respective output terminals.

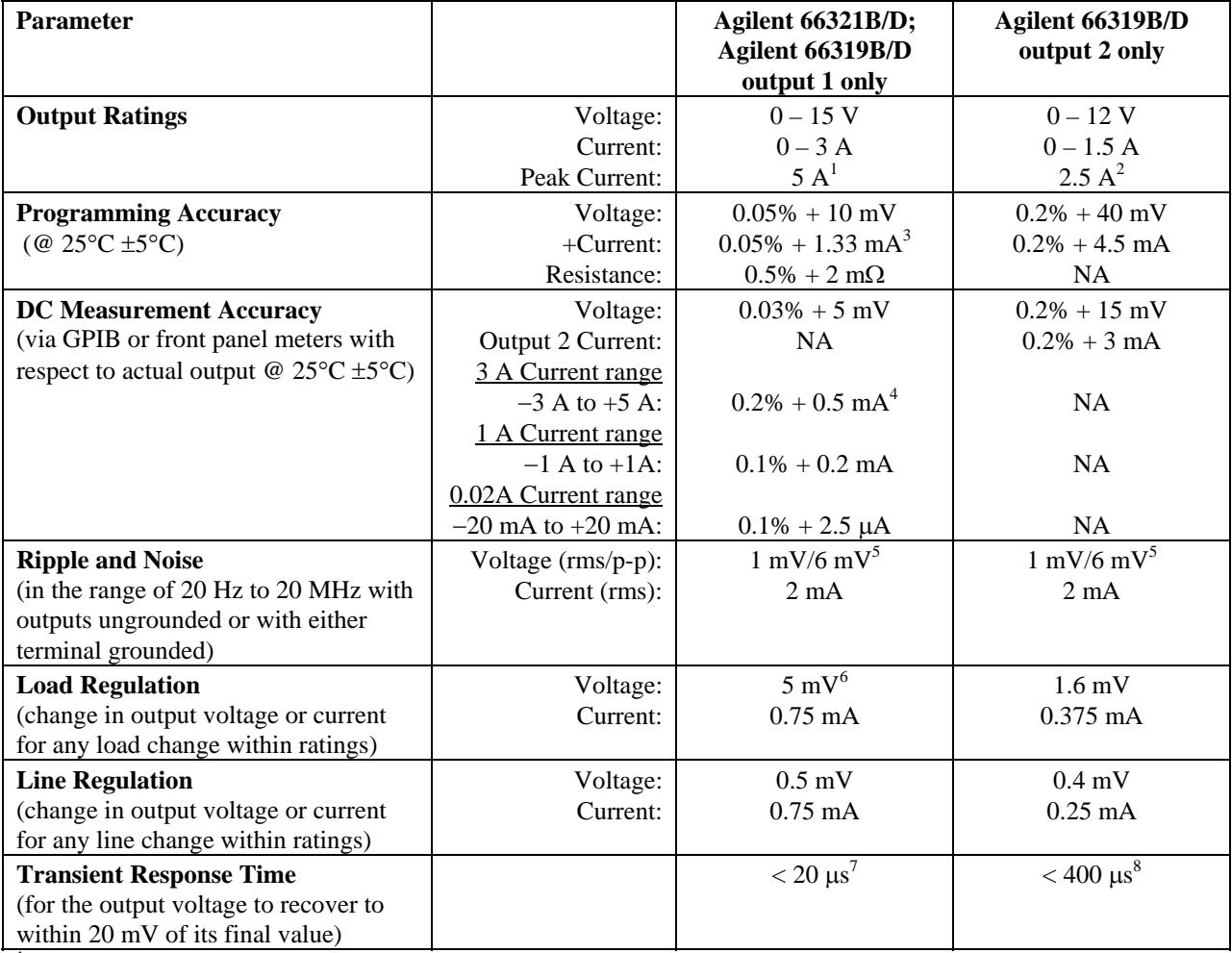

**Table A-1. Performance Specifications** 

<sup>1</sup> Peak current for up to a 7 millisecond time period. Average current cannot exceed 3 A.<br><sup>2</sup> Peak current for up to a 1 millisecond time period. Average current cannot exceed 1.5 A.<br><sup>3</sup> 0.05% +2.3mA when programming bet

<sup>4</sup> Applies with current detector set to DC. ACDC mode accuracy is  $0.2% + 3mA$  for sourcing and  $0.2% + 3.6 mA$  for sinking.

 $5$  Specification is for phone capacitance greater than 6μF. 6 With resistance set to zero ohms.

 $7$  Following a 0.1 A to 1.5 A load change in the HRemote compensation range.

8 Following a 0.75 A to 1.5 A load change.

## **Supplemental Characteristics**

Table A-2 lists the supplemental characteristics, which are not warranted but are descriptions of typical performance determined either by design or type testing.

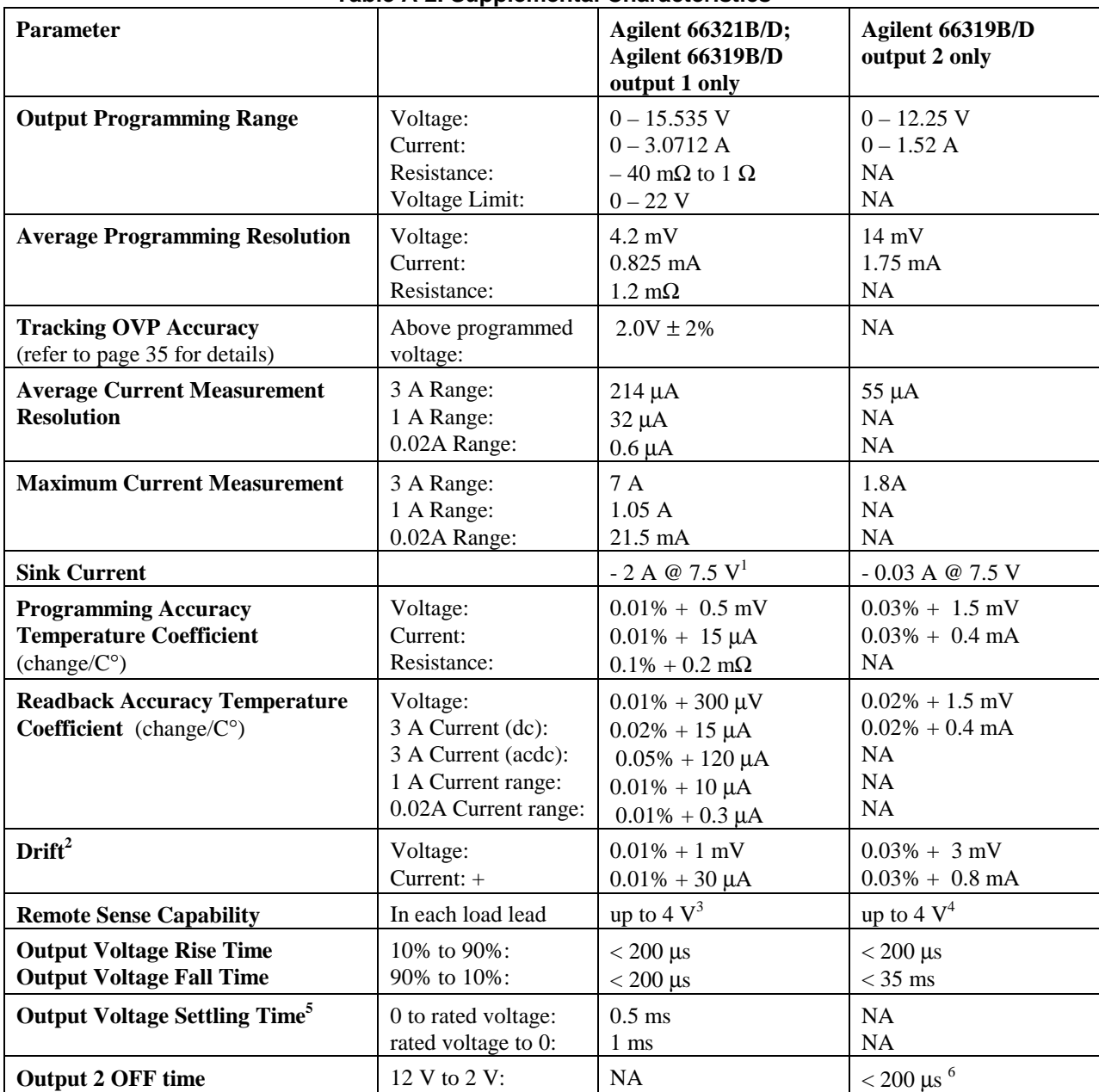

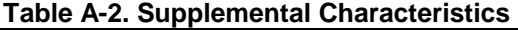

<sup>1</sup>The sink current decreases linearly from 2.8A  $@$  0 V to 1.2 A  $@$  15 V. Sink current does not track the programmed current.

2 Following a 30 minute warm-up, the change in output over 8 hours, under constant ambient, load and line conditions.

 $3$ Add 2 mV to the load regulation for each 1 V change in the positive output lead.

 $4$ Add 3 mV to the load regulation for each 1 V change in the negative output lead.

 $5$ To settle within 12 mV of the final value for Output 1.

<sup>6</sup> When output 2 is turned off or disabled, the output voltage reduces from 12 V to less than 2 V in under 200  $\mu$ s.

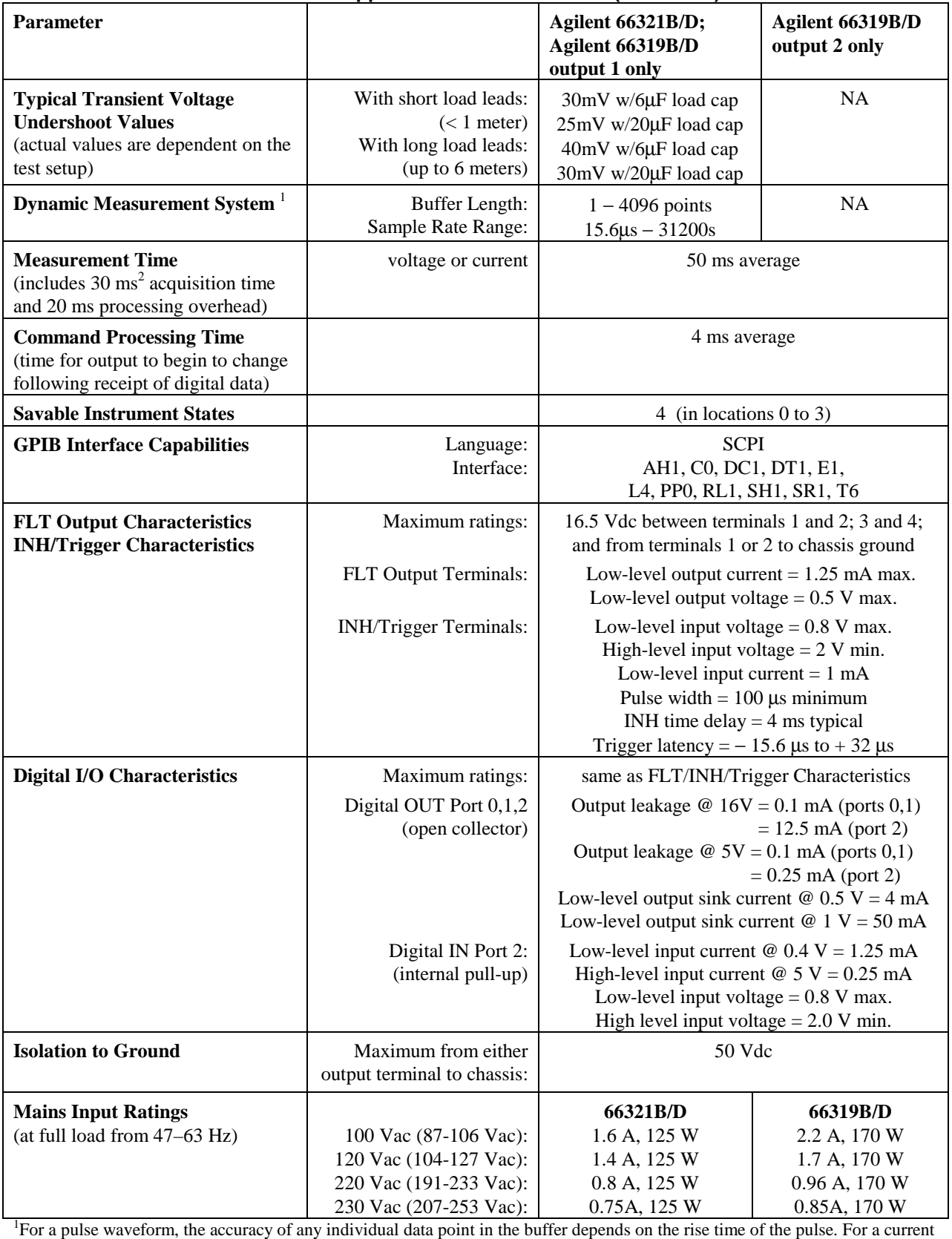

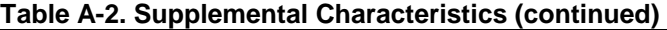

pulse of 1.4A with a rise time constant of 50µs, the error in measurement of a single data point during the rise time is  $\approx 10$ mA.<br><sup>2</sup>May be reduced by changing the default conditions of 2048 data points but measurement

#### A - Specifications

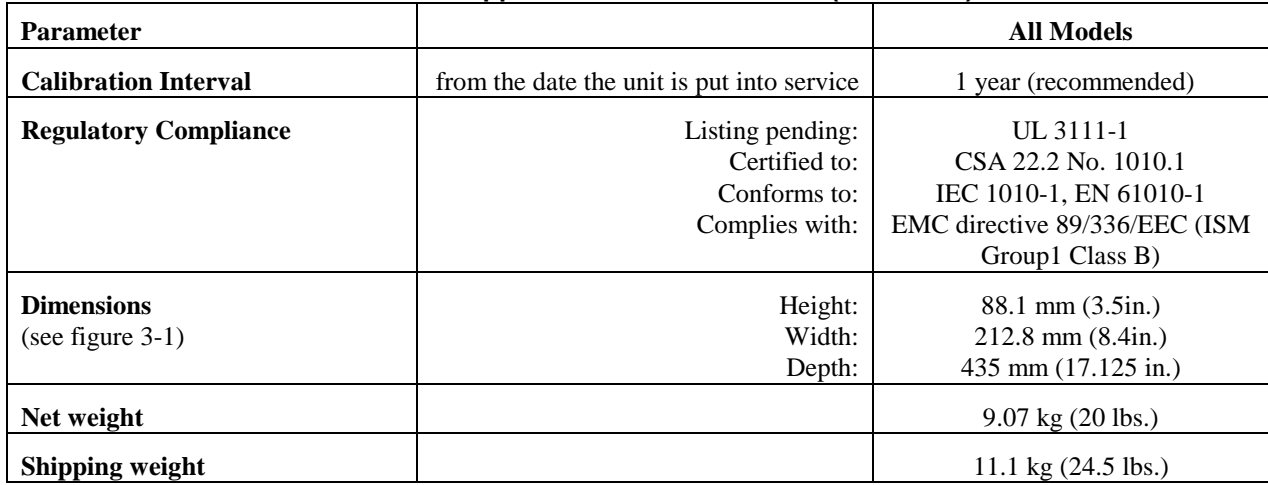

#### **Table A-2. Supplemental Characteristics (continued)**

#### **Table A-3. Agilent 66321D/66319D DVM Specifications and Characteristics**

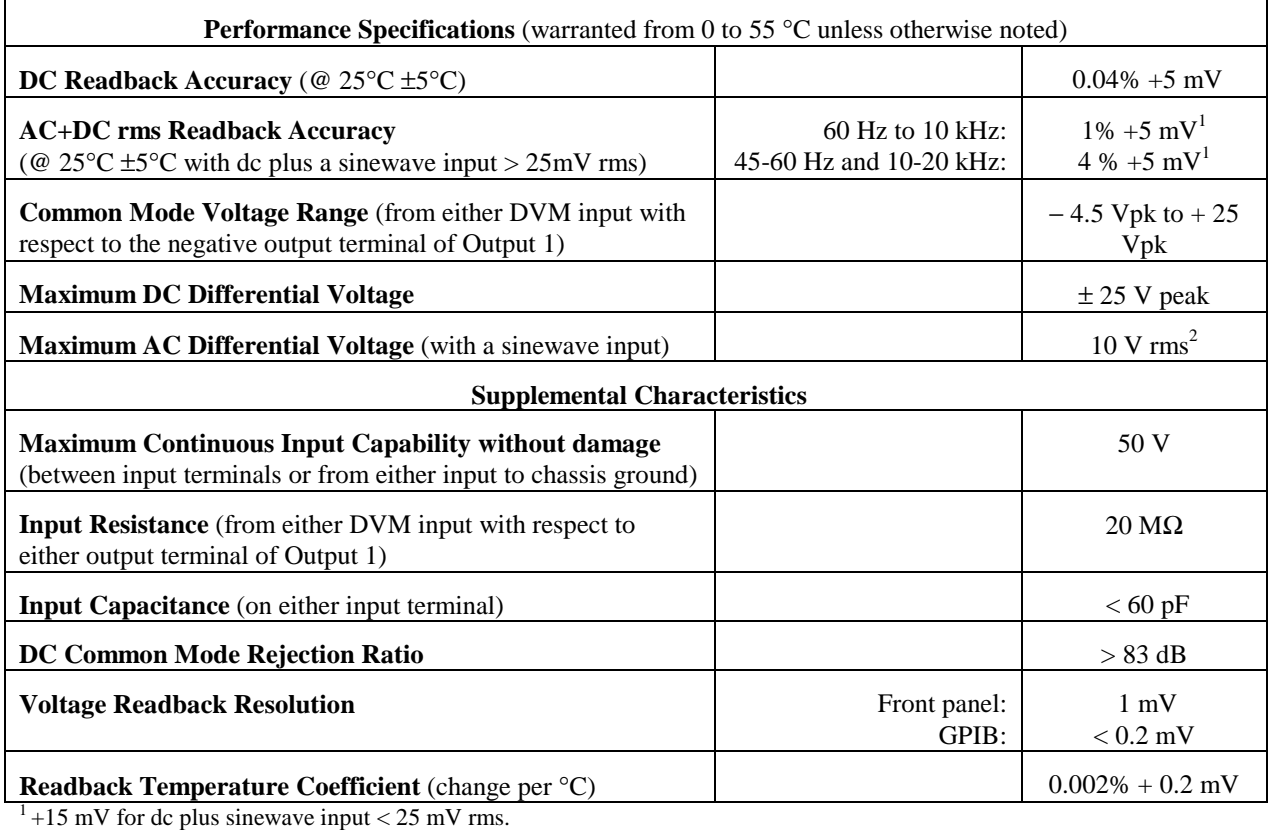

 $2^2$  To accept 10 Vrms sinewave input, the common mode voltage with respect to the negative terminal of output 1 must be 10 Vdc. This is required to "center" the DVM in its common mode range.

#### **Table A-4. Agilent 66319B/D Option 521 Characteristics**

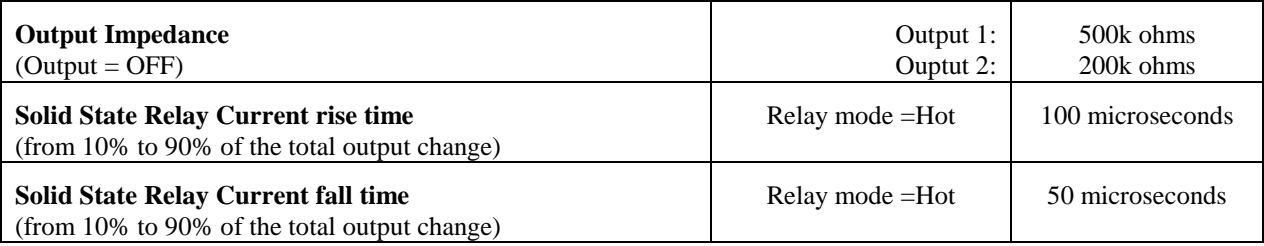

## **Performance, Calibration, and Configuration**

## **Introduction**

This appendix contains test procedures to verify that the dc source is operating normally and is within published specifications. There are four types of tests as follows:

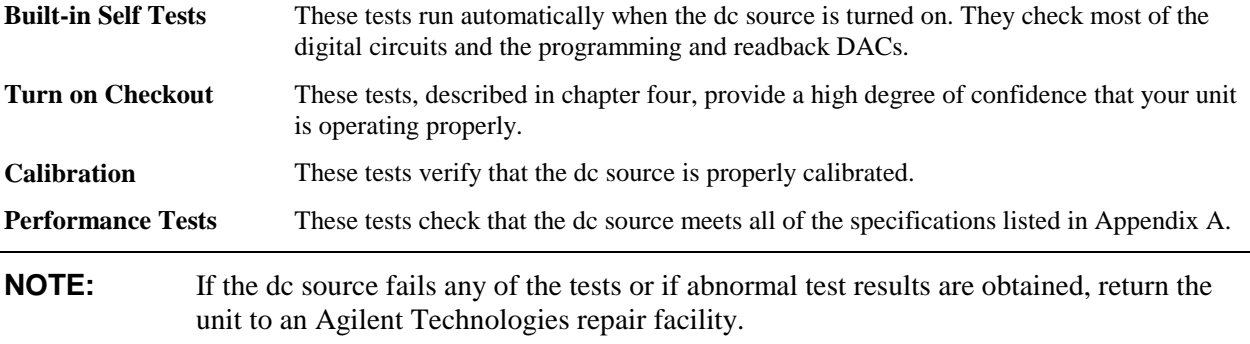

This appendix also includes calibration procedures for the Agilent 66319B/D, 66321B/D Mobile Communications DC Sources. Instructions are given for performing the procedures either from the front panel or from a controller over the GPIB.

**IMPORTANT:** Perform the calibration verification before calibrating your dc source. If the dc source passes the verification procedures, the unit is operating within its calibration limits and does not need to be re-calibrated.

The configuration procedure documented at the end of this appendix lets you customize the power-on (\*RST) default settings of the dc source. This lets you customize the power-on settings of the dc source to a specific application without always having to reconfigure the instrument each time power is applied.

## **Equipment Required**

The equipment listed in the following table, or the equivalent to this equipment, is required for the calibration and performance tests. A test record sheet with specification limits (when test using the recommended test equipment) may be found at the back of this section.

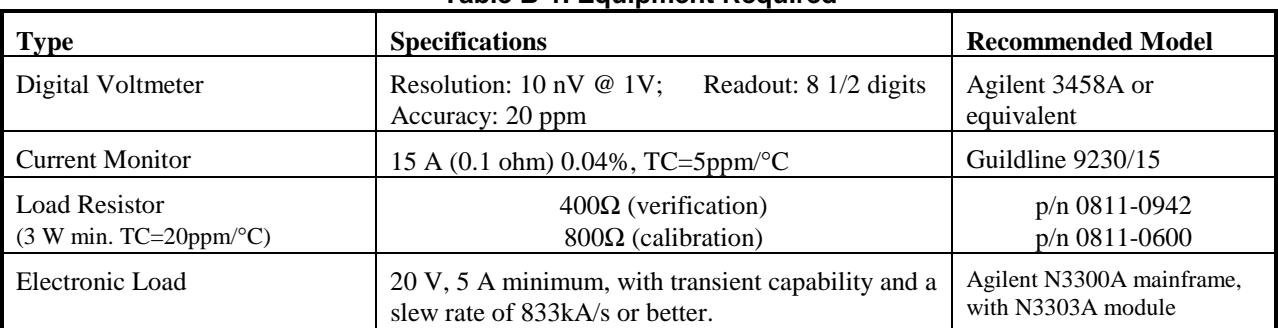

#### **Table B-1. Equipment Required**

#### B - Performance, Calibration, and Configuration

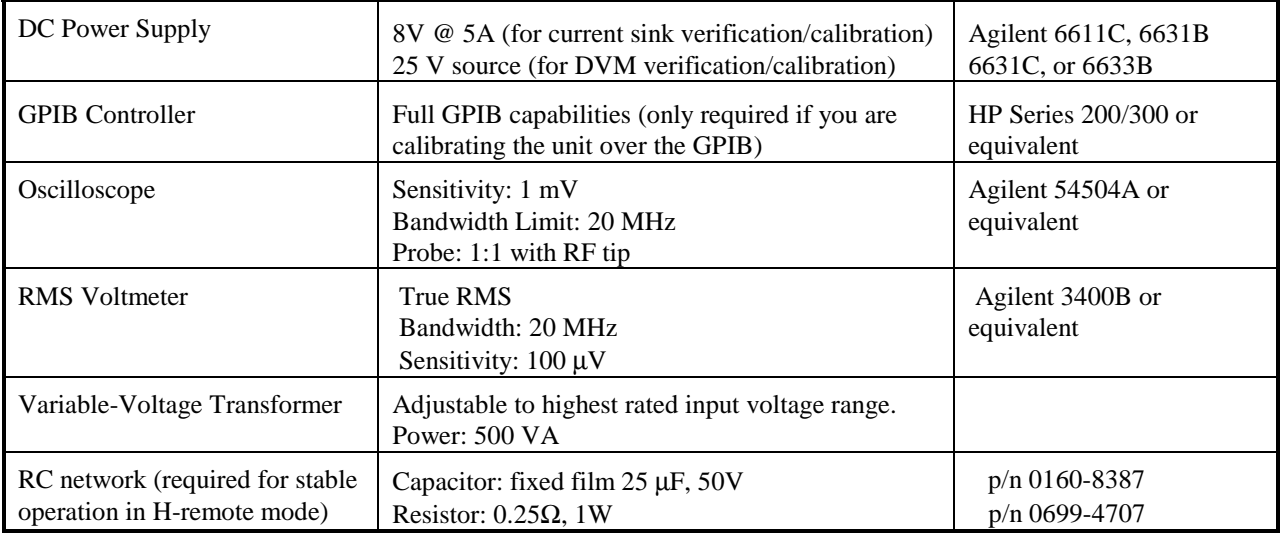

## **Measurement Techniques**

## **Test Setup**

Figure B-1 shows the setup for the tests. Use load leads of sufficient wire gauge to carry the full output current. An RC network is needed if the unit is operated in LRemote or HRemote mode (see chapter 3).

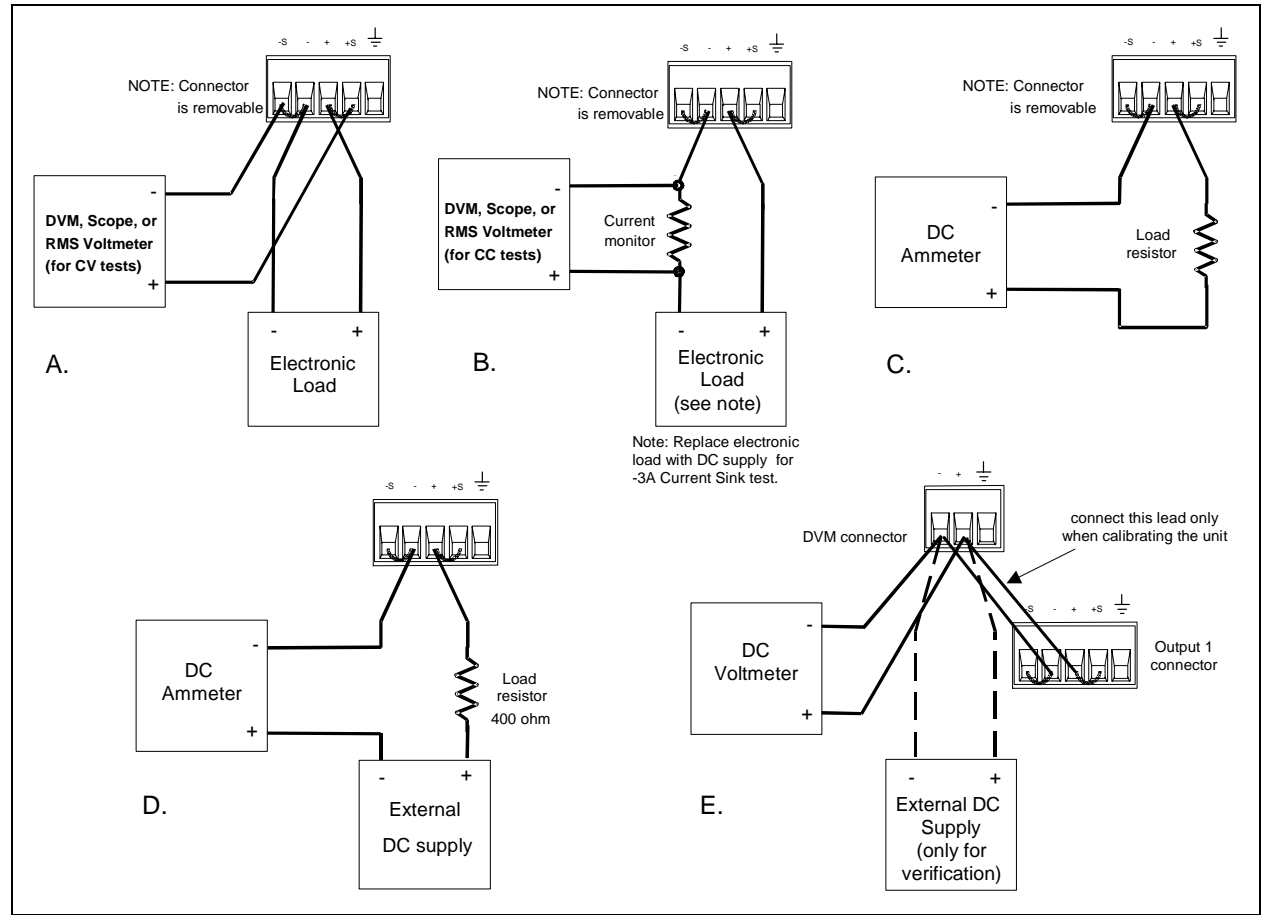

**Figure B-1. Verification and Calibration Test Setup** 

## **Electronic Load**

Many of the test procedures require the use of a variable load capable of dissipating the required power. If a variable resistor is used, switches should be used to either; connect, disconnect, or short the load resistor. For most tests, an electronic load can be used. The electronic load is considerably easier to use than load resistors, but it may not be fast enough to test transient recovery time and may be too noisy for the noise (PARD) tests.

Fixed load resistors may be used in place of a variable load, with minor changes to the test procedures. Also, if computer controlled test setups are used, the relatively slow (compared to computers and system voltmeters) settling times and slew rates of the dc source may have to be taken into account. "Wait" statements can be used in the test program if the test system is faster than the dc source.

## **Current-Monitoring Resistor**

The 4- terminal current shunt is used to eliminate output current measurement error caused by voltage drops in the load leads and connections. It has special current-monitoring terminals inside the load connection terminals. Connect the voltmeter directly to these current-monitoring terminals.

## **Performance Tests**

**NOTE:** Performance tests verify that the dc source complies with the specifications listed in Table A-1. Performance tests are indicated by the word "performance" after the test. Calibration verification tests are used to verify that the unit is within calibration, and are indicated by the word "calibration" after the test

All of the performance test specifications are entered in the appropriate Performance Test Record Card for your specific model. You can record the actual measured values in the column provided in this card.

## **Programming**

You can program the dc source from the front panel keyboard or from an GPIB controller when performing the tests. The test procedures are written assuming that you know how to program the dc source either remotely from an GPIB controller, or locally using the control keys and indicators on the front panel. Also, when performing the verification tests from an GPIB controller, you may have to consider the relatively slow settling times and slew rates of the dc source as compared to computer and system voltmeters. Suitable WAIT statements can be inserted into the test program to give the dc source time to respond to the test commands.

| Table D-2. Frogramming and Output Values |                           |        |                   |        |       |            |  |  |  |  |  |
|------------------------------------------|---------------------------|--------|-------------------|--------|-------|------------|--|--|--|--|--|
| <b>Agilent Model</b>                     | <b>Full scale</b><br>Vmax |        | <b>Full Scale</b> | Imax   | Isink | $\alpha$   |  |  |  |  |  |
|                                          | <b>Voltage</b>            |        | <b>Current</b>    |        |       | <b>Max</b> |  |  |  |  |  |
| 66321B/D                                 | 15                        | 15.356 |                   | 3.0712 | - 2A  | 22.0       |  |  |  |  |  |
| $66319B/D$ output 1                      | 15                        | 15.356 |                   | 3.0712 | - 2A  | 22.0       |  |  |  |  |  |
| $66319B/D$ output 2                      | 12                        | 12.25  |                   | 1.52   | N.A.  | N.A.       |  |  |  |  |  |

**Table B-2. Programming and Output Values** 

## **Constant Voltage (CV) Tests**

## **CV Setup**

If more than one meter or if a meter and an oscilloscope are used, connect each to the terminals by a separate pair of leads to avoid mutual coupling effects. For constant voltage dc tests, connect only to +S and -S, since the unit regulates the output voltage that appears between +S and -S, and not between the (+) and (-) output terminals. Use coaxial cable or shielded two-wire cable to avoid noise pickup on the test leads.

## **Voltage Programming and Readback Accuracy (performance, calibration)**

This test verifies that the voltage programming, GPIB readback and front panel display functions are within specifications. Note that values read back over the GPIB should be identical to those displayed on the front panel.

- a. Turn off the dc source and connect a digital voltmeter (DVM) directly across the +S and -S terminals as shown in Figure B-1a.
- b. Turn on the dc source and program the output to zero volts and the maximum programmable current (Imax in Table B-2) with the load off.
- c. Record the output voltage readings on the DVM and the front panel display. The readings should be within the limits specified in the performance test record card for the appropriate model under Voltage Programming and Readback @ 0 Volts. Also, note that the CV annunciator is on. The output current reading should be approximately zero.
- d. Program the output voltage to full-scale (see Table B-2) .
- e. Record the output voltage readings on the DVM and the front panel display. The readings should be within the limits specified in the performance test record card for the appropriate model under Voltage Programming and Readback @ Full Scale.

## **CV Load Effect (performance)**

This test measures the change in output voltage resulting from a change in output current from full load to no load.

- a. Turn off the dc source and connect a DVM directly across the +S and -S terminals as shown in Figure B-1a.
- b. Turn on the dc source and program the current to the maximum programmable value (Imax) and the voltage to the full-scale value in Table B-2.
- c. Adjust the load for the full-scale current in Table B-2 as indicated on the front panel display. The CV annunciator on the front panel must be on. If it is not, adjust the load so that the output current drops slightly.
- d. Record the output voltage reading on the DVM connected to +S and -S.
- e. Open the load and again record the DVM voltage reading. The difference between the DVM readings in steps (d) and (e) is the load effect voltage, and should not exceed the value listed in the performance test record card for the appropriate model under CV Load Effect.
# **CV Source Effect (performance)**

This test measures the change in output voltage that results from a change in ac line voltage from the minimum to maximum value within the line voltage specifications.

- a. Turn off the dc source and connect the ac power line through a variable voltage transformer.
- b. Connect the output as shown in Figure B-1a with the DVM connected between the +S and the -S terminals. Set the transformer to nominal line voltage.
- c. Turn on the dc source and program the current to the maximum programmable value (Imax) and the output voltage to the full-scale value in Table B-2.
- d. Adjust the load for the full-scale current value in Table B-2 as indicated on the front panel display. The CV annunciator on the front panel must be on. If it is not, adjust the load so that the output current drops slightly.
- e. Adjust the transformer to the lowest rated line voltage (refer to Table A-2 in Appendix A, under "Mains Input Ratings").
- f. Record the output voltage reading on the DVM.
- g. Adjust the transformer to the highest rated line voltage (refer to Table A-2 in Appendix A, under "Mains Input Ratings").
- h. Record the output voltage reading on the DVM. The difference between the DVM reading in steps (f) and (h) is the source effect voltage and should not exceed the value listed in the performance test record card for the appropriate model under CV Source Effect.

## **CV Noise (performance)**

Periodic and random deviations (PARD) in the output (ripple and noise) combine to produce a residual ac voltage superimposed on the dc output voltage. CV PARD is specified as the rms or peak-to-peak output voltage in the frequency range specified in Appendix A.

- a. Turn off the dc source and connect the output as shown in Figure B-1a to an oscilloscope (ac coupled) between the (+) and the (-) terminals. Set the scope's bandwidth limit to 20 MHz and use an RF tip on the scope probe.
- b. Turn on the dc source and program the current to the maximum programmable value (Imax) and the output voltage to the full-scale value in Table B-2.
- c. Adjust the load for the full-scale current value in Table B-2 as indicated on the front panel display.
- d. Note that the waveform on the oscilloscope should not exceed the peak-to-peak limits in the performance test record card for the appropriate model under CV Noise (PARD).
- e. Disconnect the oscilloscope and connect an ac rms voltmeter in its place. The rms voltage reading should not exceed the RMS limits in the performance test record card for the appropriate model under CV Noise (PARD).

## **Transient Recovery Time (performance)**

This test measures the time for the output voltage to recover to within the specified value following the specified load change in HRemote mode (see chapter 3 under "Output Compensation").

- a. Turn off the dc source and connect the output as in Figure B-1a with the oscilloscope across the +S and -S terminals. Remember to connect the RC network.
- b. Turn on the dc source and program the output current to the maximum programmable value (Imax) and the voltage to the full-scale value in Table B-2.
- B Performance, Calibration, and Configuration
- c. Set the load to the Constant Current mode. For output 1, program the load current to 0.1A. For output 2, program the load current to 0.75A.
- d. Set the electronic load's transient generator frequency to 100 Hz and its duty cycle to 50%.
- e. For output 1, program the load's transient current level to 1.5A. For output 2, program the load's transient current level to 1.5A.Turn the transient generator on.
- f. Adjust the oscilloscope for a waveform similar to that in Figure B-2.
- g. The output voltage should return to within the specified voltage in less than 20 microseconds for output 1, and less than 400 microseconds for output 2 following the specified load change in the HRemote compensation range. Check both loading and unloading transients by triggering on the positive and negative slope. Record the voltage at time "t" in the performance test record card under CV Transient Response.

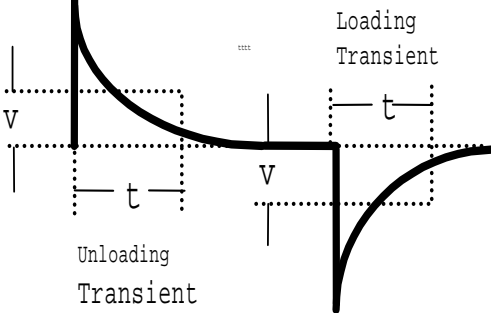

**Figure B-2. Transient Waveform** 

# **Constant Current (CC) Tests**

## **CC Setup**

Follow the general setup instructions in the Measurement Techniques paragraph and the specific instructions given in the following paragraphs.

# **Current Programming and Readback Accuracy (performance, calibration)**

This test verifies that the current programming and 3A range readback are within specification.

- a. Turn off the dc source and connect the current monitoring resistor across the dc source output and the DVM across the resistor as in Figure B-1b. See "Current Monitoring Resistor" for connection information.
- b. Turn on the dc source and program the output voltage to 5 V and the current to 0 A. The dc source's current detector must be set to DC.
- c. Divide the voltage drop (DVM reading) across the current monitoring resistor by its resistance to convert to amps and record this value (Iout). Also, record the current reading on the front panel display. The readings should be within the limits specified in the performance test record card for the appropriate model under Current Programming and Readback @ 0 A.
- d. Program the output current to the full-scale value in Table B-2.
- e. Divide the voltage drop (DVM reading) across the current monitoring resistor by its resistance to convert to amps and record this value (Iout). Also, record the current reading that appears on the front panel display. The readings should be within the limits specified in the performance test record card for the appropriate model under Current Programming and Readback @ Full Scale.

# **1A Range Current Readback Accuracy (performance, calibration)**

This test verifies the readback accuracy of the 1 ampere current range.

- a. Turn off the dc source and connect the current monitoring resistor across the dc source output and the DVM across the resistor as in Figure B-1b. See "Current Monitoring Resistor" for connection information.
- b. Turn on the dc source and set the current range readback to 1 A. Program the output voltage to 5 V and the current to 0 A. The dc source's current detector must be set to DC.
- c. Divide the voltage drop (DVM reading) across the current monitoring resistor by its resistance to convert to amps and record this value (Iout). Also, record the current reading on the front panel display. The difference between the two readings should be within the limits specified in the performance test record card for the appropriate model under 1A Range Current Readback @ 0 A.
- d. Program the output current to 1 A.
- e. Divide the voltage drop (DVM reading) across the current monitoring resistor by its resistance to convert to amps and record this value (Iout). Also, record the current reading on the front panel display. The difference between the two readings should be within the limits specified in the performance test record card for the appropriate model under 1A Range Current Readback @ 1A.

# **0.02A Range Current Readback Accuracy (performance, calibration)**

This test verifies the readback accuracy of the 20 milliampere current range.

- a. Turn off the dc source and connect the output as shown in Figure B-1c using the 400 ohm load resistor. Set the DMM to operate in current mode.
- b. Turn on the dc source and set the current range readback to 0.02A. Program the output voltage to zero and the current to the full scale value in Table B-2. The current on the UUT display should be approximately 0 mA.
- c. Record the current reading on the DMM and the reading on the front panel display. The difference between the two readings should be within the limits specified in the performance test record card under 20mA Range Current Readback @ 0 A.
- d. Program the output voltage to 8V and record the current reading on the DMM and the reading on the front panel display. If the meter indicates overrange, lower the 8 volts slightly. The difference between the readings should be within the limits specified in the performance test record card for the appropriate model under 20mA Range Current Readback @ +20 mA

# **- 0.02A Range Current Sink Operation (performance, calibration)**

This test verifies current sink operation and readback of the –0.02A range.

- a. Turn off the dc source and connect the output and an external power supply as shown in Figure B-1d using the 400 ohm load resistor. Set the DMM to operate in current mode.
- b. Turn on the dc source and set the current range readback to 0.02A
- c. Turn on the external power supply and program it to 8V and 5A. Then program the dc source to 0V and 1A. If the meter indicates overrange, lower the voltage of the external supply slightly. The UUT display should read approximately −20 mA.
- d. Record the current reading on the DMM and the reading on the front panel display. The difference between the two readings should be within the limits specified in the performance test record card under 20mA Range Current Readback @ −20 mA.

# **- 3A Range Current Sink Operation (performance, calibration)**

This test verifies current sink operation and readback of the –3A range.

- a. Turn off the dc source and connect the current monitoring resistor across the output and the DMM across the resistor as shown in Figure B-1b. Connect an external power supply in place of the electronic load. Set the DMM to operate in voltage mode.
- b. Turn on the dc source and set the current range readback to 3A.
- c. Turn on the external power supply and program it to 1.5V and 3A. Then program the dc source to 0V and the current to the full scale value in Table B-2. The UUT display should read approximately −3A.
- d. Divide the voltage drop (DVM reading) across the current monitoring resistor by its resistance to convert to amperes and record this value. Also, record the current reading that appears on the front panel display. The readings should be within the limits specified in the performance test record card for the appropriate model under 3A Range Current Readback @ −3A.

# **CC Load and Line Regulation (performance)**

The following CC Load Effect and CC Source Effect tests verify the dc regulation of the output current. To insure that the values read are not the instantaneous measurement of the ac peaks of the output current ripple, several dc measurements should be made and the average of these readings calculated. An example of how to do this is given below using an Agilent 3458A System Voltmeter programmed from the front panel. Set up the voltmeter and execute the "Average Reading" program follows:

- a. Program 10 power line cycles per sample by pressing NPLC 1 0 ENTER .
- b. Program 100 samples per trigger by pressing (N Rdgs/Trig) 1 0 0 ENTER .
- c. Set up voltmeter to take measurements in the statistical mode as follows: Press Shift key, f0, Shift key, N Press  $\wedge$  (up arrow) until MATH function is selected, then press  $\geq$ . Press  $\wedge$  (up arrow until STAT function is selected then press (ENTER).
- d. Set up voltmeter to read the average of the measurements as follows: Press Shift key, f1, Shift key, N. Press down arrow until RMATH function is selected, then press >. Press  $\wedge$  (up arrow) until MEAN function is selected, then press ENTER.
- e. Execute the program by pressing f0, ENTER, TRIG, ENTER
- f. Wait for 100 readings and then read the average measurement by pressing f1, ENTER.

To repeat the measurement, perform steps (e) and (f).

# **CC Load Effect (performance)**

This test measures the change in output current for a change in load from full scale output voltage to short circuit.

- a. Turn off the dc source and connect the output as shown in Figure B-1b with the DVM connected across the current monitoring resistor.
- b. Turn on the dc source and if it was set to low range readback in the previous test, set it back to high or auto. Program the current to full scale and the output voltage to the maximum programmable voltage value (Vmax) in Table B-2.
- c. Adjust the load in the CV mode for the UUT full scale voltage in Table B-2 as indicated on the front panel display. Check that the CC annunciator of the UUT is on. If it is not, adjust the load so that the output voltage drops slightly.
- d. Record the output current reading (DVM reading/current monitor resistance value in ohms). You may want to use the average reading program described under "CC Load and Line Regulation".
- e. Short the load switch and record the output current reading. The difference in the current readings in steps (d) and (e) is the load effect and should not exceed the limit specified in the performance test record card for the appropriate model under CC Load Effect.

# **CC Source Effect (performance)**

This test measures the change in output current that results when the AC line voltage changes from the minimum to the maximum value within the specifications.

- a. Turn off the dc source and connect the ac power line through a variable voltage transformer.
- b. Connect the output terminals as shown in Figure B-1b with the DVM connected across the current monitoring resistor. Set the transformer to the nominal line voltage.
- c. Turn on the dc source and program the current to the full scale value and the output voltage to the maximum programmable value (Vmax) in Table B-2.
- d. Adjust the load in the CV mode for full scale voltage as indicated on the front panel display. Check that the CC annunciator of the UUT is on. If it is not, adjust the load so that the output voltage drops slightly.
- e. Adjust the transformer to the lowest rated line voltage (refer to Table A-2 in Appendix A, under "Mains Input Ratings").
- f. Record the output current reading (DVM reading/current monitoring resistor in ohms). You may want to use the average reading program described under "CC Load and Line Regulation".
- g. Adjust the transformer to the highest rated line voltage (refer to Table A-2 in Appendix A, under "Mains Input Ratings").
- h. Record the output current reading again. The difference in the current readings in steps (f) and (h) is the CC source effect and should not exceed the values listed in the performance test record card under CC Source Effect.

# **CC Noise (performance)**

Periodic and random deviations (PARD) in the output combine to produce a residual ac current, as well, as an ac voltage superimposed on the dc output. Constant current (CC) PARD is specified as the rms output current in a frequency range 20 Hz to 20 Mhz with the dc source in CC operation.

- a. Turn off the dc source and connect the load, monitoring resistor, and rms voltmeter as shown in Figure B-1b. The current monitoring resistor may have to be substituted by one with a higher resistance and power rating, such as a 1 ohm 50W, to get the RMS voltage drop high enough to measure with the RMS voltmeter. Leads should be as short as possible to reduce noise pick-up. An electronic load may contribute ripple to the measurement, so if the RMS noise is above the specification a resistive load may have to be substituted for this test.
- b. Check the test setup for noise with the dc source turned off. Other equipment (e.g. computers, DVMs, etc.) may affect the reading.
- c. Turn on the dc source and program the current to full scale and the output voltage to the maximum programmable value (Vmax) in Table B-2.
- B Performance, Calibration, and Configuration
- d. The output current should be at the full scale rating with the CC annunciator on.
- e. Divide the reading on the rms voltmeter by the current monitor resistance to obtain rms current. It should not exceed the values listed in the performance test record card under CC Noise (RMS).

# **Resistance Tests**

## **Resistance Programming (performance, calibration)**

This test verifies the resistance programming. Note that the current readback accuracy must be verified before you can perform this test.

a. Turn off the dc source. Connect an electronic load directly to the output terminals of output 1 as shown in Figure B-1a. Connect an external DMM (3458) directly to the sense terminals of output 1. Turn on the dc source and select output 1.

**Note:** If you do not connect the RC network to the output, you must set the unit to operate in LLOCAL compensation mode (see chapter 3 under "Output Compensation").

- b. Turn on the electronic load. Program the load to operate in constant current mode. Set the load voltage to 15 V and the current to 0 A.
- c. Program output 1 to 10 V and set the output resistance to zero ohms.
- d. Record the voltage reading on the external DMM (V1) and the current reading displayed on the front panel of the dc source (I1).
- e. Set the load current to 2.8 A. Record the voltage reading on the external DMM (V2) and the current reading displayed on the front panel of the dc source (I2).
- f. Calculate the Resistance value as follows:  $\frac{V2 - V1}{I2 - I1}$  = Rlow

 This is the low output resistance, which should not exceed the limits in the performance test record card for the appropriate model under Low Resistance.

- g. Set the load current back to 0 A. Then set the output resistance of the dc source to 1 ohm.
- h. Record the voltage reading on the external DMM (V3) and the current reading displayed on the front panel of the dc source (I3).
- i. Set the load current to 2.8 A. Record the voltage reading on the external DMM (V4) and the current reading displayed on the front panel of the dc source (I4).
- j. Calculate the Resistance value as follows:  $\begin{array}{c|c} \n\sqrt{4} \sqrt{3} \\
\hline\nI4 I3\n\end{array}$  $\vert$  = Rhigh

 This is the high output resistance, which should not exceed the limits in the performance test record card for the appropriate model under High Resistance.

# **DVM Tests**

## **DVM Measurement Accuracy (calibration)**

This test verifies the DVM measurement accuracy.

- a. Turn off the dc source and connect the external DMM and the external power supply to the DVM inputs as shown in figure B-1e. Connect only the negative output lead of output 1 to the DVM inputs. Then turn on the dc source and select output 1.
- b. Set output 1 to zero volts and the external power supply to 25 volts.
- c. Record the external (3458) DMM reading and the internal DVM reading. The difference should be within the positive limits specified for the DVM in Table A-3.
- d. Set output 1 to 15 V and repeat step c.
- e. Reverse the leads of the external power supply to the DVM inputs. Keep other connections the same.
- f. With output 1 set to 15 V, lower the voltage on the external power supply until the external (3458) DMM reads −4.5 V.
- g. Record the external (3458) DMM reading and the internal DVM reading. The difference should be within the negative limits specified for the DVM in Table A-3.
- h. Set output 1 to zero volts and repeat step g.

# **Performance Test Equipment Form**

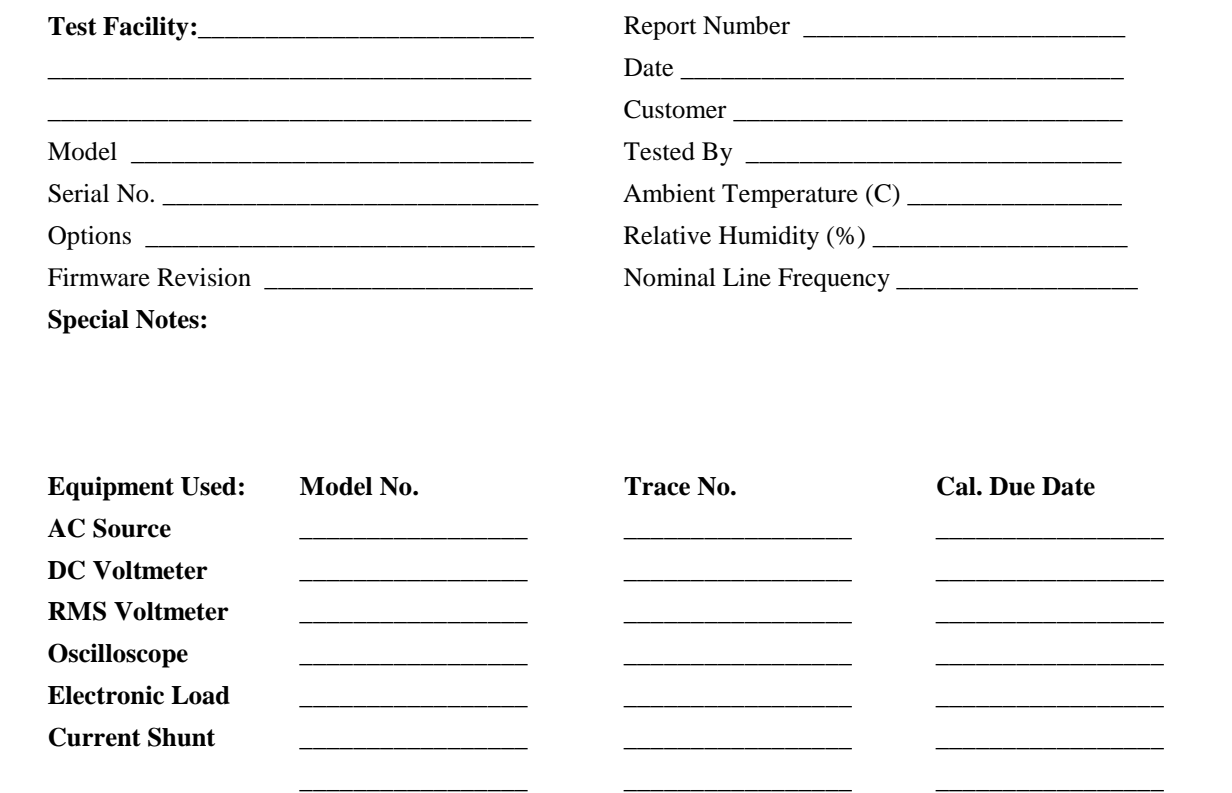

# **Performance Test Record Form**

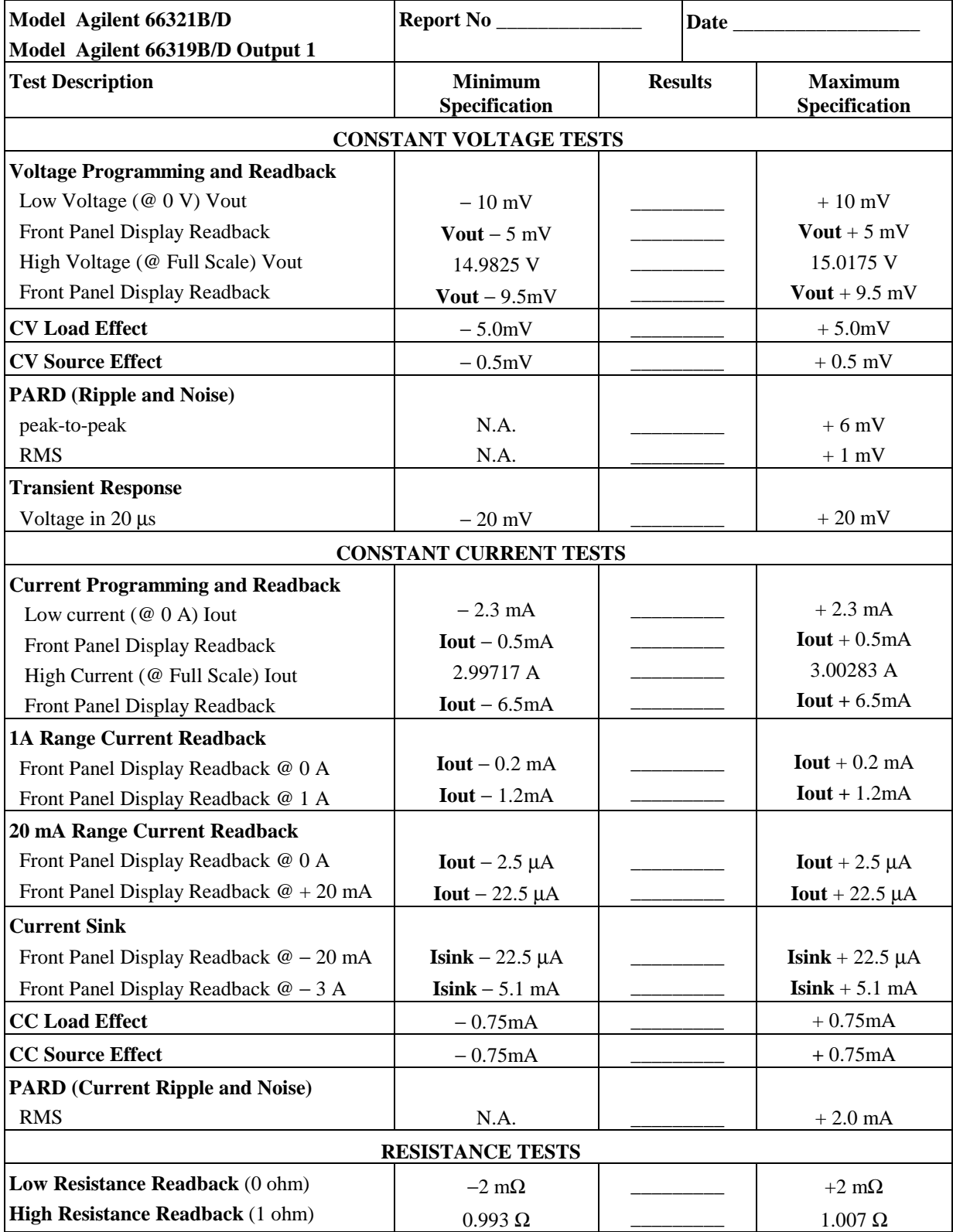

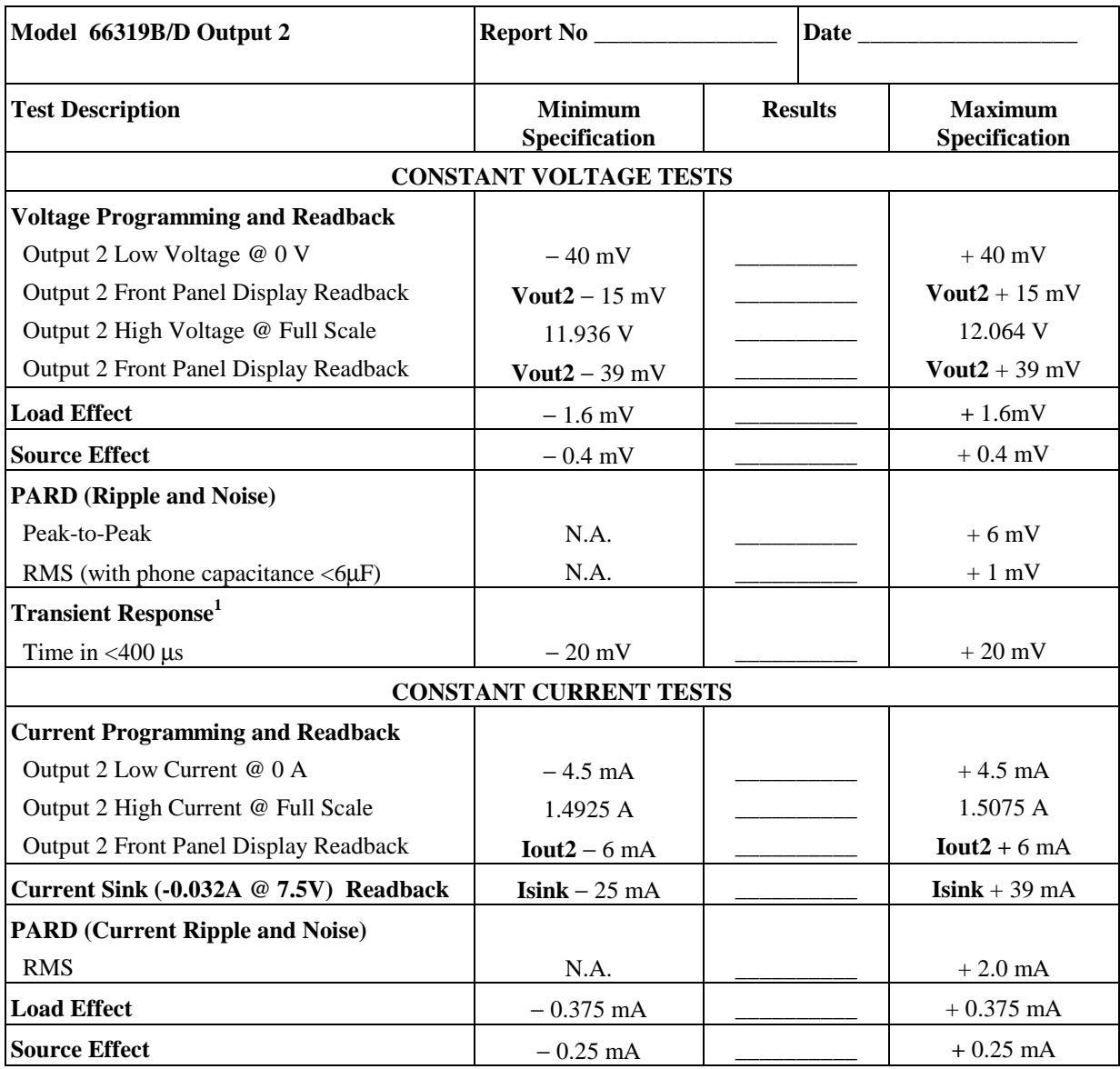

**1** Following a 0.75A to 1.5A load change

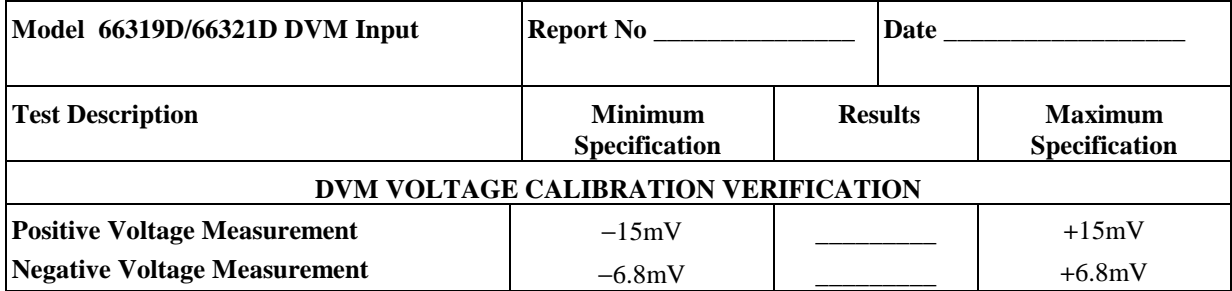

# **Performing the Calibration Procedure**

**NOTE:** The calibration procedure can only be performed from the front panel or using the SCPI language commands.

Table B-1 lists the equipment required for calibration. Figure B-1 shows the test setup.

You do not have to do a complete calibration each time. If appropriate, you may calibrate only the voltage or current and proceed to "Saving the Calibration Constants". However, the voltage or current calibration sequence must be performed in its entirety. The following parameters may be calibrated:

- ♦ voltage programming and measurement
- ♦ current programming and measurement
- ♦ 1 A and 0.02A range measurements
- ♦ ac current measurement
- ♦ resistance programming
- ♦ internal DVM

### **Front Panel Calibration Menu**

The Entry keypad is used for calibration functions.

#### **Shift Cal**

Press this key to access the calibration menu.

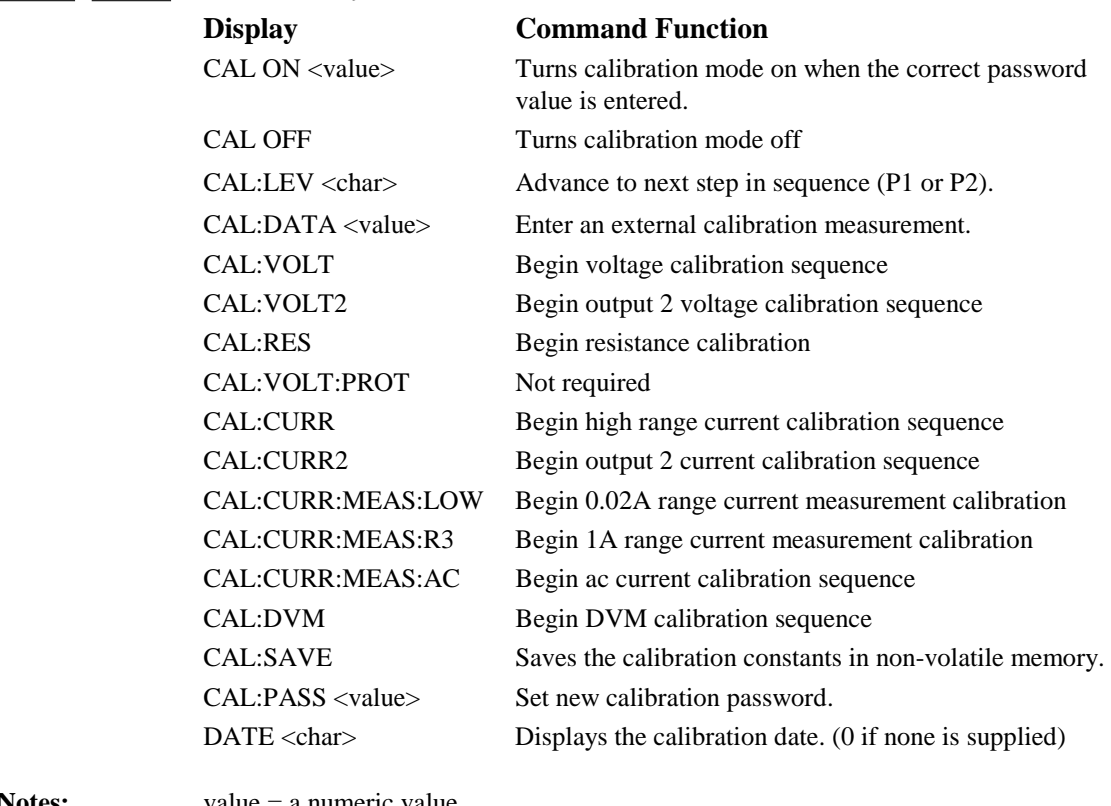

**Notes:** value = a numeric value

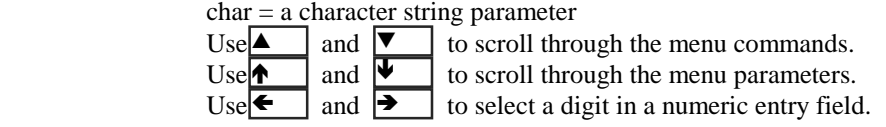

# **Front Panel Calibration Procedure**

These procedures assume you understand how to operate front panel keys (see chapter 5). Make sure the sense terminals are directly jumpered to the output terminals.

### **Enable Calibration Mode**

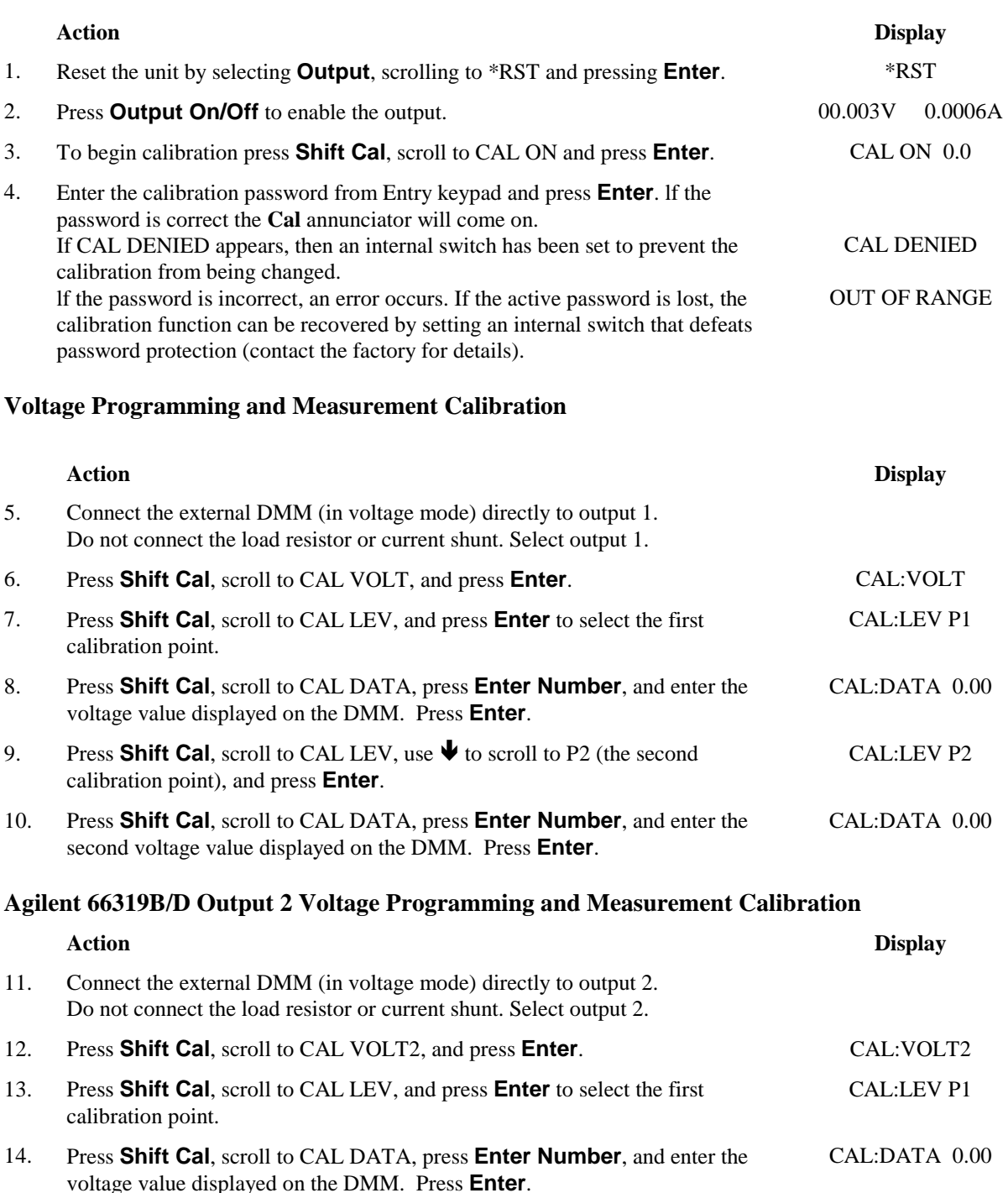

- 15. Press **Shift Cal**, scroll to CAL LEV, use  $\blacklozenge$  to scroll to P2 (the second calibration point), and press **Enter**. CAL:LEV P2
- 16. Press **Shift Cal**, scroll to CAL DATA, press **Enter Number**, and enter the second voltage value displayed on the DMM. Press **Enter**. CAL:DATA 0.00

## **Output 1 Current Programming and 3A-Range Measurement Calibration**

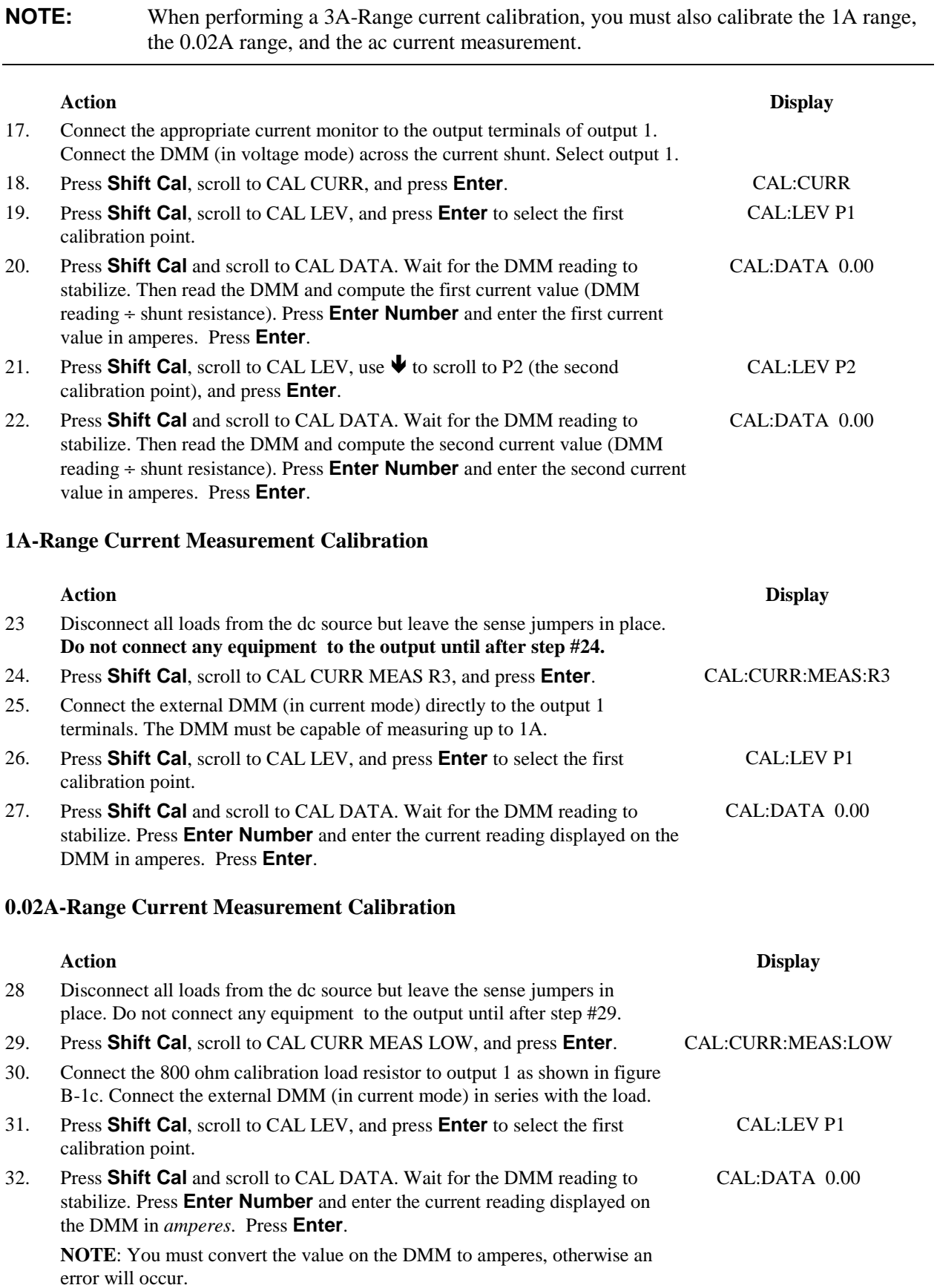

#### **AC Current Measurement Calibration**

# **Action Display**  33. Disconnect all loads from the dc source **but leave the sense jumpers in place.** 34. Press **Shift Cal** and scroll to CAL CURR MEAS AC, and press **Enter**. CAL:CURR:MEAS AC

35. Wait for the dc source to compute the ac current calibration constant. The display returns to Meter mode when the calculation is complete.

### **Agilent 66319B/D Output 2 Current Programming Measurement Calibration**

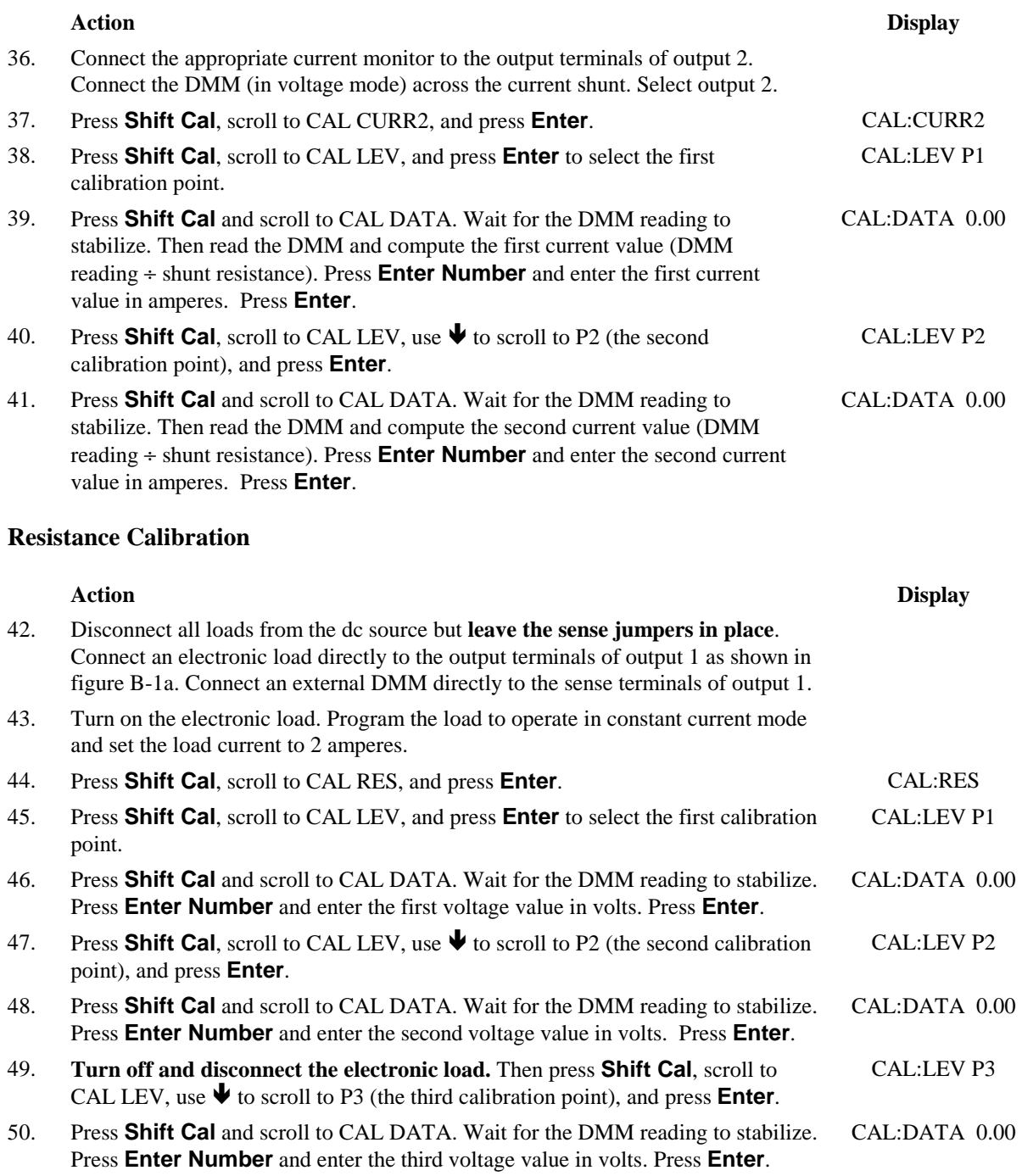

### B - Performance, Calibration, and Configuration

### **Agilent 66321D, 66319D DVM Calibration**

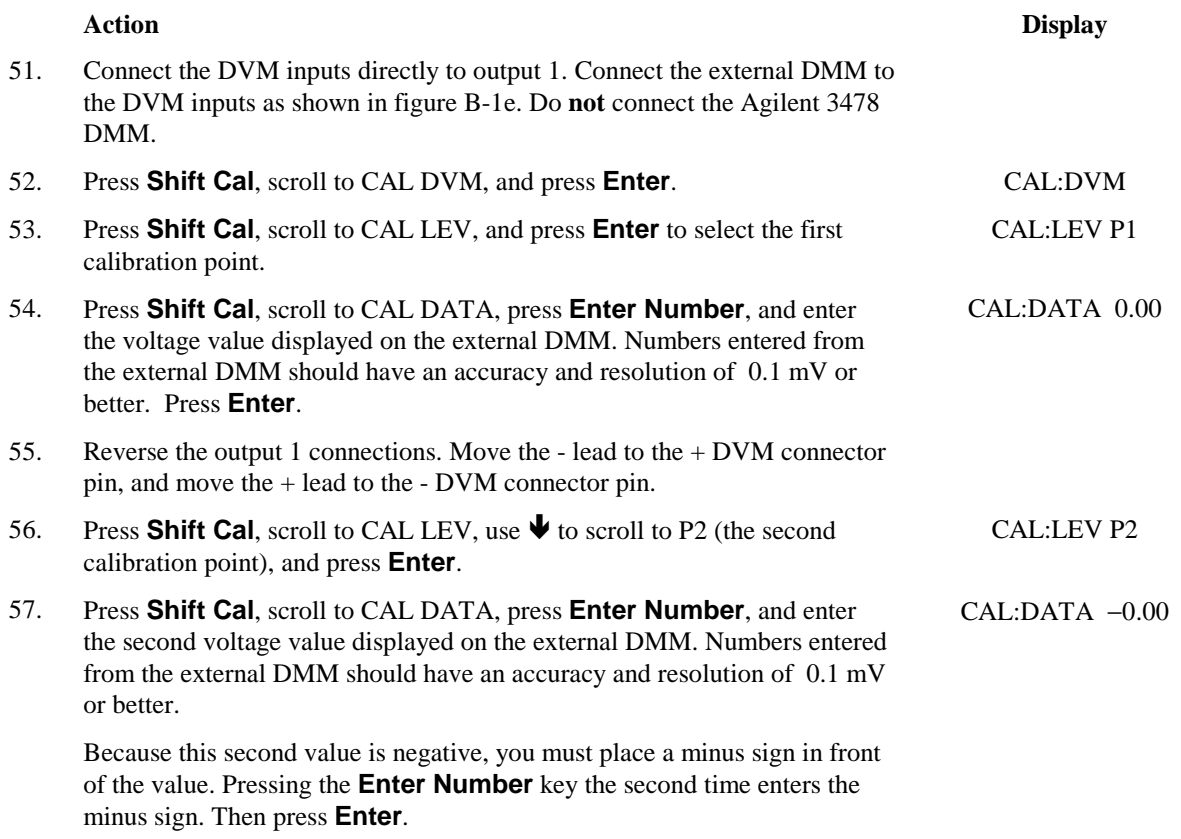

#### **Saving the Calibration Constants**

WARNING: Storing calibration constants overwrites the existing ones in non-volatile memory. If you are not sure you want to permanently store the new constants, omit this step. The dc source calibration will then remain unchanged.

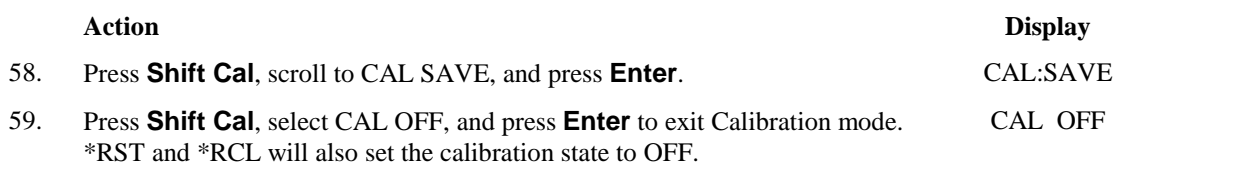

# **Calibration Error Messages**

Errors that can occur during calibration are shown in the following table.

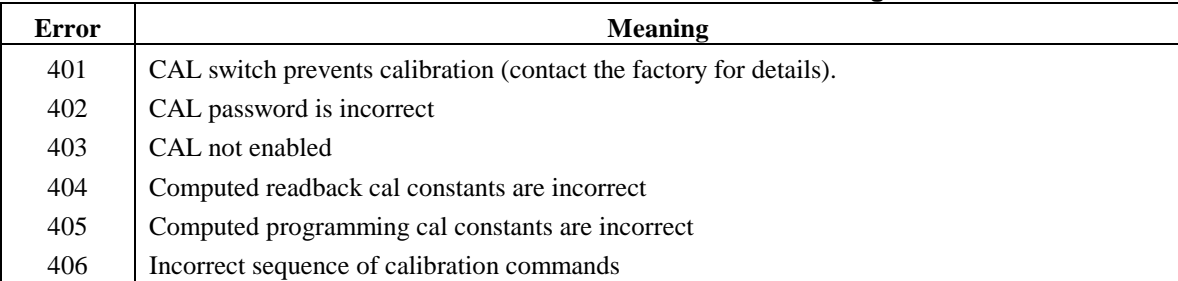

#### **Table B-3. GPIB Calibration Error Messages**

# **Changing the Calibration Password**

The factory default password is 0. You can change the password when the dc source is in calibration mode (which requires you to enter the existing password). Proceed as follows:

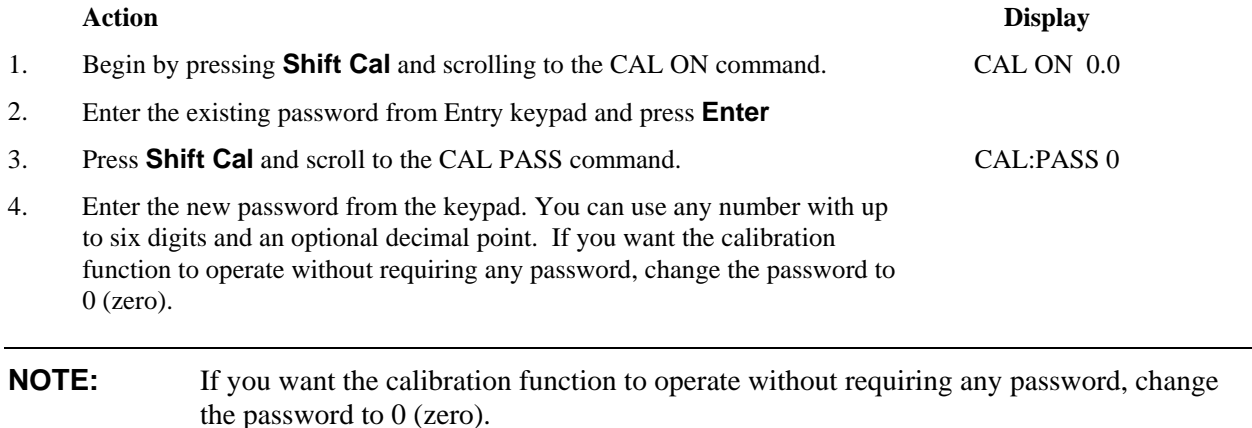

If you have forgotten the password, you can set the calibration switch on the A2 Interface board to bypass the password. Refer to the Service Manual for Agilent Model 66111A, 66311A/B/D, 66309B/D (p/n 5964-8176) for information on the location and function of the calibration switch. When you have bypassed the password with the switch, you can enter a new password using the CAL:PASS command. The new password becomes active after CAL:SAVE and CAL:OFF are programmed. Then, with the calibration switches in the normal position, you can turn calibration on using the new password.

# **Calibration Over the GPIB**

You can calibrate the dc source by using SCPI commands within your controller programming statements. Be sure you are familiar with calibration from the front panel before you calibrate from a controller. Each front panel calibration command has a corresponding SCPI command. When you write your calibration program, perform the calibration procedure in the same order as the front panel procedure documented in this appendix.

The SCPI calibration commands are explained in chapter 8. Calibration error messages that can occur during GPIB calibration are shown in table B-3.

# **Performing the Configuration Procedure**

The configuration procedure lets you customize the power-on/\*RST defaults of the following settings:

- Output compensation mode
- Output coupling
- Output relay mode
- Output OVP setting

You can only customize these default settings from the front panel by first accessing the calibration menu. In this way, any changes to the configuration settings are secured by the calibration password protection feature. All configuration settings can also be returned to the factory state using the configuration procedure.

### B - Performance, Calibration, and Configuration

To access the front panel commands for the configuration function, the calibration state must be enabled. If a calibration password is set, the password must be provided to enable calibration. Once calibration is enabled, the front panel will be in Meter mode. The configuration function can only be invoked while in meter mode. If for some reason the front panel is not in meter mode, press the **Meter** key. To access the configuration menu, you must then simultaneously press the **Local** and the **Recall** keys.

The Configuration function consists of the following menu commands.

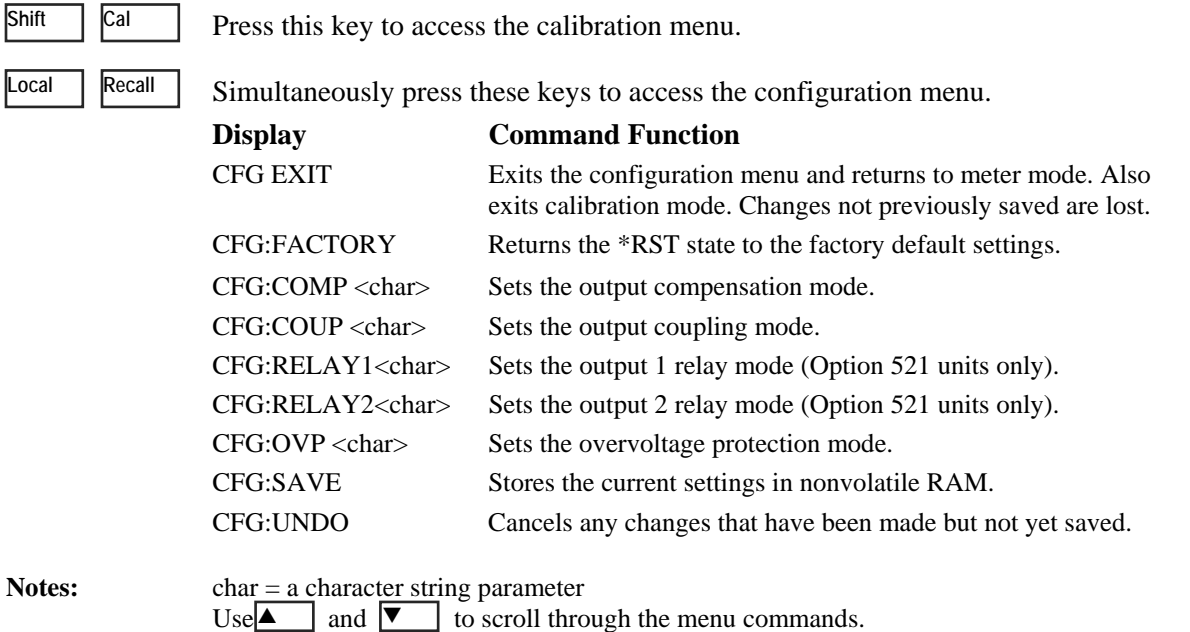

Use  $\uparrow$  and  $\downarrow$  to scroll through the menu parameters.  $\uparrow$  and  $\downarrow$ 

Once the configuration function is started, the front panel will remain in the configuration mode. No other functions can be accessed from the keypad. To exit the configuration function, the CFG:EXIT command must be executed. Each configuration command is only executed after the **Enter** key is pressed. An "OKAY" message is displayed to indicate that an action has been taken. When the configuration parameters are changed, they are not immediately stored into non-volatile memory. To store the change into non-volatile memory, the CFG:SAVE command must be executed

Note that the unit is put into the present \*RST state upon entering and exiting the configuration function.

# **Error Messages**

# **Error Number List**

This appendix gives the error numbers and descriptions that are returned by the dc source. Error numbers are returned in two ways:

- ♦ Error numbers are displayed on the front panel
- ♦ Error numbers and messages are read back with the SYSTem:ERRor? query. SYSTem:ERRor? returns the error number into a variable and returns two parameters: an NR1 and a string.

The following table lists the errors that are associated with SCPI syntax errors and interface problems. It also lists the device dependent errors. Information inside the brackets is not part of the standard error message, but is included for clarification.

When errors occur, the Standard Event Status register records them in bit 2, 3, 4, or 5 as described in the following table:

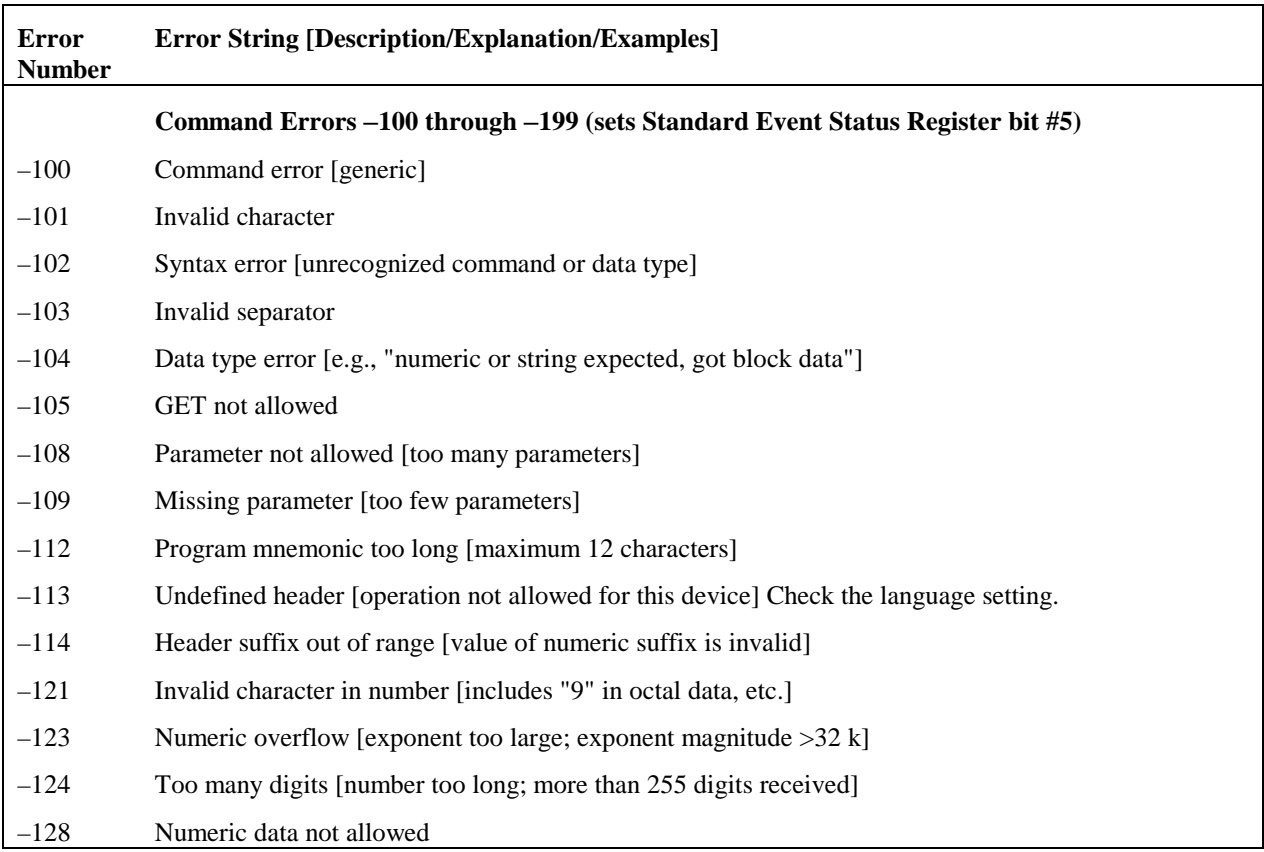

#### **Table C-1. Error Numbers**

# C – Error Messages

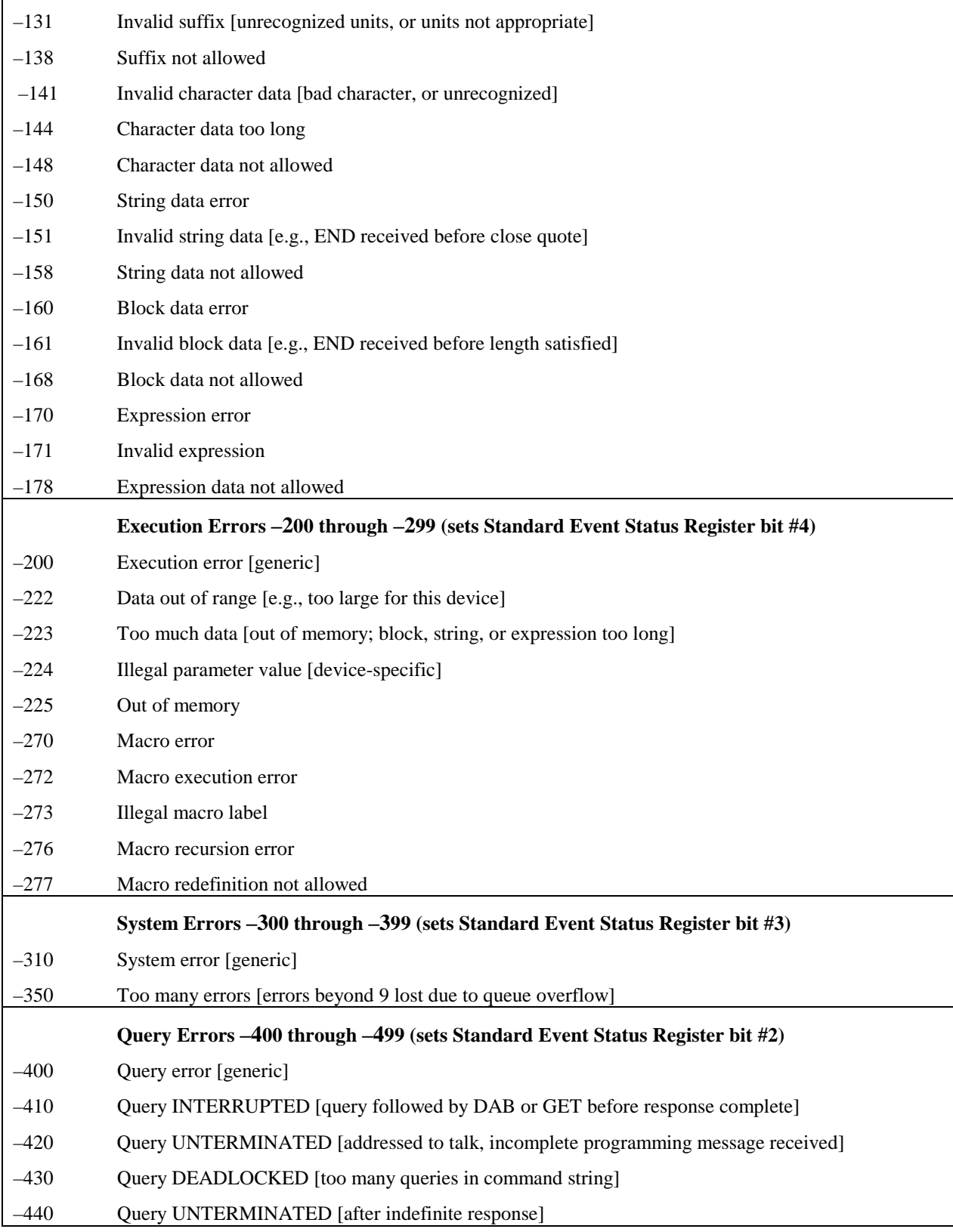

## **Table C-1. Error Numbers (continued**

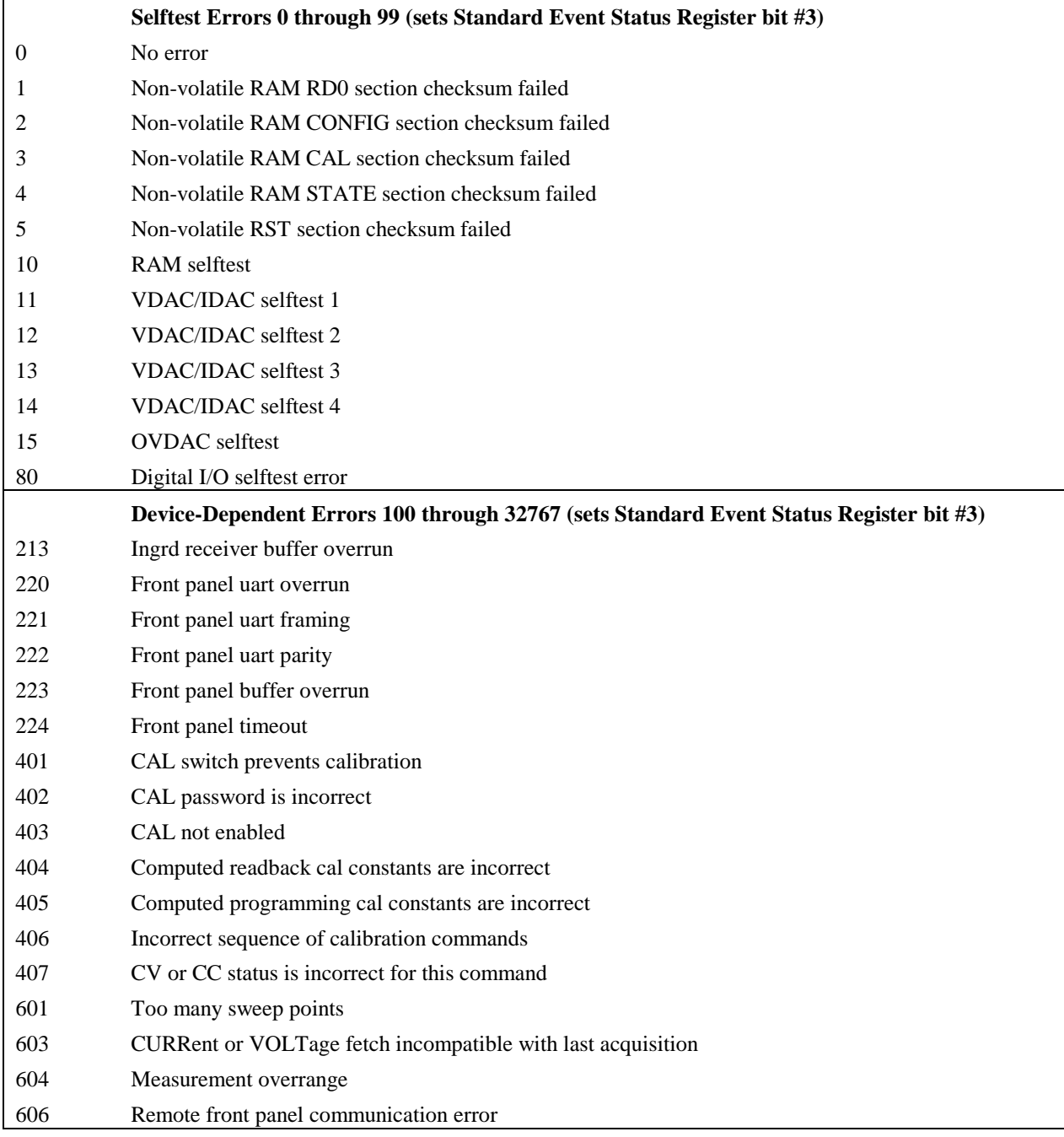

# **Table C-1. Error Numbers (continued**

# **Example Programs**

# **Pulse Measurements**

The following programs illustrate how to make a pulse measurement over the GPIB. The measurement function is set to ACDC, which gives the best results for current waveforms that have ac content. The measurement incorporates 100 readings taken at time intervals of 20 microseconds, for a total measurement time of 2 milliseconds. The trigger point for the pulse measurement occurs at 0.1 amperes on the positive slope of the current pulse. The measurement offset is programmed so that 20 measurement points prior to the trigger are also returned as part of the measurement sample.

Because measurement triggers are initiated by the output pulse, a FETCh command is used to return the measurement data. FETCh commands are also used to return the MAXimum, MINimum, HIGH, and LOW values of the measurement. MEASure commands cannot be used to return data in this example because they always acquire *NEW* measurement data each time they are used.

To produce the output pulses in this example, an electronic load must be connected and programmed to generate 3-ampere pulses with a duty cycle of 100 microseconds at 1000 Hz. The dc source address is 705, and the load address is 706. If required, change these parameters in the appropriate statements.

## **Current Pulse Measurement Using BASIC**

```
10 !Rev A.00.00 
     OPTION BASE 1
30 DIM Curr_array(100) 
40 ! 
50 ASSIGN @Ps TO 705 
60 ASSIGN @Ld TO 706 
80 OUTPUT @Ps;"*RST" ! Sets supply to default values 
90 OUTPUT @Ps;"OUTP ON" ! Turn on power supply output 
100 OUTPUT @Ps;"VOLT 5" ! Program power supply to 5 volts 
110 !<br>120 OUTPUT @Ld;"CURR:LEVEL 0"
120 OUTPUT @Ld;"CURR:LEVEL 0" ! Set up electronic load to produce 
pulses 
130 OUTPUT @Ld;"CURR:TLEVEL 3" 
140 ! 
150 OUTPUT @Ld;"TRAN:FREQ 1000" 
160 OUTPUT @Ld;"TRAN:DCYCLE 10" 
170 OUTPUT @Ld;"TRAN:MODE CONT" 
180 OUTPUT @Ld;"TRAN:STATE ON" 
190 ! 
200 OUTPUT @Ps;"SENS:CURR:DET ACDC" ! Set meter to ACDC 
210 OUTPUT @Ps;"SENS:CURR:RANG MAX" ! High Current range 
220 OUTPUT @Ps;"TRIG:ACQ:SOUR INT" ! Set to trigger on pulse 
230 OUTPUT @Ps;"SENS:FUNC ""CURR""" ! Acquire current reading 
240 OUTPUT @Ps;"TRIG:ACQ:LEV:CURR .1" ! Trigger at 0.1 amps 
250 OUTPUT @Ps;"TRIG:ACQ:SLOPE:CURR POS" ! Trigger on positive slope 
260 OUTPUT @Ps;"TRIG:ACQ:HYST:CURR .05" ! Set hysteresis of trigger 
270 OUTPUT @Ps;"SENS:SWE:TINT 20E-6" ! Set sample time interval to 20us 
280 OUTPUT @Ps;"SENS:SWE:POIN 100" ! Set number of measurement samples 
in sweep
```
### D – Example Programs

```
290 OUTPUT 705;"SENS:SWE:OFFS:POIN -20" ! Number of sample points before 
trigger 
300 OUTPUT @Ps;"INIT:NAME ACQ" ! Initiate the trigger system. 
310 ! Controller now waits for trigger 
to occur. 
320 OUTPUT @Ps;"FETCH:ARRAY:CURR?" ! Get the data after measurement 
completes. 
330 !<br>340 ENTER @Ps;Curr_array(*)
340 ENTER @Ps;Curr_array(*) ! Enters all 100 data points 
350 PRINT Curr_array(*) ! Print all data points 
1 360 !<br>370 O
    370 OUTPUT @Ps;"FETCH:CURR:MAX?" ! Get more data from previous 
measurement. 
380 ENTER @Ps;Curr_max 
390 PRINT "MAX CURRENT", Curr_max 400 !
400 ! 
410 OUTPUT @Ps;"FETCH:CURR:MIN?" 
420 ENTER @Ps;Curr_min 
430 PRINT "MIN CURRENT",Curr_min 
440 ! 
450 OUTPUT @Ps;"FETCH:CURR:HIGH?" 
460 ENTER @Ps;Curr_hi 
470 PRINT "HIGH CURRENT",Curr_hi 
480 ! 
490 OUTPUT @Ps;"FETCH:CURR:LOW?" 
500 ENTER @Ps;Curr_low 
510 PRINT "LOW CURRENT",Curr_low 
520 ! 
530 END
```
When this program runs, it returns 100 measurement data points as well as the MIN, MAX, HIGH, and LOW data in the following format:

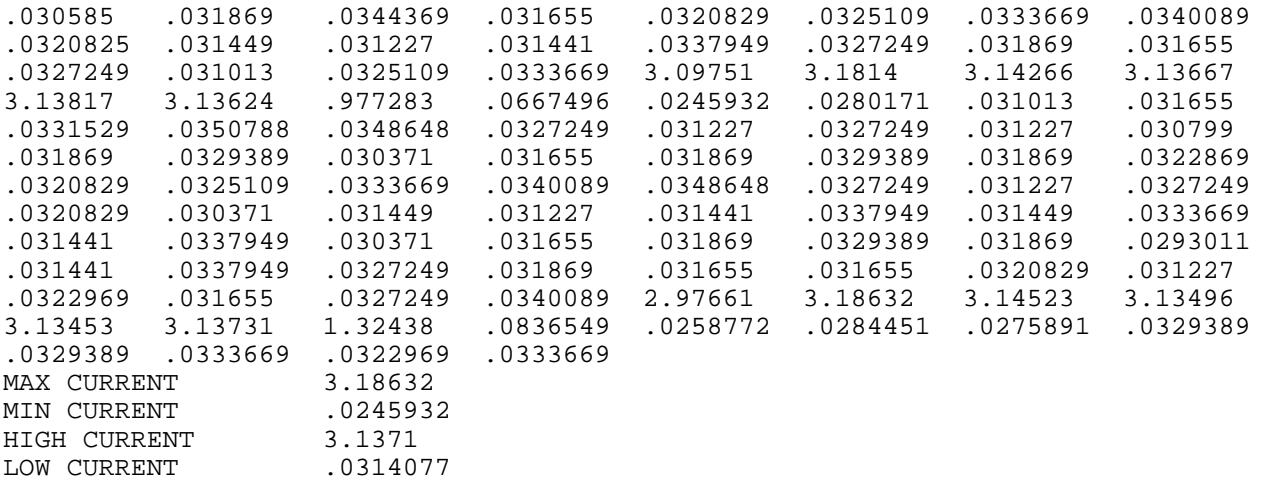

## **Voltage Pulse Measurement Using VISA Library Calls**

```
#include <visa.h> 
#include <stdio.h> /* for printf */ 
#include <stdlib.h> 
ViStatus main(void) 
{ 
     ViSession defRM, instrumentHandle; 
     ViStatus err; 
     ViReal64 measvoltage, meascurrent; 
    ViReal64 resultDC, resultRMS, resultMIN, resultMAX, resultHIGH, resultLOW;
         ViReal64 voltArray[10]; 
        ViInt32 i, numReadings ;
     /* initialize the VISA session */ 
     err = viOpenDefaultRM(&defRM); 
     if (err) 
     { 
         printf("viOpenDefaultRM error, check your hardware connections\n"); 
            exit (-1);
     } 
     /* Open the instrument at address 5 for Communication */ 
     err = viOpen(defRM, "GPIB0::5::INSTR", VI_NULL, 5000, &instrumentHandle); 
     if (err) 
    \{ viClose(defRM); 
             printf("viOpen error, check the device at address 5\n"); 
            exit (-1);
     } 
     /* Reset the instrument */ 
     viPrintf(instrumentHandle, "*RST\n"); 
     /* turn on the output */ 
     viPrintf(instrumentHandle, "OUTP 1\n"); 
     /* Set output voltage (2V) and current (1A) levels, turn output on*/ 
     viPrintf(instrumentHandle, "VOLT %.5lg;:CURR %.5lg\n", 2.0, 1.0); 
     /* Measure the dc voltage level at the output terminals */ 
     viQueryf(instrumentHandle, "MEAS:VOLT?\n", "%lf", &measvoltage); 
     /* Measure the dc current level at the output terminals */ 
     viQueryf(instrumentHandle, "MEAS:CURR?\n", "%lf", &meascurrent); 
    printf ("Output Voltage = f; Output Current = f \leq \frac{1}{n},
         measvoltage,meascurrent); 
     /* configure dc source for dynamic measurements */ 
     /* change sweep parameters */ 
 viPrintf(instrumentHandle, "SENS:SWE:TINT %.5lg;POIN %ld;OFFS:POIN %ld\n", 
 31.2E-6,/* sampling rate = 31.2us */ 
            256, \prime * sweep size = 256 points */<br>-4); \prime * pre-trigger offset = 4 poi
                    /* pre-trigger offset = 4 points (-125us) */
     /* setup the voltage sensing triggered measurement parameters */ 
     /* voltage trigger level to 2.75V */ 
    /* hysteresis band to +/- 0.1V */
     /* positive slope */ 
     /* trigger count */ 
     /* acquisition triggered by measurement */
```
#### D – Example Programs

```
 viPrintf(instrumentHandle, "SENS:FUNC \"VOLT\"\n"); 
    viPrintf(instrumentHandle, "TRIG:ACQ:LEV:VOLT %.5lg\n", 2.75); 
    viPrintf(instrumentHandle, "TRIG:ACQ:HYST:VOLT %.5lg\n", 0.1); 
    viPrintf(instrumentHandle, "TRIG:ACQ:SLOP:VOLT POS\n"); 
 viPrintf(instrumentHandle, "TRIG:ACQ:COUN:VOLT %ld\n", 1); 
 viPrintf(instrumentHandle, "TRIG:ACQ:SOUR INT\n"); 
     /* initiate the acquisition system for measurement trigger */ 
    printf ("Arm acquisition system...\n"); 
    viPrintf(instrumentHandle, "INIT:NAME ACQ\n"); 
     /* must allow time for pre-triggered samples */ 
    printf ("Pre-trigger delay...\n"); 
    /* trigger the acquisition by changing the output voltage level to 5V */printf ("Trigger acquisition...\n");
   viPrintf(instrumentHandle, "VOLT %.5lg\n", 5.0);
     /* fetch dynamic measurements from the same measurement data */ 
    viQueryf(instrumentHandle, "FETC:VOLT?\n", "%lf", &resultDC); 
 viQueryf(instrumentHandle, "FETC:VOLT:ACDC?\n", "%lf", &resultRMS); 
 viQueryf(instrumentHandle, "FETC:VOLT:MAX?\n", "%lf", &resultMAX); 
 viQueryf(instrumentHandle, "FETC:VOLT:MIN?\n", "%lf", &resultMIN); 
 viQueryf(instrumentHandle, "FETC:VOLT:HIGH?\n", "%lf", &resultHIGH); 
 viQueryf(instrumentHandle, "FETC:VOLT:LOW?\n", "%lf", &resultLOW); 
     /* display measurement results */ 
    printf("Dynamic voltage measurements:\n"); 
    printf("dc=%f V\n rms=%f V\n max=%f V\n min=%f V\n high=%f V\n low=%f 
V\backslash n",
         resultDC, resultRMS, resultMAX, resultMIN, resultHIGH, resultLOW); 
     /* fetch first 10 data points from the measurement */ 
    numReadings = 10; 
     viQueryf(instrumentHandle, "FETC:ARR:VOLT?\n", "%,#lf%*t", &numReadings, 
&voltArray[0]); 
    for (i=0; i<sub>sumReadings; i++)printf(" Array Data[%d] = %f V\n", i, voltArray[i]);
     /* reset sweep parameters for faster measurement */ 
    viPrintf(instrumentHandle, "SENS:SWE:TINT %.5lg;POIN %ld;OFFS:POIN %ld\n", 
            15.6E-6, \frac{15.6E-6}{15.6E-6},
             2048, /* sweep size */ 
            0); /* pre-trigger points */ /* Measure final dc voltage level at the output terminals */ 
    viQueryf(instrumentHandle, "MEAS:VOLT?\n", "%lf", &measvoltage); 
   printf (" Output Voltage = f V\n", measvoltage);
     /* close all opened sessions */ 
    viClose(instrumentHandle); 
    viClose(defRM); 
   printf ( "PROGRAM COMPLETED \n");
    printf("Press Enter key to continue...\n"); 
    getchar(); 
    return VI_SUCCESS ; 
}
```
When this program runs, it returns the DC, RMS, MIN, MAX, HIGH, and LOW data in 10 measurement data points in the following format:

```
Output Voltage = 1.999860; Output Current = -0.000043 
Arm acquisition system... 
Pre-trigger delay... 
Trigger acquisition... 
Dynamic voltage measurements: 
dc = 5.002660 V
 rms = 5.002660 V 
 max = 5.080140 V 
 min = 1.996970 V 
 high= 5.002310 V 
 low = 3.538550 V 
 Array Data[0] = 2.000360 V 
 Array Data[1] = 1.999680 V 
 Array Data[2] = 1.998320 V 
 Array Data[3] = 1.996970 V 
 Array Data[4] = 3.214240 V 
 Array Data[5] = 4.064840 V 
Array Data[6] = 4.538600 V
 Array Data[7] = 4.923570 V 
 Array Data[8] = 4.941870 V 
 Array Data[9] = 5.025240 V 
 Output Voltage = 5.002450 V 
PROGRAM COMPLETED 
Press Enter key to continue...
```
# **Line Voltage Conversion**

### **WARNING:** *Shock Hazard.* **Operating personnel must not remove instrument covers. Component replacement and internal adjustments must be made only by qualified service personnel.**

## **Open the Unit**

- ♦ Turn off ac power and disconnect the power cord from the unit.
- ♦ Use a #15 Torx drive and remove the two screws on the bottom of the unit. If your unit has feet, you will need to remove one of the feet to access the screw.
- $\bullet$  Use a #15 Torx drive and loosen the two screws on the rear bezel and remove the bezel.
- ♦ Slide the cover toward the back of the unit and remove it.

# **Configure the Power Transformer**

- ♦ Locate the ac input wiring harness on the left side of the transformer
- ♦ Use a needle nose pliers and connect the ac input wiring harness according to the information in figure E-1 on the following page.

## **Install the Correct Line Fuse**

- ♦ Install the correct line fuse. The fuse is located on the bottom pc board directly behind the ac line switch and is labeled F301. **For 100/120 Vac operation:** 3.15 AT (time delay); part number 2110-0638 **For 220/230 Vac operation:** 1.6 AT (time delay); part number 2110-0773
- ♦ Mark the voltage setting that the unit has been set to on the rear panel label.

## **Close the Unit**

- Slide the cover over the unit toward the front.
- $\blacklozenge$  Place the bezel on the rear of the unit and tighten the two screws using a #15 Torx drive.
- ♦ Replace the two screws on the bottom of the unit using a #15 Torx drive. Remember to replace the foot if you previously removed it to access the screw.
- ♦ Reconnect the power cord and turn on the unit.

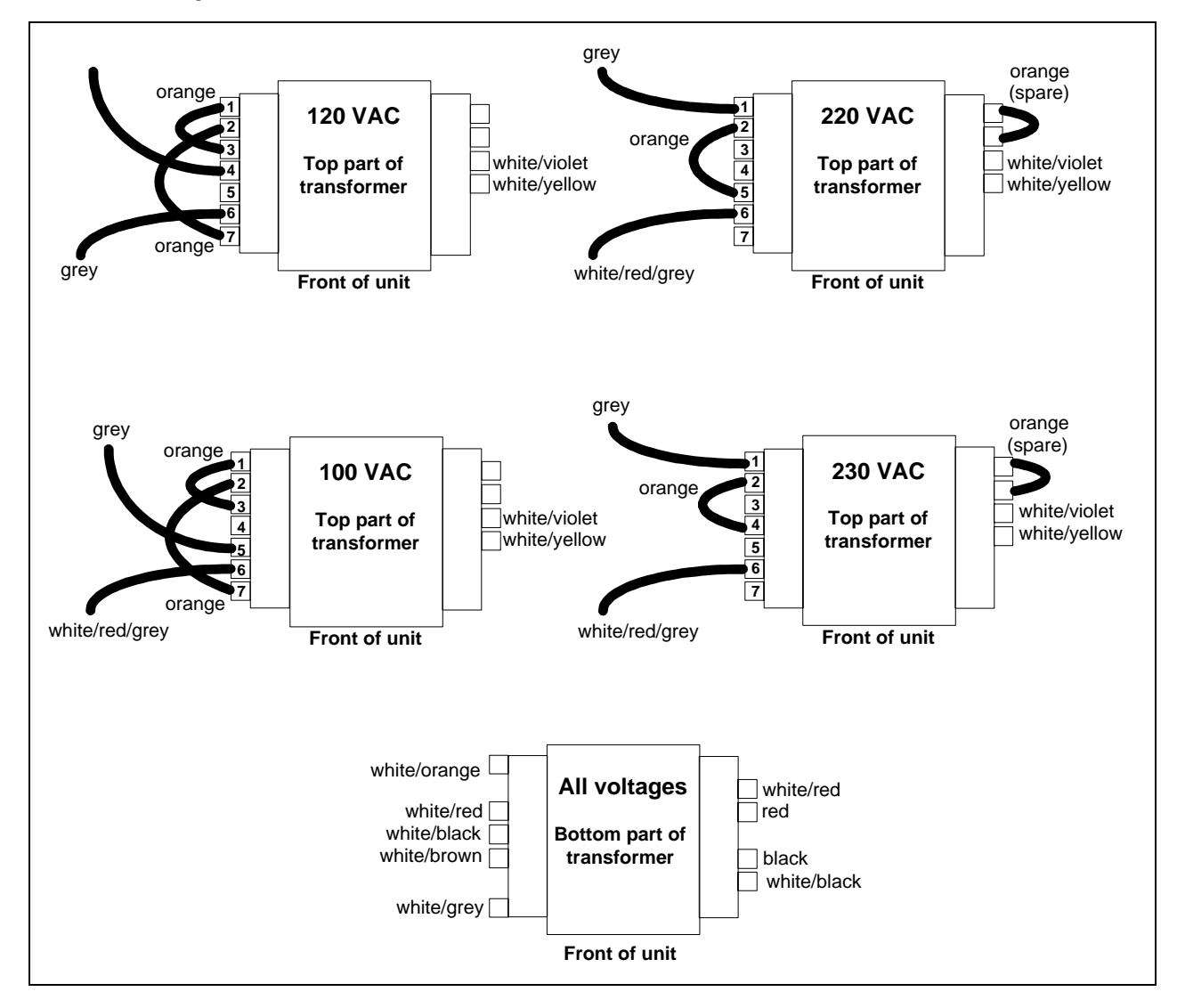

**Figure E-1, Power Transformer AC Input Connections** 

# **Index**

-- -- -- -- --, 47, 54, 55, 56 - sense open, 30

\*RST, 160

+ sense open, 30 +/- sense open, 30 +/- terminals, 26

+S/-S terminals, 26

0 ... 9, 49

**—A—**

**—0—**

**— —**

**—\*—**

**—+—**

AARD, 65 ABORT, 122 ac line conversion, 171 accessories, 16 **ACDC**, 105 ACDC current detector, 54, 55, 56 airflow, 25 annunciators Addr, 44 Cal, 44 CC, 44 CV, 44 Dis, 44 Err, 44 OCP, 44 Prot, 44 Rmt, 44 Shift, 44 SRQ, 44 Unr, 44 average measurements, 73, 77 AWG ratings, 26

#### **—B—**

bus, 129

### **—C—**

cables, 16 calibration, 154 ac current, 157 current programming - high range, 156 current programming - low range, 157

current programming - mid range, 156 DVM, 158 enable, 155 equipment, 141 error messages, 159 GPIB, 159 menu, 154 output 2, 157 password, 159 resistance, 158 saving, 159 setup, 142 **voltage measurement**, 155 **voltage programming**, 155 calibration commands CAL CURR, 94 CAL CURR MEAS AC, 95 CAL CURR MEAS LOWR, 94 CAL CURR MEAS R3, 94 CAL CURR2, 94 CAL DATA, 95 CAL DATE, 95 CAL DVM, 95 CAL PASS, 95 CAL STAT, 96 CAL VOLT PROT, 96 CAL VOLT2, 96 calibration commands, 94 CAL LEV, 95 CAL SAVE, 96 CAL VOLT, 96 calibration verification DVM, 151 capabilities, 17 capacitance compensation, 31 HLocal, 31 HRemote, 31 LLocal, 31 LRemote, 31 switching, 31 capacitor discharge limit, 33 CC line regulation, 148 CC load effect, 148 CC load regulation, 148 CC mode, 51, 52 CC noise, 149 CC source effect, 149 character strings, 65 characteristics, 138 checklist, 23 checkout procedure, 39 cleaning, 24 clearing errors, 53 clearing protection, 53 combine commands common commands, 63 from different subsystems, 63 root specifier, 63

#### Index

command completion, 66 command summary format, 98 border, 98 common command syntax, 93 common commands, 117, 121 \*CLS, 130 \*ESE, 130 \*ESR?, 131 \*IDN?, 131 \*OPC, 131 \*OPT?, 132 \*PSC, 132 \*RCL, 133 \*RST, 133 \*SAV, 134 \*SRE, 134 \*STB?, 134 \*TRG, 135 \*TST, 135 \*WAI, 135 common mode voltage, 34 compensation, 31 configuration procedur e, 159 constant current tests, 146 constant voltage tests, 144 controller connections, 38 conventions used in this guide, 61 conversion, ac line, 171 CRD, 65 crowbar circuit, 33 current, 70 maximum, 70 measurement range, 75 current measurement detector, 105 current measurement range, 54, 55, 56, 105 current monitoring resistor, 143 current programming, 146 current range, 47, 54, 55, 56 current readback, 147 current sink, 147, 148 current sinking, 19 CV load effect, 144 CV mode, 19, 51, 52 CV Noise, 145 CV source effect, 145

#### **—D—**

damage, 24 **DC**, 105 DC current detector, 54, 55, 56 description, 17 determining cause of interrupt, 86 device clear, 66 DFI, 88 DFI signal, 37 DIGIO, 57 digital connector, 24, 37 digital I/O, 37 connections, 38 digital I/O port, 88 digital output port, 57

dimensions, 25 disabling multiple units, 37 discrete fault indicator, 88 display commands, 97, 121 DISP, 97 DISP CHAN, 97 DISP MODE, 97 DISP TEXT, 97 downprogramming, 19 dry switch, 21, 109 DVM common mode voltage, 34 connections, 34, 36 floating voltage measurement, 36 measurements, 34

#### **—E—**

either, 129 electronic load, 143 enabling the output, 69 enter value, 51, 52 entry keys, 49  $\leftarrow$ , 49 0 ... 9, 49 Backspace, 49 Clear Entry, 49 Enter Number, 49 error messages, 41 error numbers, 161 errors, 53 example programs, 165 pulse measurement, 165 pulse measurement, 167 external relays, 27

#### **—F—**

fault indicator discrete, 87 remote inhibit, 87 fetch commands, 73, 74, 77, 98 FLT, 57, 88 FLT output, 37 format commands, 98 FORM, 98 BORD, 99 front panel, 43 annunciators, 12 annuncuiators, 44 buffer size, 54, 55, 56 controls, 18 controls and indicators, 43 immediate actions, 12 keys, 44 measurements, 54, 55, 56 menus, 13 time interval, 54, 55, 56 using, 11 function keys, 46  $\blacktriangle$ , 46 Cal, 48

Current, 48 immediate action, 46 Input, 47 Meter, 47 OCP, 46 Output, 48 Output On/Off, 46 OV, 48 Prot Clear, 46 Protect, 48 Voltage, 48 fuse, 24

#### **—G—**

generating measurement triggers, 79, 80 generating triggers, 72 GP-IB command library for MS DOS, 59 controller programming, 59 IEEE Std for standard codes, 59 IEEE Std for standard digital interface, 59 references, 59 GP-IB, 57 address, 57 address, 61 capabilities of the dc source, 61 connections, 38 interface, 38 **triggers**, 80 ground, earth, 16 guide, user's, 15

#### **—H—**

Hanning, 74, 107 header, 64 long form, 64 short form, 64 High measurements, 76 history, 6 HLocal, 32, 109 hot switch, 21, 109 HRemote, 32, 109

#### **—I—**

impedance, 27 INH, 57, 87 INH input, 37 initialization, 69 initiate commands, 122 INIT CONT NAME, 123 INIT CONT SEQ, 123 INIT NAME, 122 INIT SEQ, 122 initiating measurement trigger system, 79 initiating output trigger system, 72 input connections, 26 power, 16 inspection, 24 instrument commands, 108

INST COUP OUTP STAT, 108 internal, 129 **internal triggers**, 80 internally triggered measurements, 78

#### **—L—**

language dictionary, 89 language setting, 18 **latching**, 111 lead resistance, 27 line fuse, 171 replacing, 42 line voltage, 26 line voltage conversion, 171 **live**, 111 LLocal, 32, 109 load line, 19 load voltage drops, 27 local sensing, 31 location, 25 low current readback, 147 Low measurements, 76 LRemote, 32, 109

#### **—M—**

making measurements, 54, 55, 56, 73, 74, 77 manuals, 24 MAV bit, 86 maximum measurements, 76 measure commands, 73, 74, 77, 98 MEAS ARR CURR?, 99 MEAS ARR VOLT?, 99 MEAS CURR ACDC?, 100 MEAS CURR HIGH?, 101 MEAS CURR LOW?, 101 MEAS CURR MAX?, 101 MEAS CURR MIN?, 102 MEAS CURR?, 100 MEAS CURR2?, 100 MEAS DVM ACDC?, 102 MEAS DVM?, 102 MEAS VOLT ACDC?, 103 MEAS VOLT HIGH?, 103 MEAS VOLT LOW?, 104 MEAS VOLT MAX?, 104 MEAS VOLT MIN?, 104 MEAS VOLT?, 102 MEAS VOLT2?, 103 measurement bandwidth, 47 measurement buffer, 47 measurement interval, 47 measurement ranges, 54, 55, 56 measurement samples, 73 measurement trigger system model, 78 measurements Hanning window, 74 Rectangular window, 74 message terminator, 64 end or identify, 64 newline, 64 message unit

#### Index

separator, 64 minimum measurements, 76 model differences, 17 monitoring both phases of status transition, 87 moving among subsystems, 63 MSS bit, 86 multiple triggers, 72, 81

#### **—N—**

negative, 129 non-volatile memory clearing, 58 storing, 45, 48 numerical data formats, 65

#### **—O—**

OC, 53 OCP, 70 open sense protection, 30 operation status group, 84 option 521 description, 21 optional header example, 63 options, 16 OT, 53 output characteristic, 19 compensation, 51 connections, 26 connector, 24 control keys, 48 current setting, 51, 52 enable, 52, 53 rating, 19 relays, 21, 109 resistance, 20, 51 voltage setting, 51, 52 output 2 characteristic, 20 rating, 20 output commands, 108 OUTP, 108 OUTP COMP, 109 OUTP DFI, 110 OUTP DFI SOUR, 110 OUTP PON STAT, 110 OUTP PROT CLE, 111 OUTP PROT DEL, 111 OUTP REL MODE, 109 OUTP RI MODE, 111 output compensation, 31, 48 output queue, 86 output trigger system model, 71 OV, 53 OVERCURRENT, 41 overcurrent protection, 70 OVERTEMPERATURE, 41 OVERVOLTAGE, 41 overvoltage protection, 33 OVLD, 41, 54, 55, 56

**OVP** circuit, 33 disable, 33 disabling, 33, 48

#### **—P—**

PARD, 145, 149 performance equipment, 141 resistance programming, 151 setup, 142 performance test form, 151 performance tests, 143 PON (power on) bit, 85 positive, 129 post-event triggering, 82 power cord, 24, 26 power receptacle, 16 power-on conditions, 83 power-on defaults, 159 power-on initialization, 69 pre-event triggering, 82 print date, 6 program examples, 165 programming, 143 programming and output values, 143 programming parameters, 93 programming status registers, 82 programming the output, 69 protection FS, 53 OC, 53 OT, 53 OV, 53 RI, 53 pulse measurement example, 165, 167 pulse measurement queries, 76

### **—Q—**

queries, 63 query indicator, 64 query protection, 53 questionable status group, 85

#### **—R—**

rack mount kit, 16 rack mounting, 25 readback accuracy, 144 rear panel at a glance, 10 connections, 37, 38 recalling operating states, 58 Rectangular, 74, 107 relay mode, 21 remote inhibit, 87 REMOTE INHIBIT, 41 remote programming, 18 remote sensing load regulation, 29

stability, 30 with external relays, 28 with test fixture, 29 repacking, 24 resistance, 70 negative, 29 sense leads, 30 resistance programming, 20 returning voltage or current data, 77 RI, 53, 87 signal, 37 RIDFI, 57 rms measurements, 75, 77 root specifier, 64 RQS bit, 86

**—S—**

safety, 5 safety class, 16 safety warning, 16 saving operating states, 58 **SCPI** command tree, 62 common commands, 62 header path, 62 multiple commands, 62 subsystem commands, 62 **SCPI** command completion, 66 command syntax, 89 conformance, 67 data format, 65 device clear, 66 message structure, 63 message types, 63 message unit, 63 non-conformance, 67 program message, 63 references, 59 response message, 63 subsystem commands, 89 triggering nomenclature, 71, 78 SCPI commands at a glance, 14 selecting measurement trigger source, 79 selftest errors, 41 sense commands, 98, 106 SENS CURR DET, 105 SENS CURR RANG, 105 SENS FUNC, 106 SENS LEAD STAT?, 106 SENS PROT STAT, 106 SENS SWE OFFS POIN, 106 SENS SWE POIN, 107 SENS SWE TINT, 107 SENS WIND, 107 sense open, 30 servicing operation status, 86 servicing questionable status events, 86 setting output trigger system, 71 setting resistance, 51

setting voltage/current, 51, 52 shorting switch, 37 single triggers, 72, 80 source commands [SOUR] CURR PROT STAT, 112 [SOUR] CURR TRIG, 113 [SOUR] CURR2 TRIG, 113 [SOUR] DIG DATA, 113 [SOUR] DIG FUNC, 114 [SOUR] RES, 114 [SOUR] RES TRIG, 114 [SOUR] VOLT, 115 [SOUR] VOLT PROT, 115 [SOUR] VOLT PROT STAT, 116 [SOUR] VOLT TRIG, 116 [SOUR] VOLT2, 115 [SOUR] VOLT2 TRIG, 116 source commands, 108 [SOUR] CURR, 112 [SOUR] CURR2, 112 specifications, 137 SRD, 65 stability with remote sensing, 30 standard event status group, 85 status bit configurations, 84 status byte register, 85 status commands, 117 STAT OPER COND?, 117 STAT OPER ENAB, 118 STAT OPER NTR, 118 STAT OPER PTR, 118 STAT OPER?, 117 STAT PRES, 117 STAT QUES COND?, 119 STAT QUES ENAB, 119 STAT QUES NTR, 120 STAT QUES PTR, 120 STAT QUES?, 119 status model, 83 subsystem commands syntax, 90 suffixes, 65 support rails, 25 system commands, 121 SYST ERR?, 121 SYST LANG, 121 SYST VERS?, 121 system errors, 161 system keys, 45 Address, 45 Error, 45 Interface, 45 Local, 45 RCL, 45 Save, 45 Shift, 45

#### **—T—**

transient recovery, 145 transient response, 137 trigger commands, 122 TRIG, 123 TRIG ACQ, 124

#### Index

TRIG ACQ COUN CURR, 124 TRIG ACQ COUN DVM, 124 TRIG ACQ COUN VOLT, 125 TRIG ACQ HYST CURR, 125 TRIG ACQ HYST DVM, 126 TRIG ACQ HYST VOLT, 126 TRIG ACQ LEV CURR, 127 TRIG ACQ LEV DVM, 127 TRIG ACQ LEV VOLT, 128 TRIG ACQ SLOP CURR, 128 TRIG ACQ SLOP DVM, 128 TRIG ACQ SLOP VOLT, 129 TRIG ACQ SOUR, 129 TRIG SEQ1 DEF, 130 TRIG SEQ2, 124 TRIG SEQ2 COUN CURR, 124 TRIG SEQ2 COUN DVM, 124 TRIG SEQ2 COUN VOLT, 125 TRIG SEQ2 DEF, 130 TRIG SEQ2 HYST CURR, 125 TRIG SEQ2 HYST DVM, 126 TRIG SEQ2 HYST VOLT, 126 TRIG SEQ2 LEV CURR, 127 TRIG SEQ2 LEV DVM, 127 TRIG SEQ2 LEV VOLT, 128 TRIG SEQ2 SLOP CURR, 128 TRIG SEQ2 SLOP DVM, 128 TRIG SEQ2 SLOP VOLT, 129

TRIG SEQ2 SOUR, 129 TRIG SOUR, 123 trigger offset, 82 triggering output changes, 71 triggers multiple, 72, 81 single, 72, 80 types of SCPI commands, 62

#### **—U—**

UNR annunciator, 20

### **—V—**

voltage, 69 maximum, 70 voltage programming, 144 VXIplug&play, 15

#### **—W—**

waiting for measurement results, 81 warranty, 2 wire current ratings, 26

### **Agilent Sales and Support Office**

For more information about Agilent Technologies test and measurement products, applications, services, and for a current sales office listing, visit our web site: http://www.agilent.com/find/tmdir

You can also contact one of the following centers and ask for a test and measurement sales representative.

#### **United States:**

Agilent Technologies Test and Measurement Call Center P.O. Box 4026 Englewood, CO 80155-4026 (tel) 1 800 452 4844

#### **Canada:**

Agilent Technologies Canada Inc. 5150 Spectrum Way Mississauga, Ontario L4W 5G1 (tel) 1 877 894 4414

#### **Europe:**

Agilent Technologies Test & Measurement European Marketing Organisation P.O. Box 999 1180 AZ Amstelveen The Netherlands (tel) (31 20) 547 9999

#### **Japan:**

Agilent Technologies Japan Ltd. Measurement Assistance Center 9-1, Takakura-Cho, Hachioji-Shi, Tokyo 192-8510, Japan (tel) (81) 426 56 7832 (fax) (81) 426 56 7840

Technical data is subject to change.

### **Latin America:**

Agilent Technologies Latin American Region Headquarters 5200 Blue Lagoon Drive, Suite #950 Miami, Florida 33126 U.S.A. (tel) (305) 267 4245 (fax) (305) 267 4286

#### **Australia/New Zealand:**

Agilent Technologies Australia Pty Ltd 347 Burwood Highway Forest Hill, Victoria 3131 (tel) 1-800 629 485 (Australia) (fax) (61 3) 9272 0749 (tel) 0 800 738 378 (New Zealand) (fax) (64 4) 802 6881

### **Asia Pacific:**

Agilent Technologies 24/F, Cityplaza One, 1111 King's Road, Taikoo Shing, Hong Kong tel: (852)-3197-7777 fax: (852)-2506-9284

# **Manual Updates**

The following updates have been made to this manual since its publication.

### 1/10/01

The 14565 Remote Front Panel has been removed from Table 2-2.

The Maximum current range parameter has been changed from "Max" to "3A" throughout the manual.

Performance testing information has been added to Appendix B.

### 10/03/01

The Current Sink and Resistance Tests performance procedures have been corrected in Appendix B.

### 4/22/02

Mains Input Ratings have been corrected in Table A-2. Figure E-1 has been corrected in Appendix E.

### 5/02/03

Information about the external measurement trigger input has been added to all chapters. This capability is only available on units with firmware revisions A.03.01 and up.

Corrections have also been made to the test record cards in Appendix B for ISO 17025.

### 2/9/05

The Declaration Page is updated. Further corrections have been made to Appendix B for ISO 17025.

### 8/2/06

The resistance calibration procedure has been corrected on page 157. Part numbers corrected on page 142.

#### 9/18/08

All references to the RS-232 connector and the Agilent 14575A remote front panel have been removed from this manual. The RS-232 connector and its functionality were removed from the Agilent 66311B/D models starting March, 2008.

#### 5/20/09

A URL has been added to the declarations page to obtain the latest declaration of conformity.

Corrections have been made to Figure 3-10.

The RF field annotation note has been removed from Table A-1.

Information about resetting the calibration password has been added to Appendix B.